# JD Edwards EnterpriseOne Applications

# **Localizations for Italy Implementation Guide**

**9.2**

9.2

Part Number: E63975-24

Copyright © 2011, 2022, Oracle and/or its affiliates.

This software and related documentation are provided under a license agreement containing restrictions on use and disclosure and are protected by intellectual property laws. Except as expressly permitted in your license agreement or allowed by law, you may not use, copy, reproduce, translate, broadcast, modify, license, transmit, distribute, exhibit, perform, publish, or display any part, in any form, or by any means. Reverse engineering, disassembly, or decompilation of this software, unless required by law for interoperability, is prohibited.

The information contained herein is subject to change without notice and is not warranted to be error-free. If you find any errors, please report them to us in writing.

If this is software or related documentation that is delivered to the U.S. Government or anyone licensing it on behalf of the U.S. Government, then the following notice is applicable:

U.S. GOVERNMENT END USERS: Oracle programs (including any operating system, integrated software, any programs embedded, installed or activated on delivered hardware, and modifications of such programs) and Oracle computer documentation or other Oracle data delivered to or accessed by U.S. Government end users are "commercial computer software" or "commercial computer software documentation" pursuant to the applicable Federal Acquisition Regulation and agency-specific supplemental regulations. As such, the use, reproduction, duplication, release, display, disclosure, modification, preparation of derivative works, and/or adaptation of i) Oracle programs (including any operating system, integrated software, any programs embedded, installed or activated on delivered hardware, and modifications of such programs), ii) Oracle computer documentation and/or iii) other Oracle data, is subject to the rights and limitations specified in the license contained in the applicable contract. The terms governing the U.S. Government's use of Oracle cloud services are defined by the applicable contract for such services. No other rights are granted to the U.S. Government.

This software or hardware is developed for general use in a variety of information management applications. It is not developed or intended for use in any inherently dangerous applications, including applications that may create a risk of personal injury. If you use this software or hardware in dangerous applications, then you shall be responsible to take all appropriate fail-safe, backup, redundancy, and other measures to ensure its safe use. Oracle Corporation and its affiliates disclaim any liability for any damages caused by use of this software or hardware in dangerous applications.

Oracle and Java are registered trademarks of Oracle and/or its affiliates. Other names may be trademarks of their respective owners.

Intel and Intel Inside are trademarks or registered trademarks of Intel Corporation. All SPARC trademarks are used under license and are trademarks or registered trademarks of SPARC International, Inc. AMD, Epyc, and the AMD logo are trademarks or registered trademarks of Advanced Micro Devices. UNIX is a registered trademark of The Open Group.

This software or hardware and documentation may provide access to or information about content, products, and services from third parties. Oracle Corporation and its affiliates are not responsible for and expressly disclaim all warranties of any kind with respect to third-party content, products, and services unless otherwise set forth in an applicable agreement between you and Oracle. Oracle Corporation and its affiliates will not be responsible for any loss, costs, or damages incurred due to your access to or use of third-party content, products, or services, except as set forth in an applicable agreement between you and Oracle.

# **Contents**

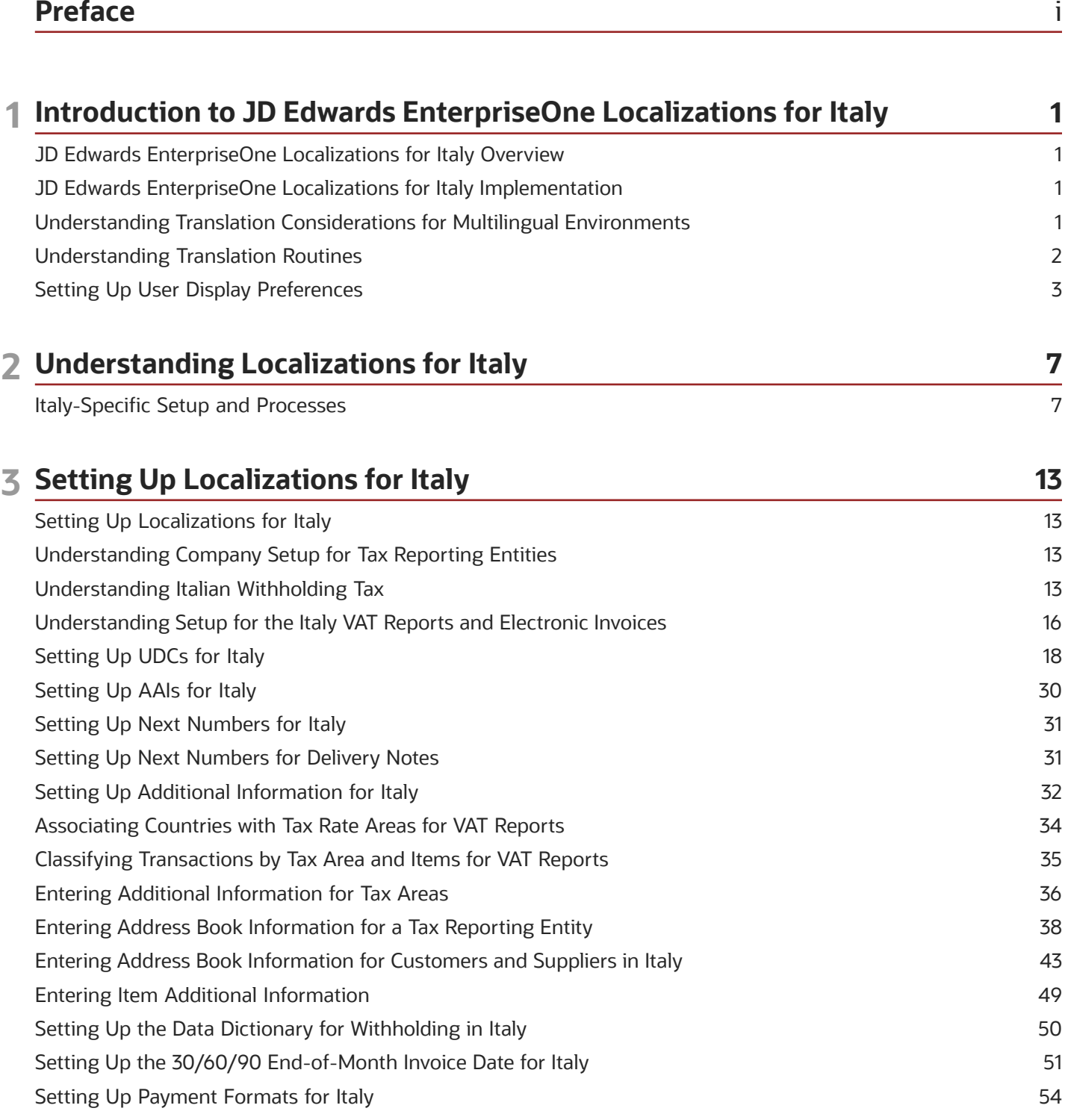

### ORACLE

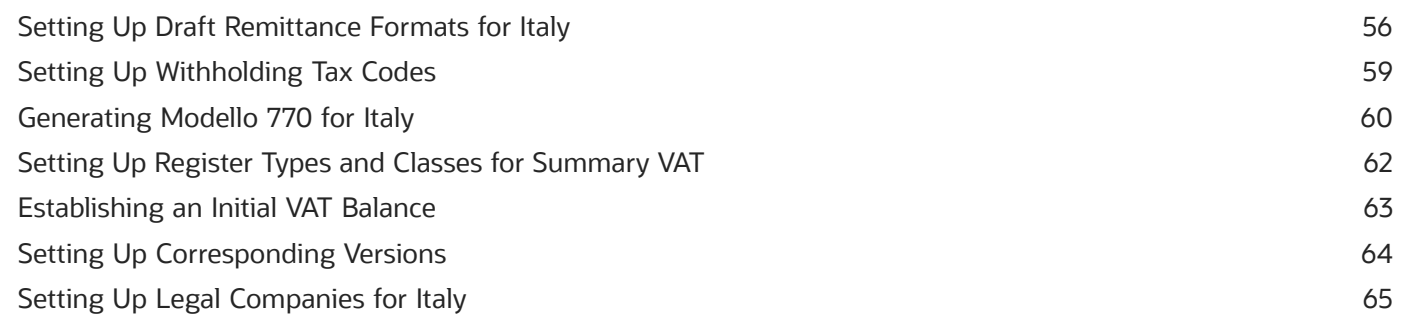

67

# 4 Working With Functionality for Italy

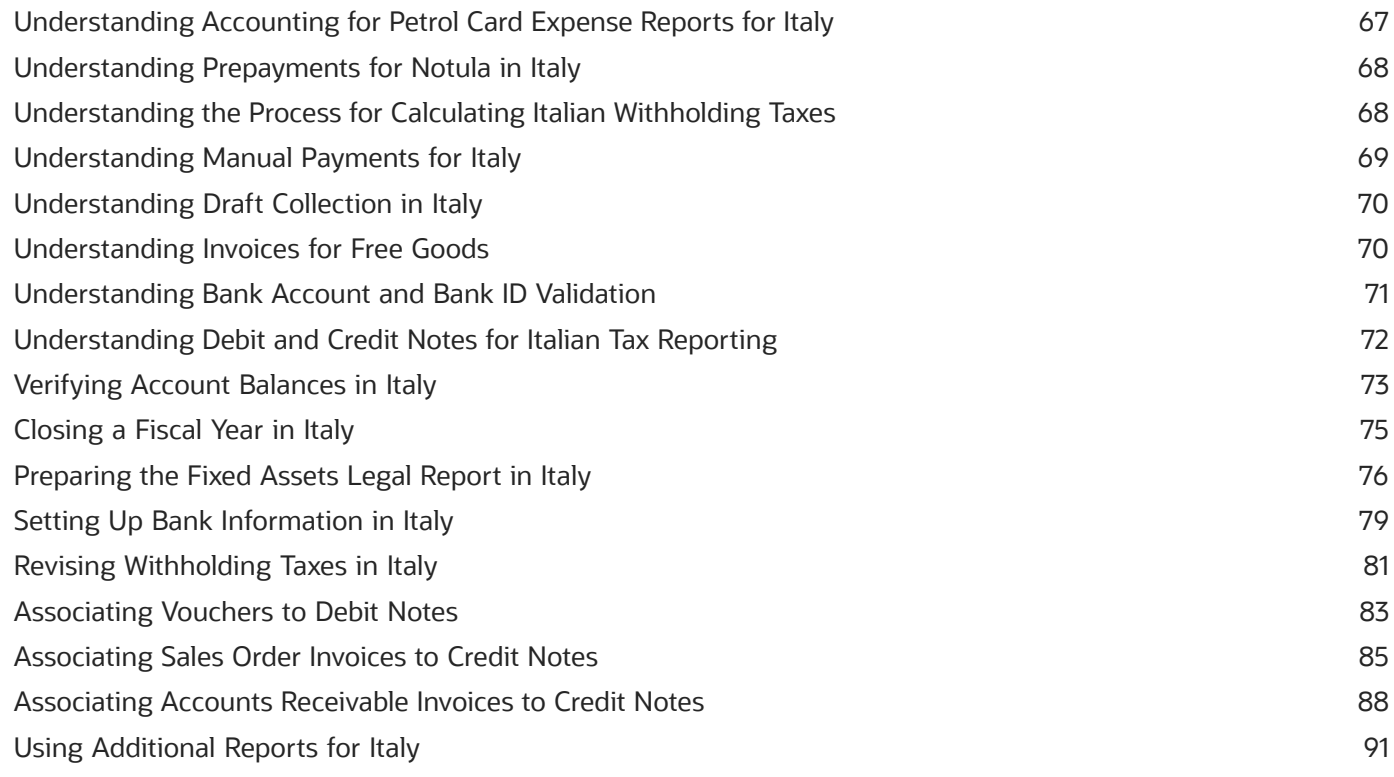

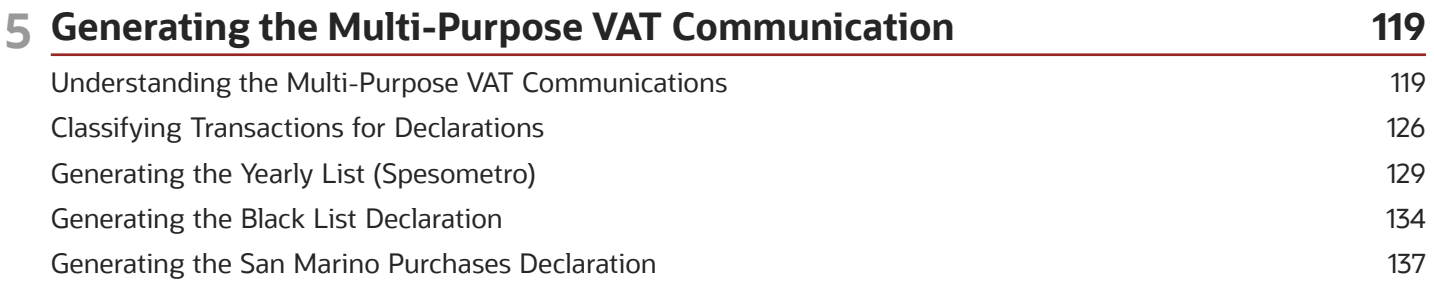

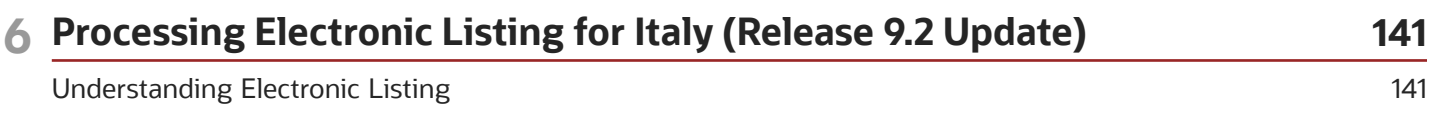

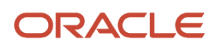

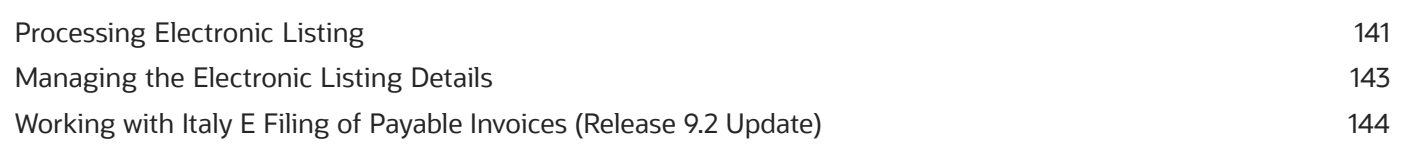

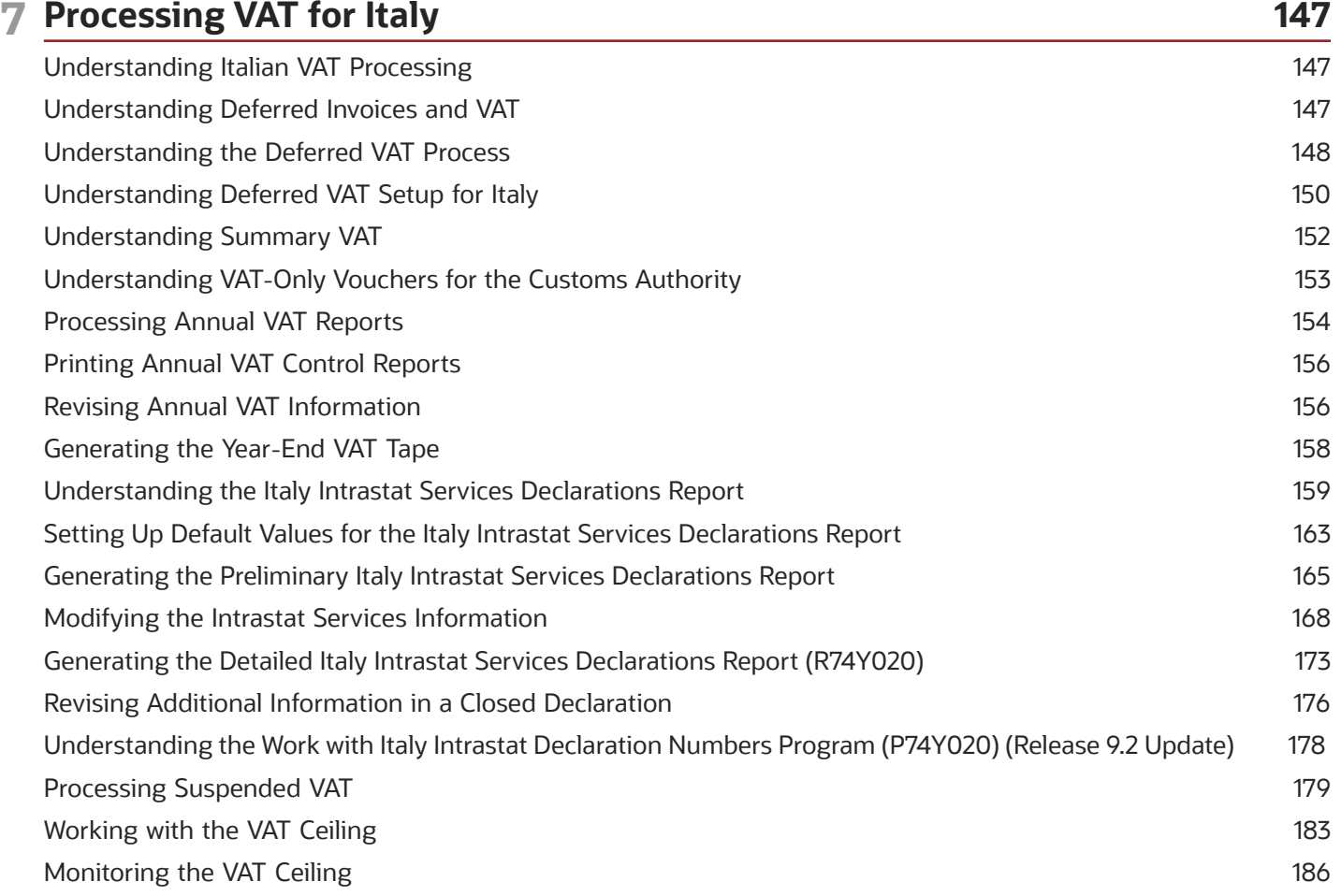

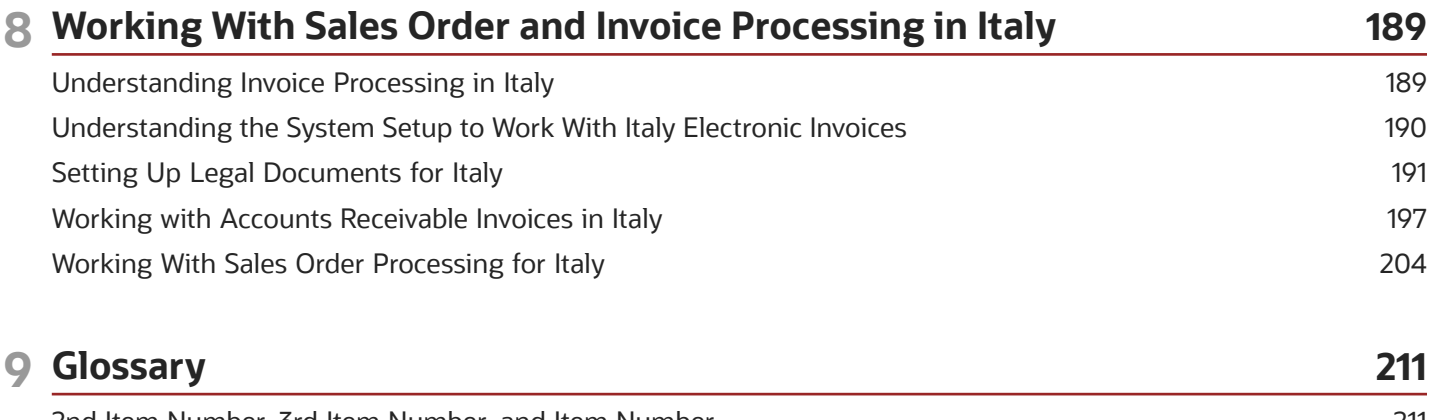

[2nd Item Number, 3rd Item Number, and Item Number](#page-218-0) .................................................................................................... 211 Fixed Asset Number [...................................................................................................................................................................](#page-218-1) 211

### ORACLE

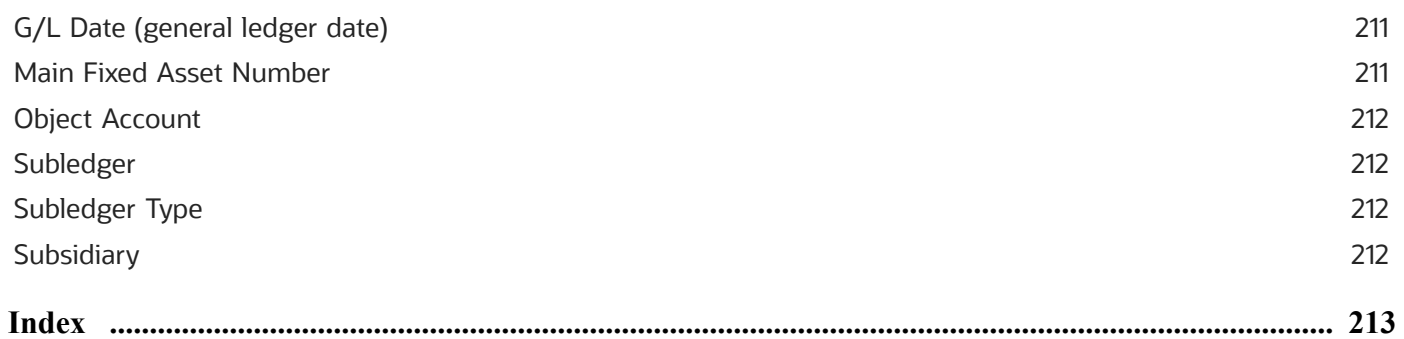

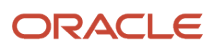

# <span id="page-6-0"></span>Preface

Welcome to the JD Edwards EnterpriseOne documentation.

## Documentation Accessibility

For information about Oracle's commitment to accessibility, visit the Oracle Accessibility Program website at *[http://](http://www.oracle.com/pls/topic/lookup?ctx=acc&id=docacc) [www.oracle.com/pls/topic/lookup?ctx=acc&id=docacc](http://www.oracle.com/pls/topic/lookup?ctx=acc&id=docacc)* .

# Access to Oracle Support

Oracle customers that have purchased support have access to electronic support through My Oracle Support. For information, visit *<http://www.oracle.com/pls/topic/lookup?ctx=acc&id=info>* or visit *[http://www.oracle.com/pls/topic/](http://www.oracle.com/pls/topic/lookup?ctx=acc&id=trs) [lookup?ctx=acc&id=trs](http://www.oracle.com/pls/topic/lookup?ctx=acc&id=trs)* if you are hearing impaired.

## Related Information

For additional information about JD Edwards EnterpriseOne applications, features, content, and training, visit the JD Edwards EnterpriseOne pages on the JD Edwards Resource Library located at:

*<http://learnjde.com>*

## **Conventions**

The following text conventions are used in this document:

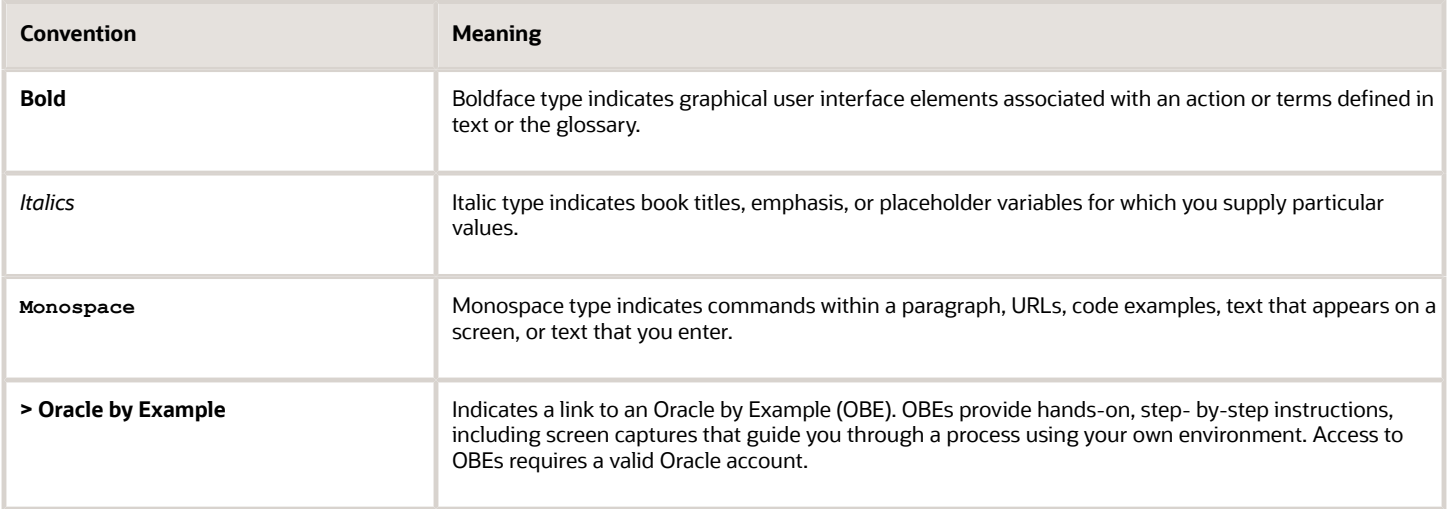

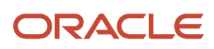

# **1 Introduction to JD Edwards EnterpriseOne Localizations for Italy**

# <span id="page-8-0"></span>JD Edwards EnterpriseOne Localizations for Italy **Overview**

This guide includes information about setting up and using the country-specific software for Italy.

Before you can use county-specific software in the JD Edwards EnterpriseOne system you must enable access to the country-specific forms and processing. The setup to enable country-specific functionality is described in this introduction chapter.

In addition to the setup described in this guide, you must set up the base software for the particular process you implement. For example, you must follow the steps to set up the base software JD Edwards EnterpriseOne Accounts Payable system in addition to performing the setup for any country-specific functionality for the JD Edwards EnterpriseOne Accounts Payable system.

# <span id="page-8-1"></span>JD Edwards EnterpriseOne Localizations for Italy Implementation

In the planning phase of your implementation, take advantage of all JD Edwards EnterpriseOne sources of information, including the installation guides and troubleshooting information.

When determining which electronic software updates (ESUs) to install for JD Edwards EnterpriseOne systems, use the EnterpriseOne and World Change Assistant ( *<https://updatecenter.oracle.com/res/deploy/GA/ChangeAssistant.jnlp>* ). EnterpriseOne and World Change Assistant, a Java-based tool, reduces the time required to search and download ESUs by 75 percent or more and enables you to install multiple ESUs at one time.

See *[JD Edwards EnterpriseOne Tools Software Updates Guide](olink:EOTSU00013)* .

# <span id="page-8-2"></span>Understanding Translation Considerations for Multilingual Environments

The system can display menus, forms, and reports in different languages. All software is shipped with the base language of English. You can install other languages as needed. For example, if you have multiple languages installed in one environment to enable different users to display different languages, each user can work in the preferred language by setting up user preferences accordingly.

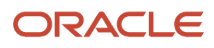

In addition to the standard menus, forms, and reports, you might want to translate other parts of the software. For example, you might want to translate the names of the accounts that you set up for the company or translate the values in some user-defined codes (UDCs).

This table illustrates common software elements that you might want to translate if you use the software in a multinational environment:

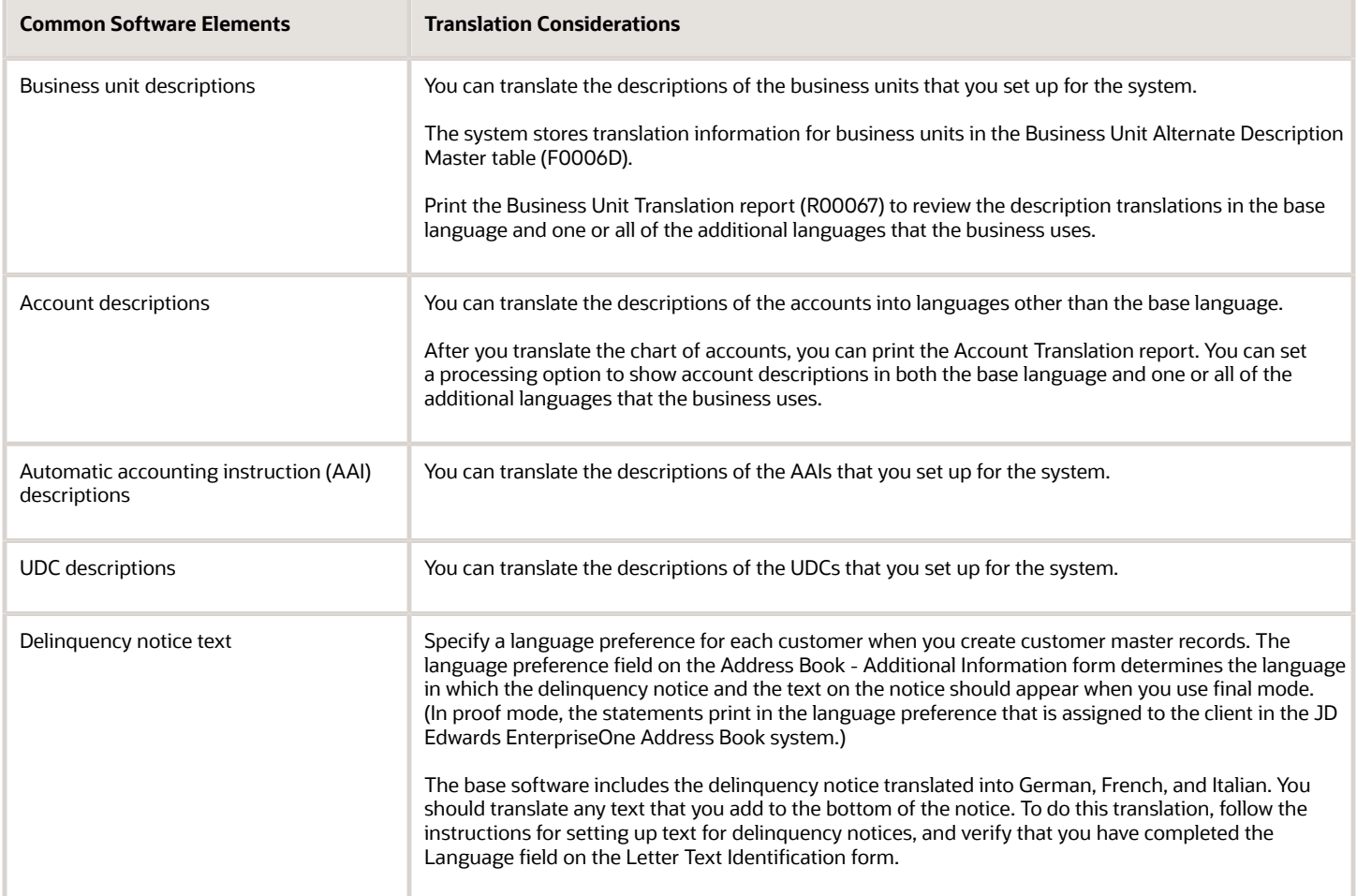

The translations that you set up for the system also work with the language that is specified in the user profile for each person who uses the system. For example, when a French-speaking user accesses the chart of accounts, the system displays the account descriptions in French, rather than in the base language.

# <span id="page-9-0"></span>Understanding Translation Routines

The system provides several translation routines to convert amounts to words. These translation routines are generally used by payment formats, draft formats, and check-writing programs that produce numerical output in both numeric and text form. You specify the translation routine that you want to use in the processing options for these programs.

The system provides these translation routines:

- X00500 English.
- X00500BR Brazilian Portuguese.
- X00500C Including cents.
- X00500CH Chinese.
- X00500D German (mark).
- X00500ED German (euro).
- X00500FR French (franc).
- X00500EF French (euro).
- X00500I Italian (lira).
- X00500EI Italian (euro).
- X00500S1 Spanish (female).
- X00500S2 Spanish (male).
- X00500S3 Spanish (female, no decimal).
- X00500S4 Spanish (male, no decimal).
- X00500S5 Spanish (euro).
- X00500U United Kingdom.
- X00500U1 United Kingdom (words in boxes).

In some cases, the translation routine that you use depends on the currency that you are using. For example, if you are converting euro amounts to words, you should use a translation routine that has been set up to handle euro currencies. In Spanish, the gender of the currency determines the translation routine that you choose.

# Setting Up User Display Preferences

This section provides an overview of user display preferences and discusses how to:

- <span id="page-10-0"></span>• Set processing options for the User Profiles program (P0092).
- Set up user display preferences.

# Understanding User Display Preferences

Some JD Edwards EnterpriseOne localized software uses country server technology to isolate country-specific features from the base software. For example, if during normal transaction processing, you record additional information about a supplier or validate a tax identification number to meet country-specific requirements, you enter the additional information by using a localized program; the tax validation is performed by a localized program instead of by the base software. The country server indicates that this localized program should be included in the process.

To take full advantage of localized solutions for the business, you must set up the user display preferences to specify the country in which you are working. The country server uses this information to determine which localized programs should be run for the specified country.

You use localization country codes to specify the country in which you are working. The system supplies localization country codes in UDC table 00/LC. This table stores both two-digit and three-digit localization country codes.

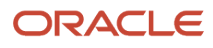

You can also set up user display preferences to use other features. For example, you can specify how the system displays dates (such as DDMMYY, the typical European format) or specify a language to override the base language.

#### **Note:**

• *[JD Edwards EnterpriseOne Tools System Administration Guide](olink:EOTSA00033)*

# Form Used to Set Up User Display Preferences

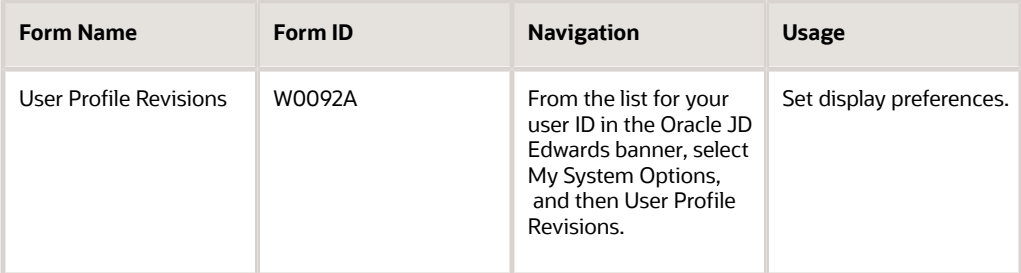

# Setting Processing Options for User Profile Revisions (P0092)

Processing options enable you to set default values for processing.

### A/B Validation

#### **Address Book Number**

Enter **1** to enable editing on address book number against the Address Book Master table (F0101).

### PIM Server Setup

#### **PIM Server**

Enter D if you use an IBM Domino Server. Enter X if you use a Microsoft Exchange Server.

# Setting Up User Display Preferences

Access the User Profile Revisions form.

#### **Localization Country Code**

Enter a UDC (00/LC) that identifies a localization country. It is possible to attach country-specific functionality based on this code by using the country server methodology in the base product.

#### **Language**

Enter a UDC (01/LP) that specifies the language to use on forms and printed reports. Before you specify a language, a code for that language must exist at either the system level or in the user preferences. Additionally, you must have the language CD installed.

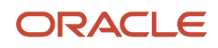

#### **Date Format**

Enter the format of a date as it is stored in the database.

If you leave this field blank, the system displays dates based on the settings of the operating system on the workstation. With NT, the Regional Settings in the Control Panel control the settings for the operating system of the workstation. Values are:

Blank: Use the system date format.

**DME:** Day, month, four-digit year

**DMY:** Day, month, year (DDMMYY)

**EMD:** Four-digit year, month, day

**MDE:** Month, day, four-digit year

**MDY:** Month, day, year (MMDDYY)

**YMD:** Year, month, day (YYMMDD)

#### **Date Separator Character**

Enter the character to use when separating the month, day, and year of a given date. If you enter an asterisk (**\***), the system uses a blank for the date separator. If you leave the field blank, the system uses the system value for the date separator.

#### **Decimal Format Character**

Enter the number of positions to the right of the decimal that you want to use. If you leave this field blank, the system value is used as the default.

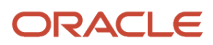

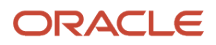

# **2 Understanding Localizations for Italy**

# <span id="page-14-0"></span>Italy-Specific Setup and Processes

This table lists the country-specific setup and functionality for Italy.

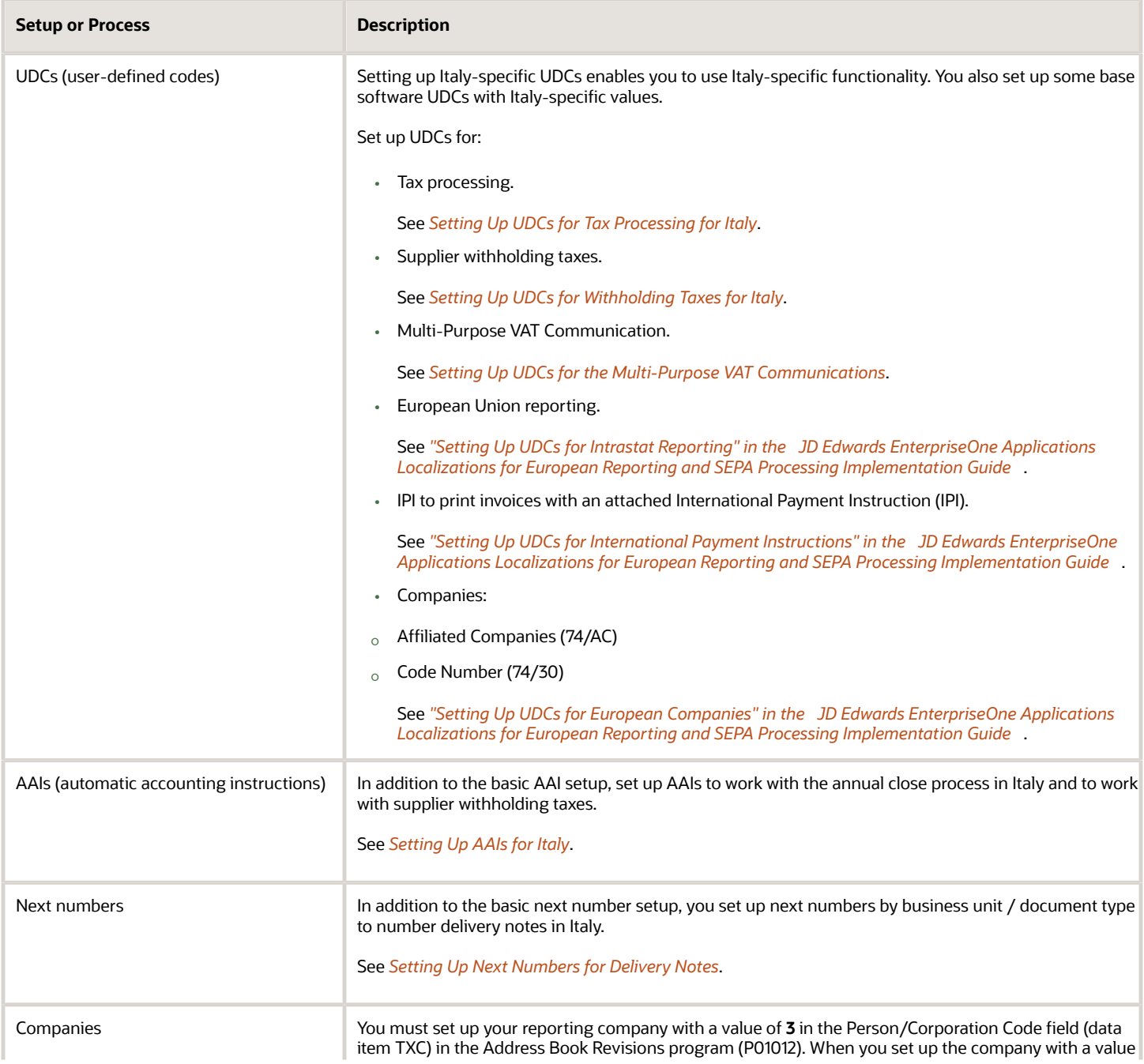

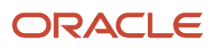

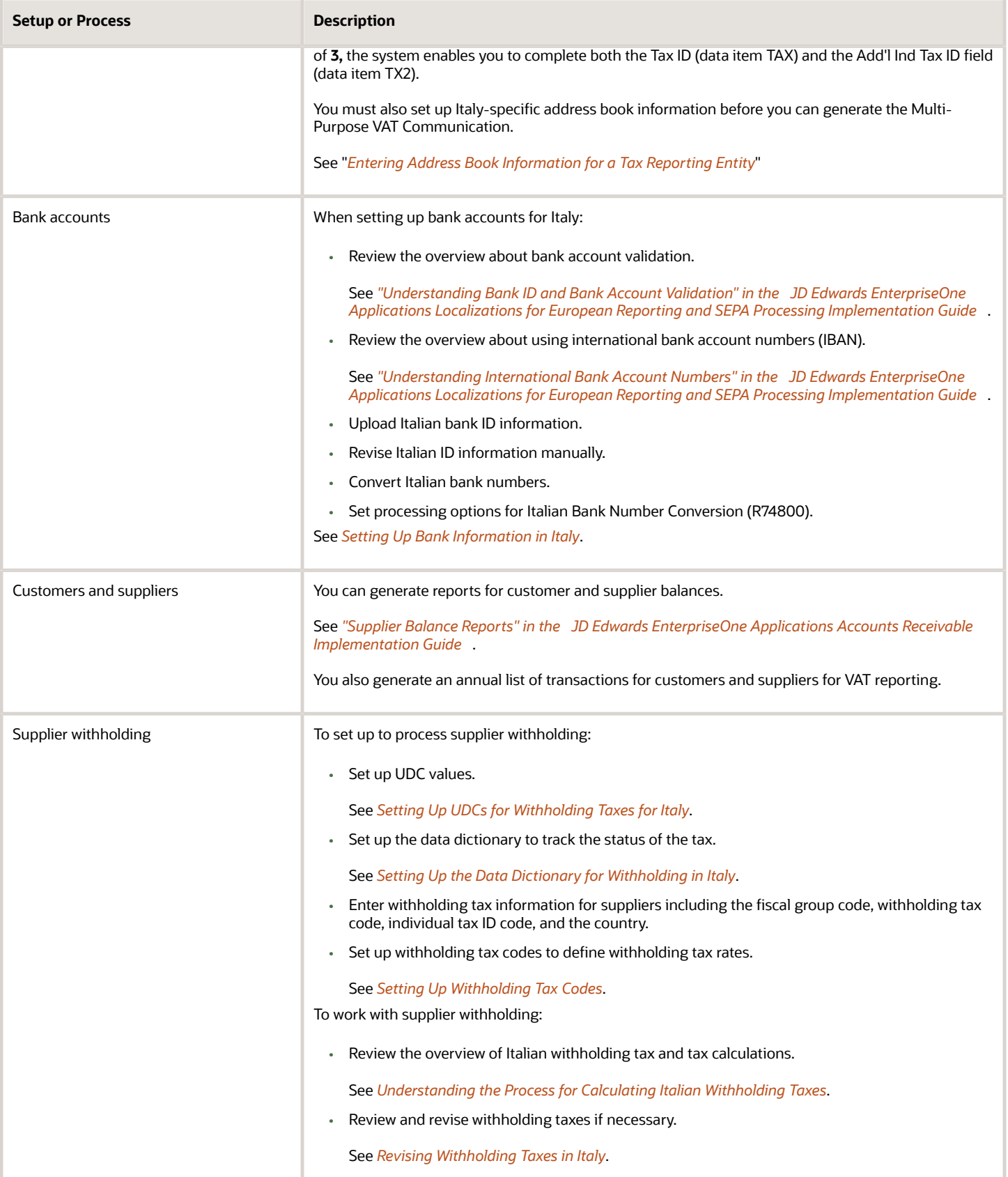

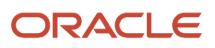

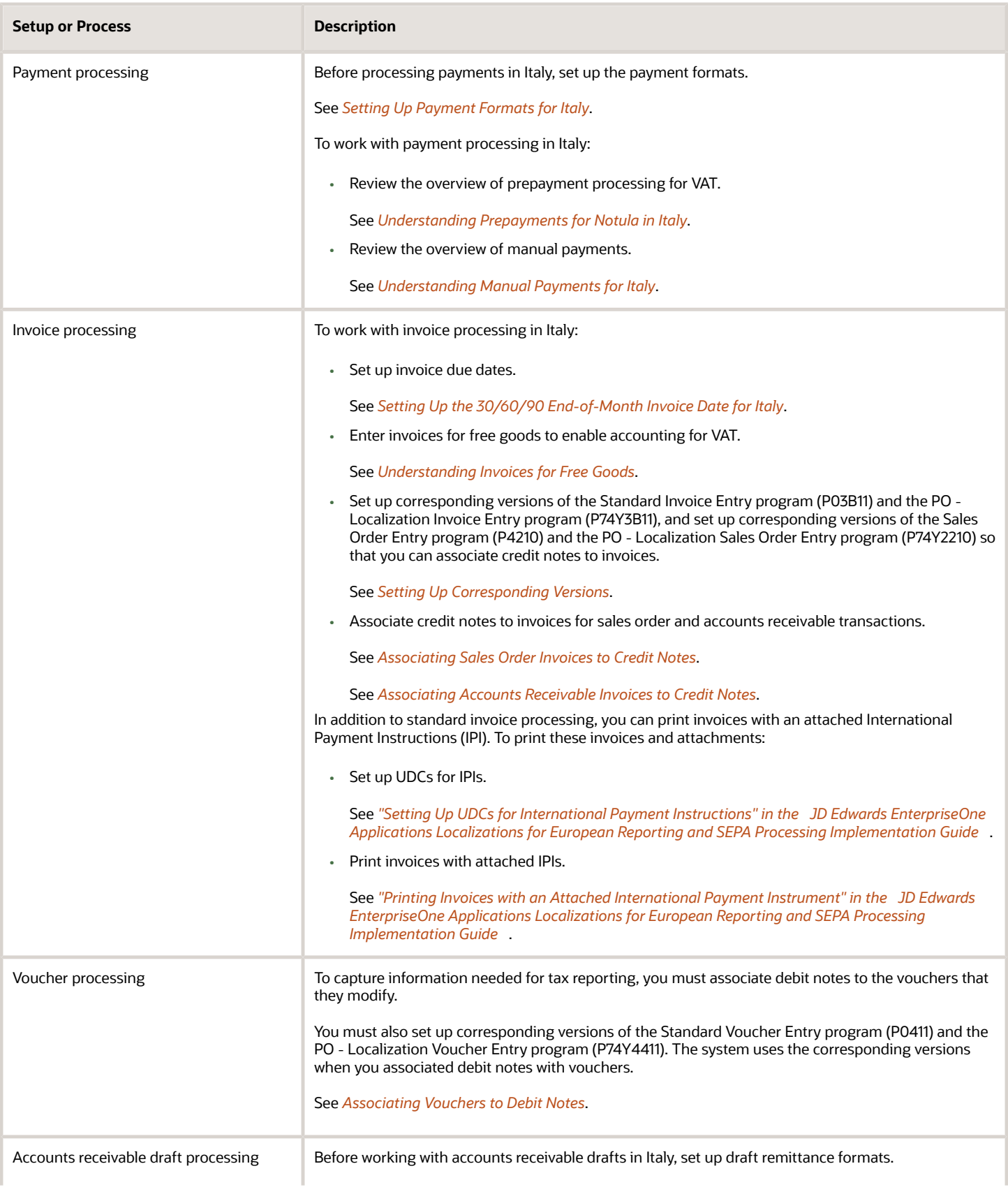

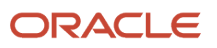

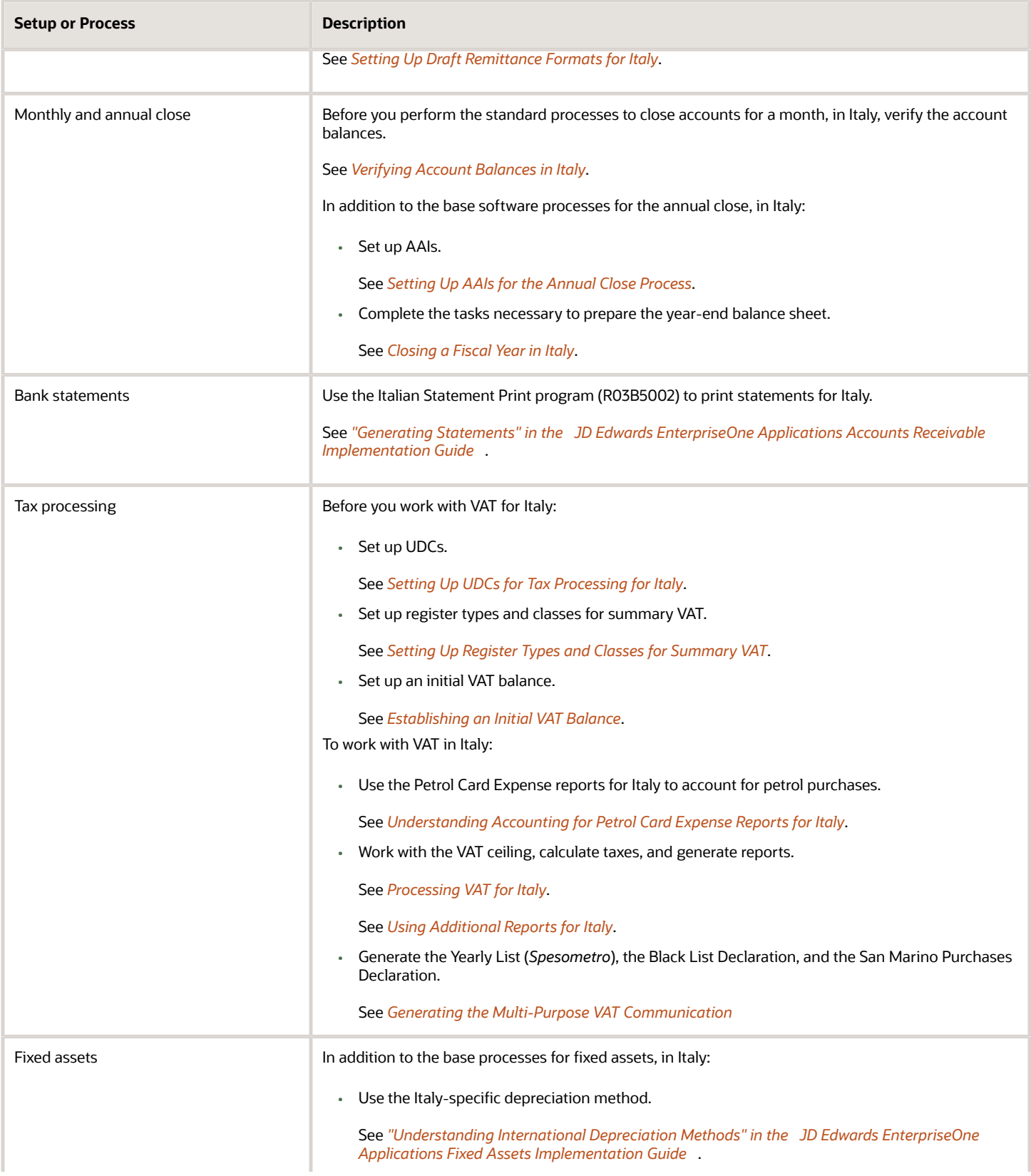

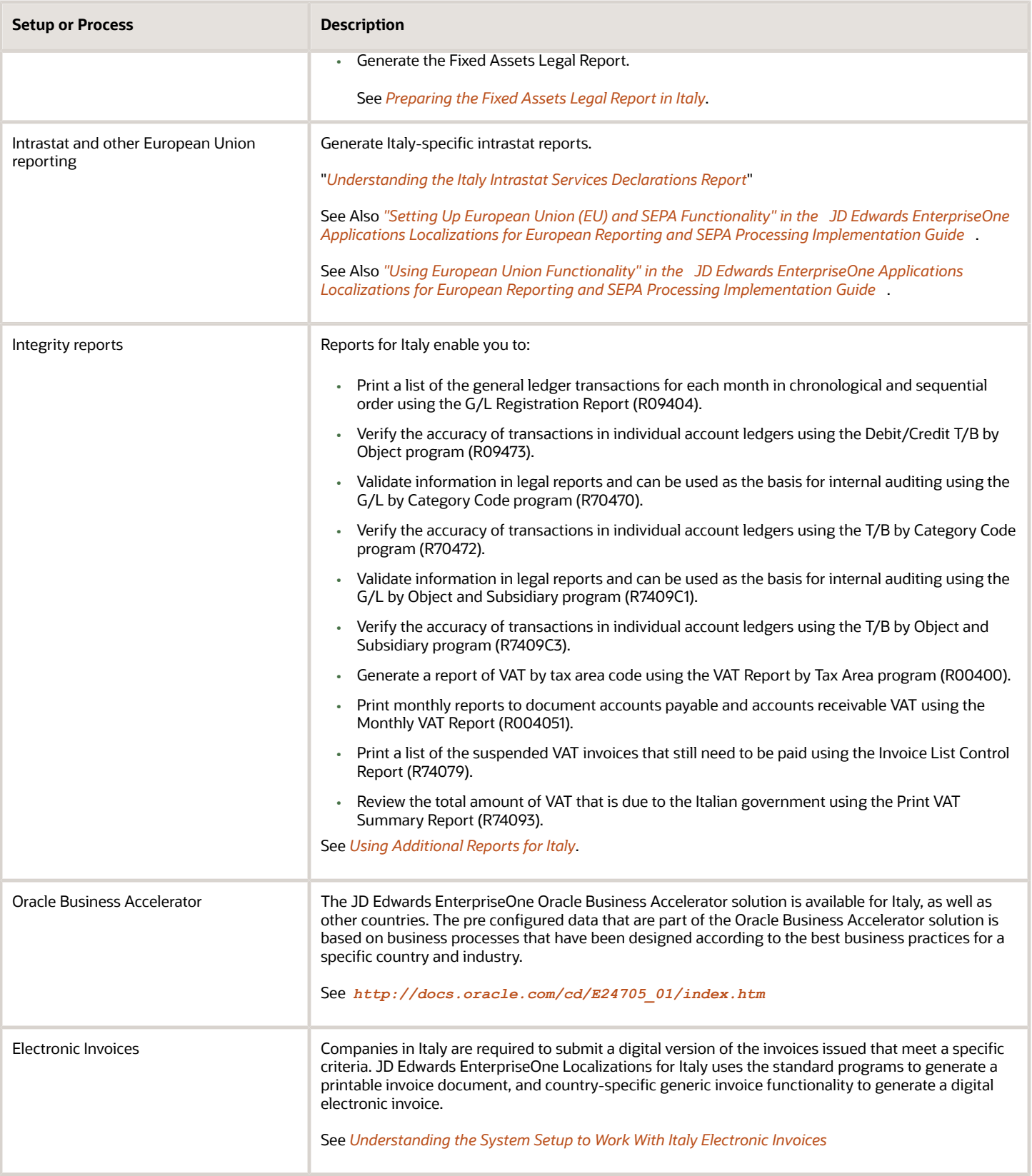

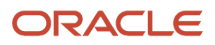

# **3 Setting Up Localizations for Italy**

# Setting Up Localizations for Italy

#### **Note:**

<span id="page-20-0"></span>• *["Setting Up European Union \(EU\) and SEPA Functionality" in the JD Edwards EnterpriseOne Applications](olink:EOAEL01704) [Localizations for European Reporting and SEPA Processing Implementation Guide](olink:EOAEL01704)* .

# <span id="page-20-1"></span>Understanding Company Setup for Tax Reporting Entities

You must set up your reporting company with a value of **3** in the Person/Corporation Code field (data item TXC) in the Address Book Revisions program (P01012). When you set up the company with a value of **3,** the system enables you to complete both the Tax ID (data item TAX) and the Add'l Ind Tax ID field (data item TX2).

You must complete both the Tax ID and Add'l Ind Tax ID fields or the system will not generate the Multi-Purpose VAT Communication. You can enter the same value for both fields.

See *[Generating the Multi-Purpose VAT Communication](https://www.oracle.com/pls/topic/lookup?ctx=jde9.2&id=u30205798)*

# <span id="page-20-2"></span>Understanding Italian Withholding Tax

In Italy, businesses must withhold taxes from payments to certain types of suppliers, such as self-employed and contract suppliers. These withholding taxes are remitted directly to the government. Each year, businesses must submit the Model 770 (*Modello* 770) form to the tax authorities. The *Modello* 770 form contains information about the suppliers from whom withholding tax has been collected.

In some cases, businesses can defer the recognition of accounts payable value-added tax (VAT) receivable (input) on vouchers for suppliers who are subject to withholding tax until the voucher is paid. The document used to defer the VAT is called *notula.*

Businesses must also give a certification of all of the amounts that are paid for their services, including detail of the tax withheld, to all their suppliers who are subject to withholding tax.

To track withholding tax records through the withholding tax process, refer to the Withholding Tax Status field. The system automatically updates this field for each tax record, based on the status of the record in the withholding tax process.

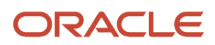

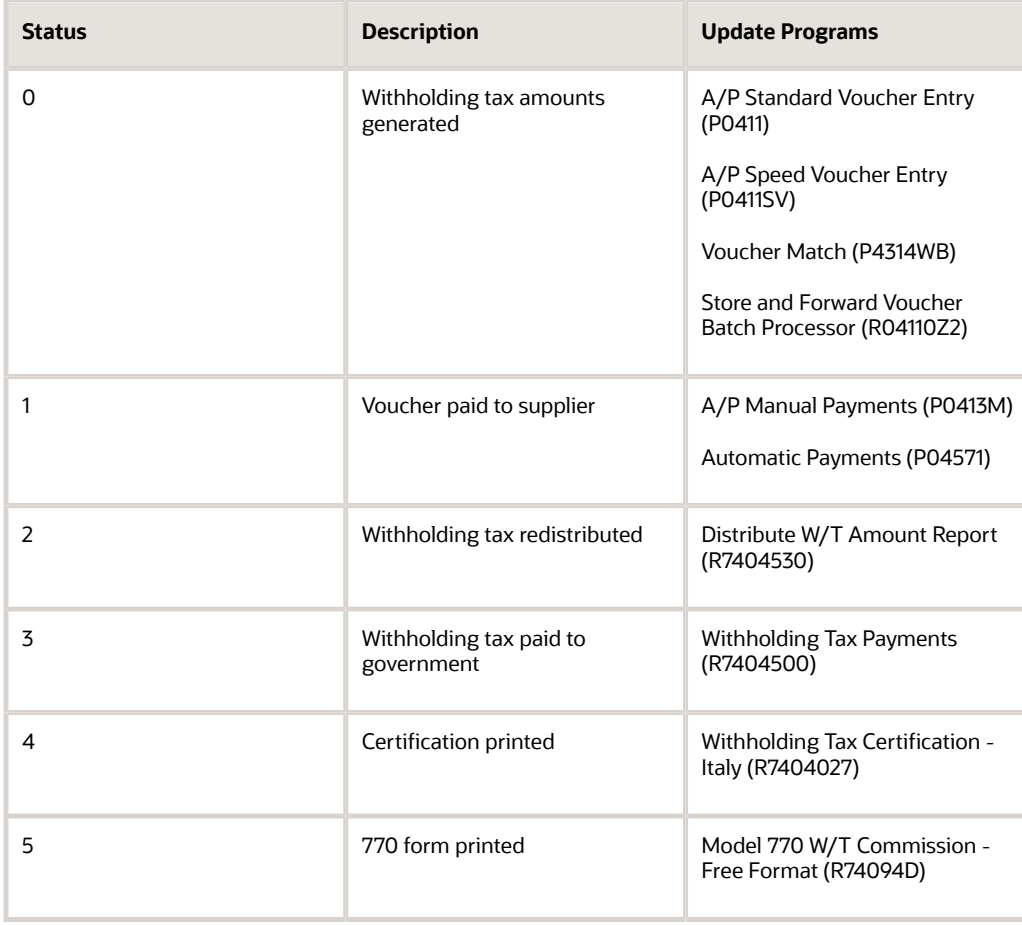

# 1. Voucher Entry

This table describes the first step in the withholding process for Italy:

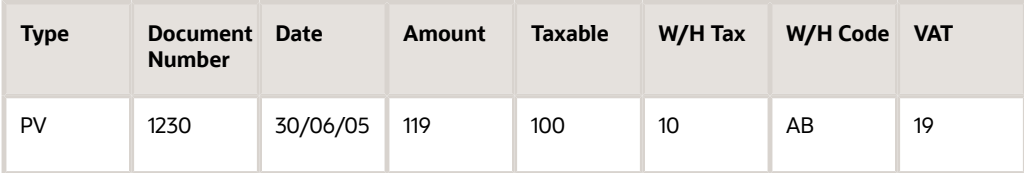

Status Code: 0

AP Trade Amount: 119-

Expense Amount: 100

VAT Amount: 19-

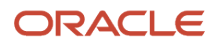

# 2. Voucher Payment

This table describes the second step in the withholding process for Italy:

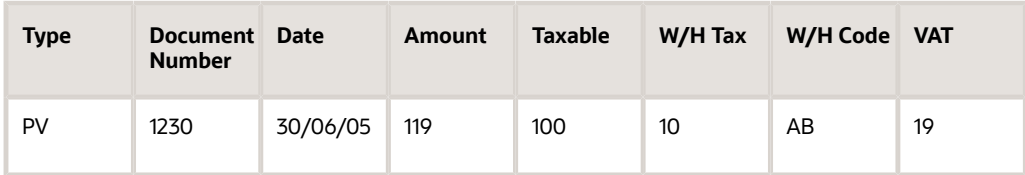

Payment Date: 01/10/05

Status Code: 1

AP Trade Amount: 119

Expense Amount: 109-

VAT Amount: 10-

# 3. Payment to Fiscal Authorities

This table describes the third step in the withholding process for Italy:

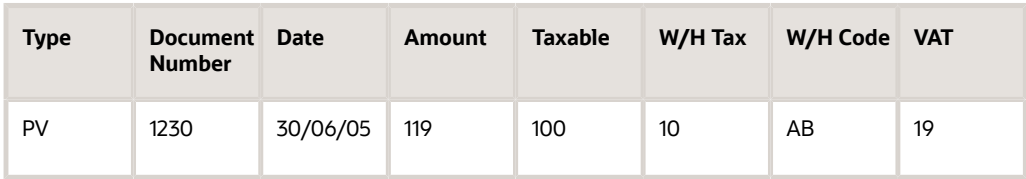

Withholding Paid Date: 15/10/05

Payment Number: 1031

Status Code: 2

Cash Amount: 10-

Withholding Payable Amount: 10

# 4. Fiscal Reports

The system generates these reports for withholding:

- Annual Declaration of Withholding Tax Information by Supplier.
- File Generated to Interface to Official 770 Form.

# INPS Withholding Tax

In addition to the standard withholding tax, payment to certain types of contractors is subject to a social security (*Istituto Nazionale della Previdenza Sociale* [INPS]) withholding tax. The INPS withholding tax is paid to the Italian social security office.

The company must withhold two-thirds of the withholding tax amount that is due to the contractor and pay this amount by the 20th day of every month. The supplier is liable for the remaining one third of the ten percent.

The base amount for the calculation of INPS withholdings can be 95 percent or 100 percent, depending on the type of contractor.

The company is liable for the debt to INPS from the time of payment to the contractor.

# Notula

*Notula* is the document that is used by a company to defer VAT recognition until payment of a voucher is made. *Notula* is used for suppliers who are subject to withholding tax. You should use the prepayment process in the base software to process *notula*.

# Understanding Setup for the Italy VAT Reports and Electronic Invoices

You must complete additional setup for Italy for your purchase and sales transactions before you can generate electronic invoices or before you generate reports for:

- <span id="page-23-0"></span>• Intrastat
- Yearly List *(Spesometro*) sections for the Multi-Purpose VAT Communication
- Black List Declaration sections for the Multi-Purpose VAT Communication

**Note:** For the San Marino Purchases Declaration, the only setup that you need to complete is to assign the ISO country code **SM** (San Marino) to suppliers located in San Marino.

Information that you need to set up includes:

• UDC tables.

See *[Setting Up UDCs for the Multi-Purpose VAT Communications](#page-29-0)* See *[Setting Up UDCs for Electronic Invoices for Italy \(Release 9.2 Update\)](#page-31-0)*

- Tax rate areas.
- Address book records.
- Item records.

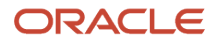

• Adjustments to sales and purchase transactions.

# Tax Rate Areas

You must set up this supplemental information for tax rate areas for Italy:

• Set up associations between tax rate areas and the transaction type of your sales transactions so that the system can determine how to classify the sales records.

You use the Tax Rate Area and Transaction Type Mapping program (P740018A) to associate tax rate areas to transaction type codes. The system uses the associations that you set up for the intrastat reports and the Black List Declaration.

See *["Setting Up Tax Rate Area Associations" in the JD Edwards EnterpriseOne Applications Localizations for](olink:EOAEL00257) [European Reporting and SEPA Processing Implementation Guide](olink:EOAEL00257)* .

• Associate the tax rate areas that you use for purchase and sales transactions with the countries in which you use the tax rate areas.

You use the Black List Setup program (P74Y010) to associate the country code with the tax rate area. The system uses the associations when processing the Black List Declaration.

#### See *[Associating Countries with Tax Rate Areas for VAT Reports](#page-41-1)*

Alternatively, you can enter the country code only, without associating a tax rate area with the country code. When you enter the country code only, the system includes all transactions in the country without regard to the tax rate area used in the purchase or sales transaction.

• Classify the tax rate areas that you use for purchase and sales transactions that show on the Multi Purpose VAT Communication for the Yearly List *(Spesometro)*.

You use the Multi Purpose VAT Classification by Tax Area/Item (P74Y011) program to determine how to include transactions in the text files generated when you run the Multi Purpose VAT Communication program. This classification can be by item.

When you enter the tax area only, the system includes all transactions for that tax area without regard to the item numbers used in the purchase or sales transaction.

#### See *[Classifying Transactions by Tax Area and Items for VAT Reports](#page-42-1)*

• Complete the fields in the Tax Rate Additional Information form to classify the records that you use for transactions not subject to taxation. You access this form from the Tax Rate/Areas form.

The system uses this information for different purposes.

See *[Entering Additional Information for Tax Areas](#page-43-1)*

# Address Book Records

Before you work with electronic invoices, or generate the Multi-Purpose VAT Communication for the Yearly List *(Spesometro)*, the Black List Declaration, or the San Marino Purchases Declaration, you must set up additional information for the reporting company, customers, and suppliers. The additional information is captured in additional programs and tables for Italy.

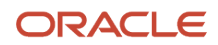

See *[Entering Address Book Information for Customers and Suppliers in Italy](#page-50-1)* See *[Entering Address Book Information for a Tax Reporting Entity](#page-45-1)*

# Item Master Records

The documents that you generate for electronic invoices in Italy include additional information about items that is not captured by the standard programs. You can enter this information using specific forms and programs for Italy.

This data is not required.

See *[Entering Item Additional Information](#page-56-1)*

# <span id="page-25-0"></span>Setting Up UDCs for Italy

Setting up Italian-specific UDCs enables you to use Italian-specific functionality. You also set up some base software UDCs with Italian-specific values.

# Setting Up UDCs for Tax Processing for Italy

Before you set up the system to process taxes for Italy, set up these UDCs.

### VAT Codes for Year-End Proc. (00/IV)

Set up VAT codes to associate a tax rate to a transaction. The system uses these values for VAT reports. For example, you might set up codes for:

- <span id="page-25-1"></span>• VAT rate 0 percent
- Excluded
- Nonrecoverable 50 percent
- Nonrecoverable 100 percent
- VAT 4 percent
- VAT 20 percent

### VAT Register Class (74/01)

Set up register class codes to track and report VAT in a summarized format with the VAT Summary Report program (R74093). You relate the VAT register classes to register classes and document types in the Register Type and Class Setup program (P74091). For example, you might set up codes for these register classes:

- Purchases
- Correspondent
- No deduction
- Sales
- Split Payments

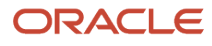

**(Release 9.2 Update)** Use the value 1 in the Special Handling Code field for the VAT Register Class records that the system must track but must not include in the calculations of the total VAT to Debit or Credit.

#### **Note:**

- *[Register Types](#page-159-1)*
- *[R74093 Print VAT Summary Reports](#page-120-0)*

### VAT Register Type (74/02)

Set up register type codes to track and report VAT in a summarized format. For example, you might set up codes for these register types:

- Purchases (Tax Italy)
- Purchases (Tax CEE)
- Purchases (Tax extra CEE)
- Tax not deductible
- Sales (Tax Italy)
- Sales (Tax CEE)
- Sales (Tax extra CEE)
- Suspended VAT

### Suspended VAT Document Types (74/DT)

Use UDC (74/DT) to set up a cross-reference between the document type for suspended VAT and the document type for suspended VAT-recognized. For example, to cross-reference document type Q9 (suspended VAT) with document type Q7 (suspended VAT - recognized), enter Q9 in the Code field and Q7 in the Description 01 field.

The system uses the document type that you enter in the Code field (Q9 in this example) when you generate suspended VAT amounts. When you receive payment for the invoice for which VAT was suspended and run the Suspended IVA - Receipts/Rebate Control Reports program (R74076C), the system uses the document type that you enter in the Description 01 field (Q7 in this example) to record the VAT that is recognized when full or partial payment is received for the original suspended VAT (Q9) document.

You must also set up the codes for both the suspended VAT and the suspended VAT-recognized document types on user-defined codes (00/DT) and (00/DI).

### Suspended VAT Rates (74/SP)

Set up codes to identify the tax rate at which the system calculates suspended VAT amounts and to cross-reference the tax rate for suspended VAT with the VAT payable tax rate. For example, to cross-reference the tax rate SOSP20 (for suspended VAT) with the tax rate IVA20 (for VAT payable), enter SOSP20 in the Code field and IVA20 in the Description 01 field.

The system uses the GL Offset for the tax rate that you enter in the Code field (SOSP20 in this example) to post suspended VAT amounts to a suspense account. When you receive payment for the invoice for which VAT was suspended and run the Suspended IVA - Receipts/Rebate Control Reports program (R74076C), the system uses the offset for the tax rate that you enter in the Description 01 field (IVA20 in this example) to reclassify the recognized portion of the suspended VAT to a VAT payable account.

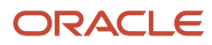

# Understanding User-Defined Codes (UDCs) for Italy Intrastat Services Declarations Report

Before you process the Italy Intrastat Services Declarations report, you must set up these UDC tables:

### Service Explanation Code (74Y/SX)

JD Edwards EnterpriseOne software provides hard-coded values for this UDC table. You use these values to specify the service class provided or received in the transaction. The system sets the service explanation value that you specify in the Intrastat Additional Info for Service Tax Areas program (P74Y008) and the Supplier Master Additional Information - Italy program (P0401IT) as the default value for reporting.

### Method of Supply (74Y/MS)

JD Edwards EnterpriseOne software provides hard-coded values for this UDC table. You use these values to specify how often the service is provided or received. The system sets the method of supply value that you specify in the Intrastat Additional Info for Service Tax Areas program (P74Y008) and the Supplier Master Additional Information - Italy program (P0401IT) as the default value for reporting. Values are:

I: Immediate, when the service is provided in a single supply.

R: At different times, when the service is supplied at different times.

### Method of Collection (74Y/MC)

JD Edwards EnterpriseOne software provides hard-coded values for this UDC table. You use these values to specify how the service is paid (direct debits, credit transfers, or others). The method of collection value is supplied by default by the payment instrument associated with the transaction. The value of the special handling code from the Payment Instrument UDC table (00/PY) defines the method of collection as direct debit if the batch type of the transaction is V or W and as credit transfer if the batch type is IB. Values are:

A: Direct Debit

B: Credit Transfer

X: Others

# Setting Up UDCs for Withholding Taxes for Italy

Before you process withholding taxes for Italy, set up these UDCs.

### Section of 770 Form (74/RA)

Set up codes to identify the information to use when you create your Model 770 form sections. For example, you might set up codes for this information:

- <span id="page-27-0"></span>• INPS withholding
- Self-employment revenues
- Sales commissions

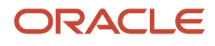

## Form 770 Information (74/70)

Set up codes to identify information for the 770 form. This code indicates whether the supplier is a resident of Italy and whether the supplier's revenue is partially, totally, or not subject to INPS withholding tax.

Set up these codes:

- 0: Resident
- 0A: Resident whose income is all subject to INPS.
- 0B: Resident whose income is partially subject to INPS.
- 0C: Resident whose income is not subject to INPS.
- 1: Nonresident whose income is all subject to INPS.
- 1A: Nonresident whose income is partially subject to INPS.
- 1B: Nonresident whose income is not subject to INPS.
- 1C: Nonresident

## Country Codes for 770 Form (74/CN)

Set up the numeric country codes that have been defined by the fiscal authority for use on the 770 form. The Codes field must contain the same country codes as UDC 00/CN. The Description 01 field must contain the corresponding numeric code as defined by the fiscal authority. The system uses UDC 74/CN with UDC 00/CN to convert country codes to the proper numeric format for the 770 form.

### Withholding Tax Government (74/IM)

Set up codes to further define withholding tax information for your suppliers. You specify the government withholding tax information for each code in the Special Handling Code field. The codes that you specify are for internal use to link the government information to withholding tax types (UDC 74/WT).

Valid values for the Special Handling Code field include:

- 1: Self-employed
- 2: Sales commissions

### Withholding Tax Fiscal Code (74/WF)

Set up codes to identify the withholding taxes that you process for your suppliers. For example, you might set up withholding tax fiscal codes as follows:

- 1038: Fiscal Code 1038
- 1040: Fiscal Code 1040

Specify a special handling code to indicate the conditions of the withholding tax. Values for the Special Handling Code field are:

- A: Code applies to persons in receipt of sums that are subject to withholding tax as advanced payment.
- B: Code applies to persons in receipt of sums that are subject to withholding tax by way of tax advance.

### Withholding Type (74/WT)

In Italy, suppliers can be eligible for different types of withholding tax. For reporting and processing purposes, set up codes to identify the types of withholding tax that apply to your suppliers.

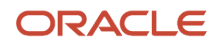

Set up these codes:

- E: Sales commissions withholding (ENASARCO)
- I: Social security withholding (INPS)
- R: Standard withholding tax

Withholding type codes are linked to an internal withholding tax code, which you set up in the Withholding Tax Codes - Italy program (P740405).

# Setting Up UDCs for the Multi-Purpose VAT Communications

Before you generate the Multi-Purpose VAT Communication, which includes sections for the Black List Declaration, the San Marino Purchases Declaration, and the Yearly List *(Spesometro)*, set up these UDC tables:

- <span id="page-29-0"></span>• 74/CN (Country Codes for 770 Form)
- 74Y/DT (Document Type Annual Report)
- 74Y/SP (Multi Purpose Classification)
- 74Y/PY (Payment Instrument Excluded)
- 74Y/RL (Rental/Lease)
- 74Y/TU (Type of Upload)

### Country Codes for 770 Form (74/CN)

Set up the numeric country codes that have been defined by the fiscal authority for use in the Yearly List *(Spesometro)*. The Codes field must contain the same country codes as UDC 00/CN. The Description 01 field must contain the corresponding numeric code as defined by the fiscal authority. The system uses UDC 74/CN with UDC 00/CN to convert country codes to the proper numeric format for the Yearly List.

## Document Type - Annual Report (74Y/DT)

Set up this UDC table with the document types that you use for invoices, voucher, credit notes, and debit notes. The system uses this UDC table to determine whether to:

- Classify the transaction as a business-to-business (B2B) or business-to-consumer (B2C) transaction with an invoice.
- Classify the transaction as a B2C transaction without an invoice. (ticket)
- Classify the transaction as an adjustment.
- Exclude the transaction from the Multi-Purpose VAT Communication report (R74Y060).

The Italian Tax Authority species a threshold amount for transactions. You use processing options in the Multi-Purpose VAT Communication program to specify the threshold amount for B2C transactions with an invoice and those without an invoice. When you run the Multi-Purpose VAT Communication program, the system uses the values in the Special Handling Code field of the 74Y/DT UDC to determine which threshold amount to compare the transactions against, and whether the transaction is the original document or an adjustment.

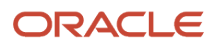

**Note:** Verify that the values that you set up in the Special Handling Code field correspond to the requirements of the current version of the Yearly List *(Spesometro)*. The manner in which the JD Edward EnterpriseOne system must accumulate transaction amounts or classify transactions can change if the government regulations change. For example, the reporting requirements beginning in October 2013 are different from the requirement prior to October 2013.

This list shows the Special Handling Code values that the system uses for the Multi-Purpose VAT Communication report:

- *1:* The transaction is a B2B or B2C transaction with an invoice. Assign this value to vouchers and invoices. You specify the threshold amount for B2C transactions with an invoice in a processing option in the Multi-Purpose VAT Communication program.
- *2:* Exclude the transaction.

Transactions with a document type for which the value in the Special Handling Code field is *2* are not included in the Multi-Purpose VAT Communication report.

- *3:* The transaction is a credit or debit note, as known as an adjustment.
- *4:* The transaction is a B2C transaction without an invoice. (ticket)

### Multi Purpose Classification (74Y/SP)

Set up values in this UDC that indicate how the lines assigned to a tax rate/area are taxed. The system uses these values to determine how to include the transactions in the text files when you run the Multi-Purpose VAT Communication program (R74Y060).

These values are hard coded for Italy:

- **01:** Taxable amount
- **02:** Non Taxable amount
- **03:** Exempt amount
- **04:** Amount with VAT not exposed on the invoice
- **07:** Transactions not subject to VAT

### Payment Instrument Excluded (74Y/PY)

Set up values in this UDC table with the payment instruments that you use for credit card transactions. Transactions that are paid with a credit card, electronic debit card, or prepaid electronic cards should be excluded from the Multi-Purpose VAT Communication when these cards are issued by a financial institution that is resident in Italy or that has a stable organization in Italy.

### Rental/Leasing Code (74Y/RL)

The values in the 74Y/RL UDC table indicate the type of lease or rental for a transaction. You assign one of these values to transactions for rentals or leases before you generate the Multi-Purpose VAT Communication. The system writes the code that you assign to transactions to the FA and SA sections of record type C, and to the FE, DN, and FN sections of record type D.

Codes are:

Blank: Transaction does not involve a lease or rental.

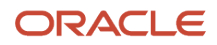

**A:** Car

**B:** Caravan

**C:** Other vehicles

**D:** Boats

**E:** Planes

### Type of Upload (74Y/TU)

The JD Edwards EnterpriseOne system provides hard-coded values for this UDC table. You assign a value from this UDC table in the processing options for the Multi-Purpose VAT Communication. Values are:

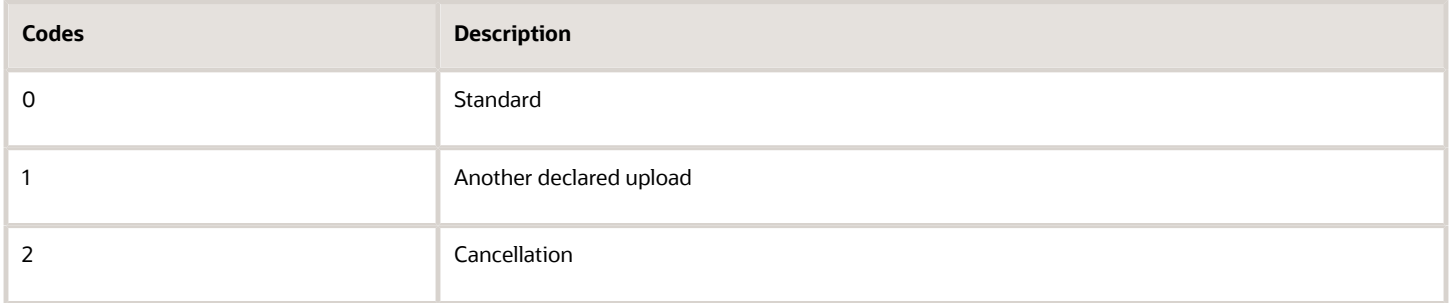

# Setting Up UDCs for Electronic Invoices for Italy (Release 9.2 Update)

Before you generate electronic invoices, verify that the following UDC tables are set up in your system:

- <span id="page-31-0"></span>• 74Y/TX (Tax System)
- 74Y/NA (Nature)
- 74Y/IP (PA Index Indice PA)
- 74Y/SH (Shareholder)
- 74Y/LT (Liquidation State)
- 74Y/SC (Transaction Source)
- 74Y/VC (Item Code Value)
- 74Y/TF (Transmission Format)
- 74Y/PR (Indice PR)
- 74Y/RS (Resident Status)
- 74Y/PT (Payment Term)
- 74Y/PI (Payment Instrument)

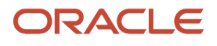

### Tax System (74Y/TX)

Use this table to enter the tax system codes defined by the fiscal authority. The codes identify the economic activity and the volume of sales of a company. You assign one of these values in the Tax System Code field in the Address Book Additional Information form, to categorize a company.

The system uses this information when you work with electronic invoices.

The JD Edwards EnterpriseOne system provides hard-coded values for this UDC table, including a blank value that you can assign to transactions that are excluded from this categorization.

For example, some valid values are:

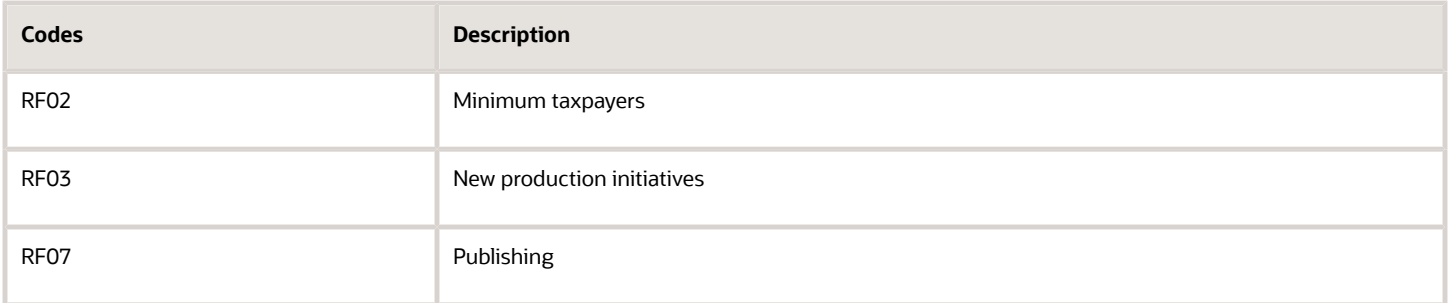

You can add additional records to this UDC table to comply with regulations.

### Transaction Nature (74Y/NA) (Release 9.2 Update)

You assign a value from this UDC table in the field Transaction Nature in the Tax Area Additional Information form to classify the transactions that are not subject to taxation.

The JD Edwards EnterpriseOne system provides hard-coded values for this UDC table, including a blank value that you can assign to transactions that are subject to taxation.

Verify that the following values are set up in your system:

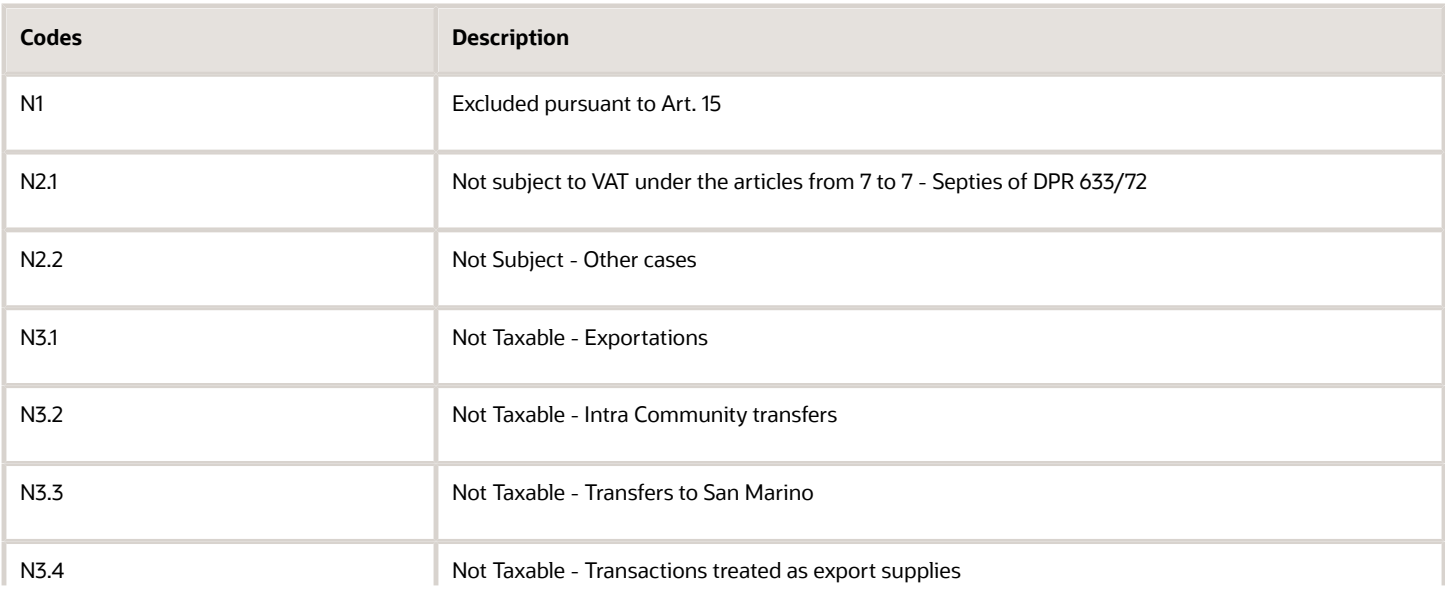

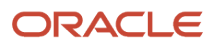

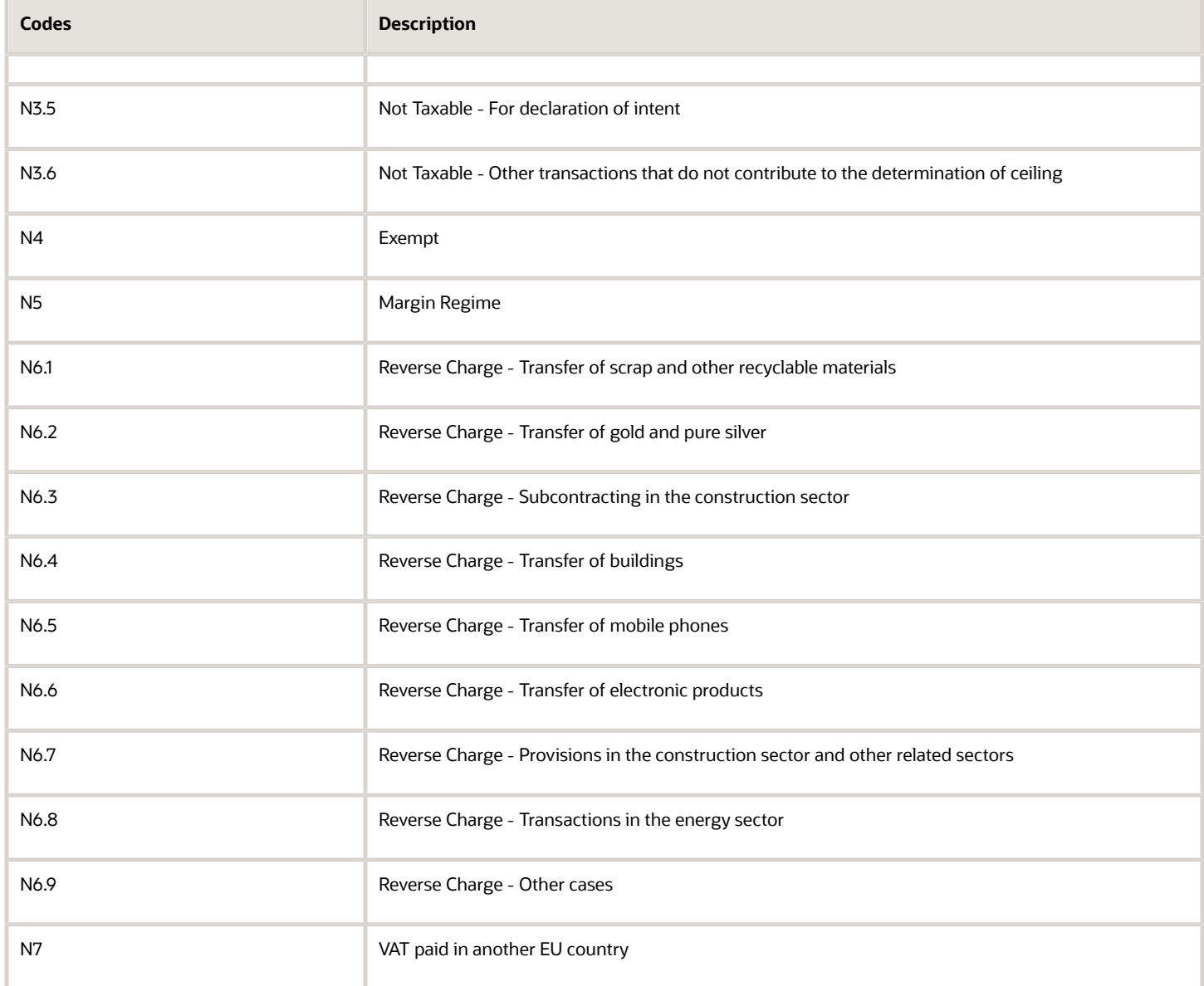

You can add additional records to this UDC table to comply with regulations.

### Indice PA (74Y/IP)

If you make transactions with government agencies or offices, you must set up codes to identify the state administrative office of the invoice destination. The codes are unique and the fiscal authority publishes the referential code list in the "Indice PA" List on its website for the *Fatturazione Elettronica Verso la Pubblica Amministrazione* (Electronically Invoicing the Public Administration website).

For example, you might set up codes as follows:

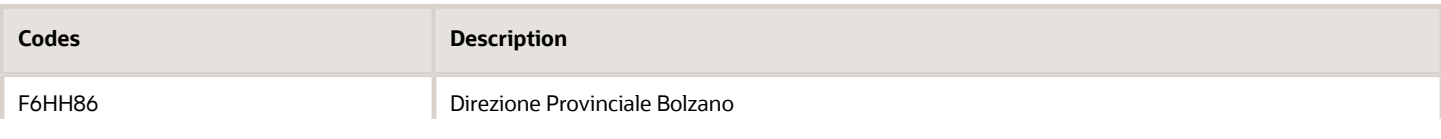

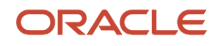

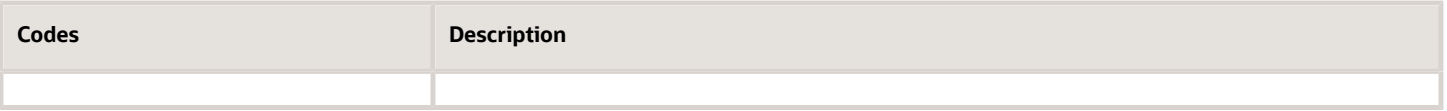

### Shareholder (74Y/SH)

The JD Edwards EnterpriseOne system provides hard-coded values for this UDC table. If your company is a limited (Ltd.) company (SRL - Limited Responsibility Company), you must specify if there is a single shareholder or several when you generate an electronic invoice.

You assign a value from this UDC table in the field Limited Company Shareholder in the Address Book additional information form. Values are:

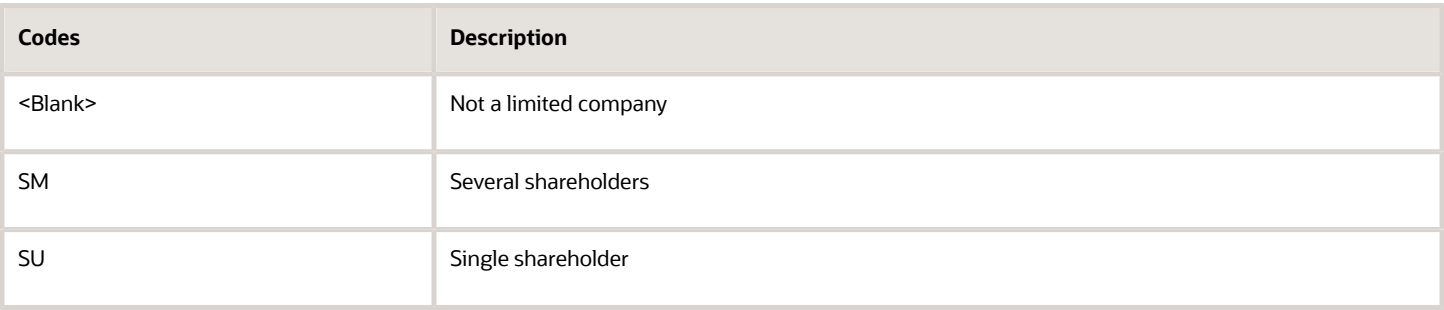

### Liquidation State (74Y/LT)

The JD Edwards EnterpriseOne system provides hard-coded values for this UDC table, including a blank value that you can assign to the address book records that do not require this specification.

You assign a value from this UDC table in the field Company Liquidation State in the Address Book additional information form, to specify if the company that issues the invoice is in liquidation, or not.

Values are:

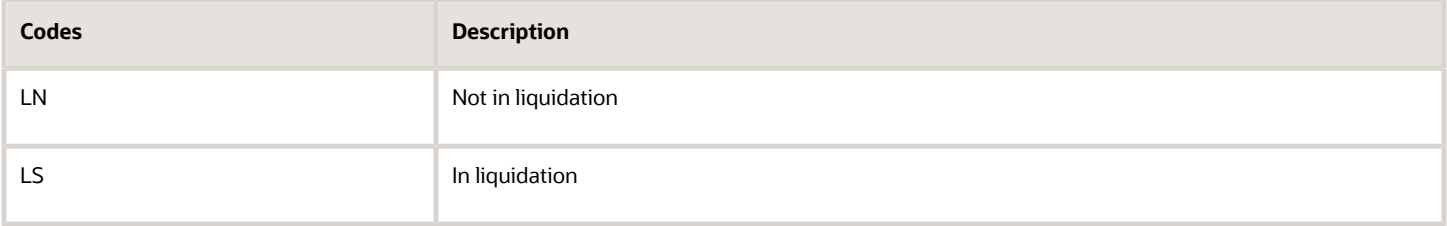

### Transaction Source (74Y/SC)

When you work with sales orders and invoices, you should specify if there is a related document that acts as the source of the transaction.

You assign a value from this UDC table in the field Transaction Source in the Work With Invoice Additional Information form.

The JD Edwards EnterpriseOne system provides hard-coded values for this UDC table. Some valid values are:

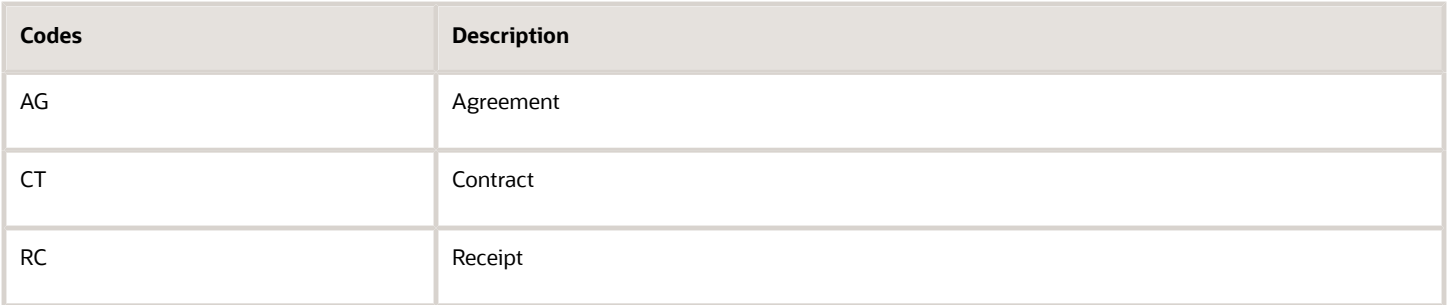

You can add additional records to this UDC table to comply with regulations.

### Item Code Value (74Y/VC)

The JD Edwards EnterpriseOne system provides hard-coded values for this UDC table.

When you work with electronic invoices, you specify the 35-characters item code. Depending on your system setup, you can have this information entered in different fields.

You assign a value from this UDC table in the field Item Code Value in the processing options for the Italy Legal Document Extractor Program (P74Y3040) to specify the field that the system uses to retrieve the item code.

Values are:

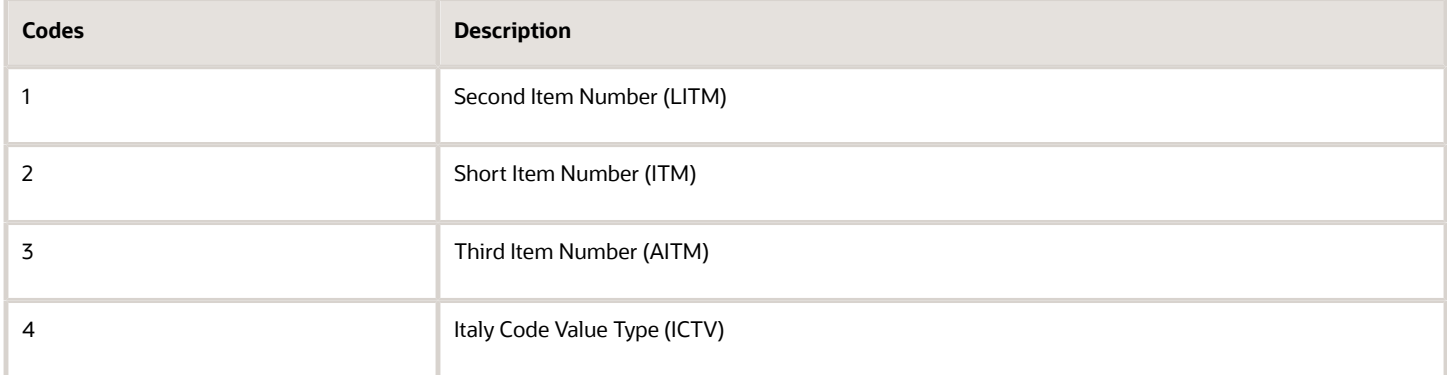

### Transmission Format (74Y/TF) (Release 9.2 Update)

The JD Edwards EnterpriseOne system provides hard-coded values for this UDC table.

When you work with electronic invoices, you specify Transmission Format value that the system uses to generate the invoice document.

You assign a value from this UDC table in the field Transmission Format in the processing options for the Italy Legal Document Extractor Program (P74Y3040). This value specifies the identification code of the transmission type.The identification code for Public Administration Transmission Format is FPA12 and for Private Recipient Transmission Format is FPR12.

Values are:

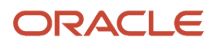
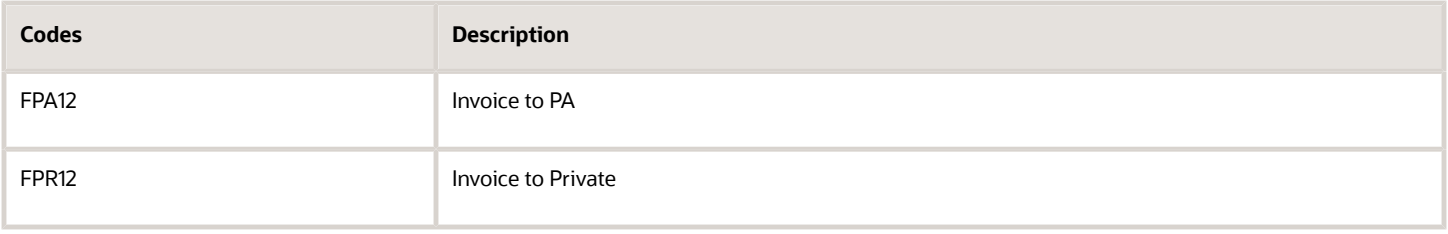

### Indice PR (74Y/PR) (Release 9.2 Update)

If you make transactions with private companies or offices, you must setup codes to identify the private recipient of the invoice destination. The codes are unique and are assigned by System Data Interchange (SDI) to private offices.

This UDC is attached to the field Code of Private Recipient in the Address Book Additional Information form to specify the associated private recipient.

For example, you might set up codes as follows:

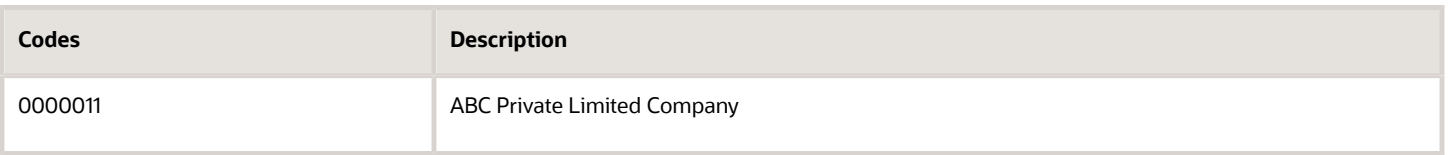

### Resident Status (74Y/RS) (Release 9.2 Update)

JD Edwards EnterpriseOne software provides hard-coded values for this UDC table. You use these values to specify the resident status of a customer. Values are:

**0**: Resident

**1**: Non Resident-Permanent Address

**2**: Non Resident-TaxRepresentative

### Payment Term (74Y/PT) (Release 9.2 Update)

When you work with Italy electronic invoice, you must specify the payment term applicable for the invoice. The userdefined codes enable the user to update the legal code with the JD Edwards payment term.

Some examples of these user-defined codes are:

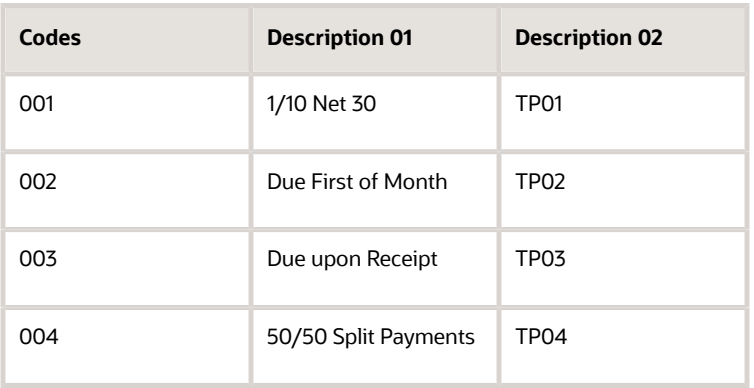

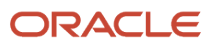

### Payment Instrument (74Y/PI)

When you work with Italy electronic invoice, you must specify the payment instrument applicable for the invoice. The payment instrument must be specified in the customer master information (F03013).

Some examples of these user-defined codes are:

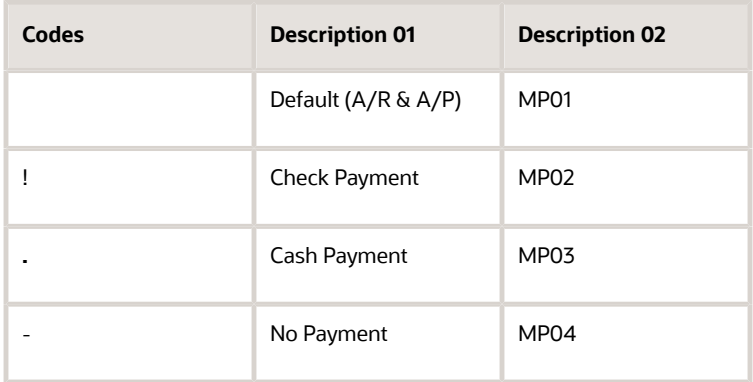

# Setting Up AAIs for Italy

This section discusses how to set up AAIs to work with:

- The annual close process in Italy.
- Supplier withholding taxes.

## Setting Up AAIs for the Annual Close Process

In addition to the standard AAI items, these AAI items must be set up in preparation for the annual close in Italy:

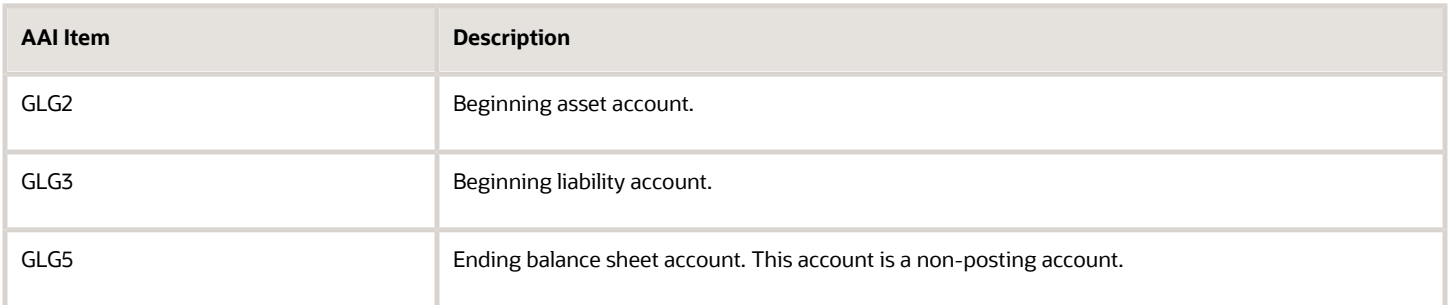

See *["Closing the Fiscal Year" in the JD Edwards EnterpriseOne Applications General Accounting Implementation Guide](olink:EOAGA01049)*

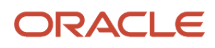

.

## Setting Up AAIs for Withholding

To identify the Withholding Tax account in your chart of accounts, set up the PKD (Discounts Available) and PKL (Discounts Lost) AAIs with the same object account.

# Setting Up Next Numbers for Italy

Before you work with electronic invoices and you run either the Invoice Print program (R03B505) or the Print Invoices program (R42565), you must set up next numbers for system 74Y. You set up next numbers in the Next Numbers Revisions program (P0002).

# Setting Up Next Numbers for Delivery Notes

This section provides an overview of next numbers for delivery notes and discusses how to set up next numbers for delivery notes.

### Understanding Next Numbers for Delivery Notes

Use the Delivery Note Number Setup program (P7400007) to set up next numbers for delivery notes. You must use a delivery note instead of a consignment note if you use differed vouchers because the delivery takes place on a date other than the invoice date. The system stores the information that you set up in the Business Unit / Doc Type Next Number table (F7400007).

The system uses the numbering scheme that you set up when you use the Invoice Print program (R42535) to print the delivery note.

### Forms Used to Set Up Next Numbers for Delivery Notes

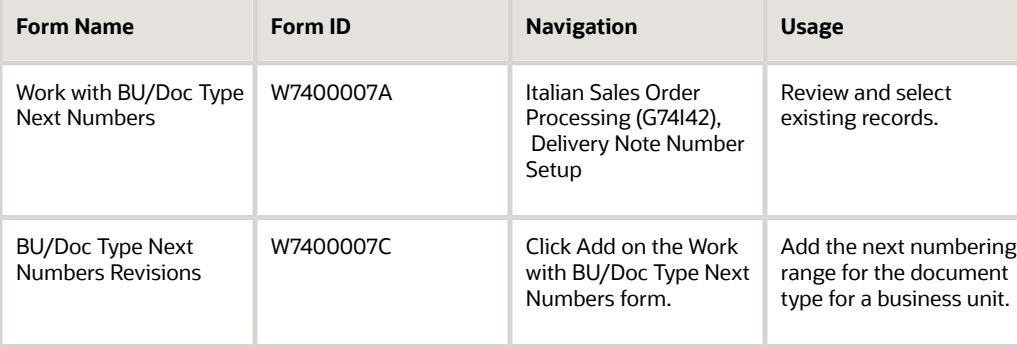

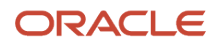

## Setting Up Next Numbers for Delivery Notes

Access the BU/Doc Type Next Numbers Revisions form.

#### **Business Unit**

Enter the business unit for which you print delivery notes.

#### **Order Type**

Enter a value that exists in the Document Type (00/DT) UDC table to specify the type of document for which you set up the numbering scheme.

#### **Same-As Document Type**

Enter a value that exists in the Document Type (00/DT) UDC table to specify the type of document for which the system uses the same numbering scheme as the document that you specified in the Order Type field.

#### **Next Number Range 1**

Enter the first number of the numbering scheme.

# Setting Up Additional Information for Italy

This section provides an overview of localizations additional information setup, lists a prerequisite, and discusses how to:

- Run the Additional Info Setup program.
- Set processing options for Additional Info Setup program (R7000100).

## Understanding Localizations Additional Information for Italy

Localizations Additional Information is a tag-table methodology that captures and stores country-specific information. The system uses this information for different purposes.

Before you can start working with Localizations Additional Information, you must run the Additional Info Setup program (R7000100) to generate the required tables that store the additional data.

This setup also generates the forms where you enter the pre-defined information that is saved to the Localizations Additional Fields tables.

The system launches the Localizations Additional Information forms from the Regional Info row menu option from the specific programs that require additional data when your user profile country preference is set to IT (Italy).

When you run the Additional Information Setup program, the system also generates all the additional fields required in the appropriate Regional Info forms. The forms for Localizations Additional Information, group the pre-defined data fields into the following tabs, according to the type of data that you enter:

- **String Data:** The information that you enter in the pre-defined fields listed in this tab is a set of alpha-numeric characters.
- **Numeric Data:** The information that you enter in the pre-defined fields listed in this tab is a set of numeric characters.
- **Date:** The information that you enter in the pre-defined fields listed in this tab are dates.

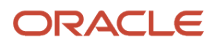

• **Character:** The information that you enter in the pre-defined fields listed in this tab are single characters.

For Italy, the tables that the Additional Info Setup program (R7000100) generates to work with additional information are:

- Base Object / Tag Table Definition (F7000120)
- Header Localization Additional Data (F7000100)
- Detail Localization Additional Data (F7000110)
- Localizations Additional Fields AB 01 (F7001100)
- Localizations Additional Fields Tax Area 04 (F704008)
- Localizations Additional Fields Item Master 01 (F704101A)
- Localizations Additional Fields Customer Ledger 01 (F7003B11)
- Localizations Additional Fields Sales Order 01 (F704201)

Every time you run the Additional Information Setup program, the system regenerates the tables required to work with the solution. You do not need to run this program multiple times but if you do, the existing data that you entered and that is saved in the Additional Information tables, is not affected.

## **Prerequisites**

Before you complete the task in this section, verify that the Localization Country Code field in your user profile is set to *IT* (Italy).

## Running the Additional Info Setup Program (R7000100)

Select System Administration Tools (GH9011), Batch Versions.

Alternatively, enter BV in the Fast Path field.

In the Work With Batch Versions - Available Versions form, enter R7000100 in the Batch Application field to work with Additional Info Setup program.

## Setting Processing Options for the Additional Info Setup Program (R7000100)

Processing options enable you to set default processing values.

### General

#### **1. Code - Localization Country**

Select a value from the Localization Country Code UDC table (00/LC) to specify the country for which the system generates the Additional Information tables and forms.

Select the country code *IT* for Italy.

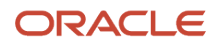

# Associating Countries with Tax Rate Areas for VAT Reports

This section provides an overview of tax rate area associations for VAT reports, lists prerequisites, and discusses how to associate countries with tax rate areas.

## Understanding Tax Rate Area Associations for VAT Reports

You use the Black List Setup program (P74Y010) to associate the tax rate areas that you use for purchase and sales transactions with the countries in which you use the tax rate areas. You can set up an association for each country and tax rate area for which you must report black list transactions. The system uses the associations when you generate the Black List Declaration.

Alternatively, you can enter the country code only, without associating a tax rate area with the country code. When you enter the country code only, the system includes all transactions in the country without regard to the tax rate area used in the purchase or sales transaction.

## **Prerequisites**

Before you begin the tasks in this section:

• Verify that appropriate tax rate areas are set up in the Tax Rate/Area (P4008) program.

### Form Used to Associate Countries to Tax Rate Areas

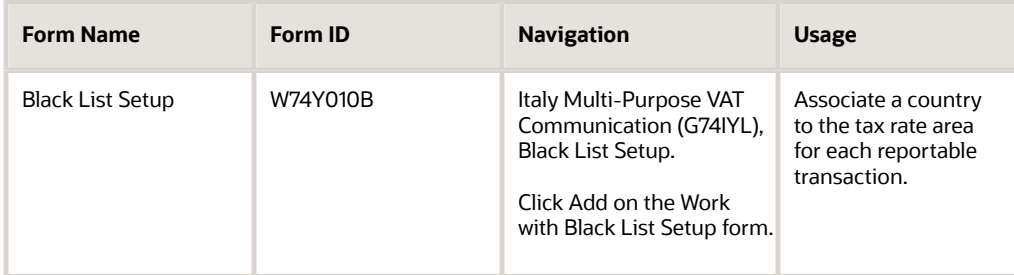

## Associating a Country with a Tax Rate Area

Access the Black List Setup form.

**Country**

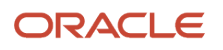

Enter a country code from the Country Code (00/CN) UDC table to specify the country to which you associate the tax rate area.

#### **Tax/Rate Area**

Enter a tax rate area from the Tax Area/Rate table (F4008) to specify the tax rate area to associate with the country.

# Classifying Transactions by Tax Area and Items for VAT Reports

This section provides an overview of transaction classifications by tax rate area and items for VAT reports, lists prerequisites, and discusses how to create and maintain classifications by items and tax rate areas.

## Understanding Tax Rate Area and Item Classification for VAT Reports

You use the Multi Purpose VAT Classification by Tax Area/Item program (P74Y011) to select which Tax Area/Item the system uses when running the Multi-Purpose VAT Communication program (R74Y060) and define how the transactions are informed when generating the Yearly List *(Spesometro)*.

If you do not set up a tax area using this application, transactions with that tax area are not included in the Multi-Purpose VAT Communication process.

You can enter the tax area only, without associating a tax rate area with an item number. When you enter only the tax rate area, the system includes all transactions for that tax area without regard to the item numbers used in the purchase or sales transaction.

You use this program to create and maintain records on the Multi Purpose VAT Classification by Tax Area/Item table (F74Y011). The table indicates how the lines assigned to the tax rate area are taxed. The system uses these values to determine how to include transactions in the text files generated when you run the Multi-Purpose VAT Communication program (R74Y060). The table uses the hard coded values for the Multi Purpose Classification (74Y/SP) UDC table.

#### See *[Multi Purpose Classification \(74Y/SP\)](#page-30-0)*.

When running the Multi-Purpose VAT Communication program (R74Y060), for each transaction the system checks if a Tax Rate Area/Item classification combination is set up in the Multi Purpose VAT Classification by Tax Area/Item table (F74Y011). In case there is no applicable Tax Rate Area/Item classification combination, the system checks if there is a classification using Tax Rate Area as the only parameter. If there is no applicable classification at all, then the transaction is not included in the files generated by the Multi Purpose VAT Communication (R74Y060).

### **Prerequisites**

Before you begin the tasks in this section:

- Verify that appropriate values are set up in the Multi Purpose Classification (74Y/SP) UDC table.
- Verify that appropriate tax rate areas are set up in the Tax Rate/Area (P4008) program.

## Form Used to Classify Transactions by Item Numbers and Tax Rate Areas

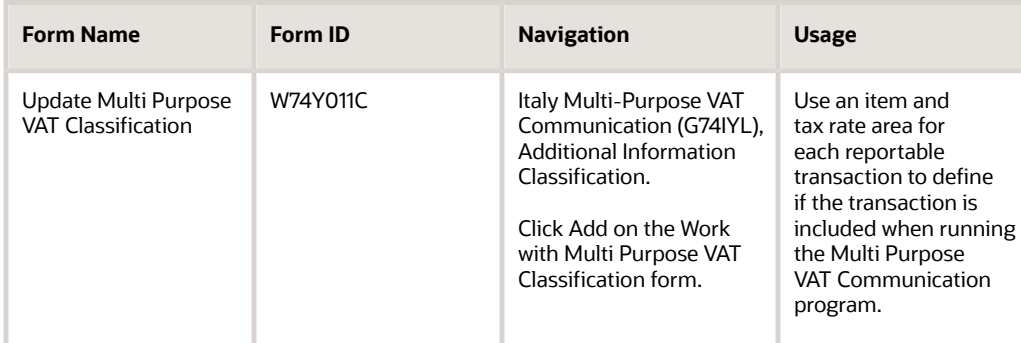

## Classifying Transactions by Item Number and Tax Rate Area

Access the Update Multi Purpose VAT Classification form:

#### **Tax/Rate Area**

Enter a tax rate area from the Tax Area/Rate table (F4008) to specify the tax rate area to associate with the item.

#### **Short Item Number**

Enter the item number (short) from the Item Master or a number that identifies a group of items based on a tax rate area.

**Note:** See *["Tax Rate Areas for Items" in the JD Edwards EnterpriseOne Applications Tax Processing Implementation](olink:EOAFF00079) [Guide](olink:EOAFF00079)* .

This field is not mandatory. You can classify transactions using Tax Rate Areas only.

#### **SP Class**

Enter a Multi Purpose VAT Classification code from the Multi Purpose Classification (74Y/SP) UDC table to specify how the value should be informed in the Yearly List or *Spesometro* file.

# Entering Additional Information for Tax Areas

This section provides an overview of the additional information that you can add, lists the forms used to add or review additional information for Tax Areas, and discusses how to enter additional information for tax areas in Italy.

## Understanding Tax Area Additional Information

Some country-specific functionalities for Italy require information that does not exist in the standard tax area records. You use the Localizations Additional Fields Tax Area program (P704008A) to enter the required additional information.

The system launches this program from the Regional Info row menu option in the Tax Rate/Areas program (P4008) when your user profile is set to *IT* (Italy).

The Work With Tax Area Additional Information form includes the tabs String, Numeric, Date, and Character. The information in each tab is grouped according to the type of data that you enter. The system uses the information entered in these fields for different purposes.

The system saves the data that you enter for tax areas in the Work With Tax Area Additional Information form to the Localizations Additional Fields Tax Area - 04 table (F704008).

## Forms Used to Add or Modify Tax Area Additional Information

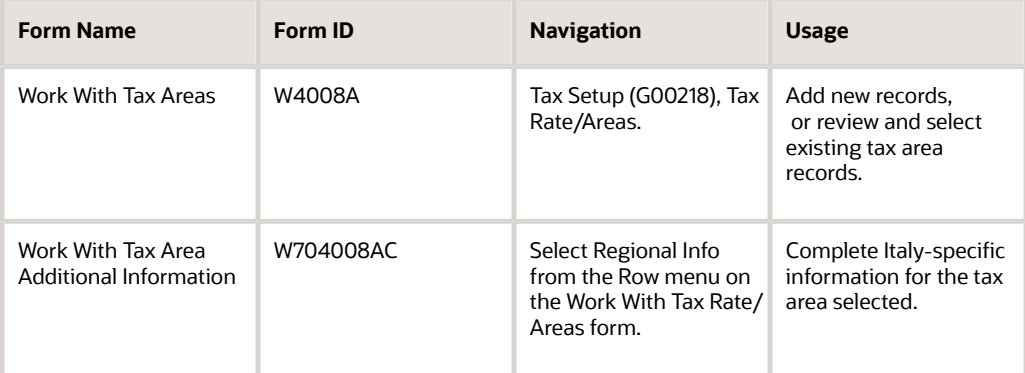

## Entering Tax Area Additional Information

Access the Work With Tax Area Additional Information form.

### String Data

The information that you enter in the pre-defined fields listed in this tab is a set of alpha-numeric characters.

#### **Transaction Nature**

Select a value from the Nature UDC table (74Y/NA) to classify the transactions that are not subject to taxation.

#### See *[Transaction Nature \(74Y/NA\)](#page-32-0)*

#### **Normative Reference**

Describe the regulation that justifies the tax exception for the transaction. You can enter the name and number of the regulation that specifies the exception. For example, you can enter "Art. 145 DR 7892/14".

This field is required if the field Transaction Nature is populated.

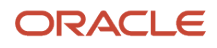

# Entering Address Book Information for a Tax Reporting Entity

This section provides an overview of additional address book information and discusses how to enter additional address book information.

## Understanding Additional Address Book Information

When you report transactions for VAT, you must include information about the reporting company that does not exist in the Address Book Master table (F0101) or other address book tables. You must enter information about the intermediary, if applicable; and about the foreign taxpayer ID, jurisdiction type, and the taxpayer ID of the software company (Oracle).

You use the Address Book Italian Tag File program (P74Y0101) to enter company information. The system launches this program from the Regional Info menu option in the Address Book Revisions program (P01012) when these factors apply:

- Your user profile is set to *IT* (Italy).
- The address book record has a search type of *O* (company).

**Note:** If you select Regional Info from a form in the Address Book Revisions program and the search type of the address book record is not *O,* the system launches the Supplier/Customer Additional Information - Italy program (P0401IT), which you use to enter additional information about customers and suppliers.

You enter company additional address book information in the Address Book Additional Information - Italy form and the Address Book Additional Information form.

The Address Book Additional Information - Italy form includes these tabs:

#### • **Personal**

Use the fields on this tab to enter information for a reporting entity when the entity is a person. The system enables this tab when the Additional Tax ID (ABTX2) field in the address book record is blank or includes a value with an alphanumeric format. The system writes the data that you enter on the Personal tab to the Address Book Italian Tag File - ITA table (F74Y0101).

**Note:** The JD Edwards EnterpriseOne software does not support the generation of the Black List Declaration when the company is a person and not a legal entity. Therefore, you do not need to complete the fields on the Personal tab for the Black List Declaration.

#### • **Company**

Use the fields on this tab to enter information for a reporting entity when the entity is a legal entity and not a person. The system uses the format of the *Codice Fiscale* (tax ID) to determine whether to enable the fields on this tab. The system uses the values on this tab for the Yearly List *(Spesometro)*, the San Marino Purchases Declaration, and the Black List Declaration.

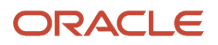

#### • **Company Additional**

Use the fields on this tab to enter additional tax-reporting information that is required for the Black List Declaration.

#### • **Delegate**

Use the fields on this tab to enter information about a delegate who files the Yearly List *(Spesometro)*, Black List Declaration, or San Marino Purchases Declaration for the reporting entity.

#### • **Intermediary**

Use the fields on this tab to enter information about an intermediary who files the Yearly List *(Spesometro)*, Black List Declaration, or San Marino Purchases Declaration on behalf of the reporting entity. For example, if the reporting company hires an accounting firm to file the report, you enter information about the accounting firm.

The system saves the data that you enter in the Personal tabs to the Address Book Italian Tag File-ITA table (F74Y0101), and saves the data that you enter in the Company, Company Additional, Delegate, and Intermediary tabs to the Company Additional Information table (F74Y001).

The **Work With Address Book Additional Information** form includes the tabs String, Numeric, Date and Character. The information in each tab is grouped according to the type of data that you enter. The system uses the information entered in these fields for different purposes.

The system saves the data that you enter for customers in the Address Book Additional Information form to the Localizations Additional Fields AB - 01 table (F7001100).

**Note:** The fields in the Work With Address Book Additional Information form are common to all address book records. The system uses some fields for companies and other fields for customers. Not all fields are applicable to a record.

### **Prerequisites**

Before you complete the task in this section, verify that the Localization Country Code field in your user profile is set to *IT* (Italy).

### Forms Used to Enter Additional Address Book Information

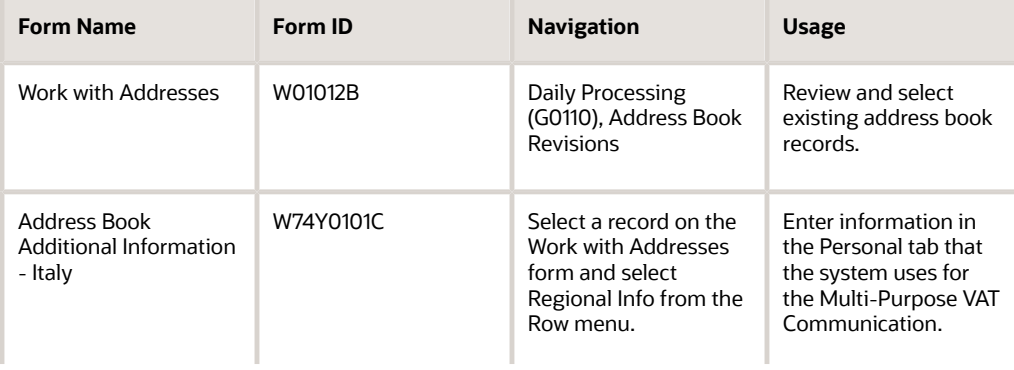

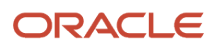

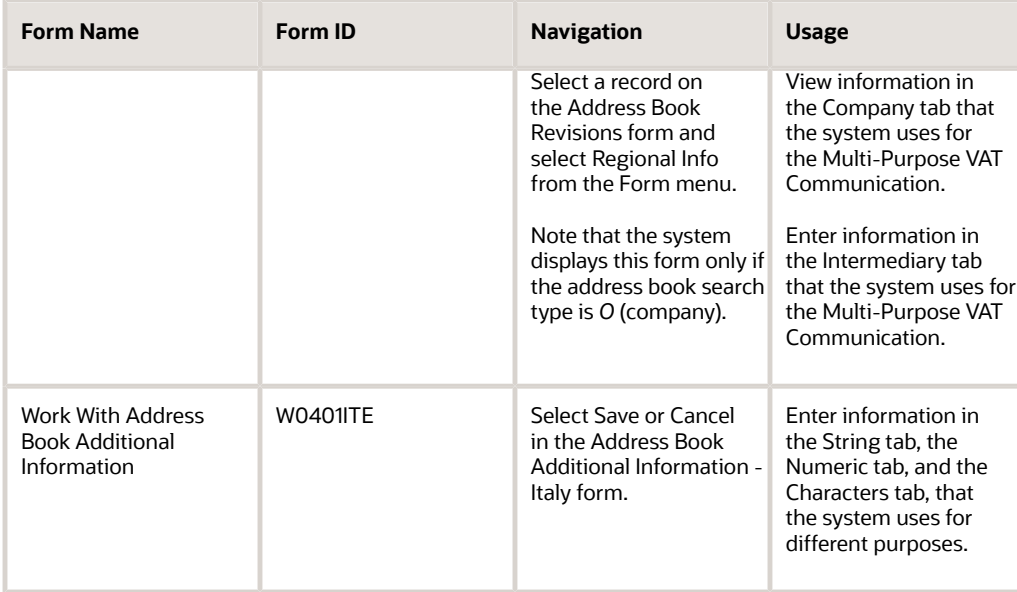

## Entering Additional Address Book Information

Access the Address Book Additional Information - Italy form.

### Personal

The system enables this tab only when the tax ID of the reporting company is in a valid format for an individual.

#### **Name**

Enter the first name of the individual as you want it to appear in the report.

#### **Last Name**

Enter the surname of the individual as you want it to appear in the report.

#### **Date of Birth**

Enter the date of birth of the individual.

#### **Gender**

Enter a value that exists in the Sex (07/SG) UDC table to specify the gender of the individual.

#### **Place of Birth**

Enter the Italian city in which the individual was born. If the individual was born in a country other than Italy, enter the country of birth.

#### **Province of Birth**

Enter a value that exists in the State & Province Codes (00/S) UDC table to specify the province of birth if the individual was born in an Italian city.

### Company

The system enables this tab only when the tax ID of the reporting company is in a valid format for a legal entity.

#### **Company Name**

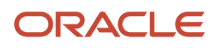

Enter the company name as you want it to appear in the text files submitted to the government.

#### **Commune**

Enter the city or community in which the company is located.

#### **Province**

Enter a value that exists in the State & Province Codes (00/S) UDC table to specify the province in which the company is located.

### Company Additional

#### **Foreign Taxpayer VAT Reg Number**

You do not complete this processing option for the Multi-Purpose VAT Communication. Instead, you enter information in the processing options of the Multi-Purpose VAT Communication program (R74Y060).

#### **Jurisdiction Type**

This field is not used for the Multi-Purpose VAT Communication.

#### **Software House Tax ID**

Enter the tax ID of the company whose software you use to generate the required reports. For example, enter the tax ID for Oracle.

### **Delegate**

**Note:** The system does not use the fields on this tab for the Multi-Purpose VAT Communication.

#### **Delegate Address Number**

Enter the address book number of the person authorized to submit the report.

#### **Delegate Position Code**

Enter a value from the Position Code (74Y/PC) UDC table to specify the position within the company of the person submitting the report.

#### Intermediary

#### **Intermediary Address Number**

Enter the address book number of the company or person who submits the report on behalf of the reporting company.

#### **Number of Subscription to CAF**

Enter the professional ID number of the intermediary.

#### **Date - Commitment**

Enter the date on which the intermediary will submit the declaration.

### Entering Address Book Additional Information for a Tax Reporting Entity (Release 9.2 Update)

Access the Work With Address Book Additional Information form.

### String Data

The information that you enter in the pre-defined fields listed in this tab is a set of alpha-numeric characters.

#### **Code of the Administrative Office**

The system does not use this information for companies, so you can leave this field blank. The system ignores any value that you enter in this field for companies when you generate electronic invoices for italian legal documents.

#### **Code of the Private Recipient**

The system uses this information for private companies when it generates electronic invoices. Select a value from the Indice PR UDC table (74Y/PR) to specify the private recipient code.

#### **Code EORI**

Enter the Economic Operator Registration and Identification (EORI) Code.

#### **Tax System Code**

Select a value from the Tax System UDC table (74Y/TX) that categorizes the company according to its economic activity and volume of sales.

#### **Office Province Code**

Companies must be registered in a Companies Registry Office. Select a value from the State & Province Codes UDC table (00/S) to specify the province where the registry office for the company is located.

#### **REA Number**

Enter the *Repertorio Economico Administrativo* (REA - Company Economic Administrative Index) number for the company.

#### **Limited Company Shareholder**

Select a value from the Shareholder UDC table (74Y/SH) to specify if the company is a Limited company (SRL) with several shareholders or a single shareholder.

#### **Company Liquidation State**

Enter a value from the Company Liquidation State (74Y/LT) UDC table to specify whether the company is in liquidation or not.

#### **Certified Email Address (PEC)**

PEC is a certified email account address that enables you to exchange messages and documents under most secured conditions.

Enter PEC to specify the email address where the system sends the invoice. If Code of Private Recipient value is 0000000, it is mandatory to specify PEC value.

#### **Protocol Number (Release 9.2 Update)**

The protocol number is generated by the tax authority. You must manually enter this protocol number.

### Numeric Data

The information that you enter in the pre-defined fields listed in this tab is a set of numeric characters.

#### **Company Share Capital**

If the company for which you are entering additional information is a company with share capital (SpA, SApA, or SRL), use this field to specify the total amount of the share capital.

#### **Amounts Currency Code**

Enter the code that identifies the default currency that the system assigns when you enter invoices for the company. You can override this value when you enter the invoice, or you can leave this field blank and assign the currency code for each transaction. The value entered in this field must exist in the Currency Codes table (F0013).

### Character Data

The information that you enter in the pre-defined fields listed in this tab is always a single character.

#### **Generate Electronic Invoice**

The system does not use this information for companies, so you can leave this field blank. Only the option selected for the customer or supplier enables the generation of electronic invoices. The system ignores any value that you enter in this field when you generate electronic invoices for italian legal documents.

#### **Customer Resident Status**

Select a value from the Resident Status (74Y/RS) UDC table to specify the resident status of a customer. Values are:

- **0**: Resident of Italy and doing business in Italy
- **1**: Non-resident in Italy but doing a prevalent and permanent business in Italy.
- **2**: Non-resident in Italy but working with a resident tax representative to do business in Italy.

# Entering Address Book Information for Customers and Suppliers in Italy

This section provides an overview of supplier and customer address book information for Italian VAT reporting and electronic invoices; lists prerequisites; and discusses how to enter supplier and customer additional information.

## Understanding Supplier and Customer Address Book Information for Italy

Some country-specific functionalities for Italy require information that does not exist in the standard address book, customer, or supplier records. You use the Supplier/Customer Additional Information - Italy program (P0401IT) to enter the required additional information.

You enter this additional data in the Supplier/Customer Additional Information - Italy form and in the Work With Address Book Additional Information form.

#### **Supplier/Customer Additional information - Italy**

The form includes these four tabs:

**a.** *AB Information*

Use the fields on the AB Information tab to enter the information about customers and suppliers who are individuals. The system uses the information that you enter to:

- **-** Calculate withholding for suppliers when you enter vouchers.
- **-** Provide required information for the customer or supplier in the Multi-Purpose VAT Communication.

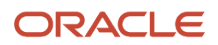

**b.** *Additional Information*

You use the fields on the Additional Information tab to associate a service explanation code and method of supply with suppliers and customers.

Enter the address book number of the tax representative in the Tax Representative field to print address information in the Generic Legal Document Extractor report (R7030040).

The system saves that data that you enter on the Additional Information tab to the W/T Additional A/B Information table (F74401).

**c.** *Services*

You use the fields on the Services tab to enter information about the service that the supplier or customer provides. The system uses the services information that you enter for these purposes:

- **-** Intrastat reporting
- **-** The Yearly List *(Spesometro).*
- **d.** *Delegate*

You do not need to complete the fields on this tab for the Multi-Purpose VAT Communication.

#### **Work With Address Book Additional Information**

The form includes the tabs String, Numeric, Date and Character. The information in each tab is grouped according to the type of data that you enter. The system uses the information entered in these fields for different purposes.

The system saves the data that you enter for customers in the Work With Address Book Additional Information form to the Localizations Additional Fields AB - 01 table (F7001100).

**Note:** The fields in the Address Book Additional Information form are common to all address book records. The system uses some fields for companies and other fields for customers. Not all fields are applicable to a record.

### **Prerequisites**

Before you complete the task in this section:

- Verify that appropriate values exist in the Form 770 Information (74/70) UDC table.
- Verify that appropriate withholding codes exist in the Withholding Tax Codes Italy table (F740405).

### Forms Used to Enter Additional Supplier and Customer Address Book Information

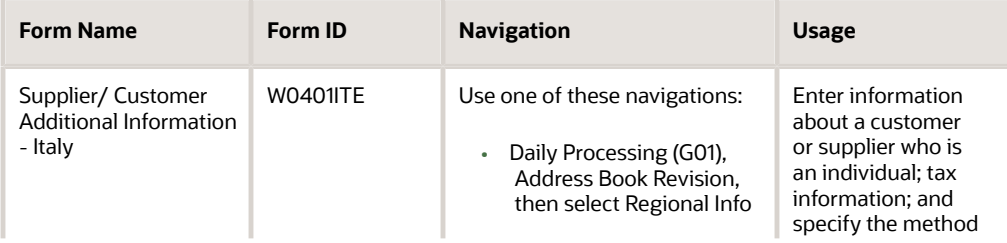

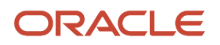

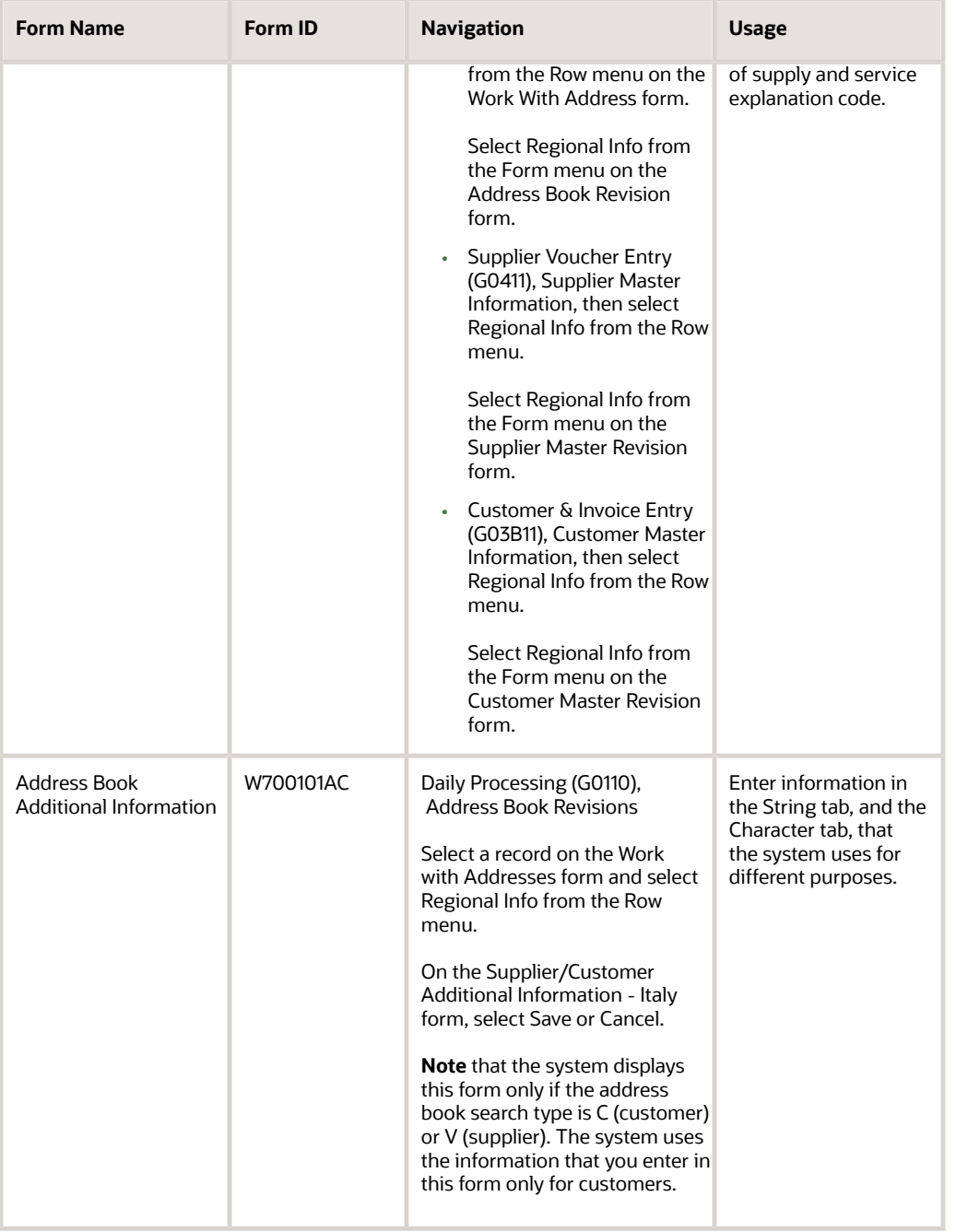

### Entering Additional Supplier and Customer Address Book Information

Access the Supplier/Customer Additional Information - Italy form.

### AB Information

You complete the fields on the AB Information tab only when the customer or supplier is an individual.

#### **Address Number**

The system populates this field with the address book number from the address book, customer, or supplier record.

#### **Last Name**

Enter the surname of the individual as you want it to appear in the report.

#### **First Name**

Enter the first name of the individual as you want it to appear in the report.

#### **Street**

Enter the street name and number of the individual as you want it to appear in the report.

#### **City**

Enter the city of the individual as you want it to appear in the report.

#### **Province**

Enter a value from the State & Province Codes (00/S) UDC table to specify the province of the individual.

#### **Individual (Y/N)**

Enter Y to indicate that the supplier is an individual. Enter N to indicate that the supplier is not an individual.

#### **Gender**

Enter a value from the Sex (74Y/SG) UDC table to specify the gender when the supplier is an individual. Values are:

Blank: Not required *M:* Male *F:* Female

#### **Date of Birth**

Enter the date of birth of the individual.

#### **Place of Birth**

Enter the place of birth of the individual.

#### **Province of Birth**

Enter a value from the State & Province Codes (00/S) UDC table to specify the province of birth of the individual.

### Additional Information

You complete the fields on this form for suppliers only.

#### **Fiscal Group Code**

**Note:** You complete this field for suppliers only.

Enter a value from the Form 770 Information (74/70) UDC table to specify the fiscal group to which a supplier belongs. Values are:

*0:* Resident. *0A:* Resident whose income is all subject to INPS. *0B:* Resident whose income is partially subject to INPS. *0C:* Resident whose income is not subject to INPS. *1:* Nonresident whose income is all subject to INPS.

*1A:* Nonresident whose income is partially subject to INPS.

- *1B:* Nonresident whose income is not subject to INPS.
- *1C:* Nonresident.

#### **W/T Code - Internal (withholding tax code - internal)**

**Note:** You complete this field for suppliers only.

Enter a withholding code from the Withholding Tax Codes - Italy table (F740405). You define withholding tax rates with the Withholding Tax Codes - Italy program (P740405). The system uses the code to calculate withholding tax when you enter supplier vouchers for suppliers that are subject to withholding tax.

#### **Add'l Ind Tax ID (additional individual tax ID)**

The system populates this field with the value in the Additional Tax Id (ABTX2) field from the address book record. If no value exists in the field, then the system leaves the field blank on this form.

#### **Country**

The system populates this field with the country code from the address book record.

### Services Tab

You complete the fields on this tab for both customers and suppliers.

**Note:** You must complete these fields for the Italian Intrastat for services report. You do not need to complete it for the Black List Declaration, the Yearly List, or the San Marino Purchases Declaration.

#### **Method of Supply**

Enter the value that identifies how often the service is provided or received. The value that you enter must exist in the Method of Supply (74Y/MS) UDC table. Values are:

*I:* Immediate, when the service is provided in a single supply.

*R:* At different times, when the service is supplied at different times.

#### **Service Expl. Code (service explanation code)**

Enter the value from the Service Explanation Code (74Y/SX) UDC table to specify the service class provided or received in the transaction.

### **Delegate**

Complete these fields for:

- A delegate for a foreign customer or supplier that is not a legal company.
- A delegate for an organization that is not a legal company.

**Note:** You do not need to complete these fields for the Black List Declaration, the San Marino Purchases Declaration, or the Yearly List (Spesometro).

#### **Delegate Address Number**

Enter the address book number of the delegate.

#### **Delegate Position Code**

Enter a value from the Position Code (74Y/PC) UDC table to specify the position of the person submitting the report. Examples are:

*01:* Legal representative

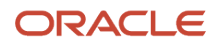

*06:* Non-resident fiscal representative

## Entering Address Book Additional Information for Customers and Suppliers (Release 9.2 Update)

Access the Work With Address Book Additional Information form.

### String Data

The information that you enter in the pre-defined fields listed in this tab is a set of alpha-numeric characters.

#### **Code of the Administrative Office**

If the selected Address Book record identifies an Italian government entity, you **must** specify the unique code for that office as defined by the administration to which the specific office belongs. The government publishes the codes in the *Indice PA* list.

Select the appropriate value from the *Indice PA* UDC table (74Y/IP) that identifies the state administrative office of the invoice destination.

#### **Code of the Private Recipient**

The system uses this information for private companies when it generates electronic invoices. Select a value from the Indice PR UDC table (74Y/PR) to specify the private recipient code.

#### **Code EORI**

Enter the Economic Operator Registration and Identification (EORI) Code.

#### **Tax System Code**

The system does not include this information for customers in electronic invoices for Italy, so you can leave this field blank. The system ignores any value that you enter in this field for the customer when you generate electronic invoices for italian legal documents.

#### **Office Province Code**

The system does not include this information for customers in electronic invoices for Italy, so you can leave this field blank. The system ignores any value that you enter in this field for the customer when you generate electronic invoices for italian legal documents.

#### **REA Number**

The system does not include this information for customers in electronic invoices for Italy, so you can leave this field blank. The system ignores any value that you enter in this field for the customer when you generate electronic invoices for italian legal documents.

#### **Limited Company Shareholder**

The system does not include this information for customers in electronic invoices for Italy, so you can leave this field blank. The system ignores any value that you enter in this field for the customer when you generate electronic invoices for italian legal documents.

#### **Company Liquidation State**

The system does not include this information for customers in electronic invoices for Italy, so you can leave this field blank. The system ignores any value that you enter in this field for the customer when you generate electronic invoices for italian legal documents.

#### **Certified Email Address (PEC)**

PEC is a certified email account address that enables you to exchange messages and documents under most secured conditions.

Enter PEC to specify the email address where the system sends the invoice. If Code of Private Recipient value is 0000000, it is mandatory to specify PEC value.

### Numeric Data

The information that you enter in the pre-defined fields listed in this tab is a set of numeric characters.

#### **Company Share Capital**

The system does not include this information for customers in electronic invoices for Italy, so you can leave this field blank. The system ignores any value that you enter in this field for the customer when you generate electronic invoices for italian legal documents.

#### **Amounts Currency Code**

The system does not include this information for customers in electronic invoices for Italy, so you can leave this field blank. The system ignores any value that you enter in this field for the customer when you generate electronic invoices for italian legal documents.

### Character Data

The information that you enter in the pre-defined fields listed in this tab is always a single character.

#### **Generate Electronic Invoice**

Use this field to define if the system generates electronic invoices for the customer or not. If you enable this option and your system is set up correctly, the system automatically uses the electronic invoice process when you generate an invoice for the customer.

If you do not enable this option, the system uses the regular process when you generate an invoice and creates a .pdf file for the invoice that you can print out.

Valid values for this field are:

**Y:** The system generates electronic invoices for this customer.

**N:** The system does not generate electronic invoices for this customer.

Blank: The system does not generate electronic invoices for this customer.

# Entering Item Additional Information

This section provides an overview of the additional information that you can add, lists the forms used to add or review additional item information, and discusses how to enter additional information for items in Italy.

## Understanding Item Additional Information

Some country-specific functionalities for Italy require information that does not exist in the standard item records. You use the Localizations Additional Fields Item Master program (P704101A) to enter the required additional information.

The system launches this program from the Regional Info row menu option in the Item Master program (P4101) when your user profile is set to *IT* (Italy).

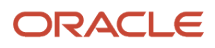

The Work With Item Master Additional Information form includes the tabs String, Numeric, Date and Character. The information in each tab is grouped according to the type of data that you enter. The system uses the information entered in these fields for different purposes.

The system saves the data that you enter for items in the Work With Item Master Additional Information form to the Localizations Additional Fields Item Master - 01 table (F704101A).

## Forms Used to Add or Modify Item Additional Information

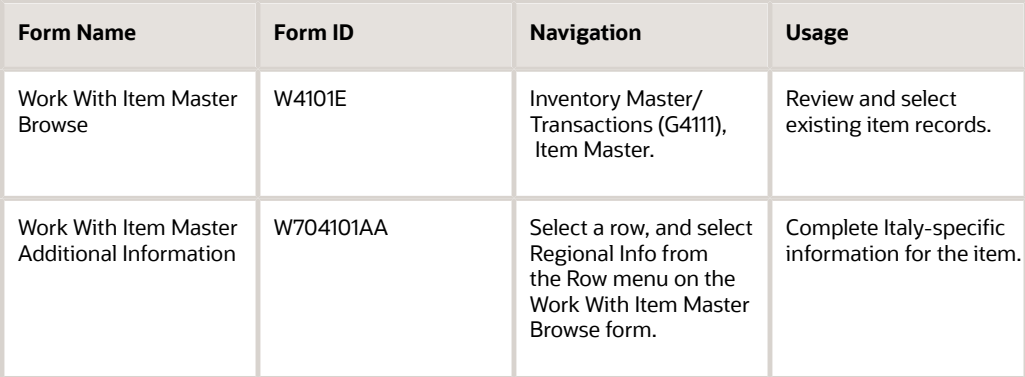

## Entering Additional Item Information

Access the Work With Item Master Additional Information form.

### String Data

The information that you enter in the pre-defined fields listed in this tab is a set of alpha-numeric characters.

#### **Item Code Type**

Enter the type of article code as specified by the Italian authorities.

Examples of valid values include TARIC, CPV, EAN, or SSC.

#### **Item Code Type Value**

Enter the value of the item code that corresponds to the type indicated in field Item Code Type

# Setting Up the Data Dictionary for Withholding in Italy

When you process withholding tax, the system uses the data item IRSA (Withholding Tax Status) to track the status of the tax.

These values are hard-coded for the data item IRSA:

• 0: Voucher entered with withholding tax information.

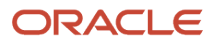

- 1: Payment for voucher entered (debt to fiscal authority).
- 2: Withholding tax paid to fiscal authority.
- 9: Withholding tax canceled.

In addition, you can set up another user-defined value to indicate that a Withholding Tax Certification report has been generated for the tax.

# Setting Up the 30/60/90 End-of-Month Invoice Date for Italy

In this example, a payment is split into three installments. The first installment is due 30 days after the end of the month of the invoice date. The second installment is due after 60 days, and the third installment is due after 90 days. No matter what the day of the month when the invoice was created, the due dates are always calculated from the end of that month.

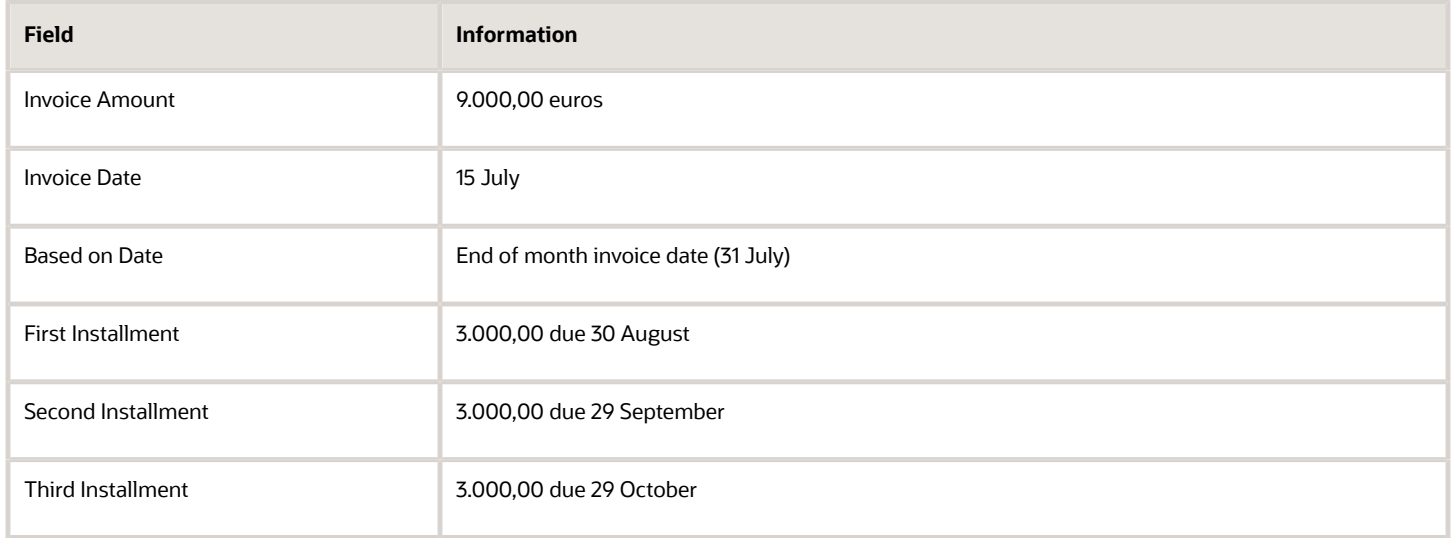

To pay the invoice in this example, you must set up an installment payment term that is based on three equal payments. To determine the due dates of the payments, you must first set up the date range to calculate the end of the month of the invoice date. You then set up the first installment to be due 30 days after the calculated end of the month, the second installment to be due 30 days after the first installment, and the third installment to be due 30 days after that installment.

You set up due date rules for the 30/60/90 end-of-month invoice date as shown in the examples:

## End of Month Rule Part 1

End of Month Rule Part 1 calculates the invoice date.

From the Due Date Rules Revision form:

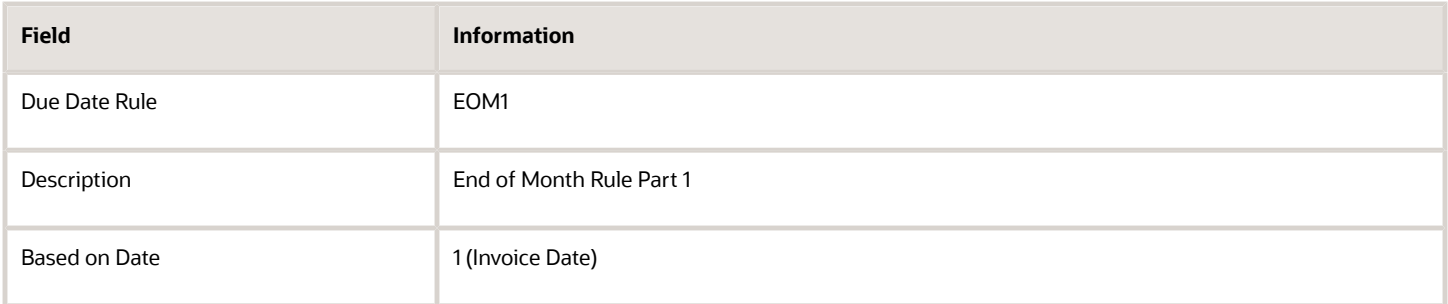

## Date Range for End of Month Rule Part 1

The system calculates the end of the month for the invoice date from the date range.

From the Date Range Revision form:

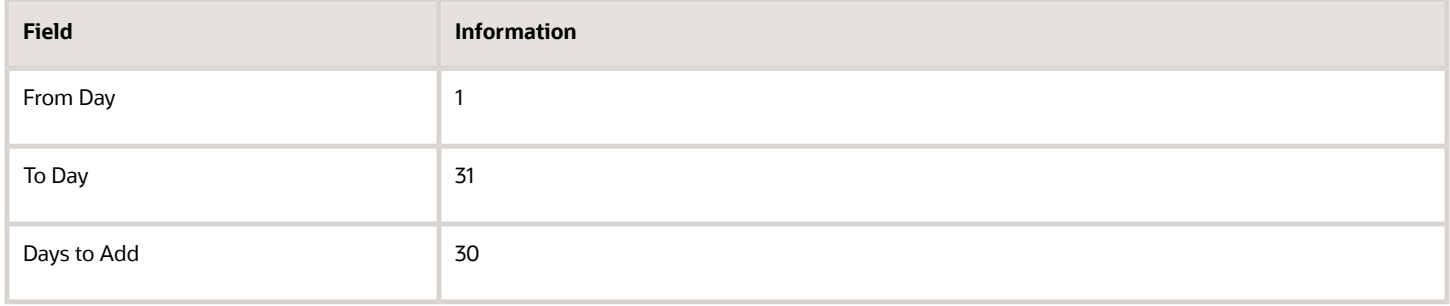

## End of Month Rule Part 2

End of Month Rule Part 2 calculates a due date 30 days after the previous due date.

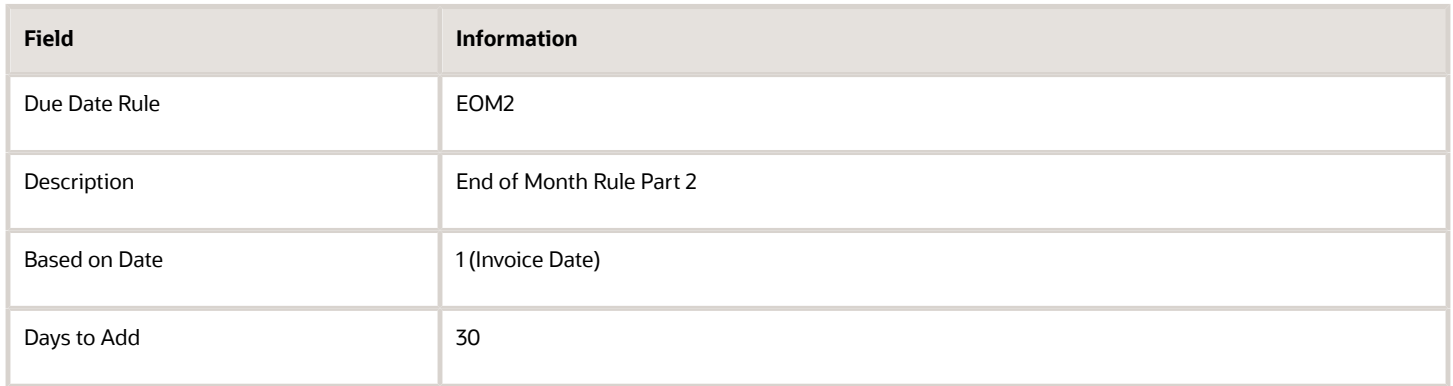

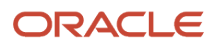

## Example: Advanced Payment Terms

This example shows how to set up the end-of-month payment term:

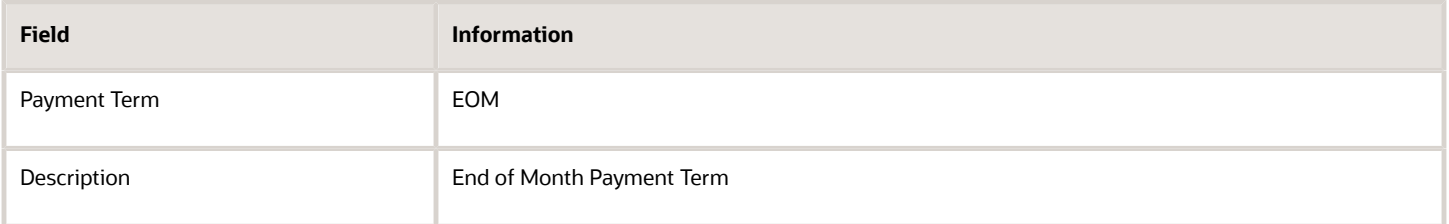

## Example: Installments

This example shows how to set up the installment payments for the end-of-month payment term:

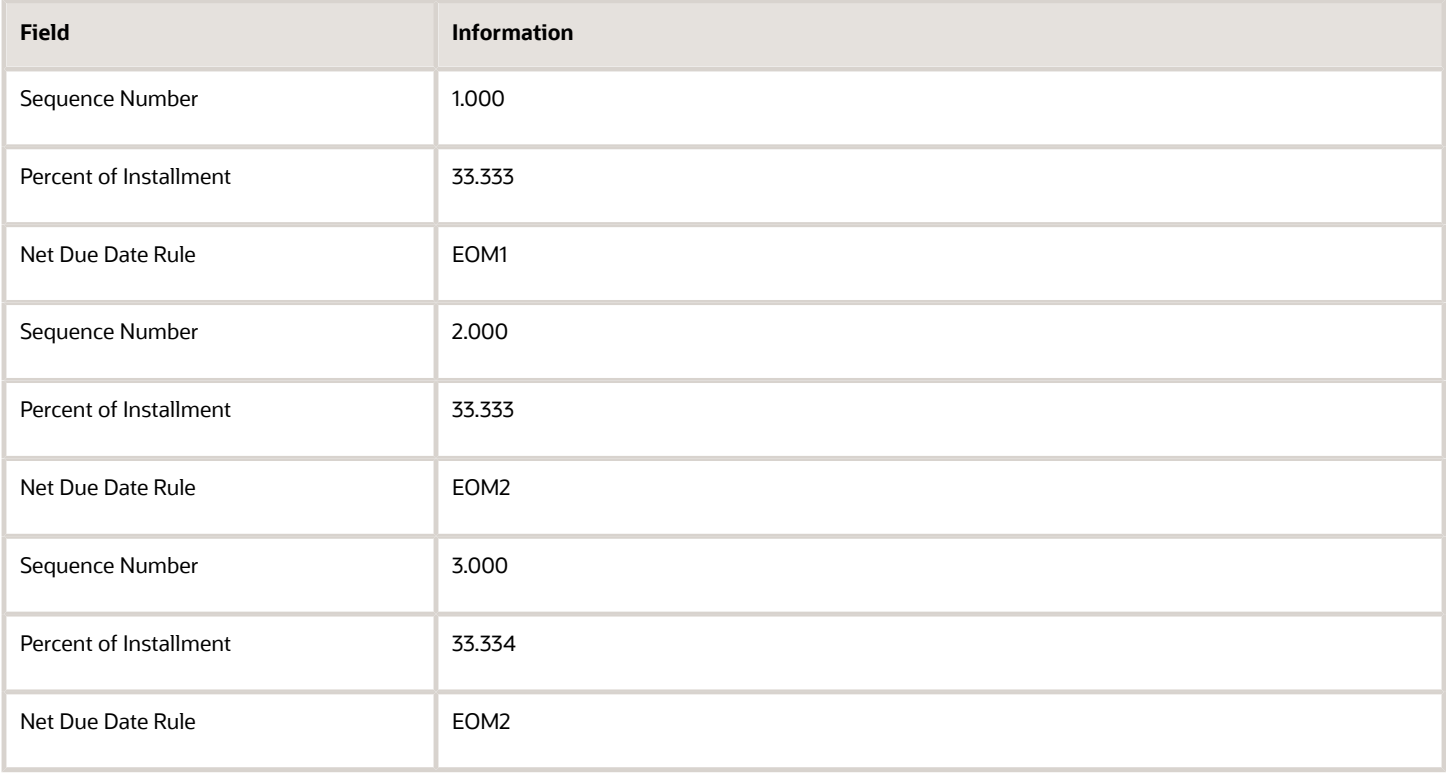

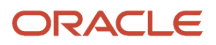

# Setting Up Payment Formats for Italy

This section provides an overview of payment formats for Italy and discusses how to set up processing options for:

- Create A/P Bank Tape Italy (R04572I1).
- Print Automatic Payment Check Italy (R04572I2).

## Understanding Payment Formats for Italy

JD Edwards EnterpriseOne software provides these payment formats for Italy:

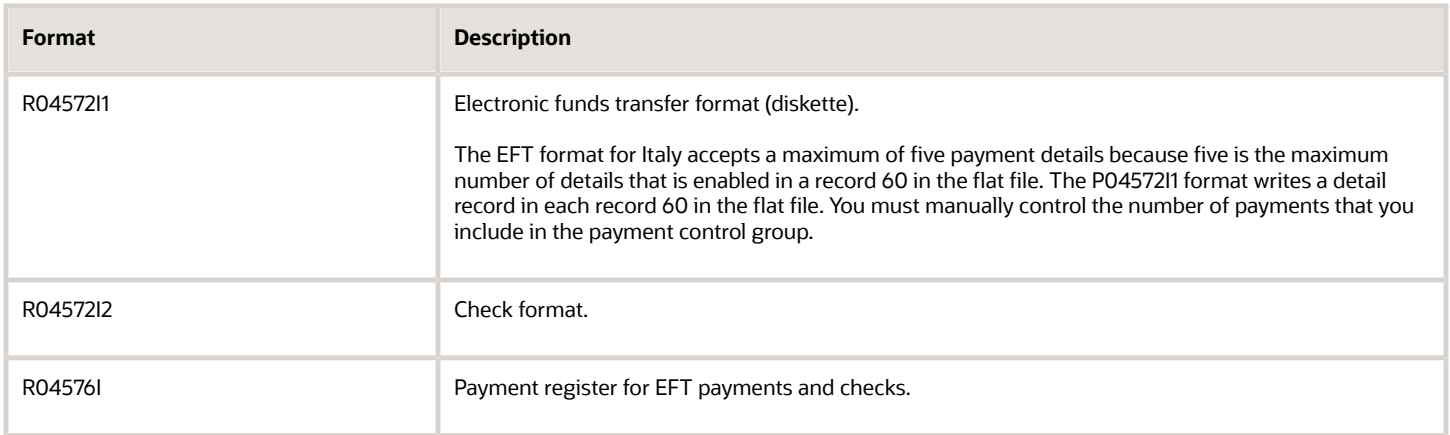

## Understanding Payments with IBAN in Italy

When you use the JD Edwards EnterpriseOne automatic payment process for Italy, the system generates a flat file that you send to your bank and a letter that you send to your supplier. The payment formats include records 16 and 17 in the flat file, which include the IBAN for the payee and the payor. The letter that you send to your supplier was also includes the IBAN for both the payee and payor.

When you run the Write process in the automatic payment process, the system runs the Create A/P Bank Tape - Italy program (R04572I1) if you specified this program as the payment print program. The system:

- Prints the payment records, including the IBAN for the company's bank account and the supplier's bank account, to the A/P Payment Tape table (F04572OW).
- Prints a letter that includes the IBAN for the company's bank account and the supplier's bank account that you can send to your supplier.
- Prints a report that shows the records processed.

The report includes a warning message if the company or supplier bank account records do not have an IBAN.

When you run the Update process in the automatic payment process, the system runs the A/P Auto Payment Register - Italy program (R04576I) to generate a PDF report showing the records that were processed. The PDF report shows the IBAN of the company's and supplier's bank account record.

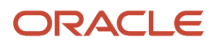

### Setup for Automatic Payment Processing with IBAN

Before you run the automatic payment process for Italian payments:

- Verify that the IBAN is included in the bank record for the bank that you use to make the payment. See *["Setting Up GL Bank Accounts" JD Edwards EnterpriseOne Applications Financial Management](olink:EOAFF00079) [Fundamentals Implementation Guide](olink:EOAFF00079)* .
- Verify that the IBAN is included in the bank record for your supplier's bank. See *["Setting Up Supplier Bank Accounts" in the JD Edwards EnterpriseOne Applications Financial Management](olink:EOAFF00081) [Fundamentals Implementation Guide](olink:EOAFF00081)* .
- Set up the processing options for the Create A/P Bank Tape Italy program. See *[Setting Processing Options for Create A/P Bank Tape - Italy \(R04572I1\)](#page-62-0)*.
- Specify the Create A/P Bank Tape Italy program as the payment print program. You can set up the print program as a default value in the Payment Instrument Defaults program (P0417) or by using a menu option (Row menu, Controls) in the Work with Payment Groups program (P04571).
- Specify the A/P Auto Payment Register Italy program as the payment register program in the Payment Instrument Defaults program.

## <span id="page-62-0"></span>Setting Processing Options for Create A/P Bank Tape - Italy (R04572I1)

Processing options enable you to specify the default processing for programs and reports.

### **Date**

#### **Due Date or Value Date**

Enter **1** to print the value date. Leave this processing option blank to print the due date.

### Tape

**Devise Name** Enter the tape name.

**Tape Density** Enter the tape density.

**Label Name** Enter the label name.

**Block Size** Enter the block size.

**New Volume Name** Enter the new volume name.

Tape (more)

**New Owner ID**

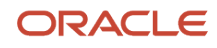

Enter the new owner ID.

### **File Name**

Enter the file name.

### **Currency**

#### **Currency**

Enter the currency code that is used in your system to identify the euro.

## Setting Processing Options for Print Automatic Payments - Check - Italy (R04572I2)

Processing options enable you to specify the default processing for programs and reports.

### **Translation**

#### **Translation Program**

Specify which translation program to use to translate the payment amount into words. The value that you enter must exist in the Check Translation (98/CT) UDC table. If you leave this processing option blank, the system uses the translation program associated with the payment currency.

### Address

#### **Address Format (FUTURE)**

This processing option is not used.

### Print

**Form Type (FUTURE)** This processing option is not used.

# Setting Up Draft Remittance Formats for Italy

This section provides an overview of draft remittance for Italy and discusses how to:

- Set processing options for A/R Magnetic RIBA Draft Remittance Tape Format (R03B672IT).
- Set processing options for A/R Magnetic RID Draft Remittance Tape Format (R03B672IR).

## Understanding Italian Draft Remittance Formats

The JD Edwards EnterpriseOne system provides several country-specific formats for electronic accounts receivable drafts remittance. You specify the country-specific format that you want to use on the Paper/Tape tab of the processing options for the Draft Remittance program (R03B672).

Specify one of these formats for electronic accounts receivable drafts remittance for Italy:

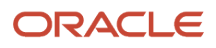

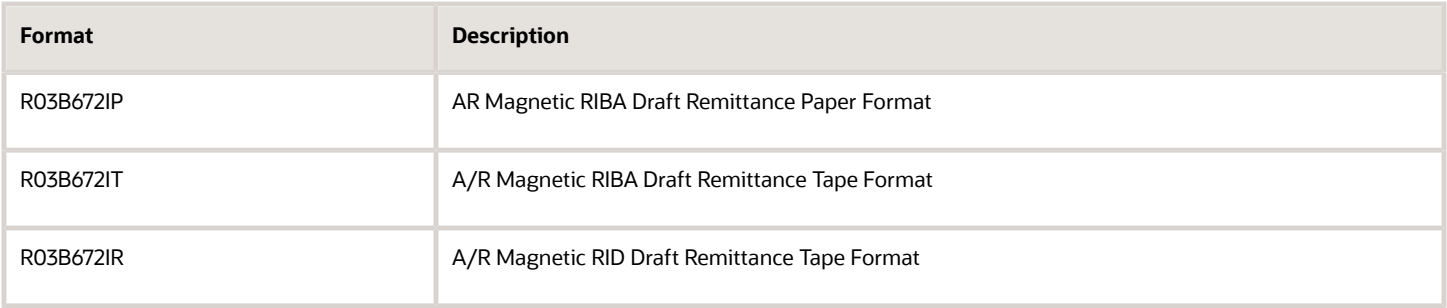

When you use the magnetic RIBA and RID remittance formats, the system creates text file processor batches that contain the remittance information.

## Setting Processing Options for A/R Magnetic RIBA Draft Remittance Tape Format (R03B672IT)

Processing options enable you to specify the default processing for programs and reports.

### Bank

#### **1. Sequence Number**

Specify the sequence number for the RiBa tape format.

#### **2. Remittance Date**

Specify the remittance date.

#### **3. Bank Search Type Code**

Specify the search type code to identify the payor as a bank.

### Italian Tape

#### **Province**

Specify the province for RiBa authorization.

#### **Number**

Specify the RiBa authorization number.

#### **Date**

Specify the date for RiBa authorization.

#### **5. Client Name**

Specify the line number from the address book record for the customer name continuation.

#### **6. Client Street Address**

Specify the address line number in the address book record that contains the street address of the client.

### **Create**

#### **Create Option**

Specify the type of format being created. Values are:

Blank: Create Tape Only (Final Mode)

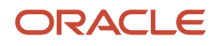

#### **1:** Print RiBa on preprinted form.

**2:** Print RiBa and create tape (final mode only).

## Setting Processing Options for A/R Magnetic RID Draft Remittance Tape Format (R03B672IR)

Processing options enable you to specify the default processing for programs and reports.

### Tape

#### **1. Beginning Sequence Number of tape (Optional)**

Specify the beginning sequence number of the RID *(Rapporti Interbancari Diretti)* (Direct Inter-Bank Relationship) tape file. You are not required to enter a value in this processing option.

#### **2. Remittance Date**

Specify the remittance date of the RID tape file.

#### **3. Search Type Code**

Specify the search type that identifies the payor as a bank. If the Address Book Search Type of the payor matches this code, the payor is a bank.

#### **4. RID Type**

Specify the type of RID tape format being created. Values are:

Blank: Commercial RID

**1:** Users RID

**2:** Speed RID

#### **5. Client Address Line Number**

Specify the address line number in the address book record that contains the street address of the debtor for Record 40. Values are:

Blank: Address line 1

**1:** Address line 1

**2:** Address line 2

**3:** Address line 3

**4:** Address line 4

### **Create**

#### **1. Creation Option**

Specify the type of format being created. Values are:

Blank: Create tape only (final mode only).

**1:** Print RID on preprinted form.

**2:** Print RID and create tape (final mode only).

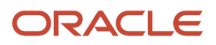

# <span id="page-66-0"></span>Setting Up Withholding Tax Codes

This section provides an overview of withholding tax codes for Italy, lists a prerequisite, and discusses how to set up withholding tax codes for Italy.

## Understanding Withholding Tax Codes

If your suppliers are subject to withholding tax, define withholding tax rates so that the system can calculate the withholding tax when you enter supplier vouchers. To do this task, you set up withholding tax codes.

When you set up codes for withholding tax, you specify, among other parameters, the withholding tax type, the percentage, and the base of computation for the tax. For example, the type of withholding tax to which a supplier is subject is *Ritenuta d'acconto imposta*. Based on this type of withholding tax, vouchers for the supplier are subject to a withholding tax rate that is 20 percent of the total taxable amount.

You can also establish links between different withholding taxes and the codes that you set up for Model 770 reporting.

## **Prerequisite**

Set up the codes for Model 770 reporting in the Section of 770 Form (74/RA) UDC table.

### Forms Used to Set Up Withholding Tax Codes

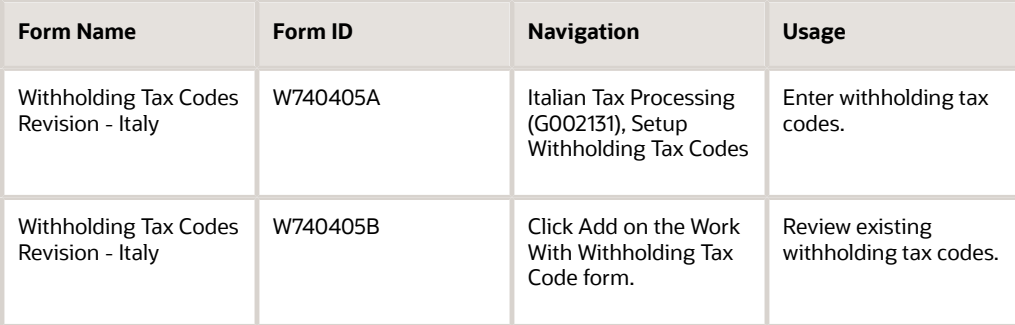

## Setting Up Withholding Tax Codes

Access the Withholding Tax Codes Revision - Italy form.

#### **Withholding Tax Code**

When you enter a new tax code, the system stores the tax code in the F74405 table. You use the Withholding Tax Code field to enter a new tax code or to revise a tax code that exists in the F74405 table to define the withholding tax rate.

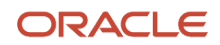

The system uses this information to calculate withholding tax when you enter supplier vouchers for suppliers that are subject to withholding tax.

When you set up this internal withholding tax code, you establish links between:

- The withholding tax percentage.
- The percentage of the base amount that is subject to withholding tax.
- The type of withholding tax.
- The user-defined codes for Model 770 reporting.
- The withholding tax fiscal codes.

#### **W/T Code - Fiscal (withholding tax code - fiscal)**

Enter a code from the Withholding Tax Fiscal Code UDC table (74/WF) that is assigned by the government for printing on official forms.

#### **Basis Percentage**

Enter the percentage of the base invoice or voucher amount that is subject to withholding tax.

#### **Withholding Tax Percentage Italy**

Enter the withholding tax percent or rate. You can enter a percentage with value of up to three decimals.

#### **Section of 770 Form**

Enter a code from the Section of 770 Form (74/RA) UDC table.

#### **Withholding Type**

Enter a code from the Withholding Type (74/WT) UDC table that specifies the type of withholding tax. The system uses the withholding type to distinguish between different types of withholding tax for reporting and processing purposes.

In Italy, there are different types of withholding tax on supplier's vouchers, such as standard withholding and INPS withholding. You link a withholding type to each internal withholding tax code that you define on the Withholding Tax Codes - Italy program (P740405).

You must complete this field when you define a new withholding tax code.

#### **Include in Balance**

Enter whether to bypass the balance control when you enter a code for INPS withholding tax on the Withholding Tax Codes Revision form (W740405B).

The balance control calculation for withholding tax entries is: gross amount (the amount not subject to withholding tax) plus the amount subject to withholding tax, plus the VAT amount.

Values are:

- **0:** Amount excluded from balance
- **1:** Amount included in balance

# Generating Modello 770 for Italy

This section provides an overview of the Model 770 W/T Commission - Free Format program and discusses how to:

- Run the Model 770 W/T Commission Free Format program.
- Set processing options for the Model 770 W/T Commission Free Format report (R74094D).

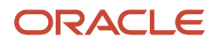

## Understanding the Modello 770 W/T Commission - Free Format Program

You run the Model 770 W/T Commission - Free Format program (R74094D) to create a flat text file of free format with the information that you need to fill the Withholding Tax section of the Modello 770 form. The Model 770 W/T Commission - Free Format program selects records with withholding status 4 from F74411 and withholding type R from F74405 table. For each record, it updates table F74411 with the value specified in the Status processing option and other information from master tables F0101 and F0116. This report also updates F74411 by getting data from F0091. Finally, it exports the output to a CSV file format.

See *[Understanding Italian Withholding Tax](#page-20-0)*

See *[Setting Up Withholding Tax Codes](#page-66-0)*

## Running the Model 770 W/T Commission - Free Format Program

Select Italian Tax Processing (G002131), Model 770 W/T Commission - Free Format.

### Setting Processing Options for the Model 770 W/T Commission - Free Format (R74094D)

Processing options enable you to specify the default processing for programs and reports.

### **Defaults**

#### **1. Fiscal ID**

Specify the tax ID of the company that is submitting the Model 770 report.

#### **2. Status**

Specify the status that the system should use to update the Withholding Tax Detail table (F74411) when you run the Model 770 report in final mode. If you leave this processing option blank, the system does not update the F74411 table even if you run the report in final mode.

#### **3. Amount Truncation**

Specify the currency in which you are reporting withholding amounts. The currency for Italy is Euro. Therefore, the system allows only a blank value that indicates the specified currency as Euro. The system determines the truncation method as whole numbers. For example, the system reports euros 125.75 as 125.

#### Process

#### **1. Process Mode**

Specify whether the system prints the 770 Form in proof or final mode. Valid values are:

Blank: Print Model 770 in proof mode.

**1:** Print Model 770 in final mode.

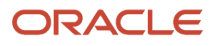

When you run the report in final mode, the system updates the F74411 table with the status that you entered in the Status processing option on the Defaults tab.

# Setting Up Register Types and Classes for Summary VAT

This section provides an overview of register types and classes and discusses how to link register types, register classes, and document types.

### Understanding Register Types and Classes

To report on summarized VAT, you must set up register types and classes to track and report VAT tax in a summarized format. You then create a link between the register types and classes, and the appropriate type of transaction (document type). You use the Register Type & Class Setup (P74091) program to create the links.

You specify different register classes for sales and purchases. Register types are subsets of register classes. For example, the register types for a sales register class might include:

- Sales within Italy
- Sales within the EU
- Sales outside the EU

When you link register types and classes to document types, you establish and maintain the relationships among document types, VAT rates, register types, and classes. You can use these relationships to create summarized VAT reports.

### Form Used to Link Register Types, Classes, and Document Types

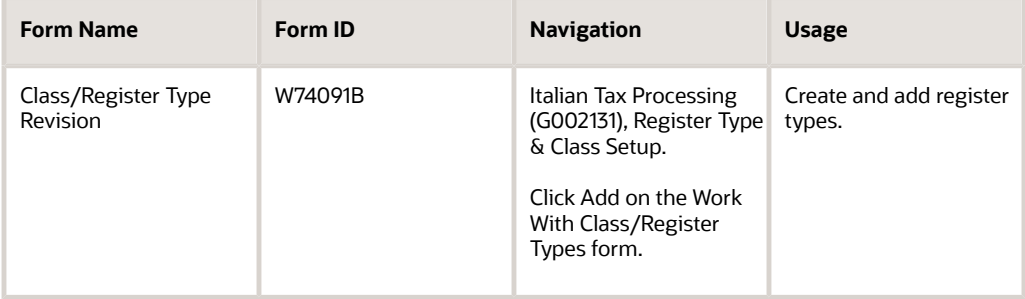

## Linking Register Types, Classes, and Document Types

Access the Class/Register Type Revision form.

**Document Type**

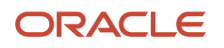

Enter a user-defined code (00/DT) that identifies the origin and purpose of the transaction. The system reserves several prefixes for document types, such as vouchers, invoices, receipts, and time sheets.

#### **IVA Rate**

Enter a code that identifies a tax or geographic area that has common tax rates and tax authorities. The system validates the code you enter against the F4008. The system uses the tax rate/area in conjunction with the tax explanation code and tax rules to calculate tax and GL distribution amounts when you create an invoice or voucher.

#### **Registration Class**

Enter a code that represents the class of VAT register. You define the valid codes for VAT register classes in the VAT Register Class UDC table (74/01). For example, you might set up a register class for purchases and one for sales.

You link document types, tax rates, register types, and register classes on the Register Type and Class Setup form to meet the reporting requirements. Then, you can run the Summary VAT Report (P74093) to print the VAT information based the register classes and types you link to various document types.

You can group and classify transactions for reporting purposes by defining register classes and types in conjunction. For example, you might set up register types and classes as:

Register Class: Sales.

Register Type A: VAT on Sales, Italy rate 19 percent.

Register Type B: VAT on Sales, out of EU, not subject to VAT (art. 8/A).

#### **Register Type**

Enter a code that represents the type of VAT register. You define the valid codes for VAT register types in the VAT Register Type UDC table (74/02). For example, you might set up a register type for transactions that are eligible for VAT and another for transactions that are not eligible for VAT.

You link document types, tax rates, register types and register classes on the Register Type and Class Setup form to meet the reporting requirements. Then, you can run the Summary VAT Report (P74093) to print the VAT information based the register classes and types you link to various document types.

You can group and classify transactions for reporting purposes by defining register classes and types in conjunction. For example, you might set up register types and classes as:

Register Class: Sales.

Register Type A: VAT on Sales, Italy rate 19 percent.

Register Type B: VAT on Sales, out of EU, not subject to VAT (art. 8/A).

# Establishing an Initial VAT Balance

This section discusses how to establish an initial VAT balance.

You can use the VAT Balances Revisions (P74092) program to establish an initial VAT balance, or to review and revise the VAT balances that print on the summarized VAT report.

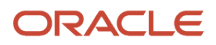

## Form Used to Establish an Initial VAT Balance

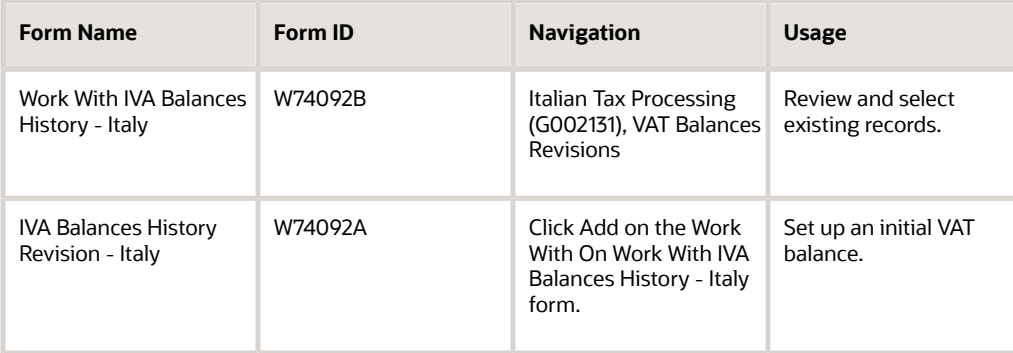

## Establishing an Initial VAT Balance

Access the IVA Balances History Revision - Italy form.

#### **Company**

Enter a code that identifies a specific organization, fund, or other reporting entity. The company code must already exist in the Company Constants table F0010 and must identify a reporting entity that has a complete balance sheet. At this level, you can have intercompany transactions.

**Note:** You can use company 00000 for default values such as dates and automatic accounting instructions. You cannot use company 00000 for transaction entries.

#### **Balance Date**

Enter the date is associated with a VAT balance for the Summary VAT Process. It can be revised in the VAT Balances Revisions screen (P74092). The print program P74093 searches the VAT balance file by this date.

#### **Credit Balance and Debit Balance**

Enter the current VAT credit amount or VAT debit amount. The VAT credit balance, and VAT debit balance, is maintained in the VAT Balances Revisions program (P74092) and is used by the Print VAT Summary Reports program (P74093).

# Setting Up Corresponding Versions

Some country-specific functionality requires that you create versions of the same name for a country-specific program and a base software program. For example, to have the system access the processing options for a country-specific voucher program, you might need to set up a version named XYZ for the country-specific voucher program, and a version named XYZ of the Standard Voucher Entry (P0411) program.

Set up corresponding versions for these programs:
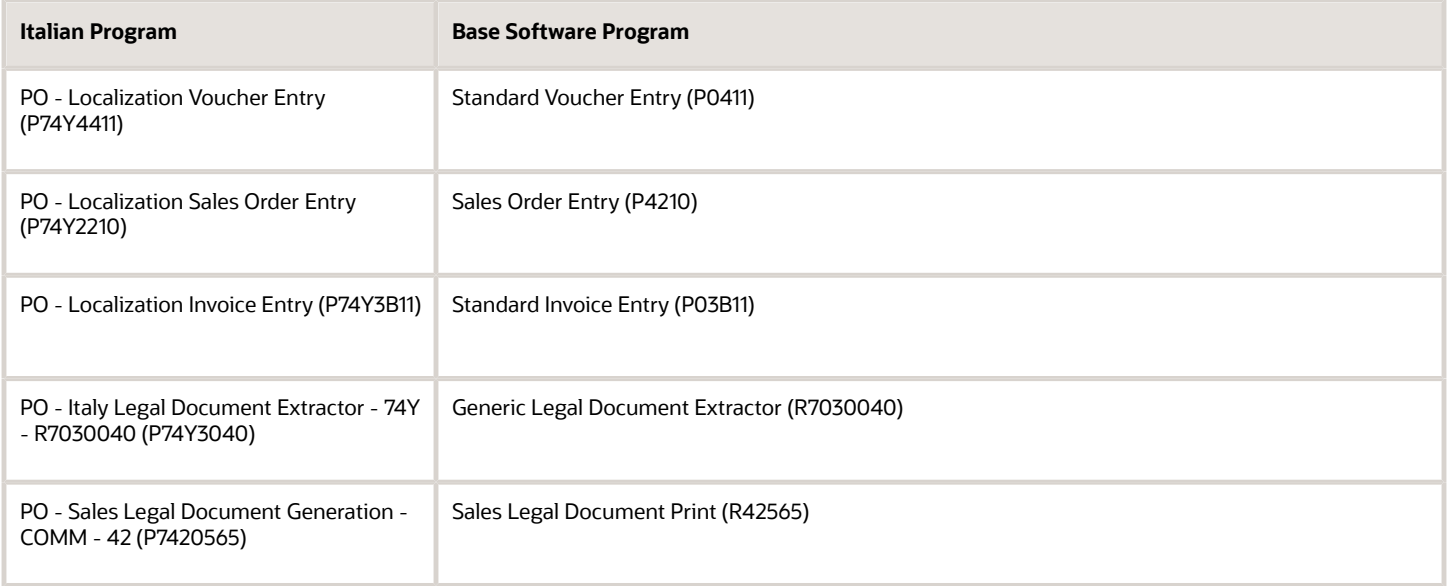

# Setting Up Legal Companies for Italy

This section provides an overview of legal companies and discusses how to associate transactional companies with a legal company.

### Understanding Legal Companies

Legal company and transactional company relationships enable many companies to be unified in one legal company for reporting purposes. You can associate the companies that you use for transaction processing (transactional companies) with companies that you use for legal reporting (legal companies) so that legal reports can contain data for more than one transactional company. At a minimum, a legal company and a transactional company relationship must exist for the default company.

To associate transaction companies with legal companies, you use the Company Localized Data program (P7400010). The system stores information about the association in the Company Additional Information table (F7400010).

If the company that you enter in this program is not already in the Company Additional Information table (F7400010), then this program creates a record for it.

**Note:** When you work with electronic invoices in Italy, the system uses the information for the legal company that you set up in this application to generate the .xml digital version of the invoice.

## Forms Used to Set Up Legal Companies

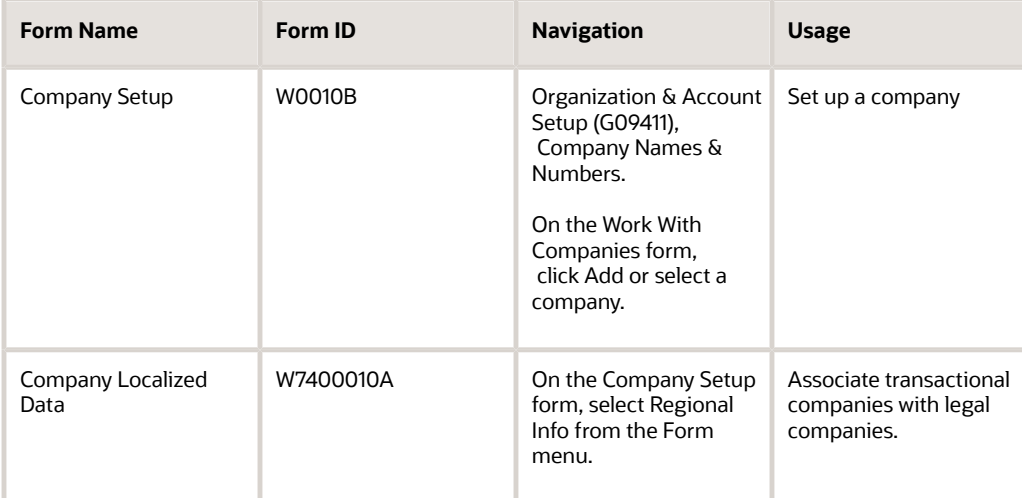

## Associating Transactional Companies with Legal Companies

Access the Company Localized Data form.

#### **Company**

Enter the transactional company with which to associate a legal company.

#### **Legal Company**

Enter the legal company with which to associate a transactional company.

# **4 Working With Functionality for Italy**

# Understanding Accounting for Petrol Card Expense Reports for Italy

In Italy, sales of petrol in petrol stations for cars and trucks do not have to be invoiced, even though petrol is VAT taxable. Every time that VAT subjects (professionals or companies) buy petrol for business purposes at a petrol station, they have to fill out a form called *scheda carburante* (petrol card) that documents the amount of the sale, including VAT.

Because petrol stations cannot issue invoices, the petrol card is the only document that enables VAT subjects to document the payable VAT. The card is also used when filing the annual tax declaration as proof of costs sustained by the subjects.

The petrol card is used when companies assign cars to employees. Every month employees who use company cars must attach the petrol card for the month to an expense report. The law requires the subjects to enter the kilometers traveled by each vehicle during the period on the petrol card for fiscal audit purposes. Use the Units field on the Journal Entry form to enter this amount.

The Accounts Payable employee who is responsible for expense reports management must enter all of the data that is contained on the petrol card for VAT and tax declaration purposes. Assign a specific document type when entering petrol cards in JD Edwards EnterpriseOne Accounts Payable system.

Many possible methods for accounting for petrol cards are used:

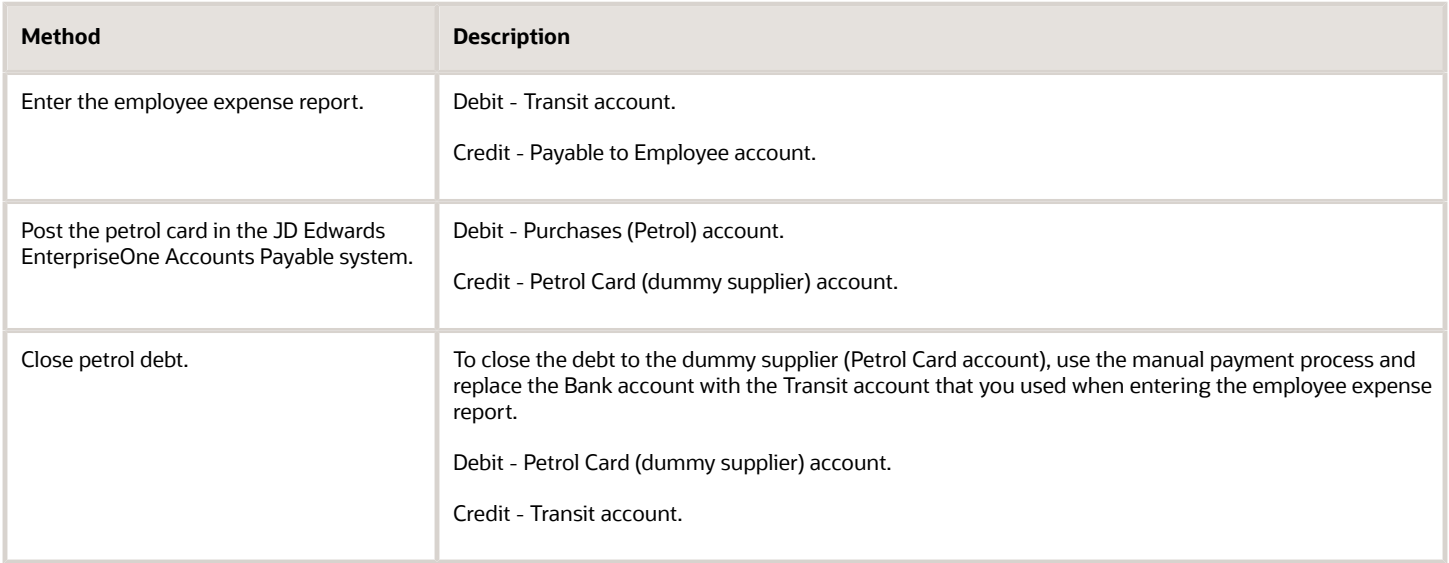

# Understanding Prepayments for Notula in Italy

*Notula* is the document used to defer the VAT. You can use the system to process *notula* for specific stages in the prepayment process:

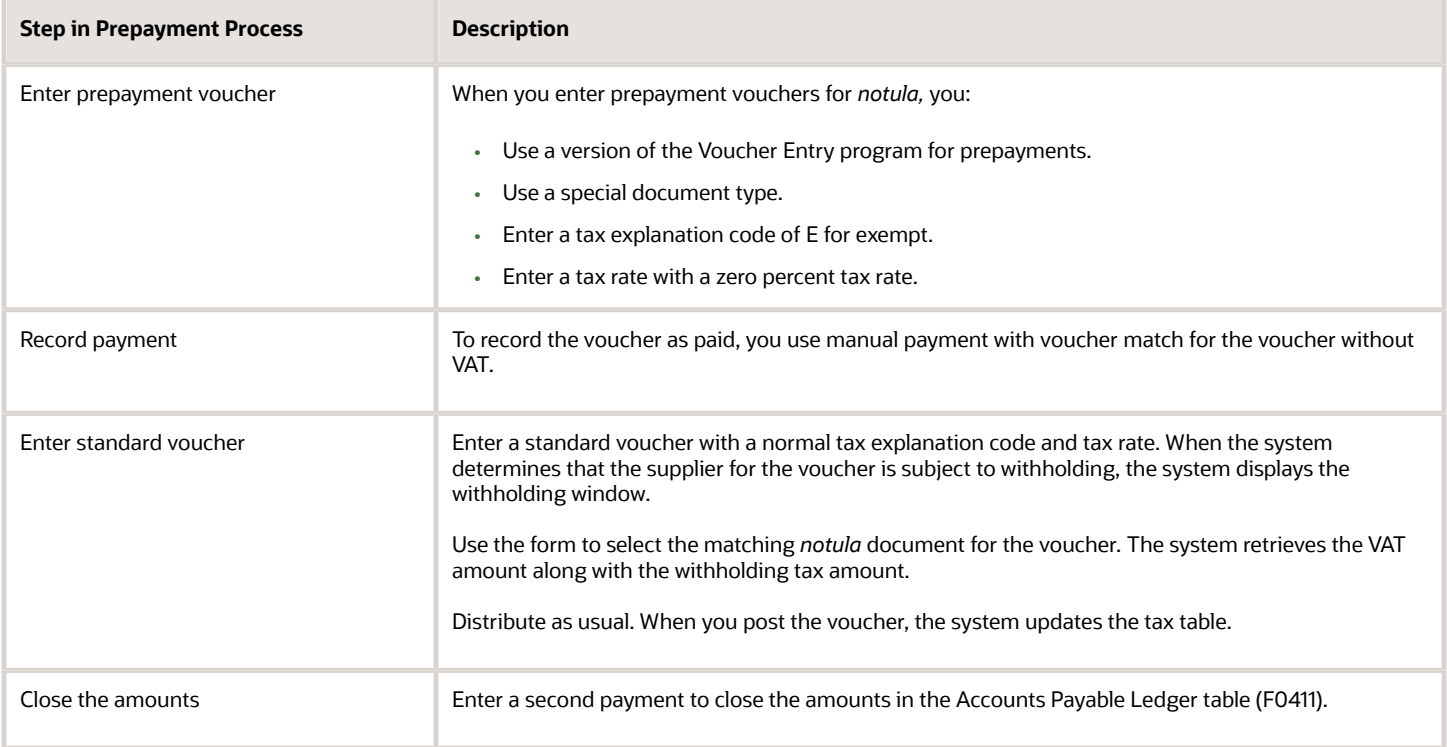

# Understanding the Process for Calculating Italian Withholding Taxes

The system processes withholding tax at specific stages of the automatic payment process:

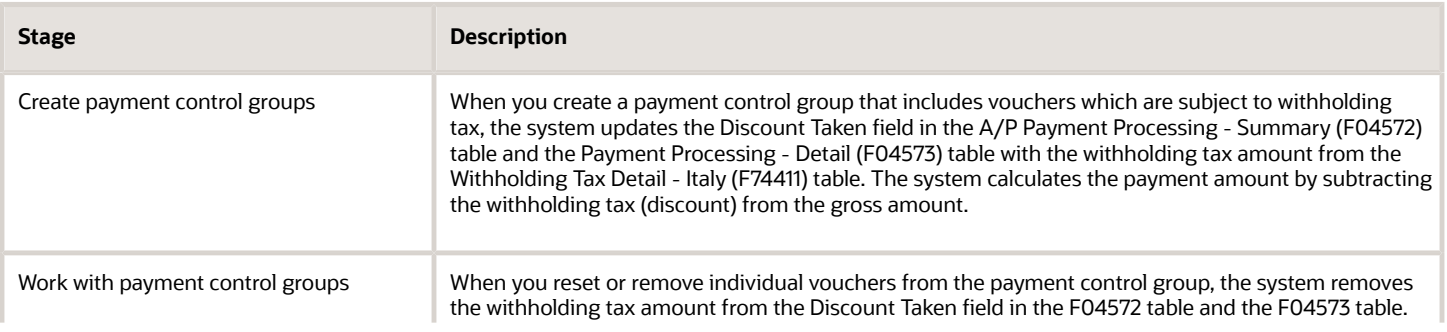

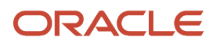

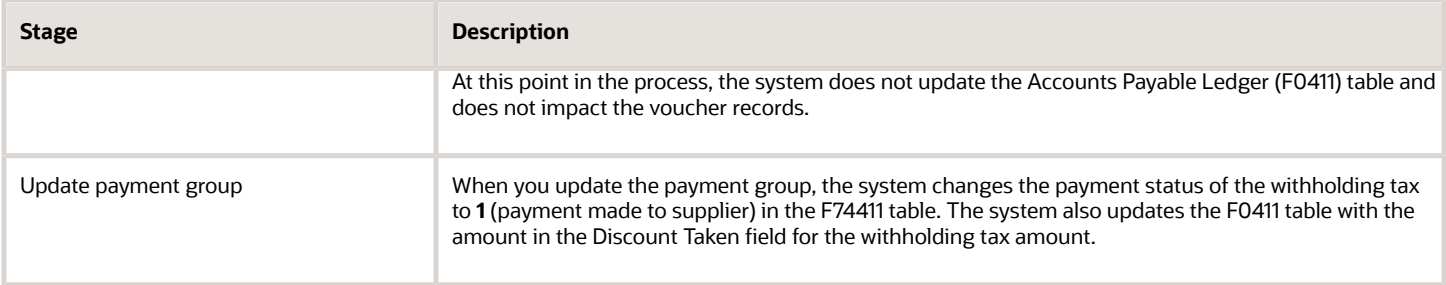

### Technical Considerations for Processing Withholding Tax Payments

When processing withholding tax payments, consider:

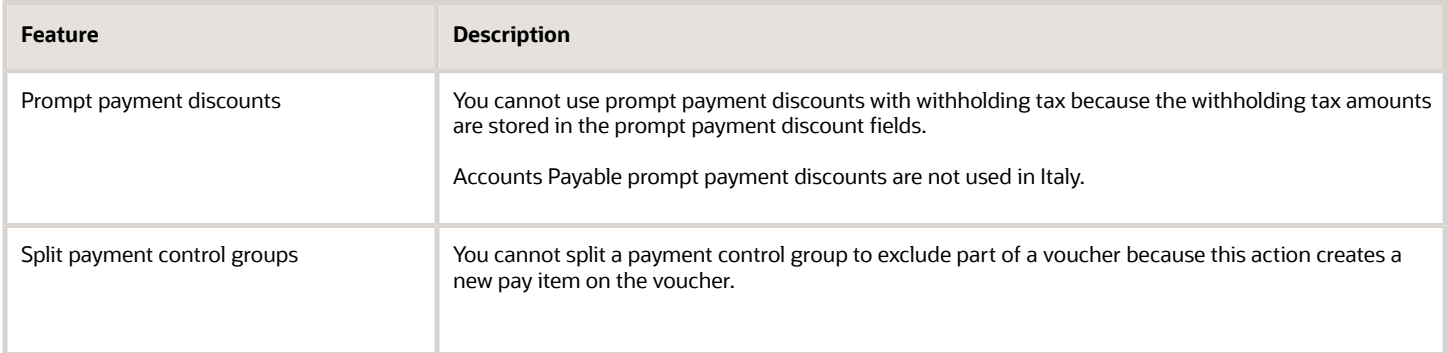

# Understanding Manual Payments for Italy

When you record a payment, the system determines whether the supplier is subject to withholding tax, based on the information that you set up for the supplier. If the supplier is subject to the tax, the system displays the voucher information and updates the Discount Taken field with the withholding tax amount.

The Discount Taken field should be blank at the time that you record the payment. If the Discount Available field contains an amount, the system replaces this amount with the withholding tax amount that is calculated at payment entry time.

**Note:** Italian companies that manage withholding tax within the JD Edwards EnterpriseOne system are not able to apply discounts on the invoice.

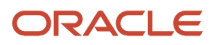

# Understanding Draft Collection in Italy

In Italy, companies typically do not consider a draft paid until the bank sends verification of the actual payment. In this case, the preferred practice for collecting a draft is to set the processing options for the Draft Collection with Status Update program (R03B680) so that the program does not automatically create journal entries. Instead, it updates the payment instrument for the draft to an intermediate status. The intermediate status indicates that payment for the draft has been requested from the bank, but it has not actually been received. When the bank verifies the payment of the draft, you can create and post a manual journal entry for the payment. Then you run the Draft Collection with Status Update program for the draft again to update the payment instrument for the draft to a paid status.

#### **Note:**

.

• *["Collecting Drafts" in the JD Edwards EnterpriseOne Applications Accounts Receivable Implementation Guide](olink:EOAAR00210)*

# Understanding Invoices for Free Goods

Invoices for free goods have a zero value. In Italy, invoices for free goods must be entered into the system for fiscal and VAT reporting purposes.

When you enter invoices for free goods into the system, the first pay item represents the taxable amount with the relevant tax rate. You enter this pay item with a tax explanation code of **V** (VAT). The second pay item represents the gross amount (negative). To calculate the gross amount, add the first pay item taxable amount and the VAT amount. Enter the second pay item with a tax explanation code of **E** (exempt) with a tax rate of zero.

This table provides an example of an invoice for free goods:

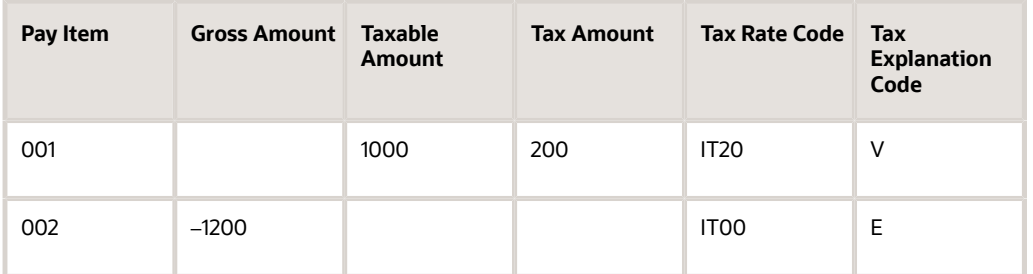

The total invoice value is zero, and the invoice can be posted to update the Taxes table (F0018). The G/L distribution debits the Cost of Goods Sold account and credits a specific expense account for free goods.

To close the invoice, record a cash receipt through the Standard Receipt Entry program (P03B102).

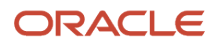

# Understanding Bank Account and Bank ID Validation

In Italy, businesses that remit incorrect or incomplete bank identification or account information to the bank are subject to fees. To avoid these charges, businesses must carefully validate bank identification and account information that is entered into the system during data entry.

You can set up your system to automatically validate account information when you use these programs:

- Bank Account Cross-Reference (P0030A).
- Bank Account Information (P0030G).
- Bank Revision Italy (P7430IT).
- Enter Customer Drafts (P03B602).
- Pre-Authorized Drafts (R03B671).
- A/R Magnetic RIBA Draft Remittance Tape Format (R03B672IT).

The system validates account information based on the Bank ID - Italy table (F74030).

Italian banks assess a service charge when invalid account or bank identification numbers are included in the customer information that businesses remit for processing accounts receivable drafts (RiBa) and automatic payments.

Italian bank identification information consists of a transit code, which includes two 5-character segments:

- The Bank Code (ABI).
- The Bank Branch Code (CAB).

The ABI segment identifies the bank (for example, Banco di Napoli) and is followed by the CAB segment, which identifies the branch (for example, Banco di Napoli - Positano).

The Banca d'Italia maintains and updates valid bank identification numbers. Individual banks can provide their clients with the updated information on tape or diskette.

The JD Edwards EnterpriseOne system supports the COMIT format and ships the Bank ID - Italy table (F74030) with the localized software for Italy. You must upload the bank information that is provided by Banca d'Italia to this table. After you upload the information, you can make your own revisions to the bank table as needed.

To validate bank identification information, the system validates bank codes and branch codes when you:

- Set up bank account information.
- Enter accounts receivable drafts.
- Generate pre-authorized accounts receivable drafts.
- Create the accounts receivable drafts remittance table.

The system validates the customer bank information against the valid bank identification information in the F74030 table.

The programs that validate account information and bank identification information are described in this table:

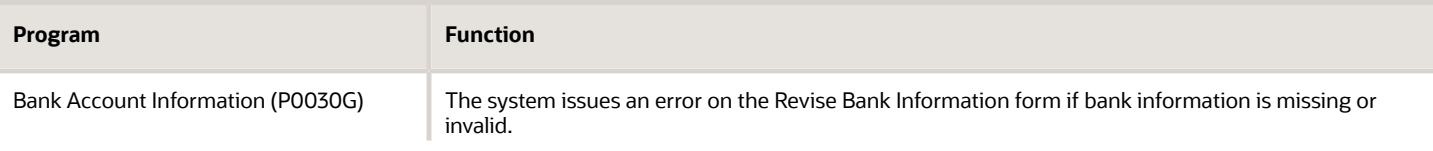

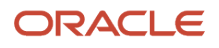

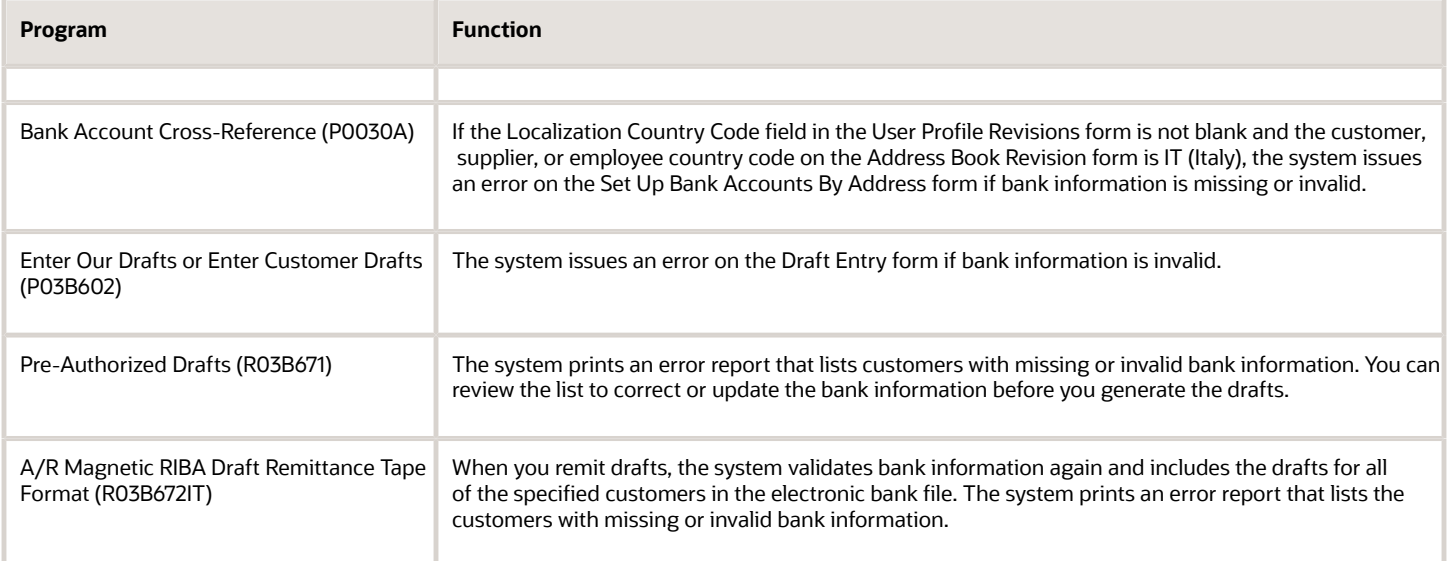

# Understanding Debit and Credit Notes for Italian Tax Reporting

The additional information about credit and debit notes that you must report when reporting VAT transactions includes:

- Total taxable amount.
- Total related tax amount.
- Total nontaxable amount.
- Total exempt amount.
- Total transactions with VAT (value-added tax) not included on the invoice or voucher.

When you enter credit or debit notes to amend invoices or vouchers in the JD Edwards EnterpriseOne systems, you must identify the invoice or voucher that you modify with the credit or debit note. Because the systems do not require that you associate an invoice or voucher to a credit note or debit note, you must manually create the association, or use a process that automatically associates a credit note to an invoice, as does the Credit Order From History program (P4210, version ZJDE0002). The JD Edwards EnterpriseOne systems include localizations for Italy that enable you to associate an invoice or voucher to a credit or debit note:

• When the companies issuing the documents are different.

You set a processing option to enable or disable the ability to associate documents with different companies.

- For documents that have different currencies.
- When the documents are in different years.

You can associate invoices and vouchers to credit and debit notes from a different year in certain situations only.

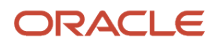

• For multiple transactions.

You can associate multiple invoices or vouchers to one credit or debit note, and can associate one invoice or voucher to multiple credit or debit notes.

**Note:** The standard software uses the terms *credit memo* and *debit memo* to refer to a certain type of adjustment to an invoice or voucher. The localized software uses the terms *credit note* and *debit note.*When referring to the adjustments, the terms *note* and *memo* mean the same thing.

#### **Note:**

- *[Associating Vouchers to Debit Notes](#page-90-0)*.
- *[Associating Sales Order Invoices to Credit Notes](#page-92-0)*.
- *[Associating Accounts Receivable Invoices to Credit Notes](#page-95-0)*.

# Verifying Account Balances in Italy

This table lists the standard procedures that companies in Italy should perform before month-end reporting is completed.

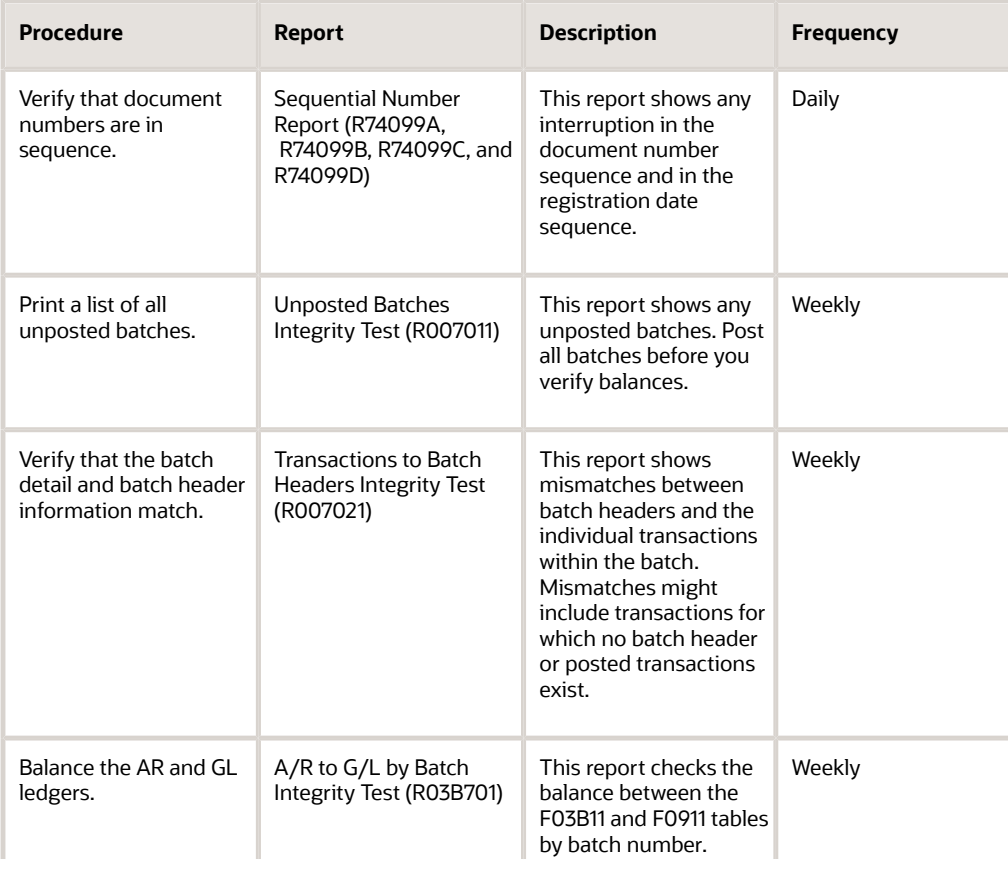

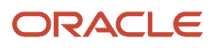

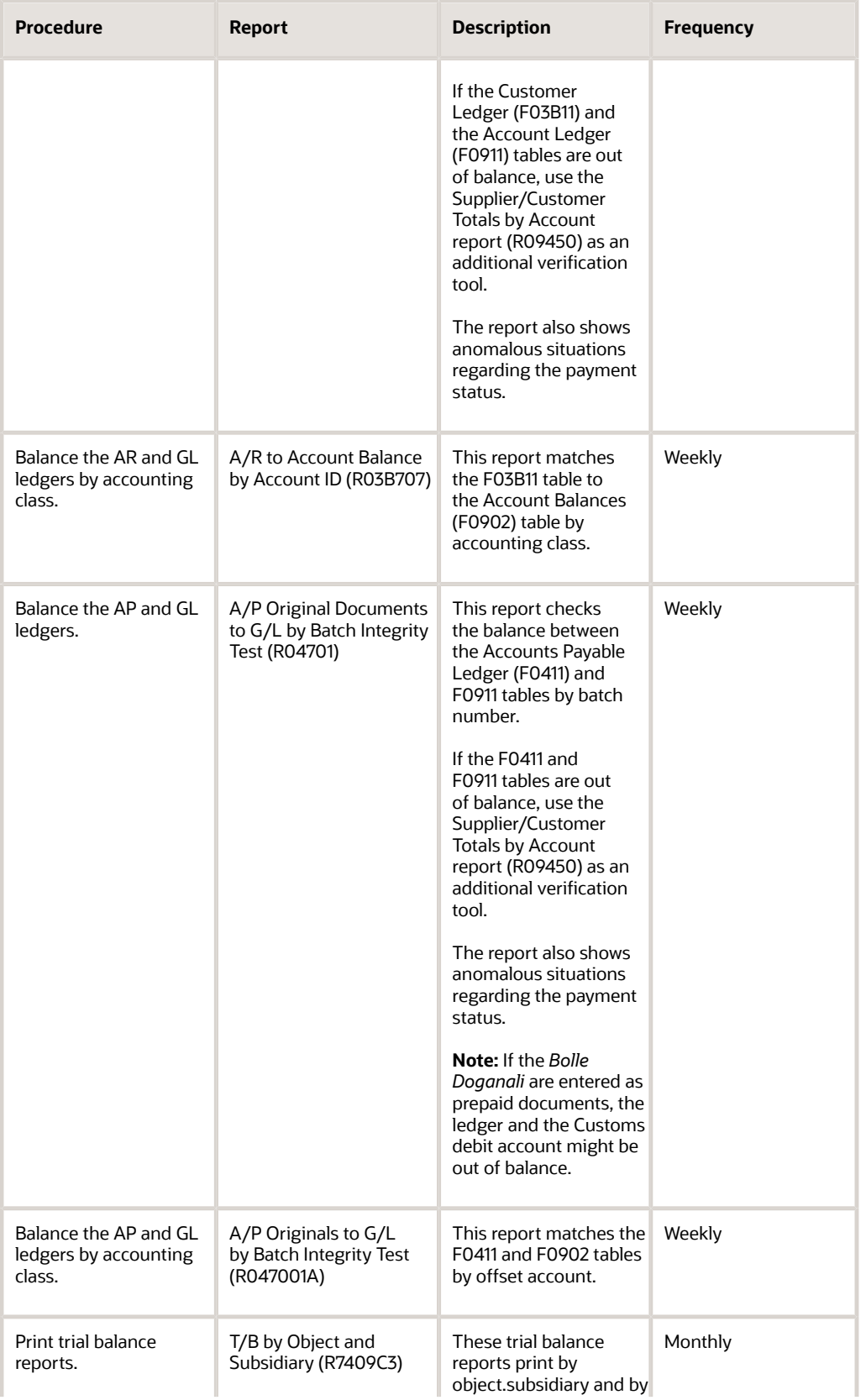

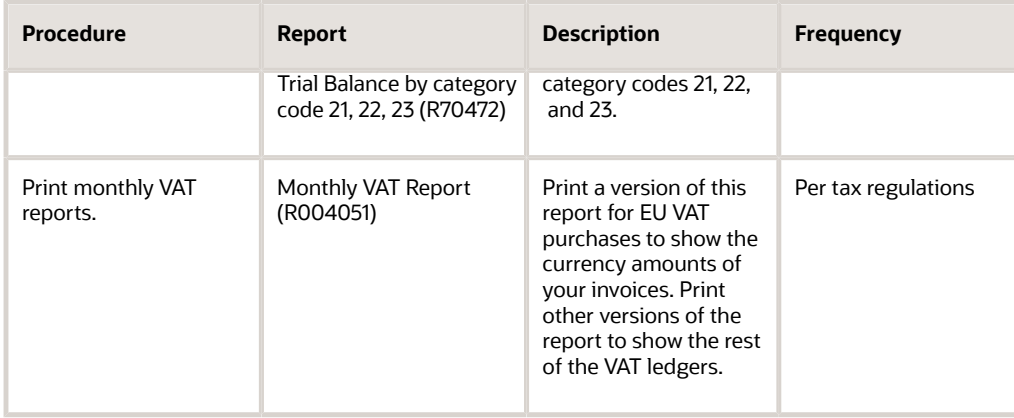

# Closing a Fiscal Year in Italy

This section provides an overview of the tasks and the preparation necessary to close a fiscal year in Italy.

## Understanding Tasks for Closing a Fiscal Year

In Italy, businesses must complete these tasks at the close of the fiscal year to prepare the year-end balance sheet:

- <span id="page-82-0"></span>• Adjust and integrate journal entries.
- Close profit and loss accounts for revenues and expenses that were recorded during the year without carrying over the balance.
- Calculate retained earnings.
- Close balance sheet accounts on a summary account ending balance sheet and reopen the same balance sheet accounts for the next fiscal year.

During the close of the fiscal year and the preparation of the balance sheet, Italian businesses must run these control reports:

- T/B by Object and Subsidiary (R7409C3) or T/B by Category Code (R70472)
- G/L Registration Report (R09404)
- G/L by Object and Subsidiary (R7409C1)
- G/L by Category Code (R70470)

You must run the Trial Balance report in final mode to perform a final annual close as well as to prevent users from entering transactions after a year-end close. In final mode, the records included in the report are flagged in the F0911 table to indicate that they have been printed in final mode. This prevents the records from being printed in final mode again. An error message is printed on the report if any records have been printed in a previous final mode report. New transactions are visible on the report because they are not flagged with the same date as older transactions, which have the date when the report was run in final mode for the closed year. The word *Final* is printed on every page of a report that is run in final mode.

**Note:** Because running the Trial Balance report in final mode flags the records as having been printed, you should run the Trial Balance report before the GL reports. Businesses print the GL reports at least once a year for all accounts, typically at the end of the fiscal year.

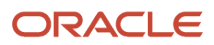

#### **Note:**

- *["Trial Balance Reports" in the JD Edwards EnterpriseOne Applications General Accounting Implementation](olink:EOAGA00886) [Guide](olink:EOAGA00886)* .
- *["General Journal Reports" in the JD Edwards EnterpriseOne Applications General Accounting Implementation](olink:EOAGA00885) [Guide](olink:EOAGA00885)* .
- *[Setting Up AAIs for Italy](#page-37-0)*.

# Preparing the Fixed Assets Legal Report in Italy

This section provides an overview of the Fixed Assets Legal report for Italy and discusses how to:

- Prepare the Fixed Assets Legal report.
- Set processing options for the Fixed Assets Legal (R7412100) report.

## Understanding the Fixed Assets Legal Report

Italian law requires that companies submit Fixed Assets Legal Report - Italy (R7412100) (*Registro dei beni ammortizzabili*) prior to the final date for filing the tax report (*Dichirazione dei Redditi*) with the Fiscal Authority. The Fixed Assets Legal Report - Italy must be printed on pre numbered, stamped, and formatted paper.

The Fixed Assets Legal Report is a plain paper report that provides information that is needed to complete the official legal report. The Fixed Assets Legal Report does not comply with specific format requirements.

The Fixed Assets Legal Report includes this information for depreciable assets (both material and nonmaterial assets):

- Acquisition date.
- Original cost.
- Revaluation.
- Accumulated depreciation as of the end of the previous fiscal period.

The anticipated accumulated depreciation (*fondo ammortamento anticipato*) is displayed separately from the standard accumulated depreciation, when applicable.

- The actual depreciation coefficient applied during the fiscal period.
- The depreciation expenses for the fiscal period.
- The anticipated depreciation expenses for the fiscal period, when applicable.
- Disposals (sale or other).

### Preparing the Fixed Assets Legal Report

Select Italian Reports (G093152), Legal Fixed Assets Report.

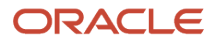

## Setting Processing Options for the Fixed Assets Legal Report (R7412100)

Set these processing options to specify the default processing and printing for the report.

### Processing

Use these processing options to specify how to process the report.

#### **1. Enter the Legal Company**

Specify the code that identifies a specific organization, fund, or other reporting entity. The company code must already exist in the Company Constants table (F0010) and must identify a reporting entity that has a complete balance sheet.

At this level, you can have intercompany transactions.

**Note:** You can use company 00000 for default values such as dates and automatic accounting instructions (AAIs). You cannot use company 00000 for transaction entries.

#### **2. Enter the Ledger Type. The default value is 'AA'**

Specify the user-defined code (UDC) (09/LT) that identifies the type of ledger, such as **AA** (Actual Amounts), **BA** (Budget Amount), or **AU** (Actual Units). You can set up multiple, concurrent accounting ledgers within the general ledger to establish an audit trail for all transactions.

#### **3. Period**

Enter the number indicating the current accounting period. This number, used in conjunction with the Company Constants table (F0010) and the General Constants table (F0009), enables the user to define up to 14 accounting periods. The current period number is used to determine warning messages for posted before and posted after cut off. It is also used as the default accounting period in the preparation of financial reports.

Leave blank to use the current period.

#### **4. Fiscal Year**

Enter the number that identifies the fiscal year. You can either enter a number in this field or leave it blank to indicate the current fiscal year (as defined on the Company Setup form).

Specify the year at the end of the first period rather than the year at the end of the fiscal period. For example, a fiscal year begins October 1, 1998 and ends September 30, 1999. The end of the first period is October 31, 1998. Specify the year 98 rather than 99.

#### **5. Enter the subledger type that indicates the appreciation of the fixed asset**

Specify the UDC (00/ST) that is used with the Subledger field to identify the subledger type and how the system performs subledger editing. On the User Defined Codes form, the second line of the description controls how the system performs editing. This is either hard-coded or user-defined. Values include:

**A:** Alphanumeric field, do not edit.

**N:** Numeric field, right justify and zero fill.

**C:** Alphanumeric field, right justify and blank fill.

#### **6. Object Account**

Enter the object account for plus values.

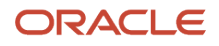

This portion of a general ledger account refers to the division of the Cost Code (for example, labor, materials, and equipment) into subcategories. For example, you can divide the Cost Code for labor into regular time, premium time, and burden.

**Note:** If you use a flexible chart of accounts and the object account is set to 6 digits, it is recommended that you use all 6 digits. For example, entering **000456** is different from entering **456** because if you enter **456** the system enters three blank spaces to fill a 6-digit object.

#### **7. Subsidiary**

Enter the subsidiary for plus values.

This is a subset of an object account. Subsidiary accounts include detailed records of the accounting activity for an object account.

#### **8. Object Account**

Enter the object account for minus values.

This portion of a general ledger account refers to the division of the Cost Code (for example, labor, materials, and equipment) into subcategories. For example, you can divide the Cost Code for labor into regular time, premium time, and burden.

**Note:** If you use a flexible chart of accounts and the object account is set to 6 digits, it is recommended that you use all 6 digits. For example, entering **000456** is different from entering **456** because if you enter **456** the system enters three blank spaces to fill a 6-digit object.

#### **9. Subsidiary**

Enter the subsidiary for minus values.

This is a subset of an object account. Subsidiary accounts include detailed records of the accounting activity for an object account.

#### **10. Report by parent**

Enter **1** for a report by parent fixed asset. Enter **0** for a report by fixed asset code. The default value is **0**.

### Printing

Use these processing options to specify how to print the report.

#### **1. Enter the Fixed Asset code to print.**

Specify which type of Fixed Asset code to print on the report. Values are:

**1:** Fixed Asset Code.

**2:** Unit Number.

**3:** Lot/serial Number.

The default value is **1**.

#### **2. Enter '1' if you do not want to print program name, print date and page numbers**

Specify whether to print the program name, print date, and page numbers. Values are:

**1:** Do not print program name, print date, and page numbers.

Blank: Print program name, print date, and page numbers.

# Setting Up Bank Information in Italy

This section provides overviews of Italian bank ID information and bank number conversions and discusses how to:

- Upload Italian bank ID information.
- Revise Italian ID information manually.
- Convert Italian bank numbers.
- Set processing options for Italian Bank Number Conversion (R74800).

### Understanding Bank ID Information

You can automatically update bank identification information from a tape or diskette to your system. To do so, you must first use a custom program to upload the bank tape or diskette to the Bank Upload - Italy table (F74301), which is a temporary work table. You then run the Bank ID Table Upload - Italy program (R74301) to upload the information from the F74301 table to the Bank ID - Italy table (F74030).

The Bank ID Table Upload - Italy program is based on the COMIT record layout. You might need to customize the program to meet your specific needs.

### Understanding Italian Bank Number Conversions

You must run the Italian Bank Number Conversion program (R74800) to move the SIA code from the Bank User Number field to the Reference/Roll Number field in the Bank Transit Master table (F0030).

This conversion is necessary because the SIA code, which formerly was a numeric value, is now an alphanumeric code.

You can run the conversion program in proof or final mode. Proof mode prints a report of all selected GL bank accounts that shows the original value for the Bank User Number and Reference/Roll Number fields. Final mode clears the Bank User Number field, updates the Reference/Roll Number field, and prints the converted values on the report.

Enter the SIA code in the Reference/Roll Number field when entering bank account information in the Bank Account Cross-Reference program (P0030A) and the Bank Account Information program (P0030G).

## Form Used to Set Up Bank Accounts

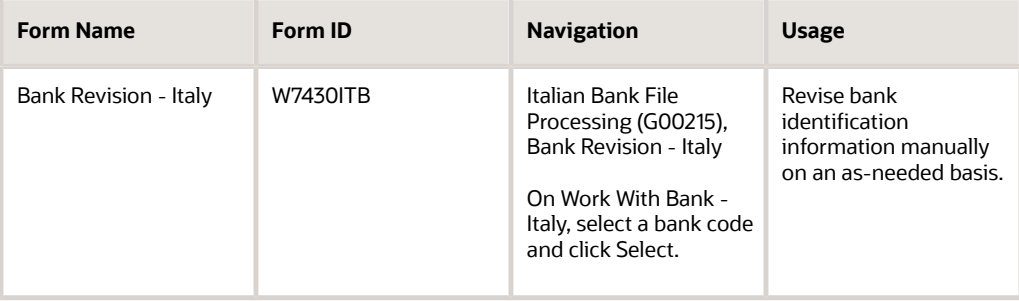

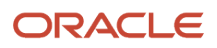

## Uploading Italian Bank ID Information

Select Italian Bank File Processing (G00215), Bank ID Table Upload - Italy.

## Revising Italian Bank ID Information Manually

Access the Bank Revision - Italy form.

#### **Name**

Enter the full name of the bank associated with a bank transit number (ABI/CAB). The value in this field is pre-loaded in the Bank ID - Italy table (F74030) and can be maintained in the Bank Revision - Italy program (P7430IT).

#### **Address**

Enter the address (street and number) of the bank. The value in this field is pre-loaded in the F74030 table and can be maintained with the Bank Revision - Italy program.

#### **City**

Enter the administrative division of the municipality where the bank is located.

The value in this field is pre-loaded in the F74030 table and can be maintained in the Bank Revision- Italy program.

#### **Town**

Enter the name of the town where the bank is located.

The value in this field is pre-loaded in the F74030 table and can be maintained with the Bank Revision - Italy program.

#### **Postal Code**

Enter the postal code of the town where the bank is located.

The value in this field is pre-loaded in the F74030 table and can be maintained with the Bank Revision - Italy program.

#### **State**

Enter a code from UDC table 00/S that specifies the state or province. This code is usually a postal service abbreviation.

#### **Default CAB Location**

Enter the default location of the bank branch code (Italian CAB code). The value in this field is pre-loaded in the F74030 table and can be maintained with the Bank Revision - Italy program. Examples of the location are:

**CAB 1600:** Default Milano CAB

**CAB 1601:** Milano Centro

**CAB 1602:** Milano Duomo

**CAB 1603:** Milano Scala

#### **Short Name**

Enter a user defined name or remark.

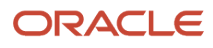

## Converting Italian Bank Numbers

Select Italian Bank File Processing (G00215), Italian Bank File Processing.

### Setting Processing Options for Italian Bank Number Conversion (R74800)

Processing options enable you to specify the default processing for programs and reports.

### Process

**1. Enter '1' to process in final mode or leave blank for proof mode. Final mode will update selected G/L bank accounts in the Bank Transit Number Master (F0030). Proof mode will print the original values for review.** Specify the mode in which to run the report:

Proof mode: Prints the original values for review.

Final mode: Updates selected GL bank accounts in the F0030 table.

# Revising Withholding Taxes in Italy

This section provides an overview of revising withholding tax and discusses how to revise withholding tax details.

## Understanding Withholding Tax Revisions

You can revise the withholding tax information that the system stores in the Withholding Tax Detail - Italy table (F74411) by using the Withholding Tax Revisions program (P740411). You can also use the Withholding Tax Detail - Italy form to review all of the withholding tax information for a specific voucher.

**Note:** The information that you revise by using the Withholding Tax Detail - Italy form immediately updates the F74411 table. The system does not recalculate taxes and related amounts. You should revise withholding tax information only in exceptional cases, such as when you must adjust the withholding tax information manually.

If you are implementing the JD Edwards EnterpriseOne Accounts Payable system for the first time, you can use the Withholding Tax Detail - Italy form to load open withholding tax information from your previous system.

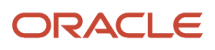

## Form Used to Revise Withholding Tax

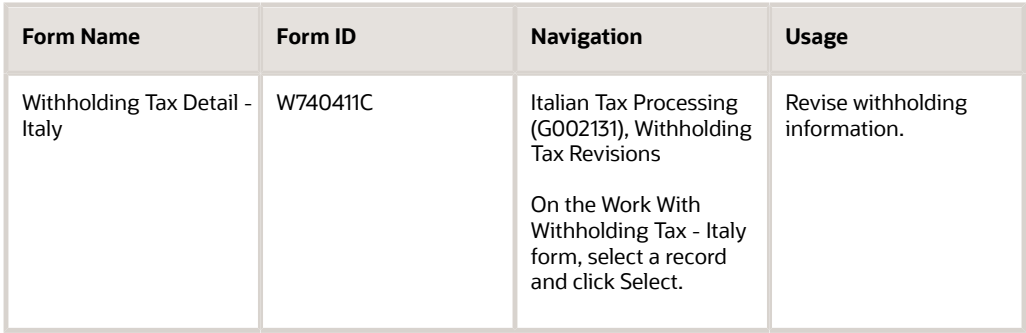

## Revising Withholding Tax Information

Access the Withholding Tax Detail - Italy form.

#### **W/T Code (withholding tax code)**

Enter the withholding tax code that defines the withholding tax rates. The system uses this information to calculate withholding tax when you enter supplier vouchers for suppliers that are subject to withholding tax.

#### **Status**

Enter the status of the withholding tax. The system stores the status in the F74411 table. Values are:

- **0:** Withholding tax added during voucher entry.
- **1:** Voucher paid to supplier (debt towards fiscal authority).
- **2:** Withholding tax paid to fiscal authority.
- **9:** Withholding tax canceled.

#### **Taxable Amount Subject to W/T (taxable amount subject to withholding tax)**

Enter the taxable amount of an invoice/voucher that is subject to withholding tax.

#### **Withholding Tax Amount Paid**

Enter the amount of the withholding tax paid.

#### **Withholding Tax Foreign Amount Paid**

Enter the foreign withholding tax amount paid in a given currency. You can maintain this field in the Withholding Tax Codes Italy (P740405) program.

#### **Payment Date**

Enter the date on which the withholding tax is paid to the government.

#### **Government Date**

Enter the date the withholding tax was remitted to the fiscal authority.

#### **Withholding Tax Payment Reference**

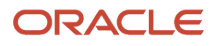

Enter the number of the payment made to the fiscal authority. This reference is entered in a processing option of the Generate Withholding Tax Payments program.

# Associating Vouchers to Debit Notes

This section provides an overview of how to associate vouchers to debit notes and discusses how to:

- <span id="page-90-0"></span>• Set processing options for PO - Localization Voucher Entry (P74Y4411).
- Associate a voucher to a debit note.

## Understanding How to Associate Vouchers to Debit Notes

You enter vouchers as debit notes in the JD Edwards EnterpriseOne Accounts Payable systems when a supplier sends you a credit.

You must include in VAT reports information about the debit note that modifies a voucher. To include the debit note information, you must associate the debit note to the voucher or vouchers that it modifies. You use an Italy-specific form in the JD Edwards EnterpriseOne Accounts Payable system to create the association between the debit note and the voucher. When the Localization Country Code field in the User Profile Revisions program (P0092) is set to **IT** (Italy), you can access the Vouchers Related to DN/CN form, which enables you to enter the voucher number of the voucher amended by the debit note.

You can associate a voucher to a debit note at the header or line level. For both the header level and line level, you can enter multiple voucher numbers if all of the vouchers belong to the same year. You can enter related vouchers that belong to different years when:

- The vouchers are associated to different debit note lines.
- One voucher is associated at the header level and a different voucher is associated at the line level.

The processing options that you set in the PO - Localization Voucher Entry program (P74Y4411) define the information that is required or allowed on the Vouchers Related to DN/CN form. The system also uses these processing options to determine the vouchers from which you can select when you use the search function for the Document Number field on the Vouchers Related to DN/CN form.

## **Prerequisites**

Before you complete the tasks in this section:

- Verify that the Localization Country Code field in the User Profile Revision program (P0092) is set to *IT* (Italy).
- Verify that corresponding versions of the Standard Voucher Entry program (P0411) and the PO Localization Voucher Entry program exist in your system.

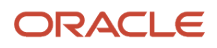

## Forms Used to Associate a Voucher to a Debit Note

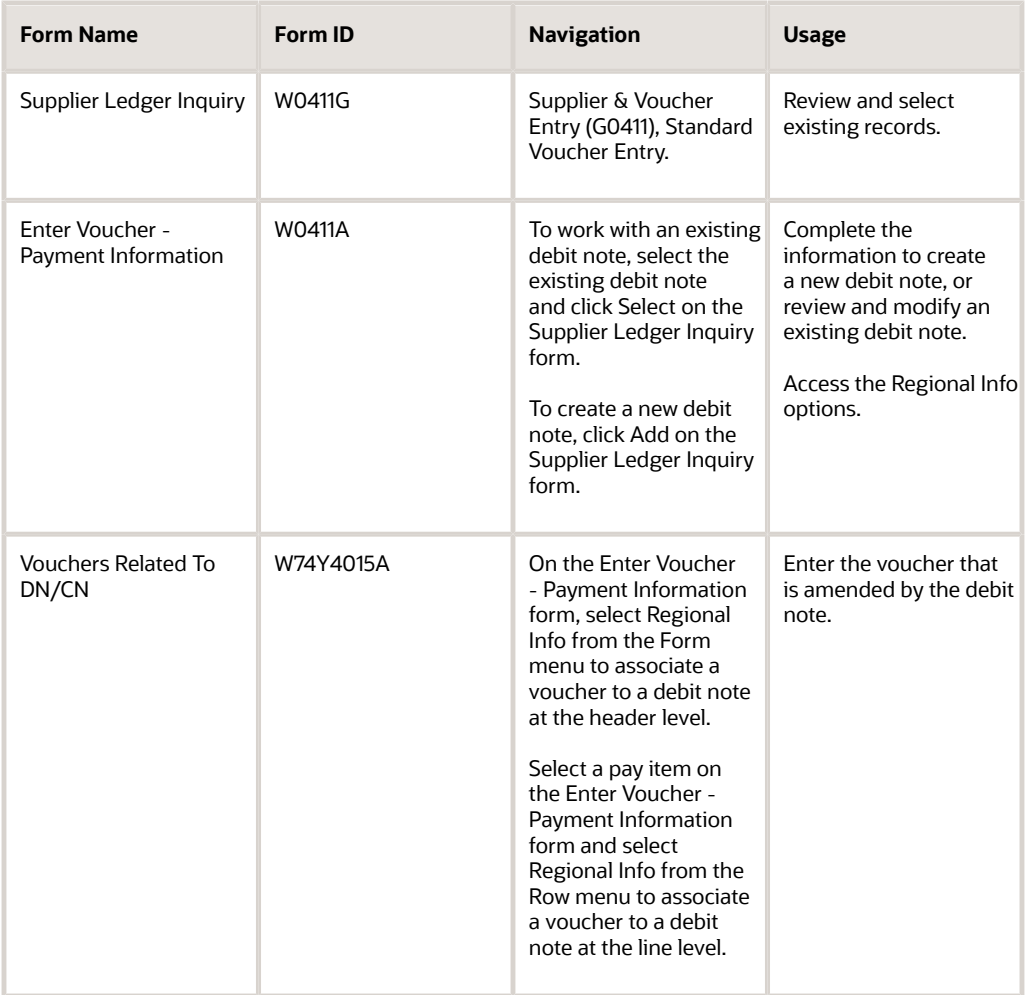

### Setting Processing Options for PO - Localization Voucher Entry (P74Y4411)

Select Italian Accounts Payable (G74I04), PO - Localization Voucher Entry.

### General

#### **1. Enter Related Vouchers**

Enter **1** to enable the entry of related vouchers on the Vouchers Related to DN/CN form. If you leave this processing option blank, the system displays the Vouchers Related to DN/CN form when you select Regional Info from the Form or Row menu on the Enter Voucher - Payment Information form, but the system does not enable you to save information that you enter on the Vouchers Related to DN/CN form; the OK button is disabled.

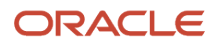

#### **2. Force to enter Related Vouchers**

Enter **1** to require that a related voucher be entered. If this processing option is set to **1** and you do not enter a related voucher on the Vouchers Related to DN/CN form, the system issues an error message.

#### **3. Allow different Address Number**

Enter **1** to enable the entry of a voucher that is for a different address book number than the debit note to which you associate the voucher. If you enter **1** for this processing option and attempt to associate a voucher for a different address book number, the system displays an error message.

#### **4. Allow different Company**

Enter **1** to enable the entry of a voucher that is for a different company than the debit note to which you associate the voucher. If you leave this processing option blank and attempt to enter a different company, the system displays an error message.

#### **5. Activate Supplier Validation**

Enter 1 to validate all related DN/CN values entered in the grid. The DN/CN values must have the same supplier address number. If you leave this processing option blank, the system skips the validation. If the DN/CN values entered in the grid have a different supplier address number, the system shows error.

### Associating a Voucher to a Debit Note

Access the Vouchers Related to DN/CN form.

#### **Doc Co (document company)**

Enter the company for which the voucher was issued. If the Allow different Company processing option is set to **1,** the voucher company can be different from the debit note company.

If you select a record by using the search function in the Document Number field, the system completes the Document Company field with the document company for the document that you select.

#### **Do Ty (document type)**

Enter the document type for the voucher.

If you select a record by using the search function in the Document Number field, the system completes the Document Type field with the document type for the document that you select.

#### **Document Number**

Enter the voucher number to associate with the debit note. You can use the search function associated with the Document Number field to select a voucher.

#### **Address Number**

The system completes this field with the address number associated with the voucher that you select.

# Associating Sales Order Invoices to Credit Notes

This section provides an overview of how to associate sales order invoices to credit notes and discusses how to:

- <span id="page-92-0"></span>• Set processing options for PO - Localization Sales Order Entry (P74Y2210).
- Associate a sales order invoice to a credit note.

### Understanding How to Associate Sales Order Invoices to Credit **Notes**

You create credit notes in the JD Edwards EnterpriseOne Sales Order Management system to amend invoices for sales order transactions. For example, you might create a credit note when a customer returns goods to you because of damage to the goods.

You must include in VAT reports information about the credit note that modifies an invoice. To include the credit note information, you must associate the credit note to the invoice or invoices that it modifies. You can use the standard software process to generate a credit order from history, or you can use an Italy-specific program in the JD Edwards EnterpriseOne Sales Order Management system to create the association between the credit note and the invoice.

When your Localization Country Code is set to *IT* (Italy) in the User Profile Revision program, the system displays the Invoices Related to Sales Order form when you select Regional Info from the Form menu on the Sales Order Detail Revisions form. The processing options that you set in the PO - Localization Sales Order Entry program (P74Y2210) define the information that is required or allowed on the Invoices Related to Sales Order form. The system also uses these processing options to determine the invoices from which you can select when you use the search function for the Document Number field on the Invoices Related to Sales Order form.

**Note:** You must use the Invoice Print program (R42565) when you process credit notes because you must generate one and only one invoice. You cannot use invoice consolidation when you generate invoices for credit notes because the result of invoice consolidation might be invoices for transactions for separate years. You can associate credit notes only to invoices for the same year for sales order transactions.

#### **Note:**

• *["Entering Credit Orders" in the JD Edwards EnterpriseOne Applications Sales Order Management](olink:EOASO00222) [Implementation Guide](olink:EOASO00222)* .

### **Prerequisites**

Before you complete the tasks in this section:

- Verify that the Localization Country Code field in the User Profile Revision program (P0092) is set to *IT* (Italy).
- Verify that corresponding versions of the Sales Order Entry program (P4210) and PO Localization Sales Order Entry program exist in your system.
- Run the Update Customer Sales program (R42800) for invoices that you need to associate to credit notes; the systems enables you to select in the Invoices Related to Sales Order form only processed invoices.
- Verify that setup for sales orders and credit memos is complete, including AAIs and line types.

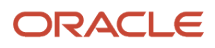

### Forms Used to Associate a Sales Order Invoice to a Credit Note

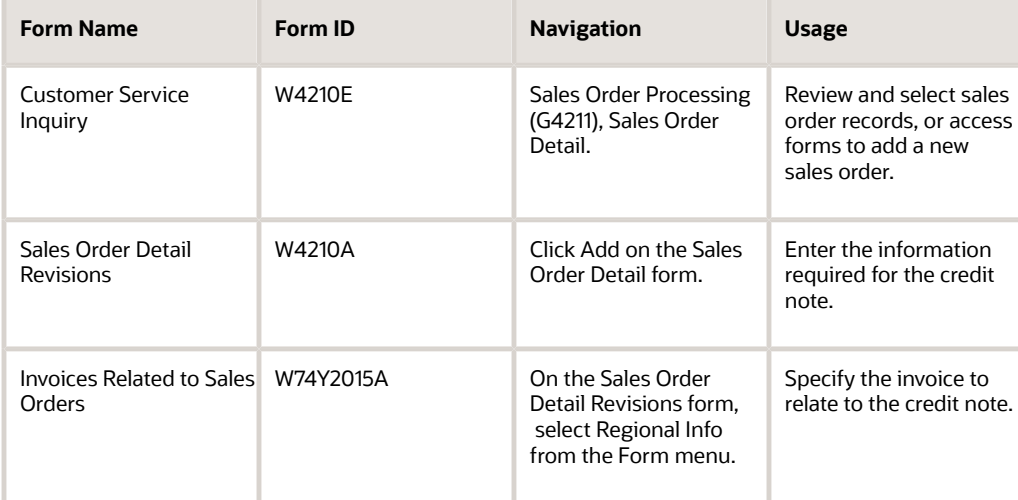

### Setting Processing Options for PO - Localization Sales Order Entry (P74Y2210)

Select Italian Sales Order Processing (G74I42), PO - Localization Sales Order Entry (P4210).

### General

#### **1. Enter Related Invoices**

Enter **1** to enable the entry of related invoices on the Invoices Related to Sales Order form. If you leave this processing option blank, the system displays the Invoices Related to Sales Order form when you select Regional Info from the Form menu on the Sales Order Detail Revisions form, but the system does not enable you to save information entered on the Invoices Related to Sales Order form; the OK button is disabled.

#### **2. Force to enter Related Invoices**

Enter **1** to require that a related invoice be entered. If this processing option is set to **1** and you do not enter a related invoice on the Invoices Related to Sales Order form, the system issues an error message.

#### **3. Allow different Address Number**

Enter **1** to enable the entry of an invoice that is for a different address book number than the credit note to which you associate the invoice. If you enter **1** for this processing option and attempt to associate an invoice for a different address book number, the system displays an error message.

#### **4. Allow different Company**

Enter **1** to enable the entry of an invoice that is for a different company than the credit note to which you associate the invoice. If you leave this processing option blank and attempt to enter a different company, the system displays an error message.

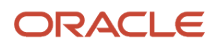

## Associating a Sales Order Invoice to a Credit Note

Access the Invoices Related to Sales Orders form.

#### **Doc Co (document company)**

Enter the company for which the invoice was issued. If the Allow different Company processing option is set to **1,** the invoice company can be different from the credit note company.

If you select a record by using the search function in the Document Number field, the system completes the Document Company field with the document company for the document that you select.

#### **Do Ty (document type)**

Enter the document type for the invoice.

If you select a record by using the search function in the Document Number field, the system completes the Document Type field with the document type for the document that you select.

#### **Document Number**

Enter the invoice number to associate with the credit note. You can use the search function associated with the Document Number field to select an invoice.

#### **Address Number**

The system completes this field with the address number associated with the invoice that you select.

# <span id="page-95-0"></span>Associating Accounts Receivable Invoices to Credit Notes

This section provides an overview of associating accounts receivable invoices to credit notes and discusses how to:

- Set processing options for PO Localization Invoice Entry (P74Y3B11).
- Associate an accounts receivable invoice to a credit note.

### Understanding How to Associate Accounts Receivable Invoices to Credit Notes

You create credit notes in the JD Edwards EnterpriseOne Accounts Receivable system to amend invoices for accounts receivable transactions.

You must include in VAT reports information about the credit note that modifies an invoice. To include the credit note information, you must associate the credit note to the invoice or invoices that it modifies. You use an Italy-specific form in the JD Edwards EnterpriseOne Accounts Receivable system to create the association between the credit note and the invoice. When your User Profile is set to **IT** (Italy), you can access the Invoices Related to DN/CN form, which enables you to enter the invoice number of the invoice amended by the credit note. You can enter the invoice number for only those invoices processed by the Update Customer Sales program (R42800).

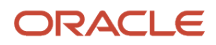

You can associate an invoice to a credit note at the header or line level. For both the header level and line level, you can enter multiple invoice numbers if all of the invoices belong to the same year. You can enter related invoices that belong to different years when:

- The invoices are associated to different lines of the credit note.
- One invoice is associated at the header level and a different invoice is associated at the line level.

The processing options that you set in the PO - Localization Invoice Entry program (P74Y3B11) define the information that is required or allowed on the Invoices Related to DN/CN form. The system also uses these processing options to determine the invoices from which you can select when you use the search function for the Document Number field on the Invoices Related to DN/CN form.

### **Prerequisites**

Before you complete the tasks in this section:

- Verify that the Localization Country Code field in the User Profile Revision program (P0092) is set to *IT* (Italy).
- Verify that corresponding versions of the Standard Invoice Entry program (P03B11) and the PO Localization Invoice Entry program exist in your system.
- Run the Update Customer Sales program (R42800) for invoices that you need to associate to credit notes; the systems enables you to select in the Invoices Related to DN/CN form only processed invoices.

### Forms Used to Associate an Accounts Receivable Invoice to a Credit Note

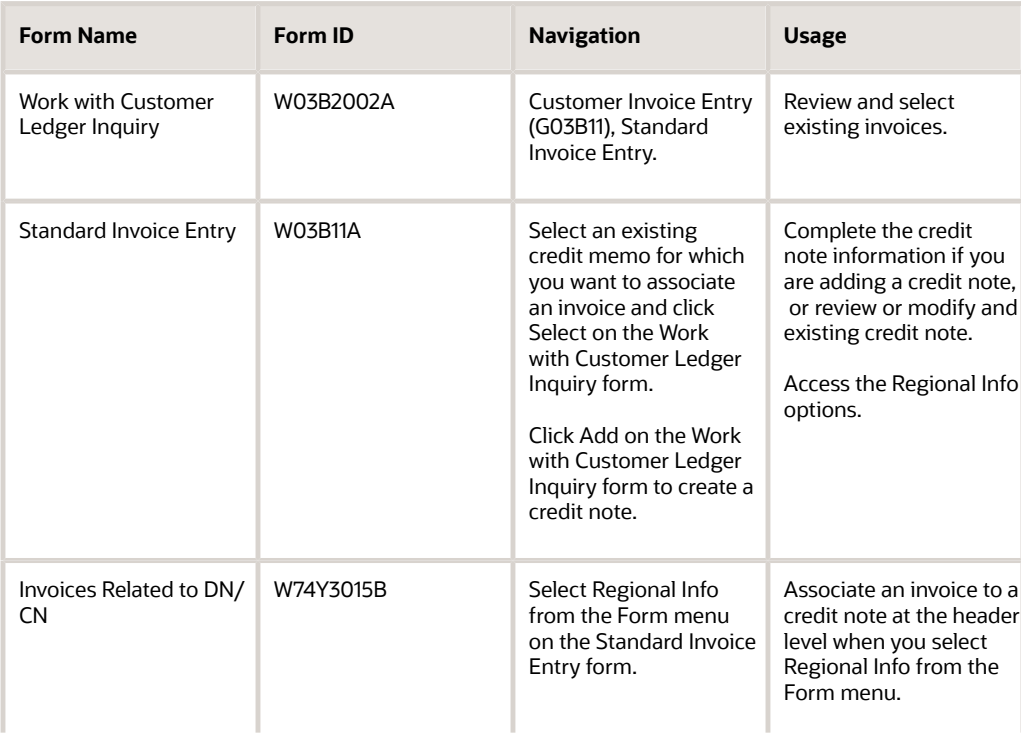

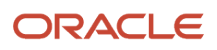

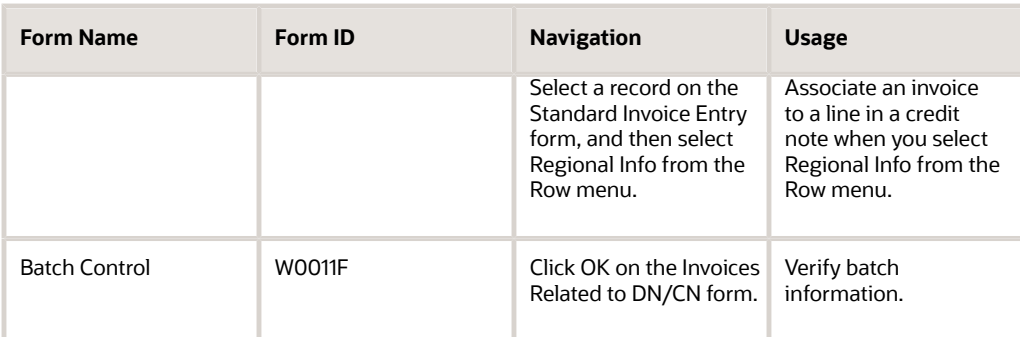

## Setting Processing Options for PO - Localization Invoice Entry (P74Y3B11)

Select Italian Accounts Receivable (G74I03B), PO - Localization Invoice Entry (P03B11).

#### **1. Enter Related Invoices**

Enter **1** to enable the entry of related invoices on the Invoices Related to Sales Order form. If you leave this processing option blank, the system displays the Invoices Related to Sales Order form when you select Regional Info from the Form or Row menu on the Sales Order Detail Revisions form, but the system does not enable you to save information that you enter on the Invoices Related to DN/CN form; the OK button is disabled.

#### **2. Force to enter Related Invoices**

Enter **1** to require that a related invoice be entered. If this processing option is set to **1** and you do not enter a related invoice on the Invoices Related to DN/CN form, the system issues a warning message.

#### **3. Allow different Address Number**

Enter **1** to enable the entry of an invoice that is for a different address book number than the credit note to which you associate the invoice. If you enter **1** for this processing option and attempt to associate an invoice for a different address book number, the system displays an error message.

#### **4. Allow different Company**

Enter **1** to enable the entry of an invoice that is for a different company than the credit note to which you associate the invoice. If you leave this processing option blank and attempt to enter a different company, the system displays an error message.

### Associating an Accounts Receivable Invoice to a Credit Note

Access the Invoices Related to DN/CN form.

#### **Doc Co (document company)**

Enter the company for which the invoice was issued. If the Allow Different Company processing option is set to **1,** the invoice company can be different from the credit note company.

If you select a record by using the search function in the Document Number field, the system completes the Document Company field with the document company for the document that you select.

#### **Do Ty (document type)**

Enter the document type for the invoice.

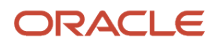

If you select a record by using the search function in the Document Number field, the system completes the Document Type field with the document type for the document that you select.

#### **Document Number**

Enter the invoice number to associate with the credit note. You can use the search function associated with the Document Number field to select an invoice.

#### **Address Number**

The system completes this field with the address book number of the invoice you select.

# Using Additional Reports for Italy

In addition to the reports specified as part of a process in other sections of this implementation guide, these reports exist for Italy.

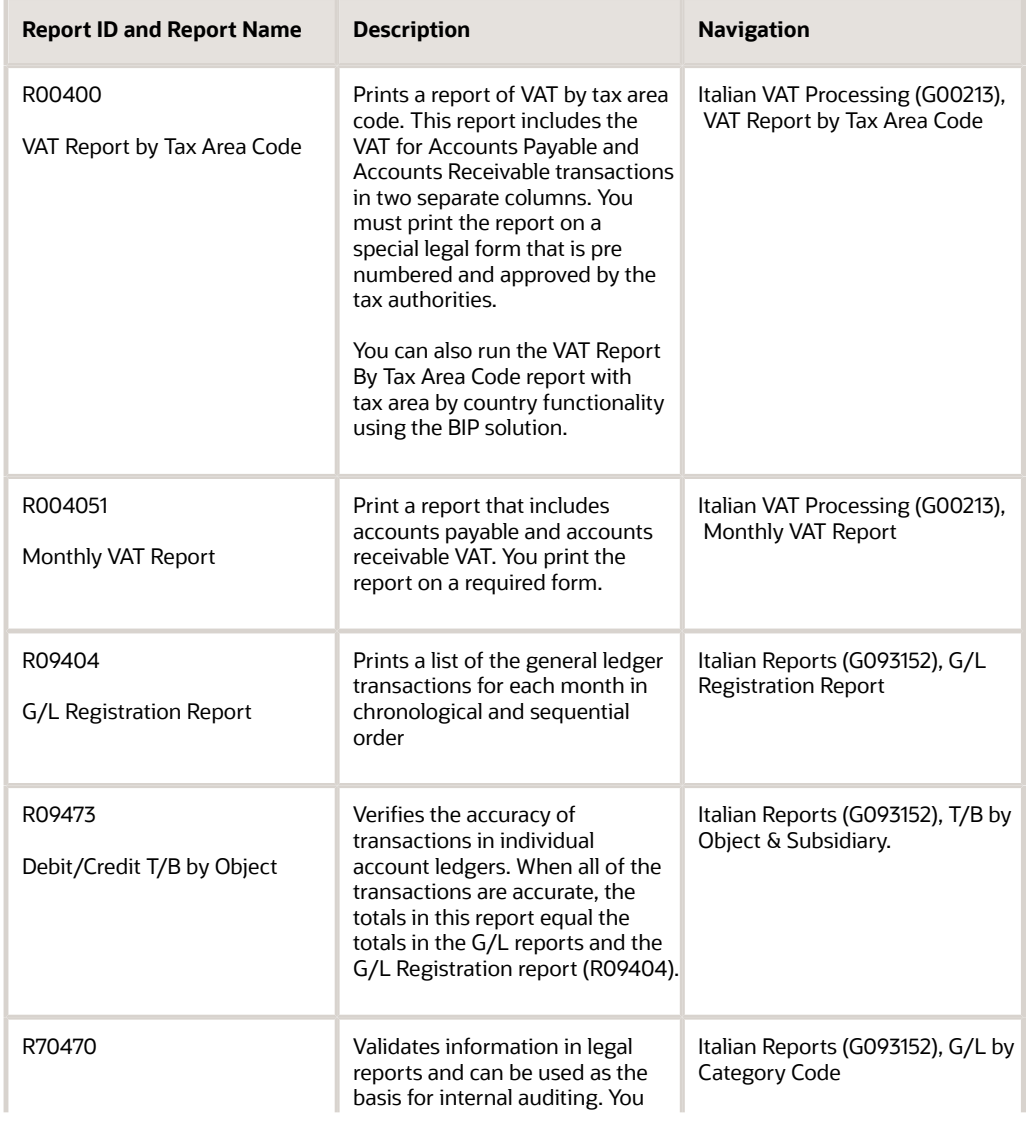

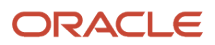

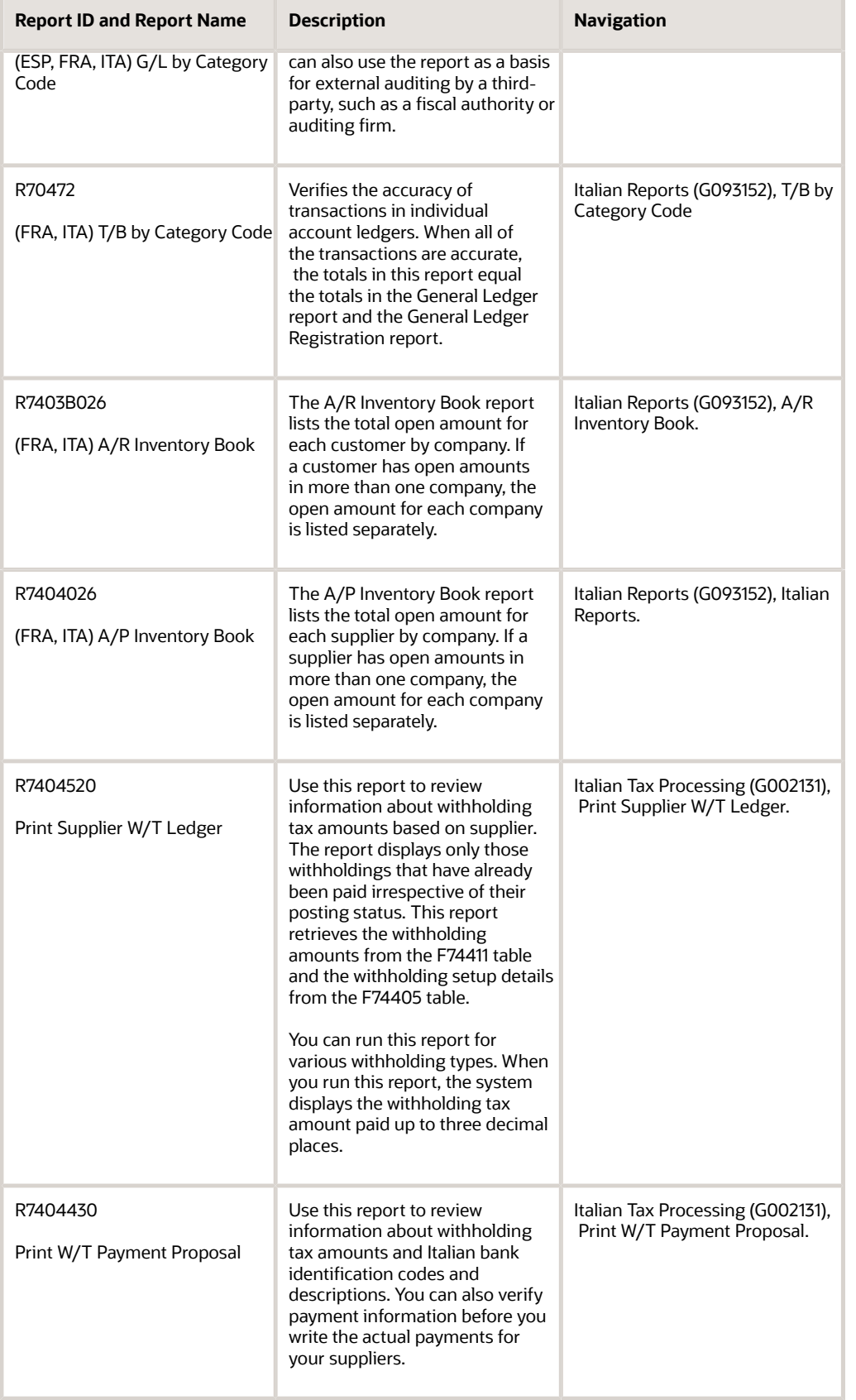

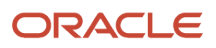

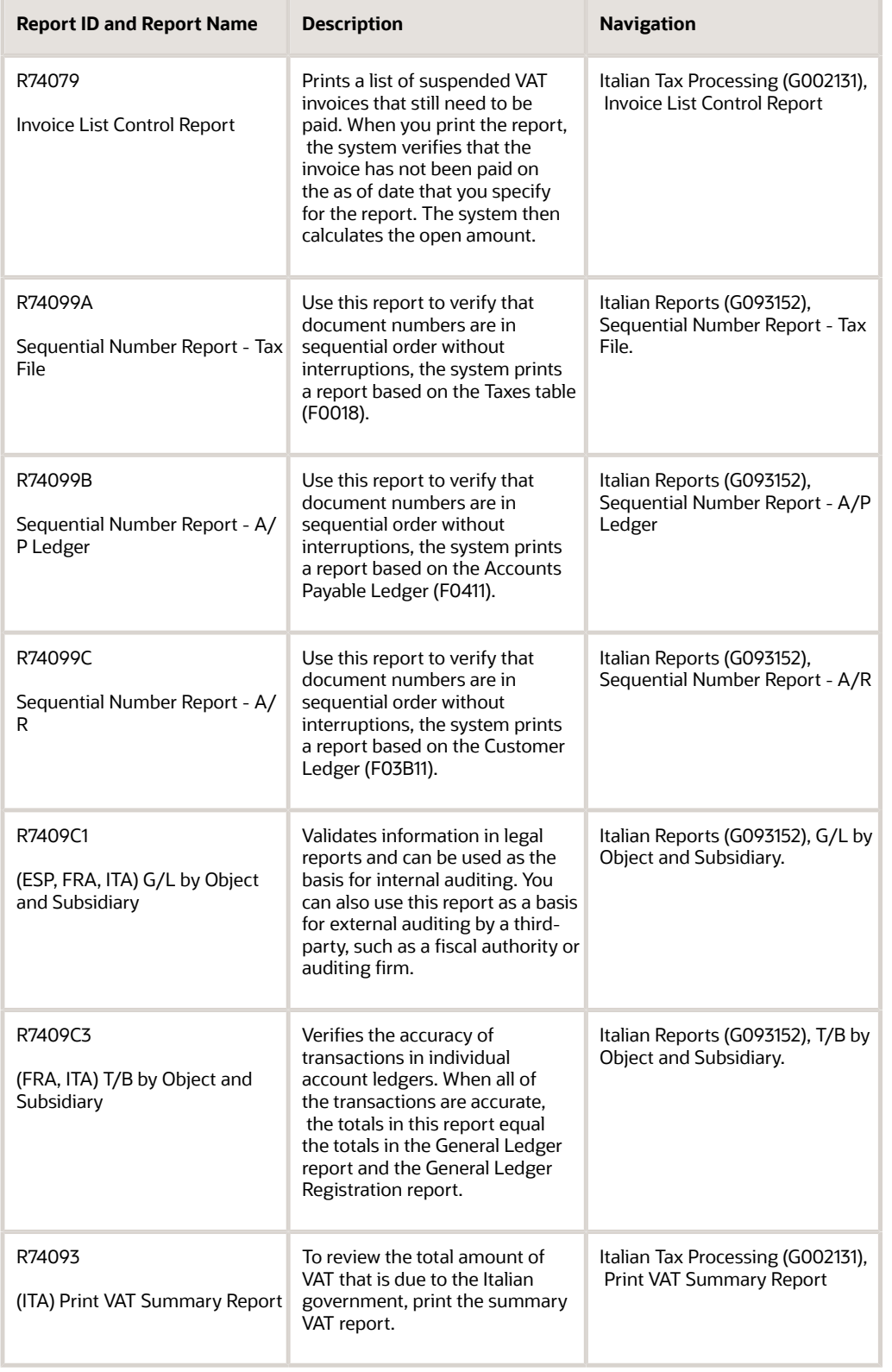

## Processing Options for VAT Report by Tax Area Code (R00400)

Processing options enable you to specify the default processing for programs and reports.

### GL Date

**Enter the From and Through GL Dates:** From Date or Through Date

### Print Option

**Suppress page headings** Enter **1** to suppress report headings and page numbers. If left blank page headings will be printed.

### Blank Line

**Insert a Blank Line** Enter **1** to insert a blank line when Tax Area Codes are skipped.

Reverse Sign **Reverse the Sign Option** Enter **1** to reverse the sign on AR transactions.

## R004051 - Monthly VAT Report

In Italy, businesses are required to print monthly reports to document accounts payable and accounts receivable VAT. The report must be printed on a form following the guidelines of art. 27 of the DPR 26 ottobre 1972 n.633.

You use the processing options on the Monthly VAT Report to create both an Accounts Payable and an Accounts Receivable version of the report. You should run both reports monthly.

You also need to indicate which rate from the Intra-Community VAT tax rate/area is included on the report. On the Accounts Payable version, include the positive tax rate. On the Accounts Receivable version, include the negative tax rate.

Also, you can define the value in the Report By Country processing option to process tax rate/area by country for the selected transactions.

To number the pages of the report progressively by calendar year, specify the year and number for the first page in the processing options. The pages are numbered on the report by using the year and beginning with the number that you specify. For example, if you print two 1000-page reports during the year 2005, the pages should be numbered as:

- First report of 1000 pages First page number 2005/1, last page number 2005/1000.
- Second report of 1000 pages First page number 2005/1001, last page number 2005/2000.

In this example, you would specify a year of **05** and a first page number of **1** when you print the first report, and a year of **05** and a first page number of **1001** when you print the second report.

To run the report for suspended VAT, use data selection to select only documents with the document type for suspended VAT. The Monthly VAT Report sequentially numbers vouchers with suspended VAT and totals them separately from the other vouchers with regular VAT.

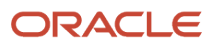

## Processing Options for Monthly VAT Report (R004051)

Processing options enable you to specify the default processing for programs and reports.

### Process

#### **1. Report By Country Country for Company Information**

Enter a value from UDC table 00/EC to specify the country for which you want to run the report. The system applies an additional filter excluding the tax rate/areas which were not identified for that country in the Alternate Tax Rate/Area by Country program (P40082).

Leave this field blank to prevent tax rate/areas additional filtering.

### **Default**

These processing options let you specify whether to generate the report in proof or final mode, whether to run the report for AP or AR, and whether to reverse the sign of transaction amounts on the report.

#### **1. Processing Mode**

Specify whether to run the report in proof or final mode. Values are:

Blank: Proof mode.

**1:** Final mode.

#### **2. AP or AR Form**

Specify whether to print the Monthly VAT Report (R004051) for AR or AP. Values are:

Blank: Run the AR Monthly VAT Report.

**1:** Run the AP Monthly VAT Report.

**Note:** The data selection for batch type should be different for the AR and AP Monthly VAT Report.

#### **3. Reverse Sign**

Specify whether to reverse the sign of the transaction amounts on the report. Values are:

Blank: Do not reverse.

**1:** Reverse.

### **Select**

These processing options let you specify the dates that the system uses to select transactions for the report as well as the tax rate for intracommunity VAT.

#### **1. From GL Date**

Specify a beginning GL date for the system to use when it selects records for the report.

#### **2. Through GL Date**

Specify an ending GL date for the system to use when it selects records for the report. If you leave this processing option blank, the system uses the system date.

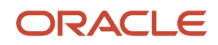

#### **3. Tax Rate for Intra-community VAT**

Specify the tax rate for intracommunity VAT that you want to print on the report. This depends on whether you are running the AR version (Input VAT - minus sign) or the AP version (Output VAT - plus sign). Values are:

Blank: Print the tax rate on line 1 of Tax Rate/Area Revision.

**1:** Print the tax rate on line 2 of Tax Rate/Area Revision.

### Print

These processing options let you specify how various elements print on the report.

#### **1. Sequential Numbers and Dates**

Specify whether you want the system to skip lines on the report when document numbers or GL dates are not sequential. Values are:

Blank: Do not skip.

**1:** Skip lines. If you select this processing option, the system skips two lines.

#### **2. Document Description**

Specify how you want the system to print the document type description. Values are:

Blank: Print the document type description from the invoice remark.

**1:** Print the document type description from the user-defined codes.

#### **3. Suppress Header**

Specify whether you want the system to suppress the printing of print headings and page numbers. Values are:

Blank: Print.

**1:** Suppress.

#### **4. Enter the Year that should be printed with the page numbers of the report**

Specify whether you want the system to print the year along with the page numbers on the report. Enter the last two digits of the fiscal year that you want to print on the report. If you leave this processing option blank and the report heading is not suppressed, the system prints runtime page numbers.

#### **5. Enter the Number to be used as the first page number of the report**

Specify the number from which you want to start the page numbering for the report. If you leave this processing option blank and the report heading is not suppressed, the system prints runtime page numbers.

### **Currency**

These processing options let you set up as-if currency processing.

#### **1. Enter the Currency Code for As-If currency reporting.**

Specify the currency code for as-if currency reporting. This option enables you to print amounts in a currency other than the currency in which they are stored. Either enter a currency code or leave this option blank to print amounts in the currency in which they are stored.

#### **2. Enter the As-Of date for processing the exchange rate for the as-if currency.**

Specify the as-of date for processing the exchange rate for the as-if currency. If you leave this option blank, the system uses the exchange rate that is valid for the system date.

## R09404 - G/L Registration Report

Businesses in Italy are required to print a general journal report that lists all of the general ledger transactions for each month in chronological and sequential order. To do this task, you can print the G/L Registration Report-Italy.

You can print the G/L Registration Report-Italy in proof or final mode. You can reprint the G/L Registration Report in proof mode to review transactions for which registration numbers are already assigned. When you select final mode, the system assigns a chronological and sequential registration number to each general ledger transaction in the F0911 table. The system stores the registration number for each transaction in a dedicated field (REG#). You can use a processing option to control whether the system assigns registration numbers to journal entries or to each individual journal entry line.

To ensure that the registration number for each transaction is sequential by date, run the G/L Registration Report program in final mode only after you perform these tasks:

- Enter all of the transactions for the month.
- Review the G/L Registration report generated in proof mode.

**Note:** If your company implements JD Edwards EnterpriseOne software in the middle of a fiscal year, you need to indicate the continuing registration number from your previous numbering system (manual or automated). To do this task, access the Revise G/L Registration form in the Revise G/L Registration File (P094041) program.

You can also print the G/L Registration report for multi-company environments where general ledger transactions are entered for different document companies that belong to the same legal entity. To do this task, set the processing options so that you can enter the legal company that you want to print on the header of the report. Then use data selection to identify the document companies that belong to the legal company.

To number the pages of the report progressively by calendar year, specify the year and number for the first page in the processing options. The pages are numbered on the report by using the year and beginning with the number that you specify. For example, if you print two 1000-page reports during the year 2007, the pages should be numbered as follows:

- First report of 1000 pages First page number 2007/1 and last page number 2007/1000
- Second report of 1000 pages First page number 2007/1001 and last page number 2007/2000

In this example, you would specify a year of 07 and a first page number of 1 when you print the first report, and a year of 07 and a first page number of 1001 when you print the second report.

### Registration Numbers for Adjusting Journal Entries

After the year end, you might need to enter general ledger transactions to record adjustments for the previous fiscal year. You can enter these adjusting journal entries with a special document type (##) and the general ledger date for the end of the fiscal year, such as January 31, 2007.

Italian law requires that the date on which you actually enter the adjustment also be included in the journal entry record. To satisfy this requirement, the system records both the general ledger date that you specify for the end of the fiscal year and the actual date when you enter the adjusting entry. You can use a processing option to control the actual date of the adjustment entry that prints on the G/L Registration report. In addition, adjusting entries must include a chronological and sequential registration number, as would any other general ledger transaction.

Print the G/L Registration Report to assign registration numbers to adjusting journal entries for the previous fiscal year. You can specify registration numbers for adjusting journal entries, based on these numbering patterns:

- Start with the next available number for the previous fiscal year.
- Start with the next available number for the current fiscal year.

**Note:** The practice of numbering adjustments by using the next available number for the previous fiscal year can be disputed by the Italian fiscal authority. The option of using the next available number for the current fiscal year is legally acceptable and should be adopted by all Italian customers. Use the Next Available Registration Number for Adjustments processing option on the Defaults tab of the G/L Registration Report program to select a numbering pattern.

When you print the G/L Registration Report for the adjusting entries in final mode, the system:

- Updates the Adjustments Registration Date with the date that you specify in the processing option for adjusting entries
- Assigns chronological and sequential registration numbers to each transaction

#### **Note:**

◦ *[Closing a Fiscal Year in Italy](#page-82-0)*.

## Processing Options for G/L Registration Report (R09404)

Processing options enable you to specify the default processing for reports.

### **Default**

#### **1. Processing Mode**

Specify the mode in which you want to run the report. Values are:

Blank: Run the report in proof mode.

**1:** Run the report in final mode without headings and titles.

**2:** Run the report in final mode with headings and titles.

#### **2. Registration Number**

Specify how the system assigns registration numbers. Values are:

Blank: Assign a registration number to each document.

**1:** Assign a registration number to each individual journal entry line.

#### **3. Adjustment Registration Date**

Specify the adjustment registration date. Enter any specific registration date. If you leave this processing option blank, the system assigns the general ledger date of the adjustment.

#### **4. Next Available Registration Number for Adjustments**

Specify how the system assigns the next available registration number for adjustments entered in the prior year. Values are:

Blank: Use the next available registration number from the current fiscal year.

**1:** Use the next available registration number from the fiscal year of the adjustment general ledger date, which would be for the previous fiscal year. This option is not recommended.

### Select

#### **1. From Date and 2. Thru Date**

Specify the beginning date and ending date for the system to use when selecting records for the report.

#### **3. Enter the company number to be used to store and retrieve G/L balance values**

Specify the company number for which the report is printed. If you leave this processing option blank, the system prints the report for company 00000.

### Print

#### **1. Enter the Year that should be printed with the page numbers of the report**

Enter the year that you want to print on the page numbers of the report. If you leave this processing blank, runtime page numbers are printed in proof mode and no page numbers are printed in final mode.

#### **2. Enter the Number to be used as the first page number of the report**

Specify the number from which you want to start the page numbering for the report. If you leave this processing option blank, runtime page numbers are generated in proof mode and no page numbers are generated in final mode.

#### **3. Enter the Account Number to print on the report**

Specify whether the system includes account numbers from the alternate chart of accounts on the report. Enter the category code that contains the alternate chart of accounts. Values are:

Blank: Do not include account numbers from the alternate chart of accounts. Use the regular account number (BU.Obj.Sub).

**21:** Include account numbers from the chart of accounts in category code 21.

**22:** Include account numbers from the chart of accounts in category code 22.

**23:** Include account numbers from the chart of accounts in category code 23.

### **Currency**

#### **1. Enter the Currency Code for as-if currency reporting.**

Specify the currency for *as if* currency reporting. This processing option allows amounts to print in a currency other than the currency in which they were originally entered. Enter a currency code from F0013 table. If you leave this processing option blank, the system prints amounts in the currency in which they were originally entered.

#### **2. Enter the As-Of date for processing the exchange rate for the as-if currency.**

Specify the effective date for processing the exchange rate for the *as if* currency. If you leave this processing option blank, the system uses the exchange rate associated with the system date.

## R09473 - (DEU, FRA, ITA, USA) Debit/Credit T/B by Object

Use the Debit/Credit T/B by Object report to verify the accuracy of transactions in individual account ledgers. When all of the transactions are accurate, the totals for this report equal the totals in the general ledger reports and the G/L Registration report.

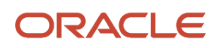

Businesses often print the Debit/Credit T/B by Object report to facilitate internal audits by verifying one or more accounts. Businesses also use this report for external audits, as required by a fiscal authority or auditing firm.

You can print the Debit/Credit T/B by Object report to review the total debit and credit amounts for each account in any given ledger. You can also find errors that cause the general ledger to be out of balance. Possible errors include incorrect entries or missing transactions.

The report shows:

- YTD debit amounts posted to the account in the current year.
- YTD credit amounts posted to the account in the current year.
- YTD total amounts should be the net postings to the account for the current year.
- Current balance of the account.

If you set the Balance and Difference Columns processing option to print the balance and differences, the report provides the current balances from the F0902 table and compares these totals with the YTD transaction information from the F0911 table. If the current balance in the F0902 table is greater than the current balance in the F0911 table, the report shows the difference as a negative amount. If the current balance in the F0902 table is less than the current balance in the F0911 table, the report shows the difference as a positive amount.

You can also total groups of accounts, such as assets, liabilities, year-to-date income, revenues, cost of goods sold, other income, or other expenses, depending on the account ranges that you set up in your AAIs.

## Processing Options for Debit/Credit T/B by Object (R09473)

Processing options enable you to specify the default processing for reports.

### Select

#### **Period Number**

Specify the period for which the trial balance prints. If you complete this processing option, you must also specify the fiscal year for the period in the Fiscal Year processing option. If you leave this processing option blank, the program uses the current period defined on the Set Up Company form and recorded in the F0010 table.

#### **Fiscal Year**

Specify the last two digits of the fiscal year for which the trial balance prints, for example, enter 07 for 2007. If you complete this processing option, you must also complete the Period Number processing option.

If you leave this processing option blank, the program uses the current fiscal year defined for the JD Edwards EnterpriseOne General Accounting system and recorded in the F0010 table.

#### **Ledger Type 1, Ledger Type 2, and Ledger Type 3**

Specify the first, second, and third ledger type on which you want to report. Enter a value from UDC table 09/LT.

### Print

#### **1. Accounts with Zero Balances**

Specify whether to include accounts with zero balances in the selected period.

#### **2. Balance and Difference Columns**

Specify if you want a Balance and a Difference column print on the report. The Balance column prints the account's current balance, calculated from the table. This Balance column is then compared to the Cumulative YTD Total column

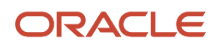
on the report, which is calculated from the F0911 table. Any differences found between the Cumulative YTD Total column and the Balance column are printed in the Difference column on the report.

#### **3. Summarize Subsidiary Accounts**

Specify whether the system summarizes all subsidiary accounts into one object account.

#### **4. Total by GLG AAI Account Ranges**

Specify if you want totals for the GLGx AAI ranges to print on the report. These totals print after the appropriate object account, according to the account ranges set up for the default company (company 00000) in AAI item GLGx. Totals are printed for these account ranges:

GLG2 - GLG3: Assets.

GLG3 - GLG5: Liabilities.

GLG5: YTD Income.

GLG6 - GLG7: Revenues.

GLG8 - GLG9: Cost of Goods Sold (COGS).

GLG11 - GLG13: Other Income.

GLG13 - GLG12: Other Expenses.

#### **5. Class Total Level**

Specify how the system classifies accounts for purposes of sub-totaling. The report classifies accounts by account number. You can classify by one, two, three, or four digits of the account number. The report includes a class total for each classification.

For example, if you classify accounts by two digits, the report includes a class total for accounts 1000 through 1099, another class total for accounts 1100 through 1199, and so on. If you classify accounts by three digits, the report includes a class total for accounts 1100 through 1110, another class total for accounts 1111 through 1119, and so on.

If you classify accounts by all four digits, each object account has its own class total; subsidiary accounts to a single object are included in the class total.

The system includes class totals at the level that you specify and at lower levels. For example, if you classify accounts by two digits, the report includes a class total for accounts 1000 through 1999, in addition to the class totals for accounts 1000 through 1099, 1100 through 1199, and so on.

### Process

#### **1. Mode**

Specify the mode in which you want to run this report.

**Note:** You can run this report in final mode only once for the selected period and fiscal year. The transactions that are printed in final mode do not appear if you run the report again.

## **Currency**

#### **1. As-If Currency**

Specify an *as if* currency code in which to print amounts for this report. This processing option allows you to review amounts in a currency other than the currency in which they are stored. Only amounts associated with the AA ledger type are converted to the *as if* currency. If you leave this processing option blank, amounts do not print in an *as if* currency.

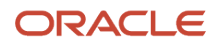

If you leave this processing option blank, the As If Currency column does not appear on the report.

#### **2. As-Of Date**

Specify the date on which to retrieve the exchange rate for the *as if* currency from the F0015 table. If you enter a value for the As If Currency Code processing option and leave this processing option blank, the system uses the date specified in the Thru Date processing option for the exchange rate.

# R70470 - (ESP, FRA, ITA) G/L by Category Code

You can use the G/L by Category Code report as a basis for internal auditing to validate information in legal reports. You can also use this report as a basis for external auditing by a third-party, such as a fiscal authority or auditing firm.

The G/L by Category Code report includes detailed information about account transactions. You can use the report to:

- Review transactions within individual accounts.
- Research accounts that are out-of-balance.
- Verify account accuracy.
- Open and audit accounts with the same control totals as the journal report.

The report includes this information:

- All of the transactions that are printed on the General Journal report (R7409C5).
- A period debit and credit total for each account.
- A total balance in debit and credit format.
- Beginning and ending balances for each account.
- A balance forward for each account.
- Accumulation of amounts from different ledger types for the same account.
- Transactions that are based on a period selection or a date range selection.
- General ledger registration numbers for each transaction.
- Currency codes for each transaction.
- Company codes and names on the header of the report.
- Business units (optional).
- Accounts with zero balances (optional).

You can print the G/L by category report by object and subsidiary, or by category code, depending on whether accounts are defined in the F0901 table by object and subsidiary, or in category codes 21, 22, or 23.

**Note:** If you print this report by object and subsidiary, you can review the accumulation of up to three ledger types for the same account. You specify which ledger types to include on the report in the processing options. The Ledger Type processing option replaces the code from UDC table 74/LT.

# Processing Options for G/L by Category Code (R70470)

Processing options enable you to specify the default processing for reports.

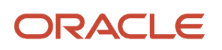

# **Select**

#### **1. Fiscal Dates**

Specify the fiscal dates in which to print the report in four processing options.

#### **Beginning Period Number, Beginning Fiscal Year, Ending Period Number, and Ending Fiscal Year**

Use these processing options to specify:

The first period and the fiscal year of the first period in which to print the report.

The last period and the fiscal year of the last period in which to print the report.

#### **2. Ledger Types**

Specify the ledger types to include on the report in three processing options.

#### **Ledger Type 1, Ledger Type 2, and Ledger Type 3**

Specify the first, second, and third ledger type to include in the report. Enter valid ledger types from UDC table 09/LT.

## Print

#### **1. Account Category Code (21–43)**

Use this processing option to include account numbers from an alternate chart of accounts on the report. Enter the category code that contains the alternate chart of accounts as R0xx, where xx is the category code number. If you leave this processing option blank, the system uses R021.

#### **2. Subledger/Type**

Specify whether you want to print the Subledger and Subledger Type columns on the report.

#### **3. Business Unit**

Specify whether you want the report to include a column that lists the business unit for each account.

#### **4. Accounts with Zero Balances**

Specify whether to include accounts with zero balances in the selected period. Values are:

Blank: Do not include accounts with zero balances.

**1:** Include accounts with zero balances.

#### **5. Unposted Transactions**

Specify whether to print unposted transactions on the report.

#### **6. Total for Posted and Unposted Transactions**

Specify whether separate totals for posted and unposted transactions should print on the report.

You can print totals for posted and unposted transactions only if you have set the Unposted Transactions processing option accordingly.

#### **7. First Profit and Loss Account**

Specify where the balance sheet accounts end and the profit and loss accounts begin in the alternate chart of accounts.

If you complete this processing option, the report includes subtotals for balance sheet and profit and loss accounts.

#### **8. Column Format**

Specify which optional columns to include on the report.

#### **9. Report Sequence**

Specify the data sequencing for the system to use when processing this report. All options include category code as the first item of sequencing. Values are:

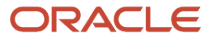

Blank: Sequence by next number. Records are sorted in order of general ledger date and assigned a next number for each Account ID. Period totals do not print on the report.

**1:** Sequence by period. Records are printed on the report in ascending order by general ledger date. Period totals and period end balances print on the report.

## **Process**

#### **1. Mode**

Specify the mode in which you want to run the report.

When you run this report in final mode, only those records that have been printed in final mode on a trial balance report (R7409C3 or R70472) print.

# R70472 - (FRA, ITA) T/B by Category Code

Use the T/B by Category Code report to verify the accuracy of transactions in individual account ledgers. When all of the transactions are accurate, the totals in this report equal the totals in the G/L by Category Code and G/L Registration reports.

Businesses often print the trial balance report to facilitate internal audits by verifying one or more accounts. Businesses also use the T/B by Category Code report for external audits, as required by a fiscal authority or auditing firm.

You can print this report to review the total debit and credit amounts for each account in any given ledger. You can also find errors that cause the general ledger to be out of balance. Possible errors might include incorrect entries or missing transactions.

The format and contents of the localized trial balance report differs from the base software trial balance reports for system 09. For example, the localized trial balance reports include this information that the base trial balance reports do not include:

- A total for each account and subtotals for account classes.
- Transaction detail in debit and credit format.
- Accumulation of different ledger types for the same account.
- Information that is specific to a period (month and year) selection.

**Note:** The T/B by Category Code report (R70472) includes balance forward amounts only for balance sheet accounts, not for profit and loss accounts.

You can print the French T/B by Category Code report by object and subsidiary, or by category code, depending on whether accounts are defined in the object.subsidiary or in category codes 21, 22, or 23.

**Note:** If you print the T/B by Category Code report by object and subsidiary, you can review the accumulation of up to three ledger types for the same account. To do this review, specify which ledger types to include on the report in the processing options. The Ledger Type processing option replaces the code in UDC table 74/LT.

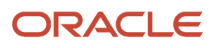

# Processing Options for T/B by Category Code (R70472)

Processing options enable you to specify the default processing for reports.

## Select

#### **1. Period Number and 2. Fiscal Year**

Specify the period and the two-digit fiscal year for which to print the trial balance.

If you leave these processing option blanks, the program uses the current period and current fiscal year that is defined for the JD Edwards EnterpriseOne General Accounting system on the Set Up Company form and recorded in the F0010 table.

#### **3. Ledger Type 1, 4. Ledger Type 2, and 5. Ledger Type 3**

Specify the first, second, and third ledger type to include in the report. Enter a valid code from UDC table 09/LT. If you leave all three of the ledger types blank, the system includes only ledger type AA.

## Print

#### **1. Account Category Code**

Use this processing option to include account numbers from an alternate chart of accounts. Specify the category code that contains the alternate chart of accounts. Values are:

**R021:** Category code 21.

**R022:** Category code 22.

**R023:** Category code 23.

#### **2. Accounts with Zero Balances**

Specify whether to include accounts with zero balances. Values are:

Blank: Include accounts with zero balances.

**1:** Do not include accounts with zero balances.

#### **3. Class Total Level**

Specify how the system should classify accounts for purposes of sub-totaling. The report classifies accounts by account number.

Enter a number that corresponds to the number of account number digits you want to use to classify accounts. You can classify by one, two, three, or four digits of the account number. The report includes a class total for each classification. Values are:

**1:** Classify by the first digit of the account number.

**2:** Classify by the first two digits of the account number.

- **3:** Classify by the first three digits of the account number.
- **4:** Classify by all four digits of the account number.

If you leave this processing option blank, the report will not include any class totals.

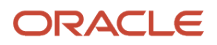

You can use this processing option in conjunction with the Last Balance Sheet Account processing option to include subtotals for balance sheet and profit-and-loss accounts. If you do not specify a Class Total Level, the report will not include subtotals for balance sheet and profit-and-loss accounts.

For example, if you classify accounts by two digits, the report will include a class total for accounts 1000 through 1099, and another class total for accounts 1100 through 1199, and so on. If you classify accounts by three digits, the report will include a class total for accounts 1100 through 1110, and another class total for accounts 1111 through 1119, and so on. If you classify accounts by all four digits, each object account will have its own class total; subsidiary accounts to a single object will be included in the class total.

The system includes class totals at the level you specify and at lower levels.

For example, if you classify accounts by two digits, the report will include a class total for accounts 1000 through 1999 in addition to the class totals for accounts 1000 through 1099, 1100 through 1199, and so on.

#### **4. Last Balance Sheet Account**

Specify where the balance sheet accounts end and the profit and loss accounts begin in the alternate chart of accounts.

This processing option works in conjunction with the Class Total Level processing option. The system ends the balance sheet accounts and begins the profit and loss accounts at the end of the class that contains the account number you specify. For example, if you specify account number 622000 with Class Total Level 1, the system ends the balance sheet accounts with class 6 (the first digit of 622000). If you specify account number 622000 with Class Total Level 2, the system ends the balance sheet accounts with class 62 (the first two digits of 622000).

If you do not specify a Class Total Level the report will not include subtotals for balance sheet and profit-and-loss accounts.

### Process

#### **1. Mode**

Specify the mode in which to run this report. Values are:

**0:** Proof mode.

**1:** Final mode.

**Note:** You can run this report in final mode only once for the selected period and fiscal year. The transactions that are printed in final mode will not print appear if you run the report again.

# R7403B026 - (FRA, ITA) A/R Inventory Book

The A/R Inventory Book report lists the total open amount for each customer by company. If a customer has open amounts in more than one company, the open amount for each company is listed separately.

You use a processing option to indicate whether the report lists customers with positive open amounts or customers with negative open amounts. The system prevents you from including both positive and negative open amounts on the same report. A customer with a positive open amount has unpaid invoices. A customer with a negative open amount has overpaid.

**Note:** In Italy, businesses are required to report customer and supplier open amounts at year end. To report this information, print open amount reports for the customers. You are required by Italian law to include these reports as attachments to the Balance Sheet.

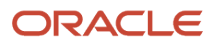

# Processing Options for A/R Inventory Book (R7403B026)

Processing options enable you to specify the default processing for programs and reports.

## Print

Use this processing option to include customers with a negative balance on the A/R Open Amounts report.

#### **1. Balances**

Specify whether to include customers with a negative balance on the A/R Open Amounts Report. If a customer has a negative balance, that customer has overpaid you. Values are:

Blank: Positive balance.

**1:** Negative balance.

## **Currency**

Use these processing options to show amounts in a currency other than the currency in which the amounts are stored on the system.

#### **1. As-If Currency**

Specify whether to show amounts in a currency other than the currency in which the amounts are stored on the system. The system translates and shows domestic amounts in this As-If currency. For example, an amount in FRF can appear as-if it is in EUR.

Enter the code for As-If currency or leave this processing option blank if you do not want to show amounts in an alternate currency.

**Note:** This processing option allows you to view amounts in a different currency as a hypothetical scenario only. The amounts that appear in the different currency are not saved to the system.

#### **2. As-Of Date**

Specify an As-Of date if you enter a currency code for the As-If Currency processing option. This option processes the exchange rate as of the date you specify.

Enter the As-Of date, or leave this processing option blank to use the system date.

**Note:** A valid exchange rate must exist in the exchange rate table between the two currencies based on the As-Of date.

# R7404026 - (FRA, ITA) A/P Inventory Book

The A/P Inventory Book report lists the total open amount for each supplier by company. If a supplier has open amounts in more than one company, the open amount for each company is listed separately.

You use a processing option to indicate whether the report lists suppliers with positive open amounts or suppliers with negative open amounts. The system prevents you from including both positive and negative open amounts on the

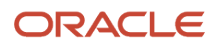

same report. A supplier with a positive open amount has unpaid invoices. A supplier with a negative open amount has been overpaid.

You can use the processing options to display amounts in the euro.

**Note:** In Italy, businesses are required to report supplier open amounts at year end. To report this information, print the open amounts reports for the suppliers. You are required by Italian law to include these reports as attachments to the Balance Sheet.

# Processing Options for the A/P Inventory Book (R7404026)

Processing options enable you to specify the default processing for programs and reports.

## Print

Use this processing option to include suppliers with a negative balance on the A/P Open Amounts report.

#### **1. Balances**

Specify whether to include suppliers with a negative balance on the A/P Open Amounts Report. If you have a supplier has a negative balance, you have overpaid that supplier. Values are:

Blank: Positive balance.

**1:** Negative balance.

## **Currency**

Use these processing options to show amounts in a currency other than the currency in which the amounts are stored on the system.

#### **1. As-If Currency**

Specify whether to show amounts in a currency other than the currency in which the amounts are stored on the system. The system translates and shows domestic amounts in this As-If currency. For example, an amount in FRF can appear as-if it is in EUR.

Enter the code for as-if currency, or leave this processing option blank if you do not want to show amounts in an alternate currency.

**Note:** This processing option allows you to view amounts in a different currency as a hypothetical scenario only. The amounts that appear in the different currency are not saved to the system.

#### **2. As-Of Date**

Specify an As-Of date if you enter a currency code for the As-If Currency processing option. This option processes the exchange rate as of the date you specify.

Enter the As-Of date, or leave this processing option blank to use the system date.

**Note:** A valid exchange rate must exist in the exchange rate table between the two currencies based on the As-Of date.

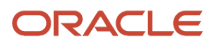

# Processing Options for R7404430 - Print W/T Payment Proposal

Processing options enable you to set default values for processing.

## **Date**

#### **From Due Date**

Enter the beginning of the date range for which you print the report.

#### **Through Due Date**

Enter the end of the date range for which you print the report.

## Print

#### **Print**

Enter 1 to print the supplier address on the report.

# R74079 - Invoice List Control Report

You can print a list of suspended VAT invoices that still need to be paid by printing the Invoice List Control report (R74079). When you print the report, the system verifies that the invoice has not been paid on the as of date that you specify for the report. The system then calculates the open amount.

For each invoice, the report lists this information:

- Identifying data (date, number, and pay item).
- VAT rate.
- Original credit amounts (taxable, tax, and total).
- Advance receipts amounts and credit notes to be debited (taxable, tax, and total).

# Processing Options for Invoice List Control Report (R74079)

Processing options enable you to specify the default processing for programs and reports.

## As Of Date

#### **As of Date**

Enter the As of Date. If left blank, the System Date will be used.

## **Currency**

#### **1. Currency Code**

1. Enter the Currency Code for as-if currency reporting. This option allows for amounts to print in a currency other than the currency they are stored in. Amounts will be translated and print in this as-if currency. If left blank, amounts will print in their database currency.

**2. Date**

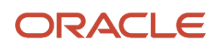

2. Enter the As-Of date for processing the current rate for the as-if currency. If left blank, the system date will be used.

# R74099A - Sequential Number Report - Tax File

Businesses in France and Italy are required by law to number each original fiscal document both sequentially and chronologically. Fiscal documents include VAT taxes, such as accounts payable vouchers and accounts receivable invoices. Because each revenue and expense event must be documented in chronological order, businesses must include the numeric sequencing of each document number in the VAT registers.

Use the Sequential Number - Tax File report to identify any document numbers that are out of sequence. When you print the report, the system checks the number for each document that includes a VAT amount in the Taxes table (F0018).

The report prints the appropriate error message for each document that meets these conditions:

- The document number is not sequential.
- The general ledger date is lower than that of the previous document.

It is recommended that you print the Sequential Number Report - Tax File daily; if not daily, at least before you change the general ledger date.

You must manually correct any errors in the sequential numbering or justify the gap in the numbering of the documents.

# Processing Options for the Sequential Number Report - Tax File (R74099A)

Processing options enable you to specify the default processing for programs and reports.

## **Select**

Use these processing options to enter the range of dates for which you want to examine transactions for sequential numbering. The system will examine all transactions with a general ledger date that is within the range that you specify.

#### **1. From Date and 2. Thru Date**

Specify the beginning or the end of the range of general ledger dates from which you want to select transactions.

# R74099B - Sequential Number Report - A/P Ledger

Businesses in France and Italy are required by law to number each original fiscal document both sequentially and chronologically. Fiscal documents include VAT taxes, such as accounts payable vouchers and accounts receivable invoices. Because each revenue and expense event must be documented in chronological order, businesses must include the numeric sequencing of each document number in the VAT registers.

Use the Sequential Number - A/P Ledger report to identify any document numbers that are out of sequence. When you print the report, the system checks the number for each document that includes a VAT amount in the Accounts Payable Ledger table (F0411).

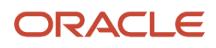

The report prints the appropriate error message for each document that meets these conditions:

- The document number is not sequential.
- The general ledger date is lower than that of the previous document.

It is recommended that you print the Sequential Number Report - A/P Ledger daily; if not daily, at least before you change the general ledger date.

You must manually correct any errors in the sequential numbering or justify the gap in the numbering of the documents.

# Processing Options for the Sequential Number Report - A/P Ledger (R74099B)

Processing options enable you to specify the default processing for programs and reports.

## Select

Use these processing options to enter the range of dates for which you want to examine transactions for sequential numbering. The system will examine all transactions with a general ledger date that is within the range that you specify.

#### **1. From Date and 2. Thru Date**

Specify the beginning or the end of the range of general ledger dates from which you want to select transactions.

# R74099C - Sequential Number Report - A/R

Businesses in France and Italy are required by law to number each original fiscal document both sequentially and chronologically. Fiscal documents include VAT taxes, such as accounts payable vouchers and accounts receivable invoices. Because each revenue and expense event must be documented in chronological order, businesses must include the numeric sequencing of each document number in the VAT registers.

Use the Sequential Number - A/R report to identify any document numbers that are out of sequence. When you print the report, the system checks the number for each document that includes a VAT amount in the Customer Ledger (F03B11) table.

The report prints the appropriate error message for each document that meets these conditions:

- The document number is not sequential.
- The general ledger date is lower than that of the previous document.

It is recommended that you print the Sequential Number Report - A/R daily; if not daily, at least before you change the general ledger date.

You must manually correct any errors in the sequential numbering or justify the gap in the numbering of the documents.

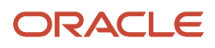

# Processing Options for the Sequential Number Report - A/R Program (R74099C)

Processing options enable you to specify the default processing for programs and reports.

## Select

Use these processing options to enter the range of dates for which you want to examine transactions for sequential numbering. The system will examine all transactions with a general ledger date that is within the range that you specify.

#### **1. From Date and 2. Thru Date**

Specify the beginning or the end of the range of general ledger dates from which you want to select transactions.

# R7409C1 - (ESP, FRA, ITA) G/L by Object and Subsidiary

You can use the G/L by Object and Subsidiary report as a basis for internal auditing to validate information in legal reports. You can also use this report as a basis for external auditing by a third-party, such as a fiscal authority or auditing firm.

The G/L by Object and Subsidiary report includes detailed information about account transactions. You can use the report to:

- Review transactions within individual accounts.
- Research accounts that are out-of-balance.
- Verify account accuracy.
- Open and audit accounts with the same control totals as the journal report.

The report includes this information:

- All of the transactions that are printed on the General Journal report (R7409C5).
- A period debit and credit total for each account.
- A total balance in debit and credit format.
- Beginning and ending balances for each account.
- A balance forward for each account.
- Accumulation of amounts from different ledger types for the same account.
- Transactions that are based on a period selection or a date range selection.
- General ledger registration numbers for each transaction.
- Currency codes for each transaction.
- Company codes and names on the header of the report.
- Business units (optional).
- Accounts with zero balances (optional).

You can print the G/L by Object and Subsidiary report by object and subsidiary, or by category code, depending on whether accounts are defined in the F0901 table by object and subsidiary, or in category codes 21, 22, or 23. If you print this report by object and subsidiary, you can review the accumulation of up to three ledger types for the same account.

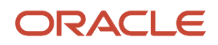

You specify which ledger types to include on the report in the processing options. The Ledger Type processing option replaces the code from the UDC table 74/LT.

# R74093 - Print VAT Summary Reports

To review the total amount of VAT that is due to the Italian government, print the summary VAT report.

When you print the summary VAT report, the system:

- Creates a temporary workfile for Printing IVA Summary Italy (F74093) that is based on the links that you establish for document type, register class, and register; and for the information in the F0018 table.
- Prints an error report that lists records from the Taxes table that do not include register type or register class information (in the output file for the Print IVA Summary Error Report program (R74093)).
- Prints the summary VAT report (in the output file for the IVA Summary Reporting Italy program (R74093S)).

The report prints VAT totals by:

- Register type
- Register class
- Previous balance

**(Release 9.2 Update)** At the bottom of the report the system lists the totals for all the register classes combined and calculates the total VAT to Debit or Credit. You can also review the totals for each register class. Review the following example:

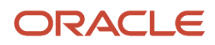

#### **SUMMARY REGISTERS**

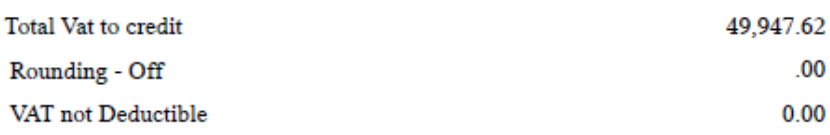

#### DETAILS BY VAT CLASS TYPE

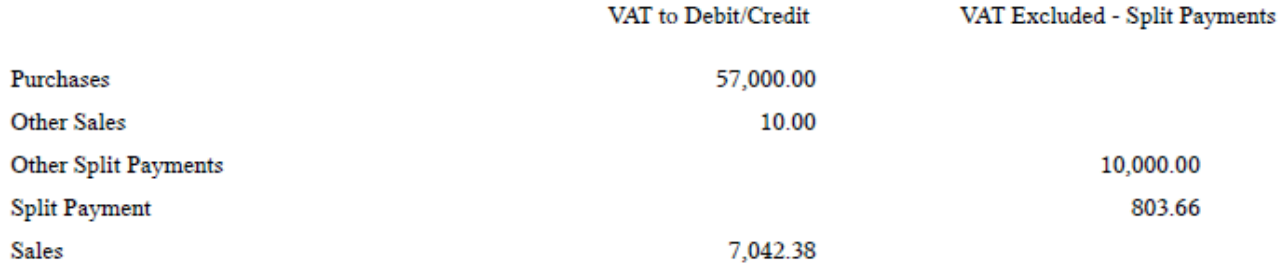

The amounts for the register classes Split Payment and Other Split Payments display in a separate column because the records for these classes in the VAT Register Class UDC table (74/01) have a value of 1 in the Special Handling Code field. The amounts also do not affect the calculations of the total VAT to Debit or Credit.

See *[VAT Register Class \(74/01\)](#page-25-0)*.

## Page Numbering

To number the pages of the report progressively by calendar year, specify the year and number for the first page in the processing options. The pages are numbered on the report by using the year and beginning with the number that you specify. For example, if you print two 1000-page reports during the year 2005, the pages should be numbered as:

- First report of 1000 pages First page number 2005/1, last page number 2005/1000.
- Second report of 1000 pages First page number 2005/1001, last page number 2005/2000.

In this example, you would specify a year of 05 and a first page number of 1 when you print the first report, and a year of 05 and a first page number of 1001 when you print the second report.

### Date Ranges

The beginning date of the date range that is specified in the processing options for the Print VAT summary Reports (R74093) must be one day later than the most recent record in the F74093 table. If you are running the summary VAT report for the first time, the beginning date must be one day later than the date of the initial VAT balance.

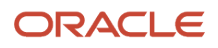

# Intra-Community VAT Summary Report

You must print the information for sales and purchases that are subject to intracommunity VAT on separate sections of the Print VAT Summary Reports. To separate intracommunity VAT on the report, you must set up a register type and class for the intracommunity VAT tax rate/area and document type.

To report the offset intracommunity VAT, you need to indicate which rate from the Intra-Community VAT tax rate/area includes the negative tax rate.

# Processing Options for Print VAT Summary Reports (R74093)

Processing options enable you to specify the default processing for programs and reports.

#### Process

#### **1. Report By Country Country for Company Information**

Enter a value from UDC table 00/EC to specify the country for which you want to run the report. The system applies an additional filter excluding the tax rate/areas which were not identified for that country in the Alternate Tax Rate/Area by Country program (P40082).

Leave this field blank to prevent tax rate/areas additional filtering.

## Default

This processing option let you specify whether to generate the report in proof or final mode.

#### **1. Processing Mode**

Specify whether to run the report in proof or final mode. Values are:

Blank: Proof mode.

**1** Final mode.

## **Select**

These processing options let you specify information that the system uses to select transactions for the report as well as information about intracommunity VAT.

#### **1. From date and 2. Thru date**

Specify the beginning date or the ending date for the system to use when it selects records for the report.

#### **3. Company**

Specify the company for the system to include on the report.

#### **4. Tax Rate for Payable Intra-Community Offset VAT.**

Specify the tax rate for payable intracommunity offset VAT that you want to print on the report. Values are:

Blank: Print tax rate 1 on the report.

**1:** Print tax rate 2 on the report.

#### **5. VAT Register Class for Payable Intra-Community Offset VAT.**

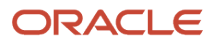

Specify the VAT register class for payable intracommunity offset VAT. Select a valid VAT register class from UDC table 74/01.

#### **6. VAT Register Type for Payable Intra-Community Offset VAT.**

Specify the VAT register type for payable intracommunity offset VAT. Select a valid register type from UDC table 74/02.

## Print

These processing options let you specify how various elements print on the report.

#### **1. Print Header Option**

Specify whether the system should print the standard JD Edwards EnterpriseOne report header or the through date header. Values are:

Blank: Print the standard report header.

**1:** Print the through date report header. If you select this processing option, the system prints the words, Payment Vat Report thru and then prints the date that you entered in the Thru date processing option.

#### **2. Enter the Year that should be printed with page numbers of the report.**

Specify whether you want the system to print the year along with the page numbers on the report. Enter the last two digits of the fiscal year that you want to print on the report. If you leave this processing option blank, the system prints runtime page numbers.

#### **3. Enter the Number to be used as the first page number of the report.**

Specify the number from which you want to start the page numbering of the report. If you leave this option blank, the system prints runtime page numbers.

#### **4. Suppress negative sign**

Specify whether to suppress the printing of the negative sign. Values are:

Blank: Do not suppress.

**1:** Suppress.

## **Currency**

These processing options let you set up as-if currency processing.

#### **1. Enter the Currency Code for as-if currency reporting.**

Specify the currency code for as-if currency reporting. This option enables you to print amounts in a currency other than the currency in which they are stored. Enter a valid currency code from the Designate Currency Codes program (P0013). The system converts and prints the amounts in this as-if currency. If you leave this processing option blank, the system prints amounts in the currency in which they are stored.

#### **2. Enter the As-of date for processing the exchange rate for the as-if currency.**

Specify the as-of date for processing the exchange rate for the as-if currency. If you leave this processing option blank, the system uses the exchange rate that is valid for the system date.

# R7409C3 - (FRA, ITA) T/B by Object and Subsidiary

Use the T/B by Object and Subsidiary report to verify the accuracy of transactions in individual account ledgers. When all of the transactions are accurate, the totals in this report equal the totals in the G/L by Category Code and the G/L Registration report.

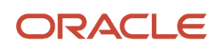

Businesses often print the trial balance report to facilitate internal audits by verifying one or more accounts. Businesses also use this report for external audits, as required by a fiscal authority or auditing firm.

You can print the T/B by Object and Subsidiary report to review the total debit and credit amounts for each account in any given ledger. You can also find errors that cause the general ledger to be out of balance. Possible errors might include incorrect entries or missing transactions.

The format and contents of the localized trial balance report differs from the base trial balance reports in system 09. For example, the localized trial balance reports include this information that the base trial balance reports do not include:

- A total for each account and subtotals for account classes.
- Transaction detail in debit and credit format.
- Accumulation of different ledger types for the same account.
- Information that is specific to a period (month and year) selection.

**Note:** The T/B by Category Code report includes balance forward amounts only for balance sheet accounts, not for profit and loss accounts.

You can run the French T/B by Object and Subsidiary report by object and subsidiary, or by category code, depending on whether accounts are defined in the object.subsidiary or in category codes 21, 22, or 23. If you print Trial Balance reports by object and subsidiary, you can review the accumulation of up to three ledger types for the same account. To do this review, specify which ledger types to include on the report in the processing options. The Ledger Type processing option replaces the code in UDC table 74/LT.

# Processing Options for T/B by Object and Subsidiary (R7409C3)

The processing options for T/B by Object and Subsidiary are the same as those for T/B by Category Code, except for those described in this section

### Print

#### **1. Model Business Unit**

Specify the model business unit that contains the account descriptions you want to use. If you leave this processing option blank, the transaction account descriptions will be used.

#### **3. Summarize Subsidiary Accounts**

Specify whether to summarize all subsidiary accounts into one object account. Values are:

Blank: Do not summarize subsidiary accounts.

**1:** Summarize subsidiary accounts.

#### **4. Class Total Level**

Specify how the system should classify accounts for purposes of sub-totaling. The report classifies accounts by account number.

Enter a number that corresponds to the number of account number digits you want to use to classify accounts. You can classify by one, two, three, or four digits of the account number. The report includes a class total for each classification. Values are:

**1:** Classify by the first digit of the account number.

**2:** Classify by the first two digits of the account number.

**3:** Classify by the first three digits of the account number.

**4:** Classify by all four digits of the account number.

If you leave this processing option blank, the report will not include any class totals.

You can use this processing option in conjunction with the Last Balance Sheet Account processing option to include subtotals for balance sheet and profit-and-loss accounts. If you do not specify a Class Total Level, the report will not include subtotals for balance sheet and profit-and-loss accounts.

For example, if you classify accounts by two digits, the report will include a class total for accounts 1000 through 1099, and another class total for accounts 1100 through 1199, and so on. If you classify accounts by three digits, the report will include a class total for accounts 1100 through 1110, and another class total for accounts 1111 through 1119, and so on. If you classify accounts by all four digits, each object account will have its own class total; subsidiary accounts to a single object will be included in the class total.

The system includes class totals at the level you specify and at lower levels.

For example, if you classify accounts by two digits, the report will include a class total for accounts 1000 through 1999 in addition to the class totals for accounts 1000 through 1099, 1100 through 1199, and so on.

## **Currency**

#### **1. As-If Currency**

Specify an *as if* currency code in which to print amounts for this report. This processing option allows you to review amounts in a currency other than the currency in which they are stored. Only amounts associated with the AA ledger type are converted to the *as if* currency. If you leave this processing option blank, amounts do not print in an *as if* currency.

If you leave this processing option blank, the As If Currency column does not appear on the report.

#### **2. As-Of Date**

Specify the date on which to retrieve the exchange rate for the *as if* currency from the F0015 table. If you enter a value for the As If Currency Code processing option and leave this processing option blank, the system uses the system date.

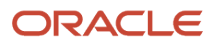

# **5 Generating the Multi-Purpose VAT Communication**

# Understanding the Multi-Purpose VAT Communications

The Agenzia delle Entrate (Italian Tax Authorities) published regulations for the Multi-Purpose VAT Communication relevant transactions, which is also known as *Nuovo Spesometro*. The regulations require that you periodically report information on sales and purchase transactions to the Italian government.

You include the transaction information that you must report in these declarations, which you submit in an electronic file:

- <span id="page-126-1"></span>• Yearly List *(Spesometro)*
- Black List Declaration
- San Marino Purchases Declaration

You use the Multi-Purpose VAT Communications to submit each of the declarations. In the JD Edwards EnterpriseOne software for Italy, you use the Multi-Purpose VAT Communication program (R74Y060) to generate the Multi-Purpose VAT Communication. The program populates different sections for the communication based on which declaration you choose to generate. For example, if you choose to generate the Black List Declaration, the program generates the Multi-Purpose VAT Communication files and populates only the sections of multi-purpose communication that are required for reporting transactions for black list countries.

#### See *[Record Types in the Multi-Purpose Communications of VAT Reports](#page-126-0)*

The Multi-Purpose VAT Communication program populates two workfiles with detailed and summary information that it then uses to generate audit reports and the specified text file. You then use the Text File Processor program (P007101) to work with the text files and copy the files to the media that you use to submit the electronic files.

# <span id="page-126-0"></span>Record Types in the Multi-Purpose Communications of VAT Reports

The Multi-Purpose Communications of VAT includes multiple sections of record types. The records types include subsections that are used for different data, and the subsections can also have additional subsections. Because the Multi-Purpose Communications of VAT can be used to report three different declarations, the subsections include different data based on the declaration type. For example, the BL subsection in Record type C includes subsections BL001 through BL008. Depending on the values written to subsection BL002, the system writes data about transactions with subject based in tax haven countries, transactions with non-resident subjects, or transactions for the purchase of goods and services from non-resident subjects in the other subsections of section BL.

The electronic file is composed of the following record types:

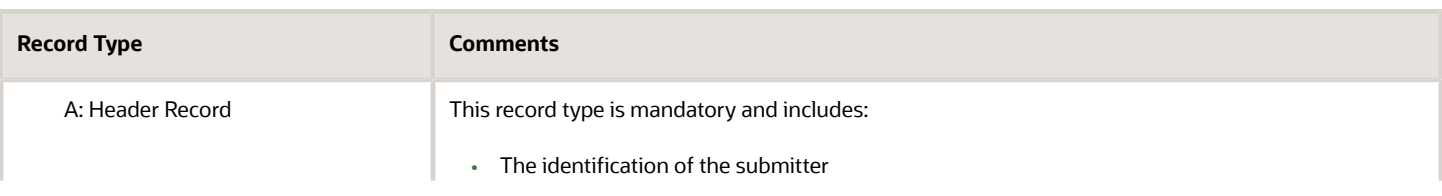

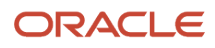

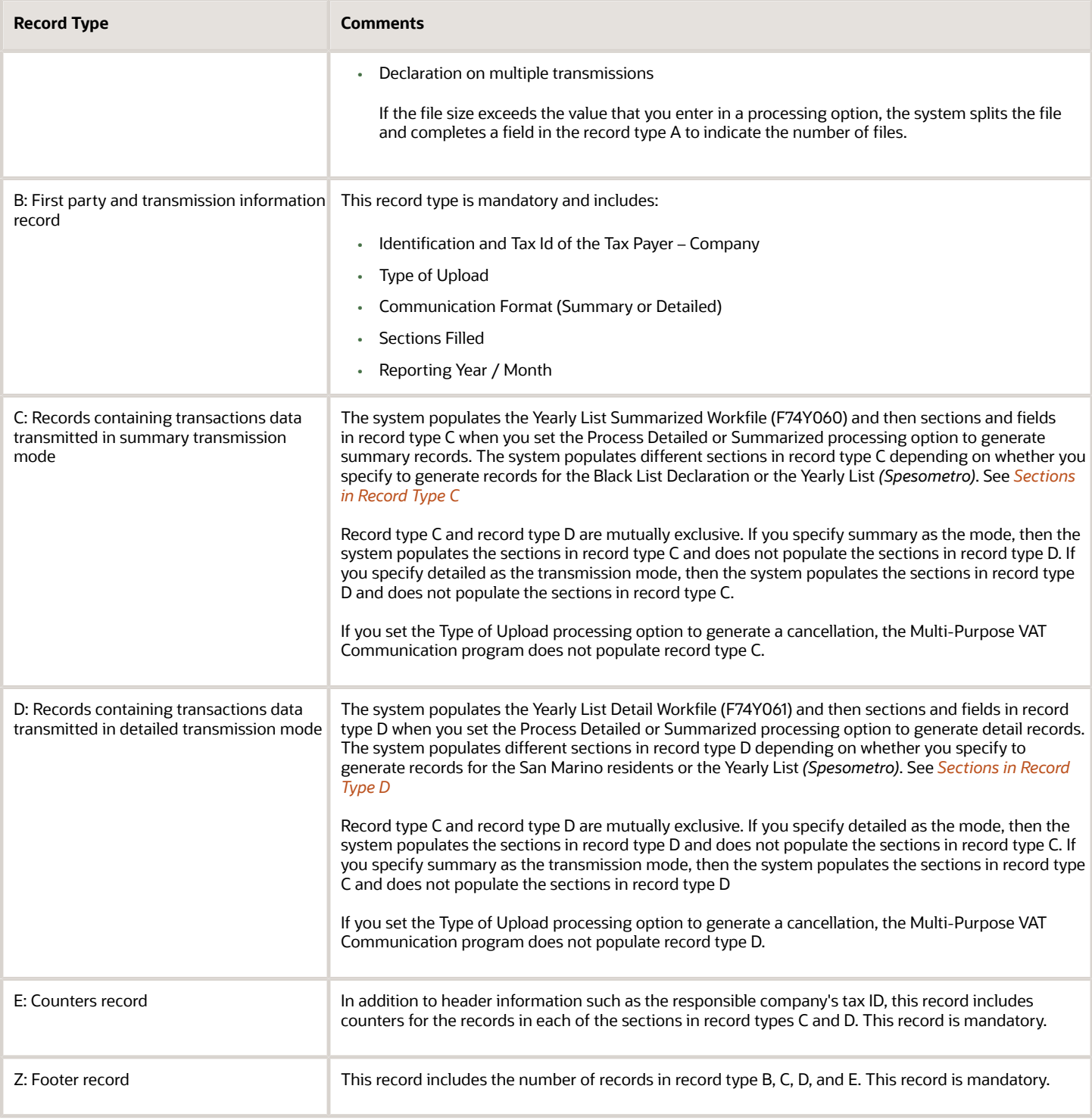

# <span id="page-127-0"></span>Sections in Record Type C

Record type C includes sections for specific types of transactions in summary mode. The system populates these sections only when the section needs to be populated based on the declaration type and whether you specify to generate the data in summary or detail mode.

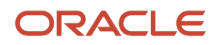

Record type C includes these sections:

- Section FA: Summary of Transactions Documented by an Invoice.
	- Section FA includes:
		- Third Party VAT Number
		- Rental / Leasing

You use the Additional Information Yearly List program (P74Y3016) to indicate that a transaction involves a rental or lease.

◦ Positive and negative transactions

The system includes accounts receivable records (batch type is IB) as positive transactions and accounts payable records (batch type is V or W) as negative transactions.

◦ Taxable / Non Taxable/ Exempt Amounts

The system uses the values in the Special Handling Code field of 74Y/DT to determine whether to include transactions in these fields.

- VAT amount
- Amount of transactions with VAT not exposed on the invoice.

Transactions that you need to include in this section must be assigned a tax rate/area that is set up in the Multi Purpose VAT Classification by Tax Area/Item (F74Y011) table and has a value of **04** in the SP Class column which classifies the transaction as Vat Not Exposed on Invoice according to the Multi Purpose Classification (74Y/SP) UDC table.

◦ Amount of adjustment note.s

The program uses the document type to determine which transactions are adjustment notes. Document types set up in the 74Y/DT UDC table that have the value **3** in the Special Handling Code field of UDC 74Y/ DT are adjustments.

- VAT Amount of adjustment notes.
- Section SA: Summary of Transactions Not Documented by an Invoice

Transactions that are not documented by an invoice must have a tax rate/area set up in the Multi Purpose VAT Classification by Tax Area/Item (F74Y011) table and have a value of **04** in the SP Class column which classifies the transaction as Vat Not Exposed on Invoice according to the Multi Purpose Classification (74Y/SP) UDC table. Section SA includes a summary by taxpayer ID of the number of transactions, the total amount, and whether the transaction involved a rental or lease. You use the Additional Information Yearly List program (P74Y3016) to indicate that a transaction involves a rental or lease.

• Section BL: Transaction with subject based in tax haven countries (countries included in the black list), as well as a summary of transactions with non-resident subjects, and a summary of purchase of services from nonresident subjects. Section BL includes different data based on which declaration you generate.

Section BL includes these subsections:

◦ BL001

This section includes information about the taxpayer, including name, date of birth, and country code if the taxpayer is an individual; or, the information about the company, such as the taxpayer ID, the country where the company is located, and the legal address of the company.

◦ BL002

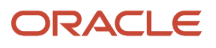

This section includes the VAT registration number, and indicates whether the declaration is to report transactions involving black list countries, transactions with non-resident subjects, or purchases of services from non-resident subjects. To include transactions as those involving black list countries, you must use the Additional Information Yearly List program (P74Y3016) to indicate that the transaction involves a black list country.

◦ BL003: Taxable, Non-Taxable, and Exempt Amounts

This section is completed for only accounts receivable (positive) transactions when the report includes transactions with black list countries (field BL002002 is completed) or transactions with non- resident subjects (field BL002003 is completed). Section BL003 includes the total amount and the taxable amount of the transactions.

◦ BL004: Transactions Non Subject to VAT

This section is completed only for accounts receivable (positive) transactions when the report includes transactions with black list countries (field BL002002 is completed).

The section includes the total amount for the sale of goods, and the total amount for the sale of services.

Only transactions set up in the Multi Purpose VAT Classification by Tax Area/Item (P74Y011) program and classified as Non Subject to VAT (according to the Multi Purpose Classification (74Y/SP) UDC table) are included in the report.

#### See *[Classifying Transactions by Tax Area and Items for VAT Reports](#page-42-0)*

◦ BL005: Adjustment Notes

This section is completed for only accounts receivable (positive) transactions when the report includes transactions with black list countries (field BL002002 is completed). The section includes the total amount and tax amount of adjustment notes.

BL006: Taxable, Non-Taxable, and Exempt Amounts

This section is completed for only accounts payable (negative) transactions when the report includes transactions with black list countries (field BL002002 is completed), transactions with non- resident subjects (field BL002003 is completed), or transactions for purchase of services from non-resident subjects (BL002004 is completed). Section BL006 includes the total amount and the taxable amount of the transactions.

BL007: Transactions Non Subject to VAT

This section is completed only for accounts payable (negative) transactions when the report includes transactions with black list countries (field BL002002 is completed). This section includes the total amount of the transactions and the total tax amount.

Only transactions set up in the Multi Purpose VAT Classification by Tax Area/Item (P74Y011) program and classified as Non Subject to VAT (according to the Multi Purpose Classification (74Y/SP) UDC table) are included in the report.

#### See *[Classifying Transactions by Tax Area and Items for VAT Reports](#page-42-0)*

◦ BL008: Adjustment Notes

This section is completed for only accounts payable (negative) transactions when the report includes transactions with black list countries (field BL002002 is completed). The section includes the total amount and tax amount of adjustment notes.

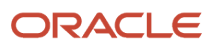

#### • Control Digits

<span id="page-130-0"></span>This section includes control digits for the file.

## Sections in Record Type D

Record type D includes sections for specific types of transactions in detail mode. The system populates these sections only when you set the processing options to generate records in detail mode. Record type D includes these sections:

• Section FE: Issued Invoices and Recap Invoices (Receivables)

This section includes information such as the taxpayer ID, document dates, taxable and tax amounts, and whether the invoice involves a lease or rental. You use the Additional Information Yearly List program (P74Y3016) to indicate that the transaction involves a lease or rental. You specify the recap document type for accounts receivable transactions in a processing option.

• Section FR: Received Invoices and Recap Invoices (Payables)

This section includes information such as the taxpayer ID, document dates, taxable and tax amounts, and whether the invoice involves a lease or rental. You use the Additional Information Yearly List program (P74Y3016) to indicate that the transaction involves a lease or rental. You specify the recap document type for accounts payable transactions in a processing option.

- Section NE: Issued Adjusting Notes This section includes information such as the taxpayer ID and information about the adjustment, such as the amount and date of the adjustment.
- Section NR: Received Adjustment Notes

This section includes information such as the taxpayer ID and information about the adjustment, such as the amount and date of the adjustment.

• Section DF: Transactions Not Documented by an Invoice

This section includes information such as the taxpayer ID, the transaction date and document amount, and whether the transaction involves a lease or rental.

• Section FN: Transactions with Non-Resident Subjects (Receivables)

This section includes information about the taxpayer, including name, date of birth, and country code if the taxpayer is an individual; or, the information about the company, such as the taxpayer ID, the country where the company is located, and the legal address of the company. It also includes details of the transactions, such as the taxable and tax amounts, invoice date, and whether the transaction involves a lease or rental.

To include transactions as those involving non-resident subjects, you must use the Additional Information Yearly List program (P74Y3016) to indicate that the transaction involves a non-resident subject.

• SECTION SE - Purchases of Services from Non-Resident Subjects and Purchases from Subjects Resident in San Marino

This section includes information about the taxpayer, including name, date of birth, and country code if the taxpayer is an individual; or, the information about the company, such as the taxpayer ID, the country where the company is located, and the legal address of the company. It also includes details of the transactions, such as the taxable and tax amounts, invoice date, and whether the transaction involves a lease or rental.

The system uses the country code associated with the supplier address book records to determine if the supplier is a resident of San Marino.

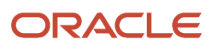

• Section TU - Tourism Related Transactions

The JD Edwards EnterpriseOne system does not support the completion of section TU in record type D.

• Control Digits

This section includes control digits for the file.

**Note:** The values for sections FN, SE, and BL that you define in the F74Y3016 table using the Additional Information Yearly List program supercede the values stored in the F74Y011 and F74Y010 tables that you define using the Multi Purpose VAT Classification by Tax Area/Item program (P74Y011) and Work With Black List Setup (P74Y010) programs.

# Process Flow to Generate the Multi-Purpose VAT Communication

Complete these steps to generate these declarations:

- Yearly List *(Spesometro)*
- Black List Declaration
- San Marino Purchases Declaration
- **1.** Complete the required setup.

#### See *[Prerequisites](#page-132-0)*

- **2.** Enter and post vouchers and invoices.
- **3.** Classify transactions for declarations.

See *[Classifying Transactions for Declarations](#page-133-0)*

**4.** Set the processing options for the Multi-Purpose VAT Communication program (R74Y060).

Specify whether to generate the Yearly List *(Spesometro),* the Black List Declaration, or the San Marino Purchases Declaration.

See these sections:

*[Setting Processing Options for Multi-Purpose VAT Communication \(R74Y060\)](#page-138-0)*

*[Setting Processing Options to Generate the Black List Declaration](#page-143-0)*

*[Setting Processing Options to Generate the San Marino Purchases Declaration](#page-146-0)*

- **5.** Run the Multi-Purpose VAT Communication program to generate the Multi-Purpose VAT Communication for one of these declarations:
	- Yearly List *(Spesometro)*

See *[Generating the Yearly List \(Spesometro\)](#page-136-0)*

◦ Black List Declaration

See *[Generating the Black List Declaration](#page-141-0)*

◦ San Marino Purchases Declaration.

See *[Generating the San Marino Purchases Declaration](#page-144-0)*

You can run the program to generate an audit report with summary or detail lines. You can also specify whether to generate the text files.

**6.** Process the text files.

Note that the Multi-Purpose VAT Communication program writes records to the Text Processor Header table (F007101) and Text Processor Detail Table - 70 (F707111) instead of to the standard text file detail table (F007111) because the government regulations limit the size of the file. If the file is larger than 40,000 records, the program creates multiple files. You specify the maximum file size in a processing option.

<span id="page-132-0"></span>See *["Working with the Text File Processor" in the JD Edwards EnterpriseOne Applications Financial](olink:EOAFF00455) [Management Fundamentals Implementation Guide](olink:EOAFF00455)* .

# **Prerequisites**

Before you generate the Multi-Purpose VAT Communication to include data for the Yearly List *(Spesometro)*, the San Marino Purchases Declaration, or the Black List Declaration, you must:

- Set up your system to process the Multi-Purpose VAT Communication:
	- Set up UDC values.

See *[Setting Up UDCs for the Multi-Purpose VAT Communications](#page-29-0)*

◦ Set up additional company address book information.

See *[Entering Address Book Information for a Tax Reporting Entity](#page-45-0)*

◦ Set up additional customer and supplier address book information.

See *[Entering Address Book Information for Customers and Suppliers in Italy](#page-50-0)* ◦ Set up black list information in the Black List Setup program (P74Y010).

See *[Associating Countries with Tax Rate Areas for VAT Reports](#page-41-0)*

- Post all vouchers.
- Post all invoices.
- Classify transactions for declarations.

See *[Classifying Transactions for Declarations](#page-133-0)*

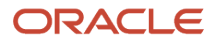

# <span id="page-133-0"></span>Classifying Transactions for Declarations

This section provides an overview of transaction classifications and discusses how to classify transactions for declarations.

# Understanding Transaction Classifications

After you post vouchers and invoices and before you generate the Multi-Purpose VAT Communication, which includes sections for the Yearly List, the Black List Declaration, and the San Marino Purchases Declaration, you must indicate for each transaction whether the transaction:

- Is a rental or leasing transaction.
- Is a reverse charge (adjustment) to include in section FR (Received Invoices and Recap Invoices (Payables)).

The Reverse Charge check box must be populated when the invoices received refers to purchases of gold or silver materials, to services in the construction industry performed by sub-contractors, and purchases of nonferrous scraps or materials.

- Needs to be included in one of these sections for non-residents:
	- Section C, subsection BL for transactions with non-residents subjects.
	- Section D, subsection FN for transactions for non-resident subjects (receivables).
	- Section D, subsection SE for transactions that are purchases of services from non-resident subjects, or purchases from subjects resident in San Marino.

The system uses the country associated with the supplier's address book record to determine if a supplier is a resident of San Marino.

You use the Additional Information Yearly List program (P74Y3016) to enter additional information required for the declarations. When you access the program, the system displays records from the Taxes table (F0018). You can use the fields in the header area to search for and display only the records that you want to work with. For example, you can specify the supplier or customer number, the order type, and the batch type to work with only the records that meet the search criteria.

You can enter the additional information for single record or select multiple records and complete a global update to enter the additional information. The system saves the information that you enter to the Additional Information Yearly table (F74Y3016). When you run the Multi-Purpose VAT Communication program to generate one of the declarations, the system reads the values in the F74Y3016 to determine whether to include the transaction in the declaration subsections.

# Forms Used to Classify Transactions for Declarations

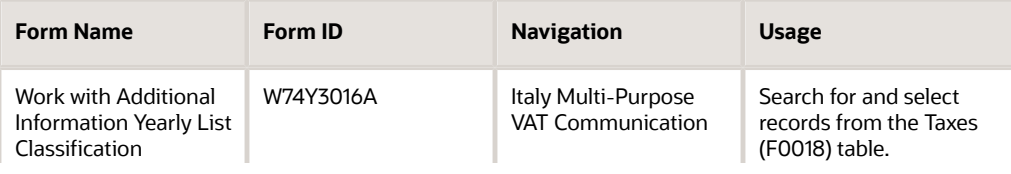

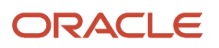

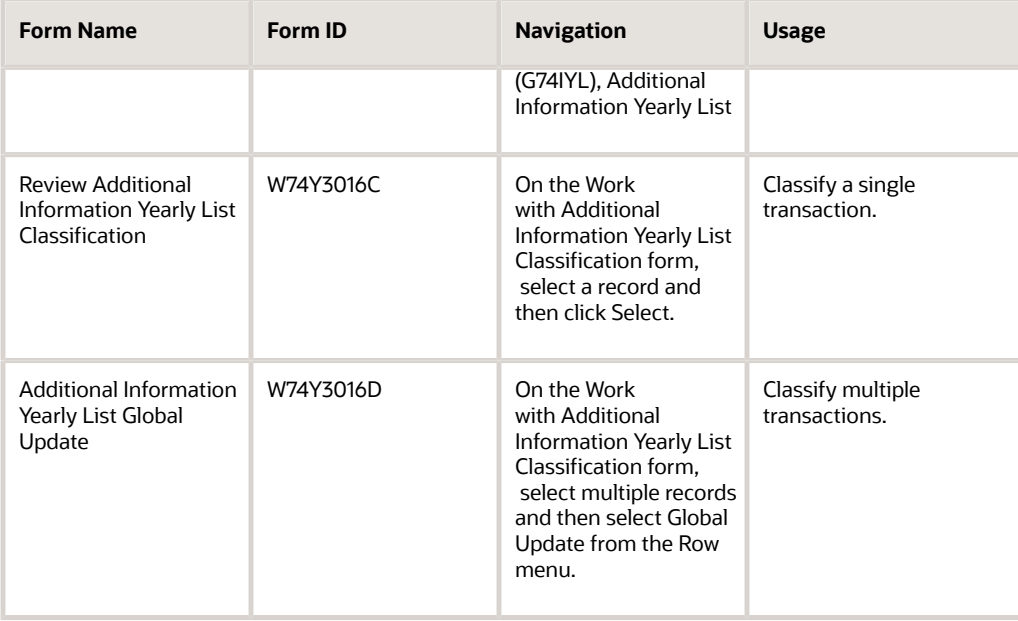

# Classifying a Single Transaction for Declarations

Access the Review Additional Information Yearly List Classification form.

#### **Rental/Leasing Code**

Enter a code from the Rental/Leasing Code (74Y/RL) UDC table to specify the type of lease or rental for the transaction. The system writes the code that you enter to the FA and SA sections of record type C, and to the FE, DN, and FN sections of record type D.

If the transaction is not for a rental or lease, leave this field blank.

Values are:

Blank: Transaction does not involve a lease or rental.

**A:** Car

**B:** Caravan

**C:** Other vehicles

**D:** Boats

**E:** Planes

#### **Reverse Charge**

Enter **1** in this field to indicate that the invoices received are for purchases of gold or silver materials, for services in the construction industry performed by sub-contractors, and for purchases of non-ferrous scraps or materials.

#### **Transactions Sections FN/SE/BL**

Specify whether to include the transaction in the included in the FN, SE or BL sections of the text file. Values are:

**0** or blank: Do not include in sections FN, SE or BL.

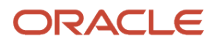

**1:** Transactions with Non-Residents Subjects. The system includes the transaction in section BL if you generate a summarized report and includes the transaction ins section FN if you generate a detailed report.

**2:** Purchases of Services with Non-Resident Subjects. The system includes the transactions in section BL if you generate a summarized report and includes the transactions in section SE if you generate a detailed report.

# Classifying Multiple Transactions for Declarations

Access the Work with Additional Information Yearly List Classification form.

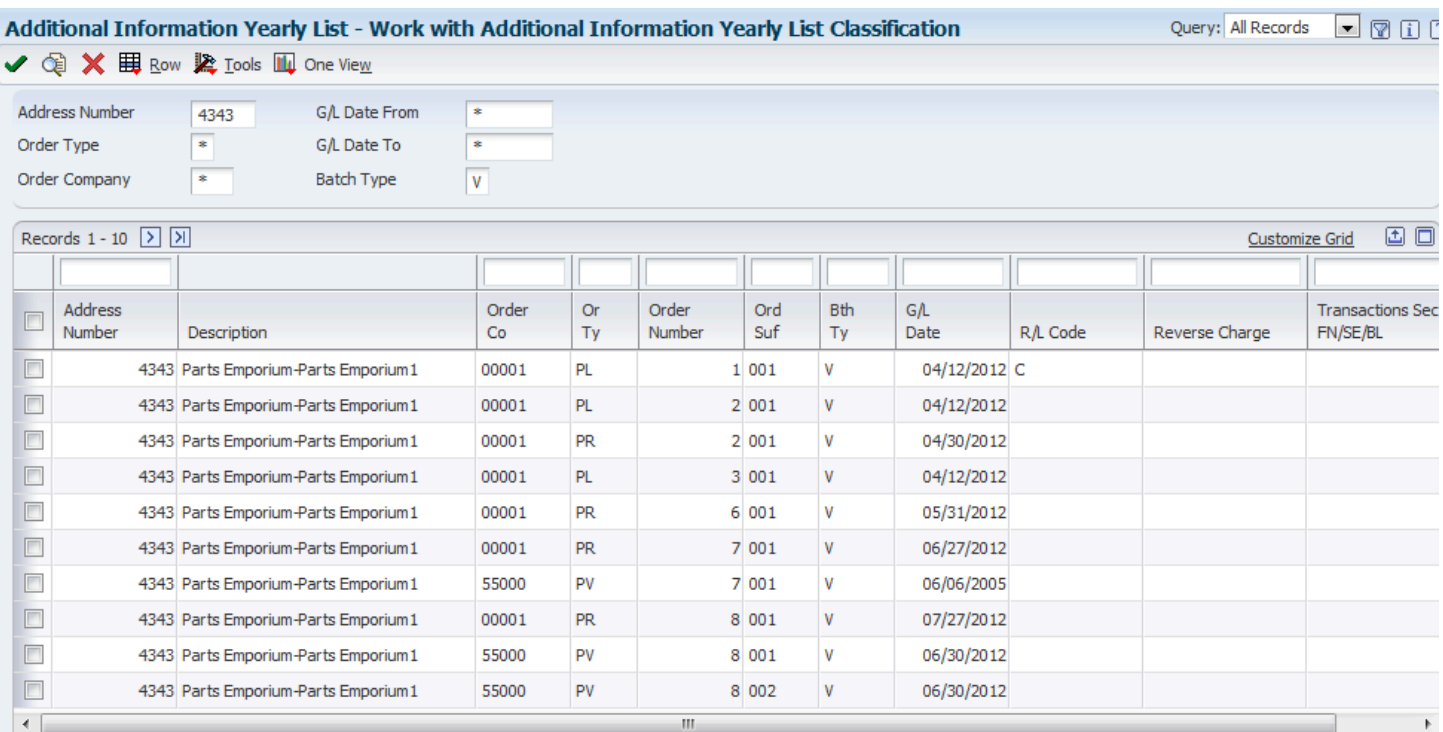

**1.** On the Work with Additional Information Yearly List Classification form, select one or more transactions.

You can select multiple check boxes, or you can select the check box in the header row of the grid to select all records.

**2.** Select Global Update from the Row menu.

<span id="page-136-0"></span>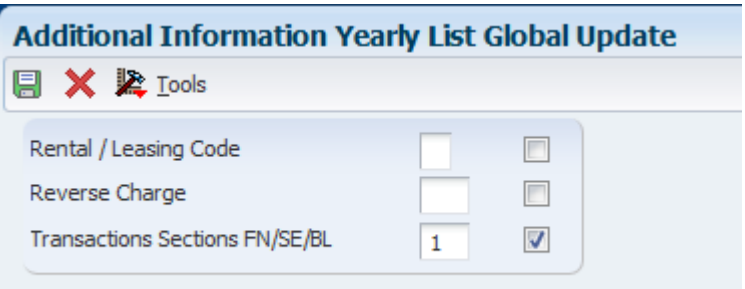

- **3.** On the Additional Information Yearly List Global Update form, complete the Rental / Leasing Code, Reverse Charge, and Transactions Sections FN/SE/BL fields as necessary.
- **4.** Select the check box for each field that you want to apply to all selected records.
- **5.** Click OK.

# Generating the Yearly List (Spesometro)

This section provides an overview of the Yearly List *(Spesometro)* and discusses how to:

- Run the Multi-Purpose VAT Communication program.
- Set processing options for Multi-Purpose VAT Communication (R74Y060).

# Understanding the Yearly List (Spesometro) Declaration

**Note:** The JD Edwards EnterpriseOne software for Italy supports the completion of the fields required for tax payers that are companies. The software does not complete the fields in the text file when the tax payer is an individual.

You must report these transactions annually in the Yearly List *(Spesometro)*:

- Sales and purchases of goods and services documented by an invoice.
- Sales and purchases of goods and services for which the invoice is not required if the total gross amount of each transaction is over a threshold amount and if they are not paid by credit card, debit card, prepaid cards or checks.

You set processing options to specify the threshold amounts for business to consumer (B2C) transactions with and without invoices.

- Purchases from subjects resident in the Republic of San Marino.
- Transactions with subjects resident in *tax haven* countries listed in a Black List maintained by the Italian Tax Authorities.

You must include in the Multi-Purpose VAT Communication this information about your customers and suppliers:

- Company tax ID.
- Company additional tax ID.
- Supplier and customer tax ID information.

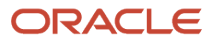

- Intermediary information, if applicable.
- Total taxable amount of the transactions in the period.
- Total tax amount, based on the total taxable amount.
- Adjustments to vouchers and invoices, including the date, taxable amount, and tax amount of the adjustment.

When you generate the Multi-Purpose VAT Communication, the system:

- Generates an audit report in summary or detail mode.
- Creates batches in the text file processor tables that you can transfer to the media that you use to submit the Multi-Purpose VAT Communication.

## Threshold Amounts

You use processing options in the Multi-Purpose VAT Communication program to specify threshold amounts for business-to-consumer transactions (B2C) with and without invoices. Business-to-consumer transactions are considered non-invoice transactions, and typically do not have a standard invoice.

The system uses the threshold amount that you specify in two processing options to determine whether to include the transaction in the Multi-Purpose VAT Communication. In one processing option, you specify the threshold for B2C transactions with an invoice; in the other, you specify the threshold for B2C transactions without an invoice.

The system uses tax IDs and the value in the Special Handling Code field of UDC 74Y/DT to determine which threshold to compare to the transactions. If a transaction is for a customer that has a Fiscal ID (*Codice Fiscale*) but not a Tax ID (*Partita IVA*) in the address book record, and the Special Handling Code for the assigned document type is **1** in UDC 74Y/DT, then the system compares the transaction to the threshold for B2C transactions with an invoice. If the Special Handling Code for the assigned document type is **4** in UDC 74Y/DT, the transaction is compared to the threshold for B2C transactions without an invoice.

## **Exclusions**

The system excludes these transactions when you generate the Multi-Purpose VAT Communication for the Yearly List *(Spesometro):*

- Vouchers and invoices for imports and exports to non-European Union (EU) countries.
- Transactions for EU countries that are included on the Black List Declaration or San Marino Purchases Declaration.
- Intra-EU transactions.
- Business-to-consumer transactions paid with a credit card, electronic debit card, prepaid electronic cards when these cards are issued by a financial institution that is resident in Italy or that has a stable organization in Italy.
- Transaction assigned a payment instrument that is listed in the 74Y/PY UDC table.
- Transactions assigned a document type for which the value in the Special Handling Code field of the 74Y/DT UDC table is *2.*

## Record Processing

The Multi-Purpose VAT Communication program selects records to process from the Taxes table (F0018). These factors determine the records that the system selects:

- The batch type must be V, W or IB. Records with batch type G are excluded.
- The setup for the alternate tax rate/area functionality if you set the Report By Country processing option to enable country processing.

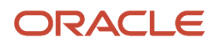

- The G/L date of the transaction, as recorded in the F0018 table, must be within the declaration year defined in the processing options.
- The document type must be listed in the 74Y/DT (Document Type Annual Report) UDC table, and the value in the Special Handling Code field is *not* 2 (exclude).
- The payment type must *not* exist in the 74Y/PY (Payment Instrument Excluded) UDC table.

After the system selects records from the F0018 table, the system validates the selected records against values in these tables:

- F740018A (Taxes Areas)
- F74Y3016 (Additional Information Yearly)
- F74Y010 (Black List Setup)
- F0101 (Address Book Master)
- Address Book Italian Tag File ITA table (F74Y0101)
- W/T Additional A/B Information table (F74401)

**Note:** The system does *not* use the value that you enter in the Company processing option for the Multi-Purpose VAT Communication program for data selection.

# <span id="page-138-1"></span>Running the Multi-Purpose VAT Communication Program (R74Y060)

Select Italy Multi-Purpose VAT Communication (G74IYL), Multi-Purpose VAT Communication.

# Setting Processing Options for Multi-Purpose VAT Communication (R74Y060)

<span id="page-138-0"></span>Processing options enable you to set default processing values.

## General

#### **1. Company**

Specify the company for which you generate the report. The value that you enter must exist in the Company Constants table (F0010).

**Note:** The system uses the company that you specify to obtain information about the company to include in the Multi-Purpose VAT Communication. The system does not use the value that you enter here for data selection.

#### **2. Declaration Year**

Enter the 4-character declaration year.

#### **3. Declaration Periodicity**

Specify the period of the declaration. Values are:

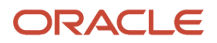

Blank: Annual

**M:** Month

**T:** Quarter

#### **4. Declaration Period Number**

Specify the quarter or month of the declaration. You complete this processing option only when you specify **M** (Month) or **T** (Quarter) in the Declaration Periodicity processing option. If you entered **M** in the Declaration Periodicity processing option, enter the number that corresponds with the month. For example, enter **1** for January, **2** for February, and so on.

If you entered **T** in the Declaration Periodicity processing option, enter the number that corresponds with the quarter. Values for quarters are:

**1:** January - March

**2:** April - June

**3:** July - September

**4:** October - December

#### **5. Black List or San Marino**

Enter **1** to generate the Multi-Purpose VAT Communication for the Black List Declaration, **2** to generate the Multi-Purpose VAT Communication for the San Marino Purchases Declaration, or leave this processing option blank to generate the Yearly List *(Spesometro)*.

#### **6. Company Activity Code**

Specify an activity code from the ATECO 2007 activity codes list. You set up the activity codes in the Service Explanation Code (74Y/SX) UDC table.

#### **7. Recap Document Type for Account Receivable**

Specify the document type that you use for recap invoices.

#### **8. Recap Document Type for Account Payable**

Specify the document type that you use for recap vouchers.

#### **9. Type of Supplier of the Declaration**

Enter a value from the Type of Supplier (74Y/TS) UDC table to specify whether the report is submitted by the reporting company or by someone else. If you do not complete this processing option, the system uses a value of **0** (company). Values are:

**0:** Company

**1:** Intermediary - Declaration created by the company. If you use this value, you must also provide the intermediary information in the address book records so that the system can include required information in the file.

**2:** Intermediary -Declaration created by the intermediary. If you use this value, you must also provide the intermediary information in the address book records so that the system can include required information in the file.

## Process

#### **1. Threshold Amount to B2C Transactions without Invoice**

Specify the threshold to which the system compares the amount of a business-to-consumer (B2C) transaction for a customer or supplier when no invoice exists for the transaction. The system compares the document gross amount to the threshold amount. The system applies this threshold to transactions assigned a document type that has a value of **4** in the Special Handling Code field of UDC 74Y/DT.

#### **2. Threshold Amount to B2C Transactions with Invoice (Only Year 2012 and 2013)**

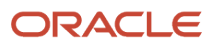

Specify the threshold to which the system compares the amount of a business-to-consumer (B2C) transaction for a customer or supplier when an invoice exists for the transaction. The system compares the document gross amount to the threshold amount. The system applies this threshold to transactions assigned a document type that has a value of **1** in the Special Handling Code field of UDC 74Y/DT.

#### **3. Process Detailed or Summarized**

Enter **1** to process records in summary mode. Enter **0** in this processing option to process records in detailed mode. You must process in detailed mode to be able to print the audit report in detail. The San Marino Purchases Declaration must be processed and submitted in detailed mode.

#### **4. Print Report in Detail or Summary**

Enter **1** to print the audit report summary mode. Enter **0** in this processing option to print the audit report in detailed mode. You can print in detailed mode only when you leave the Process Detailed or Summarized processing option blank to process records in detailed mode.

#### **5. Generate Text File (Y/N)**

Enter **Y** (yes) to have the system run the Generate Text File program (R74Y062) to generate the text files for the declaration. When the system generates the text files, it populates the Text Processor Header table (F007101) and Text Processor Detail Table - 70 (F707111) with the record types that you must report.

Enter **N** (no) to suppress the creation of the text files.

#### **6. Lines Quantity BY FILE**

Enter the maximum number of lines permitted in a file. If the file size generated by the system exceeds the number you enter, then the system splits the file into multiple files.

#### **7. Purge (Y/N) - Default N**

Enter **Y** (yes) to purge the workfiles used by the Multi-Purpose VAT Communication program (R74Y060).

#### **8. Max. Amount to check box control**

Specify the amount that will cause the system to indicate in record type D that the amount reported in the declaration exceeds the amount entered here.

#### **9. Type of Upload**

Enter a value from the Type of Upload (74Y/TU) UDC table to specify the type of declaration. If you do not complete this processing option, the system uses a value of **0** (standard declaration). Values are:

- **0:** Standard declaration
- **1:** In Substitution
- **2:** Cancellation

#### **10. Electronic Code**

If you filed a previous declaration for the period, enter the electronic code that the government assigned to the previous declaration that you filed for the same reporting company. You complete this processing option only when you enter **1** or **2** in the Type of Upload processing option.

#### **11. Internal Declaration Number**

If you filed a previous declaration for the period, enter the document number that the government assigned to the previous declaration that you filed for the same reporting company.

#### **10. Report By Country - Country Company Information**

Specify the country that the system uses to retrieve the company address number from the Address Number for Tax Reports program (P00101). Leave this processing option blank to prevent country processing.

#### **10. Report By Country - Tax Rate/ Area Processing**

Enter**1** to enable an additional filter to exclude the tax rate/areas which were not identified for the country in the Alternate Tax Rate/Area by Country program (P40082). You complete this processing option only when you enter

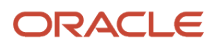

a value in the Country Company Information processing option. Leave this processing option blank to prevent the additional filtering.

## Phone Types

#### **1. Phone Type**

Enter a code from the Phone Type (01/PH) UDC table to specify the phone type.

#### **2. Fax Type**

Enter a code from the Phone Type (01/PH) UDC table to specify the phone type.

## Third Party

#### **1. Third party foreign taxpayer ID**

Enter **1** or leave this processing option blank to use the *Partita* IVA tax ID (F0101.TAX), or enter **2** to use the *Codice Fiscale* tax ID (F0101.TX2).

#### **2. Third party foreign VAT Reg Number**

Enter **1** or leave this processing option blank to use the *Partita* IVA tax ID (F0101.TAX), or enter **2** to use the *Codice Fiscale* tax ID (F0101.TX2).

# <span id="page-141-0"></span>Generating the Black List Declaration

This section provides an overview of the Black List Declaration and discusses how to set processing options to generate the Black List Declaration.

**Note:** *[Understanding the Multi-Purpose VAT Communications](#page-126-1)*

# Understanding the Black List Declaration

The Ministry of Economy and Finance requires that companies doing business with customers or suppliers that are residents of or have a permanent address in the Italian black list countries report the VAT (value-added tax) transactions that they generate. You must report these transactions monthly or quarterly.

The Multi-Purpose VAT Communication must report these types of payables and receivables transactions for the Black List Declaration:

- Taxable.
- Non-taxable.
- Exempt.
- Transaction not subject to VAT.
- Adjustment notes.

## Record Selection

**Note:** The JD Edwards EnterpriseOne software for Italy supports the completion of the fields required for tax payers that are companies. The software does not complete the fields in the text file when the tax payer is an individual.

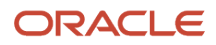

You run the Multi-Purpose VAT Communication program (R74Y060) to generate Multi-Purpose VAT Communication for the Black List Declaration. The program uses these processing options to determine the records to select for processing:

- Declaration Year
- Declaration Periodicity
- Declaration Period Number

For transactions included in the data selection, the program refines the dataset using these factors:

• The country or country/tax rate area of the transaction record is set up in the Black List Setup by Country Tax Area table (F74Y010).

If you set the Report By Country processing option to enable country processing, the system uses the alternate tax rate/area as set up in the Alternate Tax Rate/Area Assignment Constant program (P001001) and the Alternate Tax Rate/Area Definition program (P40081).

- The invoice or voucher is posted and has a batch type of IB, V, or W.
- A record for the transaction exists in the Taxes table (F0018).
- The transaction is defined in the Additional Information Yearly table (F74Y3016) as one to be included in the Black List Declaration.
- The invoice or voucher date is within the time period you specify in the processing options.
- The customer or supplier is a legal entity located in a black list country.

## Additional Validations

The program performs additional validations. If an error occurs, the system prints a message on the audit report, sends a message to the Work Center, and does not continue processing records.

The additional validations are:

- Company address book number exists and is located.
- Company tax ID exists and is located.
- Software house tax ID exists and is located.
- Address book information is valid.
- Intermediary information exists and is located.

### Text File

You set a processing option to specify whether to generate the text files. Oracle recommends that you run a version of the Multi-Purpose VAT Communication program (R74Y060) without setting the processing option to generate the text file so that you can review records in the audit report before you run a version of the program that generates the text files. You set a processing option in the Multi-Purpose VAT Communication program to generate the Multi-Purpose VAT Communication for the Black List Declaration.

## Purge Records

The Multi-Purpose VAT Communication program includes a processing option that you can set to purge the records in the Yearly List Summarized Workfile (F74Y060) and Yearly List Detail Workfile (F74Y061).

## Process to Generate the Black List Declaration

Follow these steps to generate the Black List Declaration:

**1.** Complete the setup:

- Set up UDCs.
- See *[Setting Up UDCs for the Multi-Purpose VAT Communications](#page-29-0)*
- Associate tax rate/areas with countries.
- See *[Associating Countries with Tax Rate Areas for VAT Reports](#page-41-0)*
- Set up company information.
- See *[Entering Address Book Information for a Tax Reporting Entity](#page-45-0)*
- Set up supplier and customer information.
	- See *[Entering Address Book Information for Customers and Suppliers in Italy](#page-50-0)*
- **2.** Enter and post invoices, vouchers, and corrections to invoices and vouchers.
- **3.** Add classifying information to transactions.

#### See *[Classifying Transactions for Declarations](#page-133-0)*

**4.** Generate an audit report to review the transactions to include in the electronic file.

You can generate the audit report in a detailed or summary mode. Oracle recommends that you use the audit report to review the transactions before you generate the text file.

**5.** Generate the text file.

You set a processing option in the Multi-Purpose VAT Communication to generate the text file.

**6.** Use Text File Processor program (P007101) to copy the files to the media that you use to submit the electronic file.

See *["Working With the Text File Processor" in the JD Edwards EnterpriseOne Applications Financial](olink:EOAFF00455) [Management Fundamentals Implementation Guide](olink:EOAFF00455)* .

**7.** Purge files.

# Setting Processing Options to Generate the Black List Declaration

You run the Multi-Purpose VAT Communication program (R74Y060) to generate the Black List Declaration.

#### See *[Running the Multi-Purpose VAT Communication Program \(R74Y060\)](#page-138-1)*

You set the processing option in the Multi-Purpose VAT Communication program to specify values that the system uses as it processes records. You must use specific values in the following processing options to generate the Black List Declaration:

- General tab
	- 3. Declaration Periodicity = **M** (month) or **T** (quarter).
	- 4. Declaration Period Number = **1**-**12** for monthly, or **1 4**for quarterly.

<span id="page-143-0"></span>If you entered **M** in the Declaration Periodicity processing option, enter the number that corresponds with the month. For example, enter **1** for January, **2** for February, and so on.

If you entered **T** in the Declaration Periodicity processing option, enter the number that corresponds with the quarter. For example, enter **1** for January -March, **2** for April - June, and so on.

◦ 5. Black List or San Marino = **1**

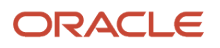
- Process tab
	- 3. Process Detailed or Summarized = **1**
	- 4. Print Report in Detail or Summary = **1**

**Note:** *[Setting Processing Options for Multi-Purpose VAT Communication \(R74Y060\)](#page-138-0)*

# Generating the San Marino Purchases Declaration

This section provides an overview of the San Marino Purchases Declaration and discusses how to set processing options to generate the San Marino Purchases Declaration.

## Understanding the San Marino Purchases Declaration

You generate the San Marino Purchases Declaration to report on transactions in which you purchase goods or services from a resident of San Marino. You must report these transactions monthly in a detailed format.

The electronic declaration must report these types of payables and receivables transactions:

- Taxable.
- Non-taxable.
- Adjustment notes.

**Note:** The JD Edwards EnterpriseOne software for Italy supports the completion of the fields required for tax payers that are companies. The software does not complete the fields in the text file when the tax payer is an individual.

### Record Selection

The system uses the country code of the supplier to determine whether the supplier is resident in San Marino.

The program uses these processing options to determine the records to select for processing:

- Declaration Year
- Declaration Periodicity
- Declaration Period Number

### Additional Validations

The program performs additional validations. If an error occurs, the system prints a message on the audit report, sends a message to the Work Center, and does not continue processing records.

The additional validations are:

- Company tax ID exists and is located.
- Software house tax ID exists and is located.
- Address book information is valid.
- Intermediary information exists and is located.

## Text File

You set a processing option to specify whether to generate the text files. Oracle recommends that you run a version of the Multi-Purpose VAT Communication program (R74Y060) without setting the processing option to generate the text file so that you can review records in the audit report before you run a version of the program that generates the text files. You set a processing option in the Multi-Purpose VAT Communication program to generate the San Marino Purchases Declaration.

## Purge Records

The Multi-Purpose VAT Communication program includes a processing option that you can set to purge the records in the Yearly List Summarized Workfile (F74Y060) and Yearly List Detail Workfile (F74Y061).

## Process to Generate the San Marino Purchases Declaration

Follow these steps to generate the San Marino Purchases Declaration:

- **1.** Complete the setup:
	- Set up UDCs.

See *[Setting Up UDCs for the Multi-Purpose VAT Communications](#page-29-0)*

◦ Associate tax rate/areas with countries.

See *[Associating Countries with Tax Rate Areas for VAT Reports](#page-41-0)*

◦ Set up company information.

See *[Entering Address Book Information for a Tax Reporting Entity](#page-45-0)*

◦ Set up supplier and customer information.

See *[Entering Address Book Information for Customers and Suppliers in Italy](#page-50-0)*

- ◦
- **2.** Enter and post invoices, vouchers, and corrections to invoices and vouchers.
- **3.** Add classifying information to transactions.

#### See *[Classifying Transactions for Declarations](#page-133-0)*

**4.** Generate an audit report to review the transactions to include in the electronic file.

You can generate the audit report in a detailed or summary mode. Oracle recommends that you use the audit report to review the transactions before you generate the text file.

You generate the audit report by running the Multi-Purpose VAT Communication program.

**5.** Generate the text file.

You set a processing option in the Multi-Purpose VAT Communication program to generate the text file.

**6.** Use Text File Processor program (P007101) to copy the files to the media that you use to submit the electronic file.

See *["Working With the Text File Processor" in the JD Edwards EnterpriseOne Applications Financial](olink:EOAFF00455) [Management Fundamentals Implementation Guide](olink:EOAFF00455)* .

**7.** Purge files.

## Setting Processing Options to Generate the San Marino Purchases **Declaration**

You run the Multi-Purpose VAT Communication program (R74Y060) to generate the Multi-Purpose VAT Communication for the San Marino Purchases Declaration.

See *[Running the Multi-Purpose VAT Communication Program \(R74Y060\)](#page-138-1)*

You set the processing option in the Multi-Purpose VAT Communication program to specify values that the system uses as it processes records. You must use specific values in the following processing options to generate the San Marino Purchases Declaration:

- General tab
	- 3. Declaration Periodicity = **M**
	- 4. Declaration Period Number = **1**-**12**

Enter the number that corresponds with the month. For example, enter **1** for January, **2** for February, and so on.

- 5. Black List or San Marino = **2**
- Process tab
	- 3. Process Detailed or Summarized = **0**
	- 4. Print Report in Detail or Summary = **0**

**Note:** *[Setting Processing Options for Multi-Purpose VAT Communication \(R74Y060\)](#page-138-0)*

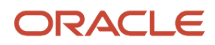

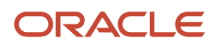

# **6 Processing Electronic Listing for Italy (Release 9.2 Update)**

# Understanding Electronic Listing

On 22 October 2016, the Italian Government issued a law decree that introduced the following changes:

- The payable and receivable invoice information must be submitted to the Revenue Agency electronically.
- The legal requirements for Customer and Supplier Listing Declaration ('Spesometro'), Black List Declaration for the transactions with blacklisted countries, and the Republic of San Marino Purchases Declaration are obsolete.

The new law is applicable from 1 January 2017. The electronic transmission must be done for each quarter with an exception for the year 2017. The date for submitting the electronic transmission for the year 2017 is mentioned below:

- For the period January June, the file must be submitted by 16 September 2017.
- For the period July December, the file must be submitted by 28 February 2018.

# Processing Electronic Listing

You must generate reports for Accounts Payables and Accounts Receivables separately and submit them to the Revenue Agency in a predefined XML format.

See *[Italy-Electronic Invoice Listing - XML Map \(Doc ID 2305383.1\)](https://support.oracle.com/epmos/faces/DocumentDisplay?_afrLoop=262529111068848/&id=2305383.1)* .

The Revenue Agency verifies the audit reports and sends the verification result and the File Transmission Identification number, which certifies the invoices. You must save the File Transmission Identification number.

## <span id="page-148-0"></span>**Prerequisites**

Before you complete the task in this section, you must set up: third-party status and set up the exemption nature for Tax Rate Area. You must also map the Italy Legal Document Types.

## Setting Up Third-Party Status

You must set up the status for all third parties that are included in the report.

- **1.** Search for the address number of the third party in the Work With Addresses (P01012) program.
- **2.** Select the address number and click Regional Info from the Row menu.
- **3.** On the Additional Information tab, click the selector icon for the Fiscal Group Code field.
- **4.** Select the Resident or the Non-Resident option and click OK.

## Setting Up Exemption Nature for Tax Rate Area

You must set the nature of exemption for all transactions that are includedin the Italy Electronic Listing (R74Y063) report, and have either E or V as the TaxExplanation Code for Zero Tax rate.

See, *[Transaction Nature \(74Y/NA\)](#page-32-0)* for more information.

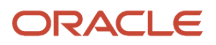

## Mapping Italy Legal Document Types

Map the legal document types for Italy with the Legal Document Type for Electronic Invoice (P74Y0003) in JD Edwards.

**Note:** For TD10 and TD11 legal document types, the intra-EU setup must also be available. Additional information is provided in the *JD Edwards EnterpriseOne Applications Localizations for European Reporting and SEPA Processing Implementation Guide* .

See, *[Setting Up Legal Documents for Italy](#page-198-0)* for more information.

### Setting Up Next Number

You must set up the next number for the Italy Electronic Listing (R74Y063) report from the Work With Next Number (P0002) program for the 74Y system code to generate the progressive transmission number. You must set the next number in the fourth row of the program.

It is recommended to reset the next number at the start of the fiscal year.

## Setting Processing Options for the Italy Electronic Listing (R74Y063) Report

Use the Italy Receivables Payables Electronic Listing (R74Y063) report to print all the XML fields required in the Payables, Receivables, or Cancellation transaction types.

**Note:** To print the electronic listing report in XML format in the Final mode, you set processing options for version XJDE0001. To print the electronic listing report in XML format in Proof mode, you set processing options for version XJDE0002. To print in PDF, Excel, or RTF format in Proof mode, you set processing options for version XJDE0003.

Before you generate the Italy Receivables Payables Electronic Listing report, you set the processing options:

#### **Default**

- **1.** Enter the Company ID of the Company sending the Declaration.
- **2.** Declaration Date from Enter the Declaration Date from value to specify the General Ledger (G/L) start period for which you want to generate the report.
- **3.** Declaration Date to Enter the Declaration Date to value to specify the General Ledger (G/L) end period for which you want to generate the report.
- **4.** Enter the Communication Transaction Type

**Note:** It is mandatory to provide values for the Company ID and Declaration Dates for the Receivables and the Payables transaction type.

**5.** Processing Mode

**Note:** The data is not updated in the application and the progressive transmission number is not generated when you run the report in the proof mode.

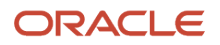

**6.** File Identification from Tax Authority

Enter the File Identification number provided by the Tax Authority for the electronic listing. You must provide the value only when you generate the report for the Cancellation transaction type.

**7.** Exclude Receivables Domestic Transactions

Use this field to exclude domestic receivables transactions when you generate the report.

## Generating the Italy Electronic Listing (R74Y063) Report

- **1.** From the Italian Localization module (G74I), select Italian Reports, Italy Electronic Receivables and Payables Listing, and then Italy Electronic Receivables and Payables Listing Report.
- **2.** Select the version of the report you want to generate and click OK.

**Note:** Ensure to change the name of the XML file generated by the system to meet the naming conventions specified by the fiscal authorities.

# Managing the Electronic Listing Details

The Revenue Agency provides a file identification number for all electronic listings that you submit. The Italy Electronic Listing Information (P74Y063) program records the file identification number and stores it in the Italy Receivables Payables Electronic Listing - IT - 74Y (F74Y063) table.

## Updating the Submission Status

A status is associated with each electronic listing that you submit to the Revenue Agency. The statuses are available in the 74Y/SS UDC.

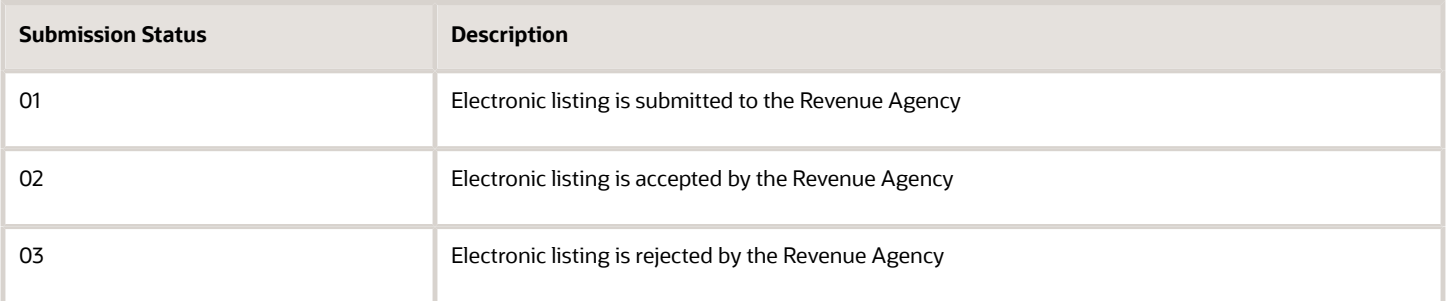

The Revenue Agency validates the electronic listing you have submitted and based on the validation, the electronic listing is accepted or rejected.

To update the submission status of an electronic listing:

**1.** Select the electronic listing from the Italy Electronic Listing Information (P74Y063) program.

**2.** Update the value in the Submission Status field to either 02 or 03 based on the validation result for that electronic listing.

**Note:** You must provide the file identification number provided by the tax authority for the electronic listing with the Submission Status 02.

**3.** Provide any comments in the Comments field, and then click OK.

# Working with Italy E Filing of Payable Invoices (Release 9.2 Update)

## Understanding Italy E Filing of Payable Invoices

The Italy E Filing of Payable Invoices (R74Y064) program will call the extractor program Italy e-Filing of Payable Invoices Extractor (R74Y065) program. The R74Y065 program will extract the invoice details and print the details in an XML format.

If a voucher has an error then the error details are displayed in the file generated when you run the R74Y064 program. While processing multiple vouchers, the R74Y064 program skips any voucher with an error and processes the remaining vouchers.

The R74Y064 program generates the XML file based on the option selected in the Invoice per File processing option. If the processing option is blank then an XML file is generated for each voucher that is processed. If the processing option is set to 1 then an XML file is generated for each supplier. In this case, the XML file contains the invoice details of all the vouchers that are generated for a particular supplier.

See *[Italy E-filing of Payable Invoices - XML Map \(Doc ID 2749040.1\)](https://support.oracle.com/epmos/faces/DocumentDisplay?_afrLoop=437807862020228/&id=2749040.1/&_adf.ctrl-state=3g28qwoso_247)* .

### **Prerequisites**

Before you complete the task in this section, you must set up third-party status and set up the exemption nature for Tax Rate Area. You must also map the Italy Legal Document Types.

See, *[Prerequisites](#page-148-0)* for more information.

#### Setting Up Next Number

You must set up the next number for the Italy E Filing of Payable Invoices (R74Y064) report from the Work With Next Number (P0002) program for the 74Y system code to generate the progressive transmission number. You must set the next number in the fifth row of the program.

It is recommended to reset the next number at the start of the fiscal year.

## Setting Processing Options for Italy E Filing of Payable Invoices (R74Y064)

Processing options enable you to set default values for processing.

**1. Company** The system enables this tab only when the tax ID of the reporting company is in a valid format for a legal entity. **2. Date - From**

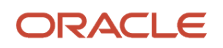

Default

Specify the start date to indicate the financial period for which the transaction is to be posted.

#### **3. Date - Through**

Specify the end date to identify the financial period for which the transaction is to be posted.

#### **4. Date Type**

Specify the type of date for the transaction. Values are: **Blank**: G/L Date

**1**: Invoice Date

**2:** Tax Date

#### **5. Invoices Per File**

Specify the type of processing for the transaction. Values are: **Blank**: XML per Voucher

**1**: XML per Supplier

#### **6. Pay Status Code**

Specify the payment status code that indicates the current payment status for a voucher or an invoice. The following payment status codes are included in the software code:

**A**: Approved for payment but not yet paid

**H**: Held pending Approval

**P**: Paid

#### **7. Tax System Code**

Select a value from the Tax System UDC table (74Y/TX) that categorizes the company according to its economic activityand volume of sales.

### Generating the Italy E Filing of Payable Invoices Report

From the Italian Localization module (G74I), select Italian Reports, Italy Electronic Receivables and Payables Listing, and then Italy E Filing of Payable Invoices.

Select the version of the report you want to generate and click OK.

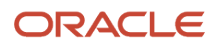

# **7 Processing VAT for Italy**

# Understanding Italian VAT Processing

If you work with Italian VAT, you should understand these terms and principles:

# VAT Returns

VAT returns must be completed for each month on a special form and filed with the local tax office on the 20th of the month.

You must pay any excess output VAT over input VAT at the time of filing.

See *[Using Additional Reports for Italy](#page-98-0)*.

# VAT Exemptions

To be exempt from VAT, the business must work within these guidelines:

- Goods must be physically moved to another EU-member country.
- Customers must have VAT identification codes.
- Invoices must display applicable VAT numbers.
- Goods cannot be of a special category, such as vehicles.

# Understanding Deferred Invoices and VAT

A VAT law (DL 29/9/97 n. 328) that has been in effect in Italy since September, 1997 concerns deferred invoices in which the shipment date is prior to the invoice date. For deferred invoices, the VAT payable on sales should be declared with reference to the shipment date, not the invoice date. An example of deferred invoices is a product that is delivered daily and invoiced monthly.

The two types of deferred invoices are:

- The invoice date and shipment date are in the same reporting period, but the shipment date is prior to the invoice date.
- The invoice date and the shipment date are *not* in the same reporting period, and the shipment date is prior to the invoice date.

The second type of deferred invoice impacts summary VAT reporting. The VAT should be accounted for in the Print VAT Summary Reports (R74093) for the month of the shipment if that month is prior to the month of the invoice. To accomplish this task, the system evaluates the shipment date of a sales order to determine if it is prior to the invoice date. This evaluation is performed during the Sales Update process (R42800) through the use of a country server. If the shipment date is prior to the invoice date, the system updates the Service/Tax Date field in the F03B11.

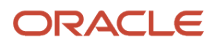

When you run the Print VAT Summary Reports and select transactions by tax rate, the system uses the service/tax date, rather than the GL date, for deferred invoices.

# Understanding the Deferred VAT Process

The system enables companies to defer paying VAT until they are able to do so. When you enter a voucher, the system calculates and displays VAT payable and accounts for the VAT in an interim account. After you make a payment for this voucher, the system transfers the VAT from the interim account to a definitive account and generates the appropriate accounting G/L transactions.

This diagram illustrates the deferred VAT process for Italy:

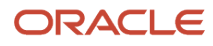

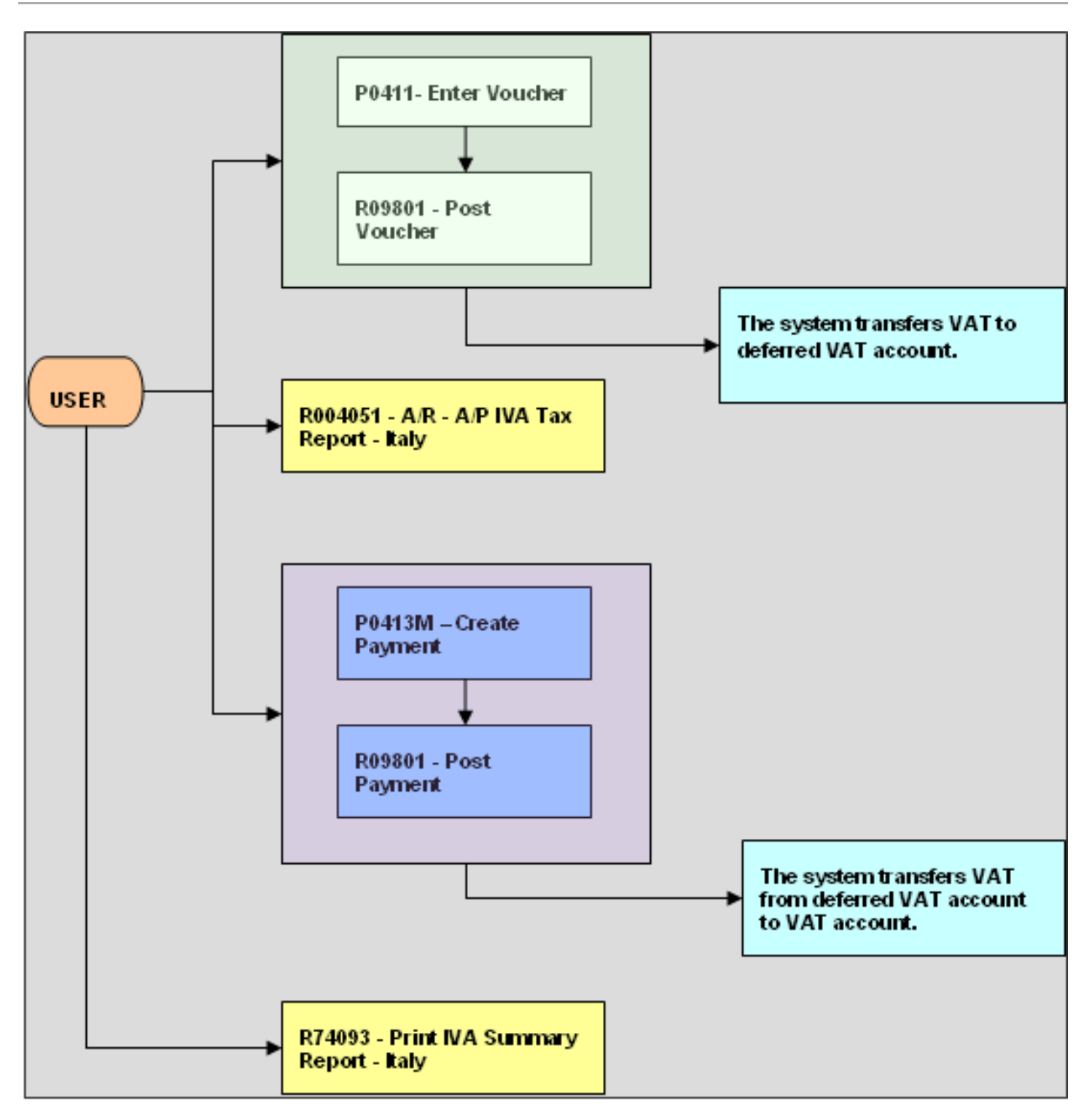

When you enter a voucher, the system creates a record in the Accounts Payable Ledger (F0411) and Accounts Ledger (F0911) tables. When you create a payment, the system creates records in the following tables:

- Accounts Payable-Matching Document (F0413)
- Accounts Payable-Matching Document Detail (F0414)
- Accounts Ledger (F0911)
- Taxes (F0018)
- Suspended IVA Generation (F743B141)

The system updates the Suspended IVA Generation - Receipt/Rebate Control table (F743B14I) with AP information after successfully completing the G/L transaction.

This diagram illustrates the effect of the Italy VAT process for vouchers on the general ledger:

### 1. Voucher Process

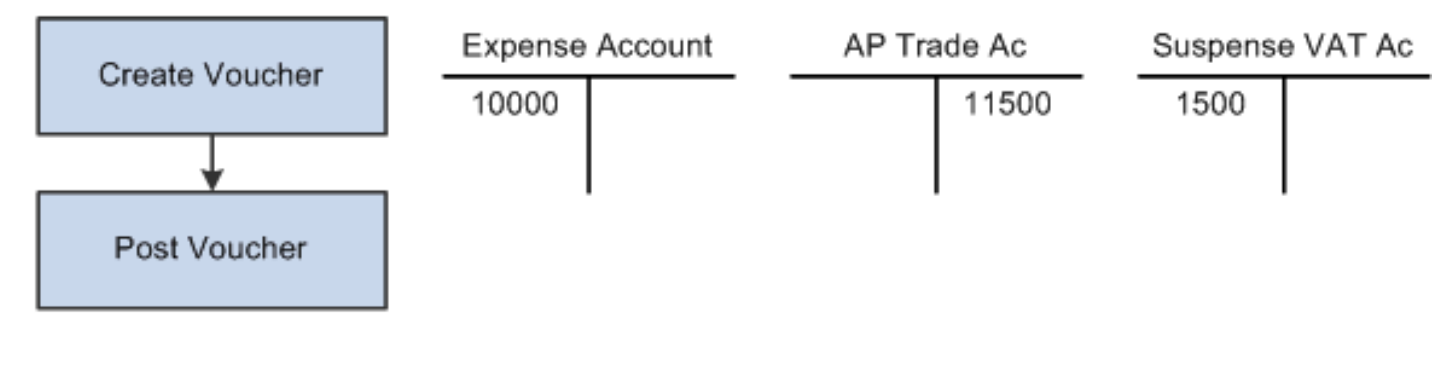

2. Payment Process

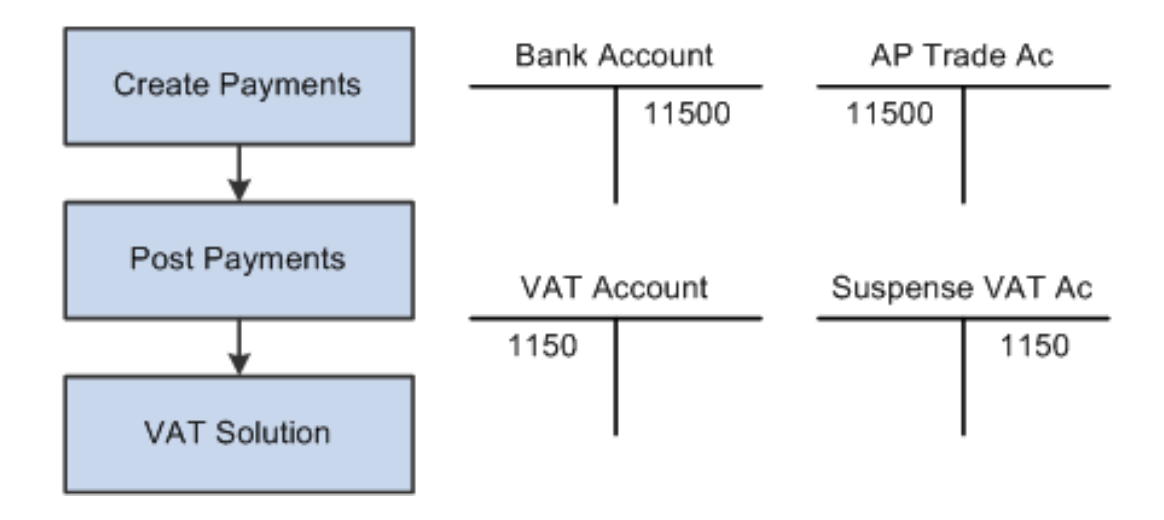

# Understanding Deferred VAT Setup for Italy

Before you can use deferred VAT, you must set up UDCs (user-defined codes), AAIs (automatic accounting instructions), tax rate areas, and register types.

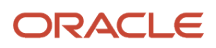

# UDCs

When entering a voucher, you must identify whether the transaction is subject to deferred VAT. To do this, you must set up specific document types in the UDC 00/DT, UDC 00/DV, and UDC 74/DT tables.

Set up two values in each of these UDC tables: one to specify that the system sends VAT to the interim account and one to specify that the system sends VAT directly to the definitive account. Review the following examples:

- In the UDC 00/DT table: **Q9:** Suspended VAT and **Q7:** VAT recognized
- In the UDC 00/DV table: **Q9:** Suspended VAT and **Q7:** VAT recognized
- In the UDC 74/DT table: **Q9:** Q7

**Note:** Q7 is mentioned in the Description field.

## AAIs

Use the program Automatic Accounting Instructions program (P0012) to set up the AAIs that specify whether the system holds the VAT payable in an interim account until the payment is made. To update the tax amount when posting vouchers to a interim VAT account, you must set up the PTxxxx AAI. The interim VAT account holds the tax amount until a payment is applied and posted. To reclassify the tax amount from the interim VAT account to the VAT account when the payments are posted, you must set up the PIxxxx AAI. The suffix xxxx indicates the GL offset code that is defined on the corresponding tax rate areas. Blank is a valid GL offset code. Also, use the Review and Revise Accounts program (P0901) to verify that the posting edit code of the accounts that are used is blank to allow all posting.

In the following AAI example, SOSP is the GL offset used in the tax area setup. Review the setup for the PTxxxx AAI:

- Item Number: **PTSOSP**
- System:**04**
- Company:**00070**
- Business Unit:**70**
- Object Account:**4120**
- Account Use Description: **Interim Account/ Suspended Account**

Review the setup for the PIxxxx AAI:

- Item Number: **PISOSP**
- System:**04**
- Company:**00070**
- Business Unit:**70**
- Object Account:**1210**
- Account Use Description: **VAT Account**

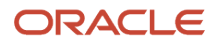

## Tax Rate Areas

Use the Tax Rate/Areas program (P4008) to create a tax rate area for those vouchers with deferred VAT. For example:

- Tax Rate Area: ITALYVAT
- GL Offset: SOSP
- Tax Rate: 20

# Register Types

To create summarized VAT reports, use the Register Type & Class Setup program (P74091) to create links between registers types and classes with document types. Review the setup for suspended VAT:

- Document Type: Q9
- IVA Rate: ITALYVAT (tax rate area)
- Registration Class: AC
- Register Type: V4

Review the following setup for VAT recognized:

- Document Type: Q7
- IVA Rate: ITALYVAT (tax rate area)
- Registration Class: AC
- Register Type: V4

# Understanding Summary VAT

In Italy, the government requires businesses to report VAT on accounts receivable and accounts payable transactions. You can meet this reporting requirement by assigning a register type and class to each transaction.

Assigning register types and classes lets you group VAT information on the summary VAT report. The summary VAT report groups information based on register class, then register type, and then tax rate. For example, the information that is grouped under the registration class for sales might include register types for sales that are VAT-taxable and sales that are VAT-exempt. Information within those register types is summarized by tax rate.

To report summary VAT, you must complete these steps:

- **1.** Set up the VAT Register Class (74/01) and VAT Resister Type (74/02) user-defined codes (UDCs).
- **2.** Use the Register Type & Class Setup program (P74091) to link document types, tax rates, and registers.
- **3.** Use the VAT Balances Revisions program (R74092) to establish an initial VAT balance.
- **4.** Run the Print VAT Summary Reports (R74093) program to print the report.

When you post invoices and vouchers, VAT information is written to the F0018. You can then run the summary VAT report, which retrieves information from table F0018.

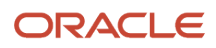

See *[Establishing an Initial VAT Balance](#page-70-0)*.

# Understanding VAT-Only Vouchers for the Customs Authority

In Italy, goods imported from outside the EU are subject to VAT. The Italian Customs Authority assesses VAT on goods imported from outside the EU at the relevant Italian domestic rate. To pay the required VAT, set up the Customs Authority as an address book record with a person/corporation code of 5 (customs authority). You can pay this type of VAT by creating VAT-only vouchers for the Customs Authority.

Normally in Italy, different document types are used for VAT-only vouchers and standard vouchers. The same next numbers are used for both types of vouchers, and both are printed sequentially on the Monthly VAT Report (R004051). Alternatively, you can print VAT-only vouchers separately on the Monthly VAT Report and with a separate numbering scheme. To do this procedure, set up next numbers by document type and print the Monthly VAT Report by document type.

#### See *[Using Additional Reports for Italy](#page-98-0)*.

Set up a special version of the AP Standard Voucher Entry program (P0411) to process VAT-only vouchers. Use the processing options for the program to use a specific document type for VAT-only vouchers.

Use the Voucher Entry program (P74Y4411) to establish the link between VAT only vouchers for the customs authority and the original voucher. The original vouchers linked to the VAT only vouchers must have same supplier. Use Activate Supplier validation processing option from the Localization Voucher Entry program (P74Y4411) to validate it.

See *[Associating Vouchers to Debit Notes](#page-90-0)* for more information.

**Note:** You do not have to set up a special version of the Voucher Entry program if you want to use the same next number (Same As) for VAT-only vouchers and standard vouchers.

When you enter VAT-only vouchers for AP, use the tax explanation code of VT. You can enter the tax amount with the gross amount that is equal to the tax amount for vouchers with a tax explanation code of VT.

You enter two types of VAT-only vouchers:

- Vouchers with VAT payment by Carrier/Customs Agency.
- Vouchers with VAT payment directly to the Customs Authority.

For VAT-only vouchers with VAT payment by carrier or customs agency, the entries are posted as:

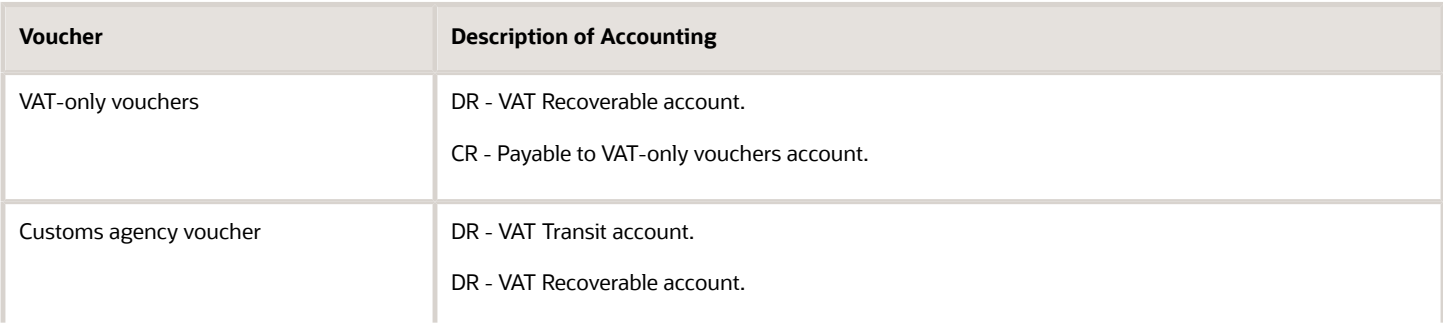

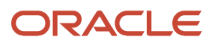

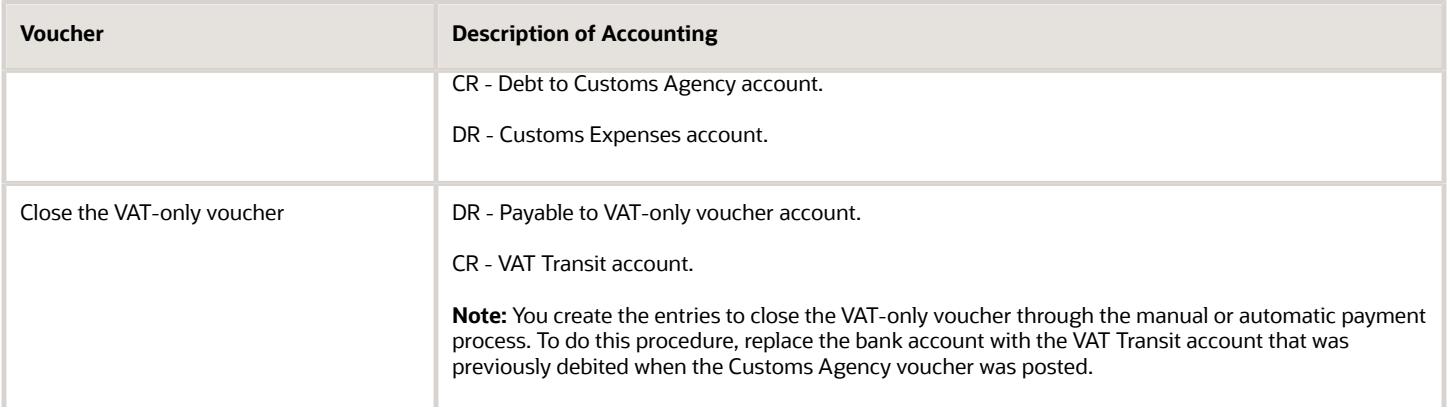

For VAT-only vouchers with VAT payment directly to the Customs Authority, the entries are posted as:

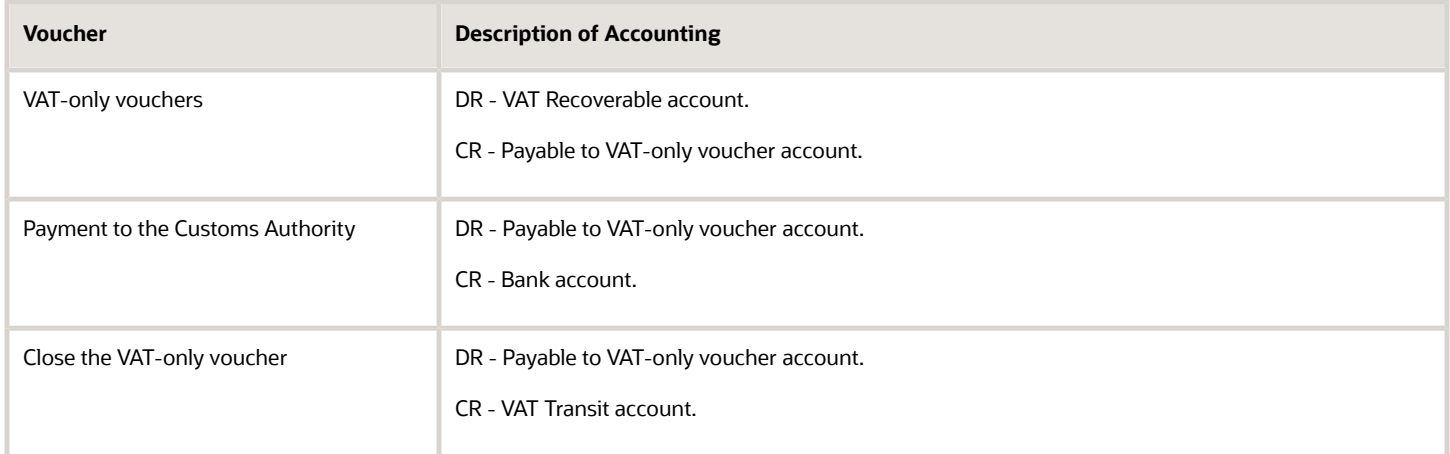

# Processing Annual VAT Reports

This section provides an overview of the annual VAT reports process and discusses how to:

- Run the Annual VAT File Build program.
- Set processing options for Annual VAT File Build (R00911).

## Understanding the Annual VAT Reporting Process

Businesses in Italy are required to complete annual VAT reports. The report can be submitted to the tax authorities on paper or electronically, but it must conform to the legally required format.

Annual VAT reports include summarized VAT information from customer invoice and supplier voucher records. The information must be summarized by the supplier or customer tax identification number. The system creates a cumulative record for customers or suppliers who have the same tax identification number, as in the case of a parent businesses with subsidiaries.

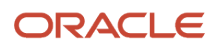

The system stores summarized VAT information by supplier and customer in the Year-End VAT Revisions - Italy (F00900) table. The F00900 table is based on the F0018 table, which includes all of the detailed VAT information for invoices and vouchers.

You can distinguish supplier vouchers and customer invoices in the F0018 table by the batch type. You distinguish supplier vouchers and customer invoices in the F00900 table by information type.

The system uses VAT codes (00/IV) to determine whether amounts are considered taxable, nontaxable, or excluded. Records that include VAT codes that are not defined on the table are considered non-VAT. The system does not include these records in the F00900 table.

The F00900 table includes this information for each customer and supplier:

- Total number of invoices or vouchers.
- Total taxable amount.
- Total tax amount.
- Total nontaxable amount.
- Total nontaxable 8 comma 2 (suppliers only).

You can update the summarized VAT information in the table by using a batch program or by manually entering each record. You can also revise summarized VAT information.

Run the Annual VAT File Build (R00911) program to create the records in the F00900 table. The system summarizes the information in the F0018 table by invoice or voucher, based on the current year that you define in the processing options. You can run this program once a year or as many times as you need to update the records in the F00900 table.

## Running the Annual VAT File Build Program

Select Italian VAT Processing (G00213), Annual VAT File Build.

## Setting Processing Options for Annual VAT File Build (R00911)

Processing options enable you to specify the default processing for programs and reports.

### Year-End VAT

#### **1. Specify Customers.**

Specify whether to run the report for customers, suppliers, or the customs authorities. Values are:

Blank or **1:** Customers.

**2:**Suppliers and Custom Authorities.

#### **2. Clear the Annual IVA File (F00900).**

Enter **1** to clear existing records form the F00900 table when you run the annual report.

**Note:** Set this processing option to clear the table only once per year.

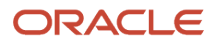

## **Currency**

### **1. Currency Code for as-if currency.**

Specify the currency code to use for as if processing. When you select a currency code, the system stores amounts in the F00900 table in the currency you specify instead of the currency in which the transactions were created.

#### **2. Enter the As-Of date for processing the current rate for the as-if currency.**

Specify the date that the system uses for the as if currency rate. If you leave this processing option blank, the system date is used.

# Printing Annual VAT Control Reports

This section provides an overview of the annual VAT control reports and discusses how to:

- Run the Annual VAT Control Reports program.
- Set processing options for Annual VAT Control Reports (R00910).

# Understanding Annual VAT Control Reports

Run the Annual VAT Control Reports (R00910) program to review a paper copy of the information in the F00900 table before you transfer the Annual VAT Report to tape or print the Annual VAT Report on special forms.

You can use the control report to simulate figures as they will be printed on the special form or on a tape. You can also use the report to verify that the amounts in the F00900 table correspond to the amounts in the F0018 table.

Use data selection to run the report for customers, suppliers, or customs authorities.

# Running the Annual VAT Control Reports Program

Select Italian VAT Processing (G00213), Annual VAT Control Reports.

# Set Processing Options for Annual VAT Control Reports (R00910)

Processing options enable you to specify the default processing for programs and reports.

## Scaling Factor

**Scaling Factor**

Enter 1 to use a scaling factor of 1000. If you leave this processing option blank, the system does not use a scaling factor.

# Revising Annual VAT Information

In exceptional cases, you might need to revise existing records or create new records in the F00900 table.

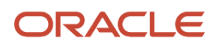

This section discusses how to revise annual VAT information.

# Form Used to Revise Annual VAT Information

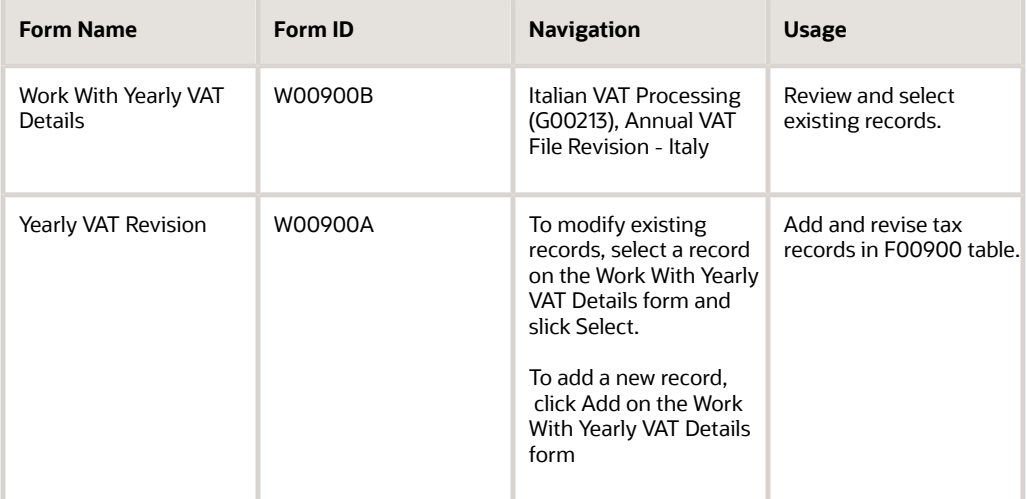

## Revising Annual VAT Information

Access the Italy - Yearly VAT Revision form.

#### **Information Type**

Enter a value that exists in the H00/II UDC table to specify whether the record is for a customer, supplier, or customs authority.

#### **Address Number**

Enter the address number of the customer, supplier, or customs authority.

#### **Tax ID**

Enter the tax ID of he customer, supplier, or customs authority.

#### **Taxable Amount**

Enter the amount on which taxes are assessed.

#### **Tax**

Enter the amount assessed and payable to tax authorities. It is the total of the VAT, use, and sales taxes (PST).

#### **Non-Taxable Amount**

Enter the amount upon which taxes are not assessed. This is the portion of the transaction not subject to sales, use, or VAT taxes because the products are tax-exempt or zero-rated.

#### **Number of Documents**

Enter the number of customer invoices or supplier vouchers. This number is accumulated throughout the year.

#### **Excluded Number of Documents**

Enter the number of customer invoices, or supplier vouchers which have been excluded in VAT year-end reports. Used only to balance the Control Report.

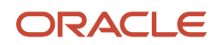

#### **Excluded Amount**

Enter the total amount of documents excluded from VAT year-end reports.

#### **Non-Taxable Amount (8 comma 2)**

Enter the total amount of nontaxable vouchers for special code 8 comma 2.

# Generating the Year-End VAT Tape

(Release 9.2 Update) Run the Load Year-end VAT Tape File to Tape (R00918) program to transfer information from the F00900 table to the F00918 table in the format that is required by tax authorities in Italy. You can then copy the data from the F00918 using your own tool; Oracle does not provide a tool to copy the data. If you transfer the information to a tape, you do not have to print the special form reports for suppliers and customers.

This section discusses how to:

- Run the Load Year-end VAT Tape File to Tape program.
- Set processing options for Load Year-end VAT Tape File to Tape (R00918).

## Running the Load Year-end VAT Tape File to Tape Program

Select Italian VAT Processing (G00213), Load Year-end VAT Tape File to Tape.

## Setting Processing Options for Load Year-end VAT Tape File to Tape (R00918)

Processing options enable you to specify the default processing for programs and reports.

### R00918

#### **Century**

Enter a two-digit century that the system uses to select records to process. For example, to process records for the year 2009, enter **20** for the century.

#### **Year**

Enter a two-digit year that the system uses to select records to process. For example, to process records for the year 2009, enter **09** for the year.

#### **2. Enter the address book line to be used for continuation of the name.**

Specify the address book line number to be used for the continuation of the name. If you leave this processing option blank, the system does not use an additional line for continuation of the name.

#### **3. Enter the address book line to be used for street information.**

Specify the address book line to be used for street information. If you leave this processing option blank, the system uses address line 1.

#### **4. Enter the code to be used for Person/Corporation Tax Code.**

Enter a value that exists in the H00/TA UDC table to specify the type of taxpayer.

#### **5. Enter the appropriate number to designate the tape density.**

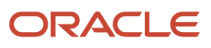

Specify the tape density. Values are:

**1:** 800 bpi

**2:** 1600 bpi

**3:**- 6250 bpi

# <span id="page-166-0"></span>Understanding the Italy Intrastat Services Declarations Report

This section provides an overview of the Italy Intrastat Services Declarations report, describes setup for the Italy Intrastat Services Declarations report outside of intrastat services, lists user-defined codes (UDCs) for the Italy Intrastat Services Declarations report, provides an overview of the tax rate area associations and discusses how to associate tax rate areas with transaction types.

# Understanding the Italy Intrastat Services Declarations Report

Intrastat software for Italy allows reporting of service transactions between Italy and other EU member states to the Italian government. For goods transactions, you must continue to generate and submit the existing Intrastat reports for goods.

**Note:** You must post all A/P and A/R transactions prior to using the JD Edwards EnterpriseOne Italy Intrastat Services Declaration software for Italy. You must perform the sales update for the intracommunity services transactions generated in the JD Edwards EnterpriseOne Sales Order Management system to ensure that all general ledger balances are updated.

The Italy Intrastat Declaration for Services solution processes only the services transactions identified as intracommunity services operations with a batch type of IB for accounts receivable transactions and batch type of V or W for accounts payable transactions. You cannot process G/L transactions using the Italy Intrastat software.

You select the transactions to include in the declaration based on a range of dates, and the system filters services transactions that meet the requirements. The system enables you to report additional information associated with the transactions, which you can set up as default values. When you run the declaration, the system selects all intracommunity services vouchers and invoices posted during the selected period and searches for the additional information for each document. For each declaration that you run, the system assigns a unique internal declaration number that you use to identify the declaration within the JD Edwards EnterpriseOne system. When you send the declaration to the government, the government assigns an Intrastat declaration number to the declaration. You enter this Intrastat declaration number into the system to associate it with the internal declaration number.

The system includes this data in the report for Intrastat services transactions:

- Sequence number.
- Country.
- VAT number.
- Amount of transactions in euro.
- Custom office number.

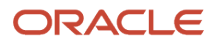

- Intrastat declaration number.
- Date.
- Amount of the services provided in foreign currency.
- Service explanation code. This is additional services information.
- Method of supply. This is additional services information.
- Method of collection. This is additional services information.
- Country where payment is made. This is additional services information.

### Tables used in Italy Intrastat Services

The system saves the information related to the declaration in these tables, enabling you to review and revise information individually:

- Additional services information for F0018 records in the Intrastat Additional Info for Services table (F74Y018).
- Header information in the Intrastat Declaration for Services Header table (F74Y020).
- Detail information in the Intrastat Declaration for Services Detail table (F74Y021).
- Information related to adjustments made to the declaration in the Intrastat Declaration for Services Adjustment Section table (F74Y022).
- Information related to modifications made to the declaration in the Intrastat Declaration for Services Modifications table (F74Y023).

You can run declarations monthly or quarterly depending on the volume of intracommunity services transactions performed. If you present declarations monthly, you must generate a new Intrastat services declaration for a selected period before the 25th of the month following the reporting month. For example, you must file an Intrastat report for the month of January 2010 before February 25th.

You generate four versions of the Italy Intrastat Services Declarations report in the Microsoft Excel sheet format required by the government. You must import this Microsoft Excel sheet to the Intr@web application. Intr@web is a web application maintained by the Italian Tax Authority for processing taxes. This application converts the Microsoft Excel sheet into a file with the complete declaration information and in the format accepted by the government.

### Status of the Declaration

The system changes the status of the declaration during the Italy Intrastat Services Declarations process as shown here:

- Pending: A declaration moves to status Pending when:
	- You run the Intrastat Declaration for Services First Step report.
	- You change additional services information for a declaration in process.
	- You modify the additional services information for a declaration that you have reported in an earlier period. The system takes the updated information and creates a new declaration at status Pending for the current period. You can modify the information for a declaration that you have reported in an earlier period only if you have not started creating a new declaration for the next period.
- Processed: A declaration moves from status Pending to Processed when you generate the detailed Italy Intrastat Services Declarations report.
- Closed: A declaration moves from status Processed to Closed when you enter the Intrastat declaration number in the system.

**Note:** Only one declaration for a declarant company will be at status the Pending or Processed at a time. More than one declaration can be at the status Closed.

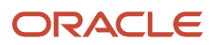

## Process Flow

You process the declaration following the steps below:

**Note:** You must perform the steps 1, 2, 4, and 5 to complete the declaration.

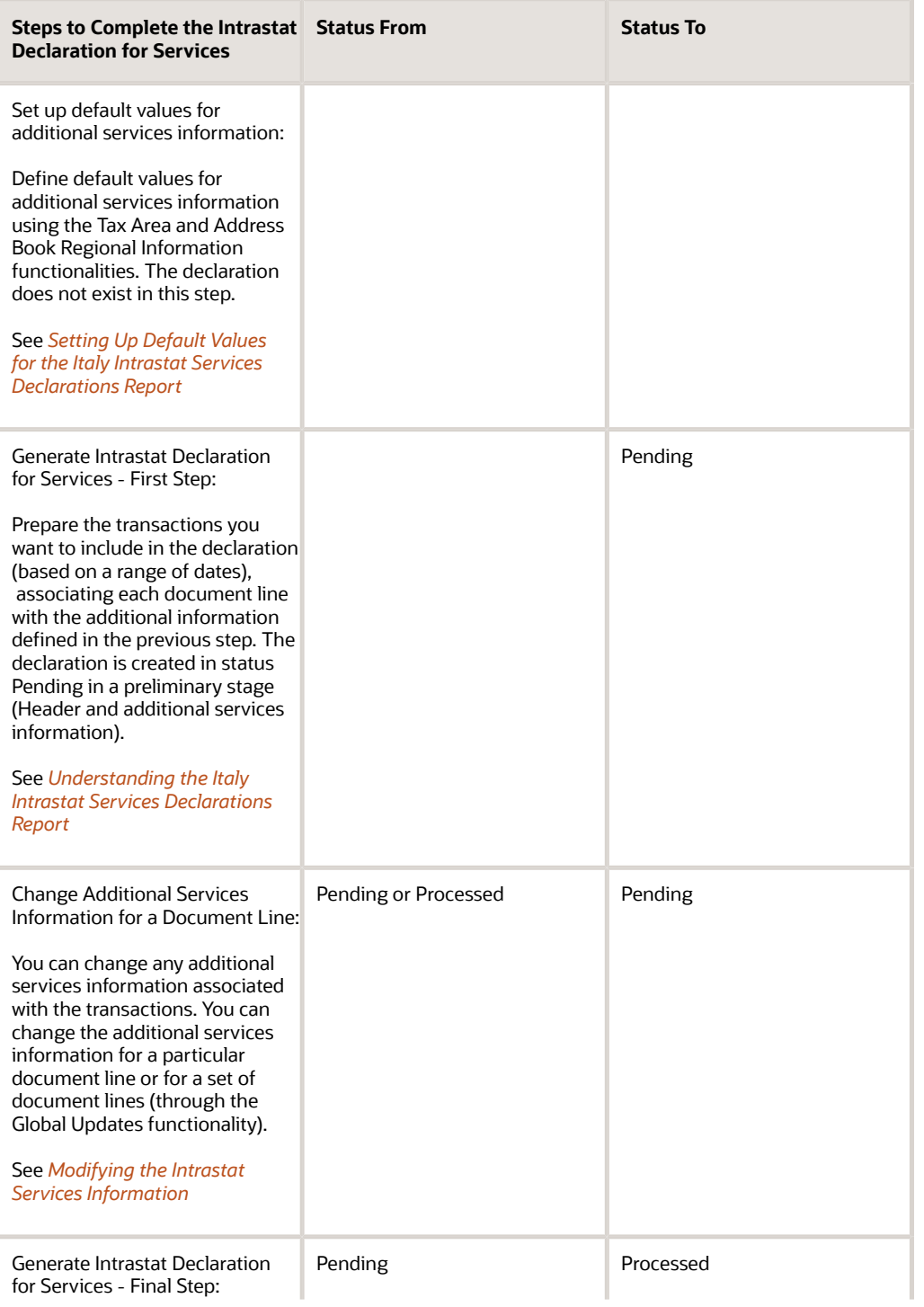

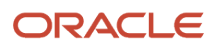

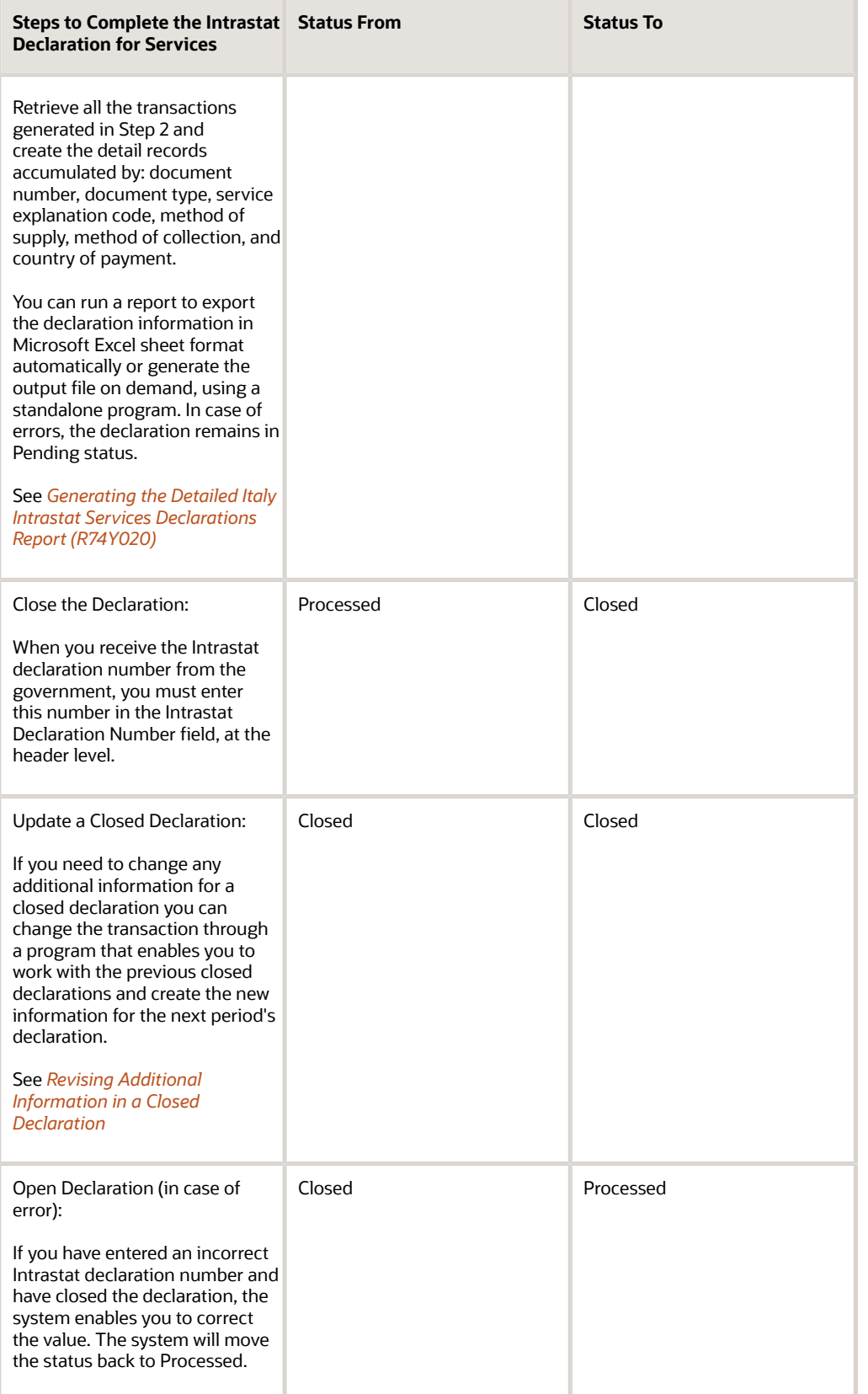

## Understanding Setup for the Italy Intrastat Services Declarations Outside of the Intrastat Software

You must complete the following setup, which occurs outside of the intrastat software, before proceeding with the other tasks for intrastat services:

- For transaction as of January 1, 2010, you must select the Intracommunity VAT checkbox in the Tax Areas Tag File Maintenance (P744008) program. You access that program from the Tax Rate/Area Revisions program (P4008).
- Associate all credit and debit notes with their original invoices and vouchers for those documents that have a G/L date after January 1, 2010. You must associate the credit and debit notes with the original transactions to report your services transactions and amendments to the transactions according to the reporting requirements. You populate the original document when creating or updating the DN/CN through the Regional Info functionality in the Invoice Entry program (P03B11) or the Voucher Entry program (P0411).

See *[Understanding Debit and Credit Notes for Italian Tax Reporting](#page-79-0)*.

• Set up the Special Handling Code field in the Payment Instrument UDC table (00/PY) with the value A for direct debits, B for credit transfers, or X for others. The system by default supplies the value that you set up in the Special Handling Code field in the Method of Collection UDC table (74Y/MC) and reports how the service is paid.

## Associating Tax Rate Areas with Transaction Types

You must set up the Tax Rate Area and Transaction Type Mapping program (P740018A) to associate tax rate areas with transaction type codes.The system uses the tax rate areas and the transaction type of your sales transactions to determine how to classify the records included in the Italy Intrastat Services Declarations report. When you create the associations between tax rate areas and transaction type codes, you specify whether a tax rate area is used for goods or services. To report Italy Intrastat services declarations, you must specify the transaction type with the hard coded value S as Services. The system saves the associations between the tax rate areas and transaction codes in the Tax Rate Area and Transaction Type Mapping table (F740018A).

See *[Associating Countries with Tax Rate Areas for VAT Reports](#page-41-0)*

**Note:** *[Setting Up UDCs for Tax Processing for Italy](#page-25-0)*

# <span id="page-170-0"></span>Setting Up Default Values for the Italy Intrastat Services Declarations Report

This section provides an overview of the default values for additional services information and discusses how to set up the default values.

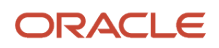

# Understanding Default Values for Additional Services Information

You can use either the Intrastat Additional Info for Services Tax Areas program (P74Y008) or the Supplier Master Additional Information - Italy program (P0401IT) to set up default values for the service explanation code and method of supply. These programs enable you to define default service explanation codes and method of supply values for each line of the service transactions that will be included in the Intrastat report. The Intrastat Services Declarations - First Step program (R74Y018) populates a table associating the service explanation and method of supply codes with the transaction lines. You can use both programs to maintain some information at a tax rate area level and some at address book level. The Italy Intrastat Services Declarations report will first look for the information that you set up at the tax rate area level, and if there is no value, it will use the information set up at address book level.

You use the Intrastat Additional Info for Services Tax Areas program to associate the service explanation code and method of supply with a tax rate/area. You use the Supplier Master Additional Information - Italy program (P0401IT) to associate the service explanation code and method of supply with suppliers and customers.

## Forms Used to Set Up Default Values for Additional Services Information

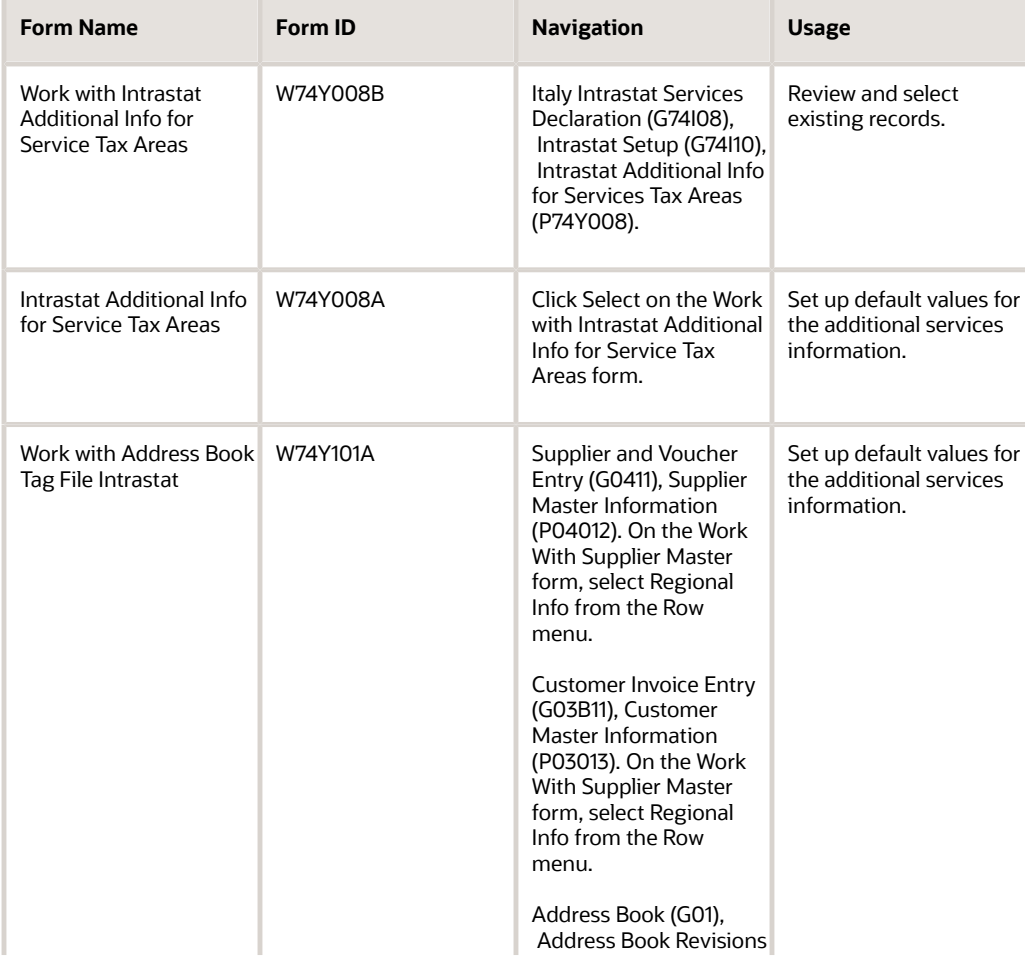

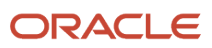

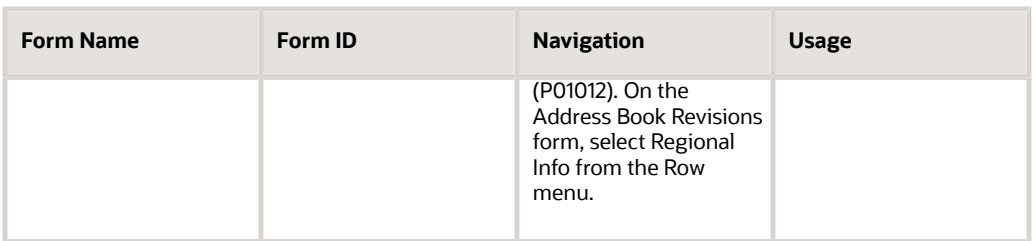

## Setting Up Default Values for the Additional Services Information

Access the Intrastat Additional Info for Service Tax Areas form.

#### **Tax rate/Area**

The system populates this field with the tax rate/area value that you entered in the Tax Rate/Areas table (F4008).

**Note:** The system displays the tax rate/area value only if the Intracommunity VAT check box is selected in the Tax Areas Tag File table (F744008) and if the transaction type is S (Services) in the Tax Rate Area and Transaction Type Mapping table (F740018A).

#### **Item Number**

The system populates this field with the item number value that you entered in the Tax Rate/Areas table (F4008).

**Note:** The system displays the tax rate/area value only if the Intracommunity VAT check box is selected in the Tax Areas Tag File table (F744008) and if the transaction type is S (Services) in the Tax Rate Area and Transaction Type Mapping table (F740018A).

#### **Method of Supply**

Enter the value that identifies how often the service is provided or received. The value that you enter must exist in the Method of Supply user-defined code (UDC) table (74Y/MS). Values are:

I: Immediate, when the service is provided in a single supply.

R: At different times, when the service is supplied at different times.

#### **Service Explanation Code**

Enter the value from the Service Explanation Code UDC table (74Y/SX) to specify the service class provided or received in the transaction.

# Generating the Preliminary Italy Intrastat Services Declarations Report

This section provides an overview of the preliminary Italy Intrastat Services Declarations report and discusses how to:

- Set processing options for Intrastat Services Declaration -First Step (R74Y018).
- Generate the preliminary Italy Intrastat Services Declarations report.

## Understanding the Preliminary Italy Intrastat Services Declarations Report

You use the Intrastat Services Declaration -First Step program (R74Y018) to prepare the services transactions that you want to include in the declaration. You select the transaction documents based on a range of dates. The Intrastat Services Declaration -First Step program associates each document line with the default additional information from the Intrastat Additional Info for Services Tax Areas program and the Supplier Master Additional Information - Italy program.

You run the Intrastat Services Declaration -First Step program to generate the preliminary Italy Intrastat Services Declaration report for the selected period. The preliminary report consists of the header (with information that is related to all the documents in the declaration) and the document lines (associated with the corresponding additional services information).

A document line in the report will have only one service explanation code, method of supply, method of collection, and country of payment. If a document line has more than one value for any of these fields, you must split the document line accordingly.

The Intrastat Services Declaration -First Step program performs the following steps:

- Creates a new declaration at status Pending and generates the internal declaration number for the declaration. The system records this number in the Intrastat Declaration for Services - Header table (F74Y020). The system creates a new declaration for the current period only when no active declaration (at status Pending or Processed) exists from a previous period. If an active declaration exists from a prior period, the program generates an error message and does not create the declaration.
- Obtains all additional services information for each document processed and generates a new record in the Intrastat Additional Info for Services table (F74Y018).

#### **Note:**

- The system searches the F744008A and F740018A tables for the default values for the service explanation code and the method of supply. If these values do not exist in these tables, the system obtains the values from the F74Y101 table.
- The system uses the default method of collection value from the payment instrument associated with the transaction. The value of the special handling code from the Payment Instrument UDC table (00/PY) defines the method of collection as direct debit if the batch type of the transaction is V or W and as credit transfer if the batch type is IB. The value is others if the transaction method does not fall within one of these two categories.
- The system obtains the country code from the supplier's address book record if the batch type is V or W and from the company's address book record if the batch type is IB.
- Creates a new record in the header table (F74Y020) for documents included in a declaration with status Pending and prints a warning on the report for a transaction for which any of the additional information fields is blank.

You can rerun the Intrastat Services Declaration -First Step program several times and update the report by using the processing option to refresh the transactions already created or add the new ones. You can also define in the processing option to include all the records selected or just the records that have warnings.

(Release 9.2 Update) The R74Y018 report generates the internal declaration number based on the declarant company. There can be only one active internal declaration number for a declarant company.

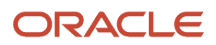

## Internal Declaration Number

The system assigns a unique internal declaration number in the Intrastat Declaration for Services - Header table (F74Y020) for each declaration. The Intrastat Services Declaration -First Step program prints the internal declaration number in the report header. This number identifies the declaration and links all the declaration tables. You can process only one declaration at a time for a declarant company because the system supports only one active declaration (at status Pending or Processed). You can have more than one declaration at status Closed.

## Setting Processing Options for Intrastat Services Declaration -First Step (R74Y018)

Processing options enable you to set default processing values for programs and reports.

### Process

#### **1. Report By Country**

Enter a value from UDC table 00/EC to specify the country for which you want to run the report. The system retrieves company information with address number defined in the Company Address Number for Tax Reports program (P00101) for the country that you specify in this processing option. If you leave this option blank, the system retrieves the company information from address book related to company in the Companies program (P0010) and the system does not enable country processing.

If the country is defined and Tax Rate/Area Processing processing option is equal to 1, the system selects transactions based on the setup in the Alternate Tax Rate/Area by Country program (P40082).

#### **Tax Rate/Area Processing**

Specify whether to process tax rate/areas for the country specified in the Report By Country processing option.

Blank: Prevent tax rate/areas additional filtering.

**1:** To enable an additional filter excluding the Tax Rate/Areas which were not identified for that country in the Alternate Tax Rate/Area by Country program (P40082).

### General

#### **1. Enter date range**

Specify the date range to include the transactions posted during this GL date range in the declaration.

Blank or **1:** Customers.

**2:**Suppliers and Custom Authorities.

#### **2. Processing Mode**

Specify whether to refresh the records for a declaration in process or add new records. Values are:

**1:** Refresh records for the active declaration.

Blank: Add new records to the active declaration

#### **3. Print records**

Specify whether to print only the records that have warnings. Values are:

**1:** Print only the records that have warnings.

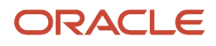

Blank: Print all records processed.

### Header

**Note:** The system uses the header values that you enter as the default values in all the tables.

#### **1. Declarant Company**

Enter the code that identifies the company that is declaring the Intrastat. The company code must exist in the Company Constants table (F0010) and must identify a reporting entity that has a complete balance sheet.

The declarant company code must be specified to generate the internal declaration number.

#### **2. Custom Office Number**

Enter the number that identifies the custom office where you present the Intrastat declaration.

#### **3. Periodicity**

Enter the frequency of presenting the Intrastat declaration to the government. Valid values are:

**M:** Monthly.

T: Quarterly.

#### **Reporting Period**

Enter the month or period number for which you are presenting the Intrastat declaration. When the periodicity of the Intrastat declaration is by month, the period number can range from 1 to 12. When the periodicity of the Intrastat declaration is by quarter, the period number can range from 1 to 4.

#### **Reporting Year**

Enter the year for which you are reporting the Intrastat declaration.

## Generating the Preliminary Italy Intrastat Services Declarations Report (R74Y018)

Select Italy Intrastat Services Declarations (G74I08), Generate Intrastat Services Declaration - First Step (R74Y018).

Select a version and select Select from the Row menu.

# <span id="page-175-0"></span>Modifying the Intrastat Services Information

This section provides an overview of the Intrastat Services Information program (P74Y019) and discusses how to modify the Intrastat services information.

## Understanding the Intrastat Services Information Program (P74Y019)

The Intrastat Services Information program (P74Y019) enables you to review the transactions generated by the Generate Intrastat Services Declaration - First Step program (R74Y018).

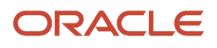

You use the Intrastat Services Information program (P74Y019) to:

- Modify the additional services information updated by the Generate Intrastat Services Declaration First Step program. You can modify the additional services information values associated with each document line for a declaration that is at status Pending or Processed. You cannot use this program to change the additional services information values for documents that have been declared to the government and are included in a closed declaration. The system updates the changes made to the additional services information in the F74Y018 table.
- Modify the header values for a declaration that is at status Pending or Processed.
- View all the changes that you made to a closed declaration from a prior period to be included in the current period. The program takes the changed information and the original information from the F74Y021 and F74Y023 tables. You can select and delete documents to exclude them from the declaration. If you delete one line of a document and the document has several lines, the system displays a message to inform you that the entire document will be deleted. You can choose to continue the deletion or decline it. You cannot modify information included in a closed declaration through Intrastat Services Information program (P74Y019); you must use the Intrastat Services Declarations program (P74Y040) to modify information in a closed declaration.

The program enables you to purge a declaration in progress. This functionality enables you to delete a declaration (that is in status Pending or Processed) completely and recreate the declaration.

## Filters Available in the Intrastat Services Information Program

The program enables you to filter the following items of information and display them:

- G/L date (from thru): You can search records posted during the GL date range that you specify.
- Service information missing: You can search records that have at least one additional services information field that is blank.
- Intrastat declaration status: You can search records based on the status of the declaration of the records that are included. You can search for pending, processed, and closed records.

## Single Update and Global Update

You select a document and use the single update functionality to modify the additional information values for that document. The system updates the selected record. If you select multiple records and use single update functionality, the system displays the single update form as many times as the number of records that you have selected.

You use the global update functionality available in the Intrastat Services Information program to update multiple records (document lines) at one time. You select multiple records and then use a single form to change the additional information fields. The system updates the new additional information values to all the selected records.

You cannot perform a single update or global updates for documents included in a closed declaration.

## Forms Used to Modify the Intrastat Services Information

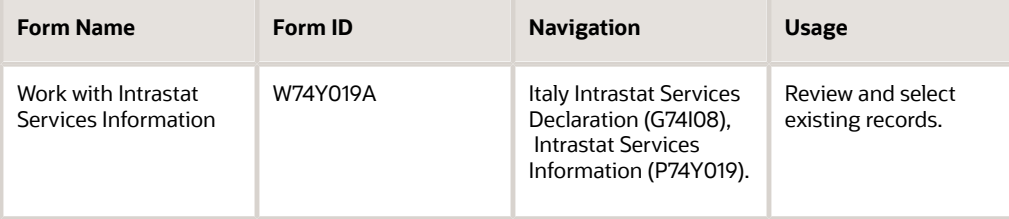

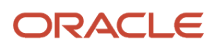

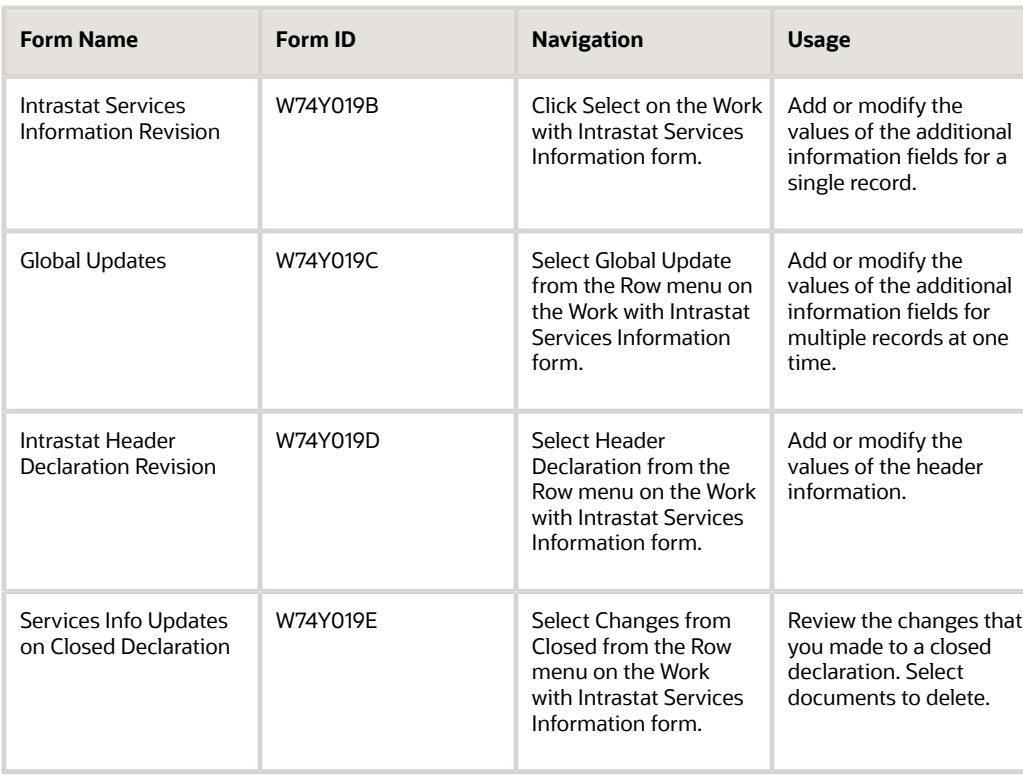

## Modifying the Intrastat Services Information

Access the Work with Intrastat Services Information form.

#### **G/L Date (From - Thru)**

Specify the date range to search records posted during this GL date range.

#### **Service Information Missing**

Specify whether to display all the records or only the records that have the default additional information values. Values are:

True: The system filters and displays records that have a minimum of one additional information field as blank.

False: All records are displayed (this is the default)

#### **Declaration Status**

Specify the declaration status to display records based on the status of the declaration. Values are:

1: Pending (this is the default).

- 2: Processed
- 3: Closed

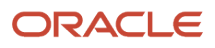

# Global Updates

Access the Global Updates form.

**Note:** Before you access the Global Updates form, you must select the records for which you want to update additional information from the Work with Intrastat Services Information form.

#### **Update**

Enter a new additional information value and select the update check box to update the new value for the corresponding field in all the records selected.

## Header Declaration

Access the Intrastat Header Declaration Revision form.

**Note:** For a closed declaration, the fields on the form are not active and are populated with the values that you entered when the declaration was at status Pending (or the values that you updated when the declaration was at status Processed.)

#### **Internal Declaration Number**

The system populates this field with the number that uniquely identifies the declaration within the JD Edwards EnterpriseOne system.

#### **Declarant Company**

Enter the code that identifies the company that is declaring the Intrastat. The company code must exist in the Company Constants table (F0010) and must identify a reporting entity that has a complete balance sheet.

#### **Declarant Company VAT Number**

Enter the identification code of the company that is presenting the declaration for tax purposes. This number can be the Social Security Number, federal or state corporate tax ID, or sales tax number.

Do not enter separator characters because the system verifies the number that you enter and prints the separator characters in the correct format.

#### **Periodicity**

Enter the frequency of presenting the Intrastat declaration to the government. Valid values are:

M: Monthly

T: Quarterly

#### **Period Number**

Enter the month or period number for which you are presenting the Intrastat declaration. When the periodicity of the Intrastat declaration is by month, the period number can range from 1 to 12. When the periodicity of the Intrastat declaration is by quarter, the period number can range from 1 to 4.

#### **Year**

Enter the year for which you are presenting the Intrastat declaration.

#### **Custom Office Number**

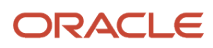

Enter the number that uniquely identifies the custom office where you present the Intrastat declaration.

#### **Intrastat Declaration Number**

For a declaration at status Pending, this field has no value and is not active.

For a declaration at status Processed, this field is active and you can enter the Intrastat declaration number for the declaration once the custom office assigns it.

For a declaration at status Closed, this field behaves differently depending on the following two situations:

- If you have started creating a new declaration for the next period, this field is not active and is populated with the value (assigned by the government) that you entered when the declaration was at status Processed.
- If you have not started creating a new declaration for the next period, this field is active and is populated with the value (assigned by the government) that you entered when the declaration was at status Processed. You can modify the Intrastat number that you have entered (in case you have entered an incorrect value) by clearing the value in this field. When you clear the value in this field, the system changes the status of the declaration to Processed and you can enter the correct value.

## Changes From Closed

Access the Services Info Updates on Closed Declaration form.

#### **Internal Declaration Number**

The system populates this field with the new internal declaration number for the declaration for the current period.

#### **Old Internal Declaration Number**

The system populates this field with the internal declaration number for the closed declaration of a previous period.

#### **New Service Explanation Code**

The system populates this field with the updated value that identifies the service class provided or received in the transaction.

#### **Old Service Explanation Code**

The system populates this field with the value that identifies the service class provided or received in the transaction for the closed declaration from the previous period.

#### **New Method of Supply**

The system populates this field with the updated value that identifies how often the service is provided or received.

#### **Old Method of Supply**

The system populates this field with the value that identifies how often the service is provided or received for the closed declaration from the previous period.

#### **New Method of Collection**

The system populates this field with the updated value that specifies how the service is paid for (direct debits, credit transfers, or others).

#### **Old Method of Collection**

The system populates this field with the value that specifies how the service is paid for (direct debits, credit transfers, or others) for the closed declaration from the previous period.

#### **New Country of Payment**

The system populates this field with the updated country code from Supplier Address Book system if the batch type is V or W, and from the Company Address Book system if the batch type is IB.

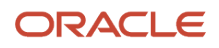
#### **Old Country of Payment**

The system populates this field with the country code that you entered for the closed declaration from the previous period.

# Generating the Detailed Italy Intrastat Services Declarations Report (R74Y020)

This section provides an overview of the detailed Italy Intrastat Services Declarations report (R74Y020) and discusses how to:

- Set the processing options for Generate Services Declaration Final Step (R74Y020).
- Generate the detailed Italy Intrastat Services Declarations report (R74Y020).
- Generate the output file for Italy Intrastat Services Declarations.

## Understanding the Detailed Italy Intrastat Services Declarations Report (R74Y020)

You use the Generate Services Declaration-Final Step program (R74Y020) to generate the detailed Intrastat declaration report with all the transactions that you have selected in the Generate Services Declaration-First Step program (R74Y018) for a selected period.

The Generate Services Declaration-Final Step program:

- **1.** Searches for a declaration that is at status Pending from the Intrastat Declaration Header table (F74Y020).
- **2.** Obtains the vouchers and invoices for intracommunity services operations from the F0018 table and from the F74Y018 table that was updated using the Intrastat Services Information program (P74Y019), and stores the document information in the Italy Intrastat Declaration - Details table (F74Y021).
- **3.** Groups document lines by additional services information. The program validates the additional information values for each document included in the declaration and does not process the declaration if it finds any of the additional information fields blank. Instead, the program displays a warning and the declaration remains in status Pending.

**Note:** (Release 9.2 Update) If you leave the method of supply and method of collection fields blank, the system will not issue any error.

- **4.** Adjusts documents according to the Credit and Debit Notes accounted in the period.
- **5.** Creates the records with documents ordered by supplier or customer number, G/L date, and document number. The system groups the document lines by the additional services information (Service explanation code, method of supply, method of collection, and country where payment is made.) For a declaration that has no errors, the program moves the status of the declaration from Pending to Processed. For a declaration that has errors, the declaration remains in status Pending and you can fix the errors and rerun the process.

In the European Union (EU), some countries use the euro as their domestic currency while some have not adopted the euro and operate in a different currency. The system obtains the transaction amounts in euro from the Taxes table (F0018) if the supplier is based in a country that uses the euro as the domestic currency.

If the supplier is from a country that does not operate in euro, the currency code of the company in the Taxes table (F0018) will be different from company currency code in the Company table (F0010). In this case, the transaction is in foreign currency and the system obtains the amount in the foreign currency from the AP transaction table.

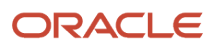

# Output File for Italy Intrastat Services Declarations

You use the Intrastat Export to Spreadsheet program (R74Y030) to generate the output file for the declaration.

## Intrastat Export to Spreadsheet Program (R74Y030)

The Intrastat Export to Spreadsheet report (R74Y030) runs automatically from the Generate Intrastat Services Declaration-Final Step program if you set the processing option appropriately. In this case, the report runs the versions ZJDE0002, ZJDE0003, ZJDE0004, and ZJDE0005 and generates four .csv files. Two versions of the report are for services vouchers or invoices (received and supplied) and the other two are for adjustments (received and supplied). You can also generate the output file on demand, using the standalone Intrastat Export to Spreadsheet program. You can choose to run version ZJDE0001 that contains all four sections for Intrastat in the same file, or you may run versions ZJDE0002 to ZJDE0005 to generate all sections in separate files. You run the program to manually generate the declaration details in the required Microsoft Excel spreadsheet format. You must import this Microsoft Excel spreadsheet to Intr@web application because the government accepts only the declarations imported through Intr@web. You must change the file extension from .csv to .xls, to import the file successfully to Intr@web.

## Generating the Intrastat Export to Spreadsheet Program (R74Y030) (Release 9.2 Update)

Select Italy Intrastat Declaration (G74I08), Work with Italy Intrastat Declaration Numbers.

Select the declaration record and run the R74Y030 report.

### Intrastat Export Declaration to Spreadsheet - Summary Program (R74Y031) (Release 9.2 Update)

The Intrastat Export Declaration to Spreadsheet Summary report (R74Y031) runs automatically from the Generate Intrastat Services Declaration-Final Step program if you set the processing option to Y or Blank. In this case, the report runs the versions ZJDE0002, ZJDE0003, ZJDE0004, and ZJDE0005 and generates four .csv files. The report groups all the documents on the basis of VATID, Country of Payment, and Service Explanation Code in the exported spreadsheet. The R74Y031report will not display the document number, document type, method of collection, and method of supply. The ZJDE0002, ZJDE0003 versions of the report are for services vouchers or invoices (received and supplied) and the ZJDE0004, and ZJDE0005 are for adjustments (received and supplied). You can also generate the output file on demand, using the standalone Intrastat Export to Spreadsheet program. You can choose to run version ZJDE0001 that contains all four sections for Intrastat in the same file, or you may run versions ZJDE0002 to ZJDE0005 to generate all sections in separate files. You run the program to manually generate the declaration details in the required Microsoft Excel spreadsheet format. You must import this Microsoft Excel spreadsheet to the Intr@web application because the government accepts only declarations imported through Intr@web. You must change the file extension from .csv to .xls to import the file successfully to Intr@web.

## Generating the Intrastat Export Declaration to Spreadsheet - Summary Program (R74Y031)

Select Italy Intrastat Services Declaration (G74I08), Work with Italy Intrastat Declaration Numbers.

Select the record and run the R74Y031 report.

# Adjustments to Invoices and Vouchers

You will, at times, need to make adjustments to your services transactions. Because adjustments to services transactions affect the taxable amount, you include credit notes (CN) and debit notes (DN) and other adjustments in the Italy Intrastat Services Declarations report.

**Note:** Credit notes and debit notes are also called credit memos and debit memos.

When you process a CN, the system searches for the original invoice from a previous declaration that has the same service explanation code as the CN. Then, the system adjusts the CN amounts with the original amounts for the current period.

You can associate all the lines on a CN (header level) with an invoice or associate only selected lines (detail level) on a CN with the invoice. The adjustment lines must have the same service explanation code as the original line; otherwise the report will display an error message. You may have several CN lines associated with several lines of the same invoice or several lines of different invoices. The system obtains every related line and searches for the corresponding service explanation code. If the service explanation code matches for a line, the original amount is adjusted. The system searches for the next matching line, and the process continues.

The system identifies a service transaction as an adjustment when the transaction relates to an original invoice in the F74Y315 table for an accounts receivable transaction and with an original voucher in the F74Y415 table for an accounts payable transaction. The system treats a transaction without a corresponding DN or CN as a single voucher or invoice.

## Sections in the Report

The Intrastat Services Declaration report (R74Y020) includes the header and these two sections:

- Section 3: This section of the report includes all the invoices and vouchers from the declaration for the current period.
- Section 4: This section includes all invoices and vouchers from a previous declaration that are adjusted by a DN or a CN in the current period. This section displays both the original records and the changed records after the adjustment.

The program defines whether a document should be printed in section 3 or 4 of the report, depending on the nature of the document. For a document that has no adjustments in a later period, the program inserts the document information in section 3 in the report. A document that has adjustments in the same period that is being reported will also be included in section 3 showing the adjusted amount.

In the case of a DN or a CN that adjusts an original voucher or invoice from a previous period, the system inserts the original invoice amounts with the amounts adjusted in section 4 in the F74Y021 table and also records the adjustments in the F74Y022 table.

# Setting Processing Options for Italy Intrastat Services Declarations Report (R74Y020)

Processing options enable you to set default processing values for programs and reports.

#### **1. Export Declaration to Spreadsheet**

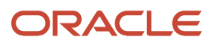

Specify whether to export the report automatically to a spreadsheet. Values are:

Blank: Run report automatically.

1 Do not run the report.

**Note:** (Release 9.2 Update) If you set the processing option to N (Not to export to excel) and try to close the declaration from P74Y040, then the system displays the following error message: "The Intrastat declaration cannot be closed because the Export Declaration to Spreadsheet - Summary (R74Y031) report or Export Declaration to Spreadsheet (R74Y0303) report was not run."

#### **2. Print the Declaration Spreadsheet (Release 9.2 Update)**

Specify whether the system groups the documents by VAT ID. Values are:

No: Do not group documents by VAT ID.

Blank/Yes: Group documents by VAT ID.

#### **3. Use Additional Tax Id**

Specify whether to use an additional tax ID to define VAT numbers. Values are:

1: Use additional Tax ID to define VAT numbers.

Blank: Do not use additional tax ID.

## Generating the Detailed Italy Intrastat Services Declarations Report (R74Y020) (Release 9.2 Update)

Select Italy Intrastat Services Declaration (G74I08), Work with Italy Intrastat Declaration Numbers.

Select the declaration record and run the R74Y020 report.

**Note:** You cannot run R74Y020 again for a declaration record that has already been processed by the R74Y020 report.

# Revising Additional Information in a Closed Declaration

This section provides an overview of the Intrastat Services Declaration program (P74Y040) and lists the forms used to revise additional information in a closed declaration.

## Understanding the Intrastat Services Declaration Program (P74Y040)

The Intrastat Services Declaration program (P74Y040) enables you to review transactions generated by the Generate Services Declaration-Final Step program (R74Y020). The Intrastat Services Declaration program enables you to modify information for documents included in a closed declaration and report the updated information in a new declaration in the next period.

You use the Intrastat Services Declaration program to modify the following information in a closed declaration:

- Additional information: You can select a document included in a closed declaration and revise additional information for each line of the document. The program displays the previously reported additional information values for each line of the selected document in the same form that you enter the new additional information values. When you revise the additional information in a closed declaration, the program does the following:
	- If there is no new declaration in progress, it generates a new internal declaration number for the new declaration at status pending and inserts the new internal declaration number in the Header table (F74Y020).
	- Records the changes made from the closed declaration in the F74Y023 table.
- Declaration header: For a declaration at status Processed, you can enter the Intrastat declaration number to associate it with the internal declaration number assigned by the system and then close the declaration.

If you have not initiated a new declaration for the next period, the Intrastat declaration number field for a closed declaration is active and is populated with the value (assigned by the government) that you entered when the declaration was at Processed status. The other header fields are not active. You can modify the header values in a closed declaration and report the changes in a new declaration for the next period following the steps below:

- You clear the value in the Intrastat declaration number field. The system changes the status of the declaration from Closed to Processed and activates the other header fields.
- You can change the header values directly in the Intrastat Services Declaration program (P74Y040).
- If you change any of the additional information values (through P74Y040 or P74Y019 program) or run the R74Y020 report, the system changes the status of the declaration from Processed to Pending.

**Note:** You must set up security rules in the Header Declaration form to allow users with special rights to modify the Intrastat Declaration Number field and to purge an existing declaration.

# Forms Used to Revise Additional Information in a Closed **Declaration**

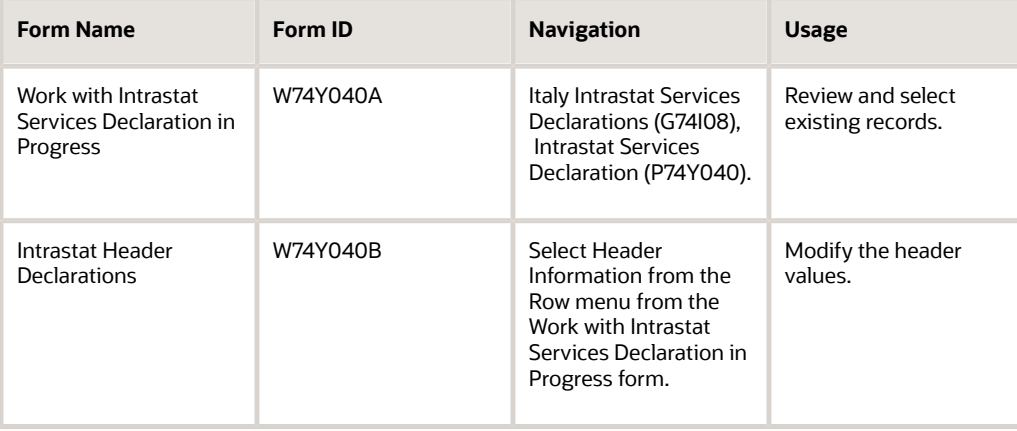

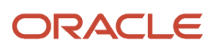

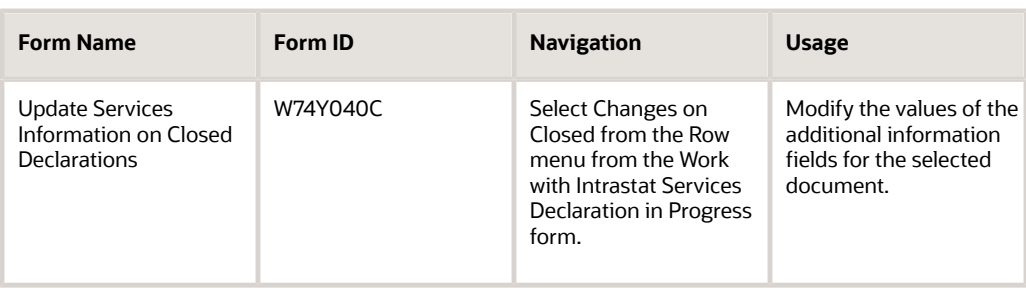

# Understanding the Work with Italy Intrastat Declaration Numbers Program (P74Y020) (Release 9.2 Update)

The Work with Italy Intrastat Declaration Numbers program (P74Y020) enables you to view all the transactions with an internal declaration number in the system. This program displays all the declarations which are in the closed, pending, or processed status. The P74Y020 program enables you to run the R74Y020 report for the transactions which have a pending declaration status.

If you update the details for a transaction which has a closed declaration status, then a new declaration number is generated for that transaction and the declaration is displayed in the P74Y020 program.

# Forms Used to View the Intrastat Declaration Information

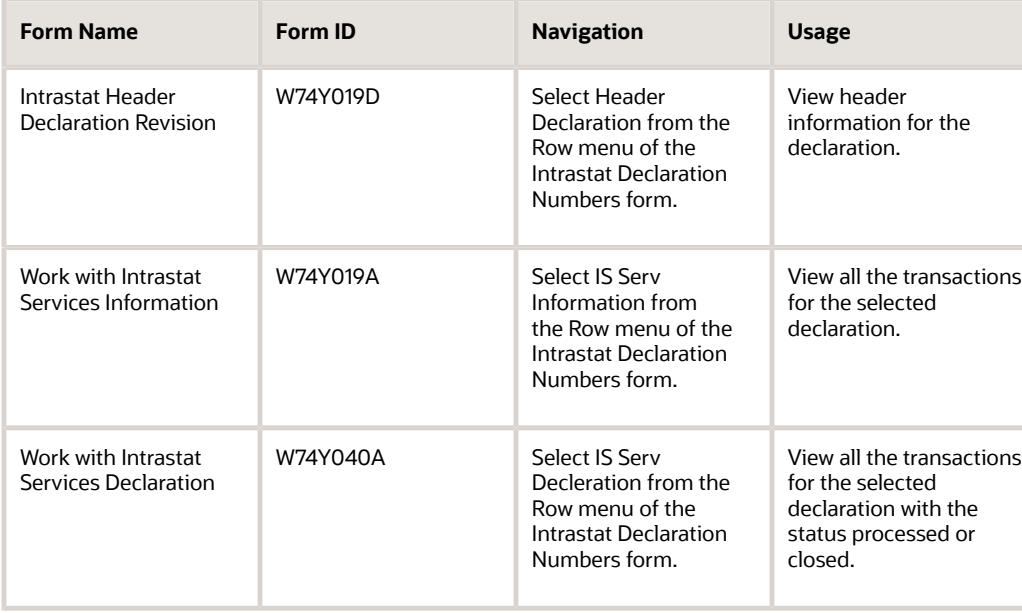

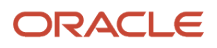

# Setting Up Processing Options for Work with Italy Intrastat Declaration Numbers Program (P74Y020)

Processing options enable you to set default processing values for programs and reports.

### Version

#### **Intrastat Services-Final Version Name**

Specify a version number for the Intrastat Declaration Services - Final Step (R74Y020) Values are:

Blank: ZJDE0001

#### **IS Export Detail Version Name** Specify a version number for the Export Declaration to Spreadsheet Program (R74Y030). Values are:

Blank: ZJDE0001

#### **IS Export Summary Version Name**

Specify a version number for the Export Declaration to Spreadsheet Summary Program (R74Y031). Values are:

Blank: ZJDE0001

## Running the Work with Italy Intrastat Declaration Numbers Program (P74Y020)

Select Italy Intrastat Services Declaration (G74I08), Work with Italy Intrastat Declaration Numbers.

# Processing Suspended VAT

This section provides an overview of suspended VAT, the Suspended VAT Generation (R74076C) program, and the suspended VAT process; lists prerequisites, and discusses how to:

- Run the Suspended VAT Generation program.
- Set processing options for Suspended VAT Generation (R74076C).

# Understanding Suspended VAT

Italian law allows businesses that sell goods to certain government-owned or controlled institutions, such as hospitals and schools, to defer the booking of VAT payable until receipt of complete or partial payment for the invoice. Instead of booking VAT to an active VAT payable account at the time of the sale, the business must hold the VAT in suspense until payment is received. This deferment of VAT payable is called suspended VAT. Typically, invoices that are subject to suspended VAT are for large amounts that are paid in installments over a long period of time.

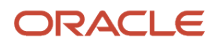

In Italy, businesses report and remit VAT to the government on a periodic basis. The amount that a business owes is calculated as the difference between the VAT payable (generated in the JD Edwards EnterpriseOne Accounts Receivable system) and the VAT recoverable (generated in the JD Edwards EnterpriseOne Accounts Payable system) amounts.

You must report on suspended VAT, in addition to VAT payable and VAT recoverable. When the suspended VAT is realized, it becomes VAT payable and is reported as such.

## Tax Rate Areas and AAIs for Suspended VAT

To process suspended VAT, you must set up a tax rate with a special GL Offset to post the suspended VAT amounts to a suspense account.

When you receive payment and run the Suspended VAT Generation program, the system uses the tax rate for VAT payable to reclassify the suspended VAT amount and to post the recognized VAT to a VAT payable account.

For example, you could set up these tax rates for suspended and payable VAT:

- Tax rate SOSP20 for suspended VAT with a GL offset of SOSP and a tax rate of 20 percent.
- Tax rate IVA20 for VAT payable with a GL offset of VATB and a tax rate of 20 percent.

You must set up the RTxxxx automatic accounting instructions (AAIs) for the GL offsets. For the current example, you could set up RTSOSP for object account 1241 (a suspended VAT account), and RTVATB for object account 4431 (a VAT payable account).

## Suspended VAT Generation Program

You must identify and account for customer payments that are subject to suspended VAT. To do this procedure, run the Suspended VAT Generation program. When you run this program, the system:

- Selects only records in the F03B11 table that are subject to suspended VAT and that do not have corresponding records in the Suspended IVA Generation - Receipt/Rebate Control (F743B14I) table. Records in table F03B11 that are subject to suspended VAT have a specific user-defined document type.
- Creates a record in the F743B14I table.
- Creates an internal document in the F0018 with a specific user-defined document type for suspended VATrecognized.

The program uses the values in UDC (74/DT) to determine the association between the suspended VAT document type and the suspended VAT-recognized document type. The new document uses the tax code to recognize VAT, based on the tax rates and areas that you set up for the system. The program uses the values in UDC (74/SP) to determine the association between the suspended VAT code and the recognized VAT tax code.

See *[Setting Up UDCs for Tax Processing for Italy](#page-25-0)*.

- Creates journal entries in the F0911 table. The journal entries debit the VAT suspense account and credit the VAT payable account.
- Creates journal entries with the suspended VAT-recognized document type (Q7) in the CA ledger as well as in the AA ledger when payment is received for an invoice with the suspended VAT document type (Q9).

The system also prints an internal control document that you can use as an audit trail of the new, system-generated entries in the F0018 table. The control document includes this information:

- Invoice header with supplier address.
- Identifier of the internal document (type, number, and GL date).
- Suspense invoice reference (type, number, and GL date).
- Totals by VAT rate, taxable amount, and tax.
- Internal document totals.

## Data Selection

Use data selection on the Suspended IVA Generation - Receipt/Rebate Control - Italy program to select only those documents with the suspended VAT document type.

# Suspended VAT Process

Use JD Edwards EnterpriseOne localized software to:

- Identify which transactions are subject to suspended VAT.
- Calculate and print VAT payable at the time of invoicing.
- Hold the VAT payable in a suspense account until payment is received.
- Generate the appropriate accounting transactions when payment is received.
- Report on both VAT payable and suspended VAT.

To process suspended VAT for Italy:

- **1.** Set up UDCs, AAIs, and tax rate areas for suspended VAT
- **2.** Enter invoices that are subject to suspended VAT with a special tax rate area (for example, SOSP20) and a special document type (for example, Q9) for suspended VAT.
- **3.** Post the invoices.

Set the processing options in the post program to post VAT. The tax amount is posted to a special suspended VAT account. Verify that the VAT amount is posted to the object account designated in AAI RTSOSP.

- **4.** Enter receipts, selecting the invoices that are subject to suspended VAT and have received payment.
- **5.** Post the receipts.
- **6.** Run the Suspended VAT Generation (R74076C) program to create journal entries to reclassify the suspended VAT amount as a recognized VAT in a VAT payable account.

This program identifies paid Q9 (suspended VAT) documents, creates records in the Taxes table for the Q9 documents, and creates accounting transactions for taxes payable on the Q9 documents.

## **Prerequisites**

Before you complete the tasks in this section:

- Define suspended VAT and suspended VAT-recognized document types in UDC (00/DT) and UDC (00/DI).
- Cross-reference the suspended VAT and suspended VAT-recognized document types in UDC (74/DT).
- Set up a tax rate area for suspended VAT.

See *[Establishing an Initial VAT Balance](#page-70-0)*.

- Cross-reference the suspended VAT and VAT payable tax rates on UDC (74/SP).
- Set up automatic accounting instruction RTxxxx for the GL offset on the suspended VAT tax rate.
- Link the customers to the suspended VAT GL Offset account by assigning the suspended VAT tax rate to them. See *["Entering Customer Master Records" in the JD Edwards EnterpriseOne Applications Accounts Receivable](olink:EOAAR00163) [Implementation Guide](olink:EOAAR00163)* .
- Post all outstanding transactions.

# Running the Suspended VAT Generation Program

Select Italian Tax Processing (G002131). Suspended VAT Generation.

# Setting Processing Options for Suspended VAT Generation (R74076C)

Processing options enable you to specify the default processing for programs and reports.

## As Of Date

#### **1. Enter the As OF GL date**

Specify that the receipts and rebates on vouchers with suspense VAT before this date are included in the generation of new documents. If blank, the current system date is used.

### GL Date

#### **GL Date (general ledger date)**

Specify the GL date to use to generate the documents with debit VAT. If you leave this processing option blank, the receipt GL date is used.

## Doc Generation

#### **Document Generation**

Enter **1** to run the document generation. If you leave this processing option blank, only the controls are performed with the relative notification.

#### **Document Number**

Enter **1** if a new document number is to be assigned based on document type. If you leave this processing option blank, the previous document number is maintained.

### Ledger Type

#### **Ledger Type**

Specify the ledger type to which the system posts the newly generated documents. If you leave this processing option blank, the system uses ledger AA.

#### Versions

#### **6. Post Documents**

Enter **1** if you want to automatically post the newly generated documents. If you leave this processing option blank, the system does not post the newly generated documents.

#### **7. Submit UBE**

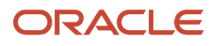

Enter the version of the Posting UBE to be submitted. If you leave this processing option blank, the system uses version ZJDE0001.

#### **8. Submit Internal Document**

Enter **1** if you want to automatically submit the internal document print. If you leave this processing option blank, the system does not submit the internal document for printing.

#### **9. Internal Document Version**

Enter the version of the internal document print. If you leave this processing option blank, the system uses version ZJDE0001.

# Working with the VAT Ceiling

This section provides an overview of the VAT ceiling, and discusses how to:

- Run the Calculate VAT Ceiling program.
- Set processing options for Calculate VAT Ceiling (R74412).
- Manually enter the VAT ceiling information.

# Understanding the VAT Ceiling

The VAT ceiling is an annual limit that exempts a company from VAT on the portion of their invoices that is below the limit. Companies that sell more than a specific percentage of their total produce outside of their own country are eligible for the VAT ceiling. Companies that are eligible for the VAT ceiling should notify suppliers not to include VAT on their invoices. When the year-to-date total of the company's invoices reaches the VAT ceiling, the company should notify its suppliers to begin including VAT again.

In some countries, such as Italy, the VAT ceiling limit, as well as eligibility requirements, is set by the government.

Use the JD Edwards EnterpriseOne localized solution for the VAT ceiling to:

- Determine eligibility for the VAT ceiling.
- Calculate the VAT ceiling annual limit.
- Monitor the use of the VAT ceiling during the year.
- Produce a monthly report, which you can use to complete a legal register, if necessary.
- Send a workflow message to the appropriate manager when the VAT ceiling amount that is available at the end of a month is within a threshold percentage that you define.

The manager can then notify the suppliers to include VAT on their invoices.

**Note:** To use JD Edwards EnterpriseOne VAT ceiling features to meet legal requirements, you must use both the JD Edwards EnterpriseOne Accounts Payable and JD Edwards EnterpriseOne Procurement systems. If you are not using the JD Edwards EnterpriseOne Procurement system, you can use a processing option on the Monitor VAT Ceiling (R74416) program to bypass the JD Edwards EnterpriseOne Procurement system. However, if you bypass the JD Edwards EnterpriseOne Procurement system, the system gives only an estimate of the VAT ceiling use during the year. The amounts are not legally acceptable and should *not* be entered in a legal VAT ceiling register.

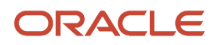

If the organization is divided into different companies within the JD Edwards EnterpriseOne system, you should consolidate those companies under a parent company for purposes of the VAT ceiling. You can use the Default Company processing option on the Calculate VAT Ceiling (R74412) program and the Company processing option on the Monitor VAT Ceiling program to enter the name of the parent company. If you do not complete these processing options, the system does not consolidate companies and calculates the VAT ceiling for each company within the system.

This flowchart illustrates the VAT ceiling process:

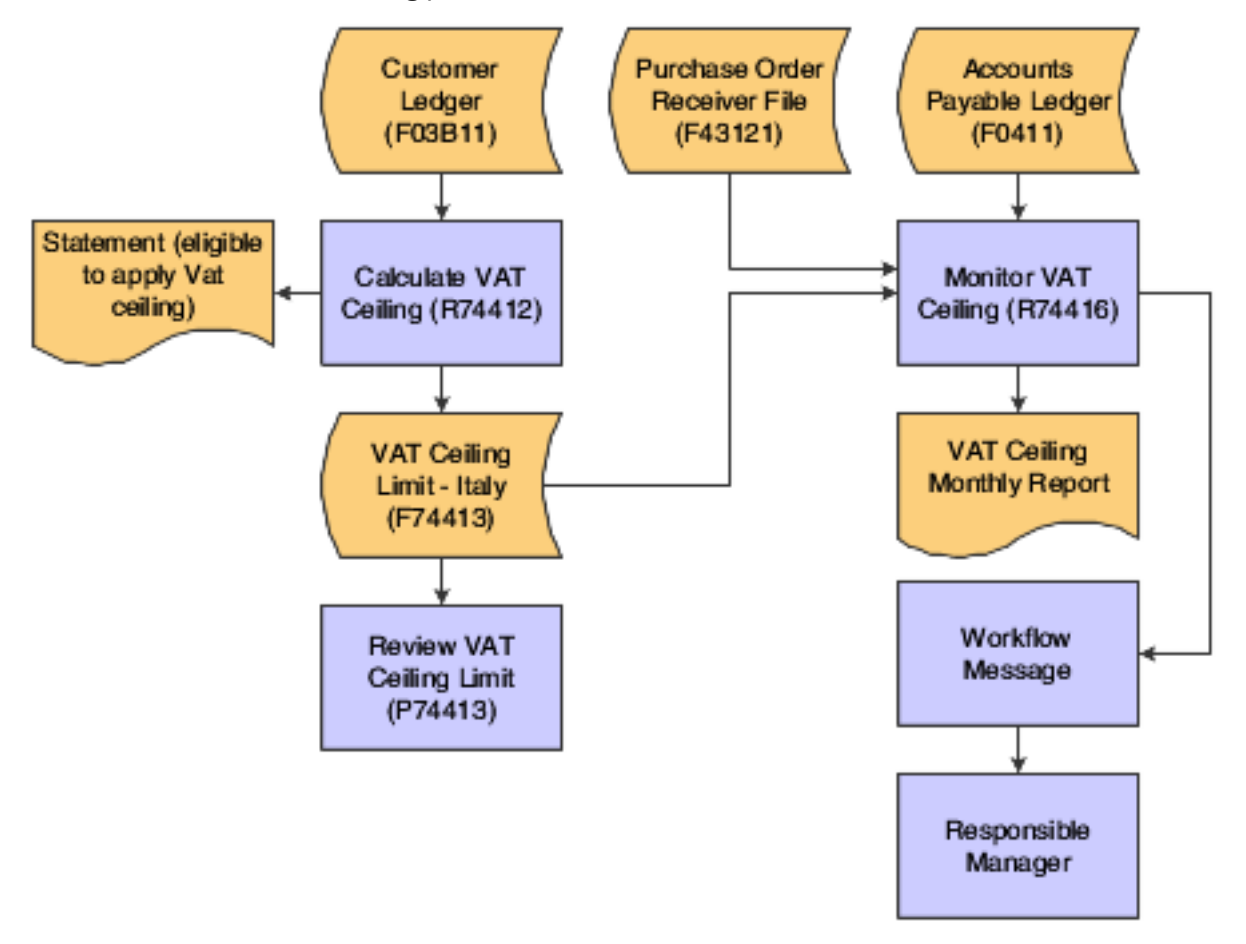

## Italian VAT Ceiling Requirements

Companies in Italy that sell more than 10 percent of their total produce outside of Italy can purchase goods and services from their suppliers without having to apply VAT within the limits of the VAT ceiling amount. The VAT ceiling amount is calculated on an annual basis and corresponds to the amount of export operations (goods and services) sold by the company during the previous year.

## Legal Reporting Requirements

Italian legislation requires that you enter data in a legal register within the end of the second month following the month on which you are reporting. For example, you can obtain these data by running the Monitor VAT Ceiling-Italy report for the month of May at the end of July, run it again for the month of June at the end of August, and so on.

A supplier can send you a voucher by the 20th of the month following the month in which the goods were delivered. For this reason, you should wait until the last days of the two-month-long grace period for registering VAT ceiling data to run the Monitor VAT Ceiling-Italy report in final mode so that you have the most accurate data that is possible. If you wait until this time to run the report in final mode, the Received not vouchered amount should equal zero.

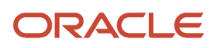

## Determining the VAT Ceiling

You can run the Calculate VAT Ceiling report at the beginning of each year to determine if you are eligible for the VAT ceiling, based on the previous year's sales, and to record the VAT ceiling limit for the coming year.

To determine the eligibility, the system uses the information in the F03B11 table to perform these calculations:

- The gross amount for all of the invoices between the dates that you specified in the processing options.
- The gross amount for all of the foreign invoices between the dates that you specified in the processing options.
- The percentage of all of the foreign invoices.

The system produces a report that indicates whether you are eligible for the VAT ceiling, based on the percentage of foreign invoices.

If you are eligible for the VAT ceiling, the system calculates the initial VAT ceiling limit. The initial VAT ceiling limit is the total amount of vouchers that will be exempt from VAT.

The system stores the initial VAT ceiling limit in the VAT Ceiling Limit - Italy (F74413) table.

## Manually Adding VAT Ceiling Information

You can manually add VAT ceiling information to your system by using the Review VAT Ceiling Limit (P74413) program. You might manually add information if you convert to JD Edwards EnterpriseOne software during a fiscal year instead of at the beginning of a year.

# Form Used to Manually Add VAT Ceiling Information

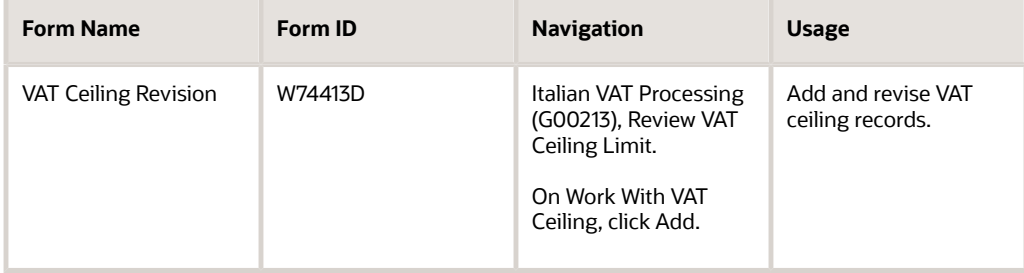

# Running the Calculate VAT Ceiling Program

Select Italian VAT Processing (G00213), Calculate VAT Ceiling.

# Setting Processing Options for Calculate VAT Ceiling (R74412)

Processing options enable you to specify the default processing for programs and reports.

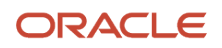

## **Display**

Use these processing options to specify the GL date range of the invoice records to examine in determining VAT ceiling eligibility.

#### **1. From GL Date (from general ledger date) and 2. Thru GL Date (thru general ledger date)**

Specify the beginning GL date or the ending GL date for the records to be examined. The system examines invoices for the year preceding the year for which you are determining VAT ceiling eligibility. If you are determining eligibility for the current year, this date is the beginning date or the ending date of the previous year.

## **Default**

Use these processing options to specify default values to use in determining VAT ceiling eligibility.

#### **1. Default Company**

Specify a company number to use for consolidating multiple companies. If this processing option is blank, the VAT ceiling will be calculated for each company processed.

#### **2. Default Percentage**

Specify the percentage used to determine eligibility for the VAT ceiling. This is the ceiling percentage. For example, if the tax authority requires that at least 10 percent of the total produce must be sold abroad in order to qualify for the VAT ceiling, enter **10** in this processing option.

#### **3. Vat Ceiling Fiscal Year (Required)**

Specify the fiscal year for which you are determining VAT ceiling eligibility.

# Manually Adding VAT Ceiling Information

Access the VAT Ceiling Revision form.

#### **Manager Notification**

Enter a number that identifies an entry in the JD Edwards EnterpriseOne Address Book system, such as employee, applicant, participant, customer, supplier, tenant, or location.

#### **Initial VAT Ceiling**

Enter the amount from which total invoices for a specified period is subtracted to determine if you are within the VAT Ceiling amount.

# Monitoring the VAT Ceiling

This section provides an overview of the VAT ceiling program and discusses how to:

- Run the Monitor VAT Ceiling program.
- Set processing options for Monitor VAT Ceiling (R74416).

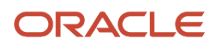

# Understanding the Monitor VAT Ceiling Program

When you run the Monitor VAT Ceiling (R74416) program, the system calculates the total amount of vouchers that has been processed during the period that is specified in the processing options. To determine whether you are still within the VAT ceiling limit, the system subtracts the total invoices from the initial VAT ceiling limit.

When the total amount of the invoices has reached the threshold percentage that you specified in the processing options, the system sends a workflow message to the person who is responsible for notifying suppliers to include VAT on their vouchers.

You should run the Monitor VAT Ceiling program frequently in proof mode to monitor the VAT ceiling. During any given month, the Received not vouchered amount should steadily decrease. The amounts that are obtained when you run the report in proof mode give an estimate of the use of the VAT ceiling during the specified period.

You run the Monitor VAT Ceiling program in final mode to record the month's progress toward the limit in the F74413 table.

You can use the Review VAT Ceiling Limits - Italy program to view the information that is provided by the Monitor VAT Ceiling report.

**Note:** Because the VAT Ceiling Limits - Italy table is updated only when you run the Monitor VAT Ceiling report in final mode, you should run the Monitor VAT Ceiling report in proof mode rather than using the Review VAT Ceiling Limit program if you want to check VAT ceiling information at times other than when you have just run the Monitor VAT Ceiling report in final mode.

### Manager Notification

You can use the processing options on the Monitor VAT Ceiling report to specify a threshold percentage. When the remaining VAT ceiling percentage reaches the threshold percentage, the system sends a message to a manager to inform him or her that the VAT ceiling that remains is nearing its limit. For example, if you enter **10,** the manager is notified when 90 percent of the VAT ceiling is used and only 10 percent remains. If you wait until the VAT ceiling is reached to inform the suppliers to begin to include VAT on invoices again, you might incur fines.

# Running the Monitor VAT Ceiling Program (R74416)

Select Italian VAT Processing (G00213), Monitor VAT Ceiling.

# Setting Processing Options for Monitor VAT Ceiling (R74416)

Processing options enable you to specify the default processing for programs and reports.

### Process

Use these processing options to specify the date range of the fiscal year for which you are monitoring the VAT ceiling, whether you are using the JD Edwards EnterpriseOne Procurement system, and whether to run the report in proof or final mode.

#### **Vat Ceiling Period**

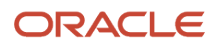

Specify the accounting period for which you are monitoring the VAT ceiling.

#### **Beginning Date for Fiscal Year Being Monitored, From Date, and Thru Date**

Specify the beginning date of the fiscal year, the starting date of the month, or the ending date of the month for which you are monitoring the VAT ceiling.

#### **Purchasing Module**

Specify whether you are using the JD Edwards EnterpriseOne Procurement module. Values are:

Blank: Module is installed.

**1:** Module is not installed.

#### **Proof / Final Mode**

Specify whether the system runs the report in proof or final mode. Values are:

Blank: Proof mode

**1:** Final mode

When you run the report in final mode, the system updates the amount of VAT ceiling used with the total of the supplier invoices that were processed during the month that is being monitored. The amount of VAT ceiling used is stored in the F74413.

### **Defaults**

Use these processing options to specify default information that is used during processing, such as the threshold percentage and the manager to be notified when the threshold percentage is reached.

#### **Company**

Specify the company that you want to use to consolidate multiple companies for VAT ceiling calculations. If you leave this option blank, the VAT ceiling is monitored separately for each company processed.

#### **Manager Notification**

Specify the address book number of the manager who will receive a workflow message. The system sends a message when the amount of VAT ceiling remaining reaches the threshold you specify in the Threshold Percentage processing option. If you leave this processing option blank, the threshold message is sent to the person whose address book number you entered on the VAT Ceiling Revision form.

#### **Threshold Percentage**

Specify a threshold percentage for the VAT ceiling. When the year-to-date total of the invoices reaches the VAT ceiling threshold, the system sends a workflow message to the manager who is listed in the Manager Notification processing option. The manager can then notify the company's suppliers to include VAT on their invoices. For example, if you enter **10**, the manager is notified when 90 percent of the VAT ceiling is used and only 10 percent remains.

#### **Currency**

Specify whether to display amounts in euros in addition to the base currency.

Blank: Do not display amounts in euros.

**1:** Display amounts in the base currency and in euros.

The system converts currency amounts at the current exchange rate from the F0015 table.

#### **Currency Code - From**

Specify the base currency for the report, such as euro (EUR) or lira (ITL).

# **8 Working With Sales Order and Invoice Processing in Italy**

# Understanding Invoice Processing in Italy

In addition to using the standard JD Edwards EnterpriseOne functionality to work with invoices, you can use countryspecific software to:

- Add additional information for invoices.
- Specify whether the system enables or requires that you enter related invoices when you add credit notes or debit notes.
- Generate electronic invoices.

Companies in Italy are required to submit a digital version of the invoices issued that meet a specific criteria. The information in this electronic document is issued as an Extensible Markup Language (XML) file that complies with specific format and content requirements.

JD Edwards EnterpriseOne Localizations for Italy uses the standard programs to generate a printable invoice document, and country-specific generic invoice functionality to generate a digital electronic invoice.

When you work with electronic invoices, the system generates the electronic document in accordance with Italian regulations so you can later submit it to the fiscal authorities.

# Understanding XML File Generation

The system uses Oracle's BI Publisher (Business Intelligence Publisher) to produce the required XML files. The system has different versions of the extractor process, which relate to different report definition templates to manage the data formatting process of the basic information.

The BI Publisher creates the XML files in a two-phase process:

- **1.** Information extraction, generation, and data formatting
- **2.** XSLT transformation

An Extensible Stylesheet Language Transformation (XSLT) is an .xsl script that maps an XML schema to another XML schema. The XML generation programs extract the required information and produce an XML schema that is mapped to the schema provided by the government fiscal authorities.

To generate the different XML files that comply with the output information and format required by the fiscal authorities, the system uses specific templates and report definitions. Review the relationships in the following table:

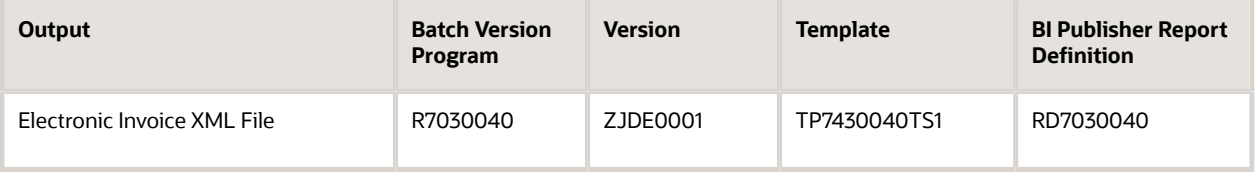

**Note:** Before you run the XML generation programs, verify that the BI Publisher setup is correct in your system.

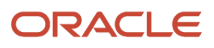

#### **Note:**

• *["Introduction to BI Publisher for JD Edwards EnterpriseOne" in the JD Edwards EnterpriseOne Tools BI](olink:EOTXJ00124) [Publisher for JD Edwards EnterpriseOne Guide](olink:EOTXJ00124)* .

# <span id="page-197-0"></span>Understanding the System Setup to Work With Italy Electronic Invoices

Before you can start working with electronic invoices for Italy, you must enable the functionality, set up additional information, legal companies, and the legal documents.

JD Edwards EnterpriseOne Localizations for Italy simplifies the process to set up your system and generate electronic invoices that meet legal requirements.

# Setting Up UDCs to Work With Electronic Invoices for Italy

Verify that the UDC tables required to work with electronic accounting are correctly set up in your system.

See *[Setting Up UDCs for Electronic Invoices for Italy \(Release 9.2 Update\)](#page-31-0)*

# Setting Up the Generic Invoice Functionality for Italy (P700000)

Use the Functionality by Country Setup program (P700000) to enable the Generic Invoice functionality for the modules Accounts Receivable and Sales Order Processing.

The system uses this functionality to work with electronic invoices.

## Form Used to Set Up the Generic Invoice Functionality for Italy

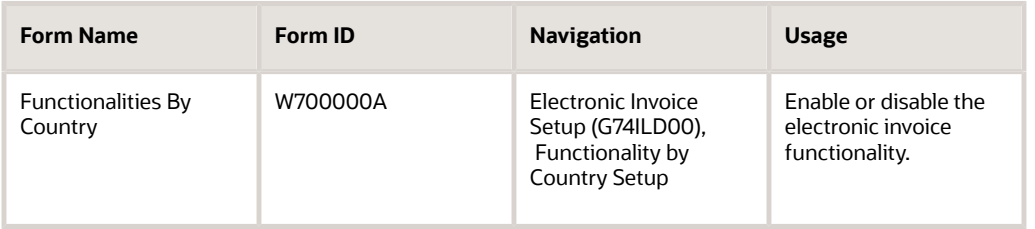

## Setting Up the Generic invoice Functionality for Italy

Access the Functionalities by Country form.

#### **Country**

Select the country code *IT* for Italy from the Localization Country Code UDC table (00/LC).

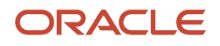

The system triggers the country-specific functionality based on the country code using the country server methodology in the base EnterpriseOne product.

#### **Functionality**

Select the value of the functionality that you want to enable from the Functionalities by Country UDC table (70/FC).

To enable the Generic Invoice functionality for Accounts Receivable, select the value *GI-ARINV* . To enable the Generic Invoice functionality for Sales Order Processing, select the value *GI-SOPINV* .

# <span id="page-198-0"></span>Setting Up Legal Documents for Italy

Before you can generate digital electronic invoices according to the requirements specified by the Italian fiscal authorities, you must set up legal documents. You can generate electronic invoices for several types of documents as defined by fiscal regulations. The solution is not limited to invoices only.

After you set up the different legal document types, associate the legal document to the internal document types that your company uses, relate the legal document to the program that processes the documents, and set up the next number; you can generate and work with electronic invoices.

## Forms Used to Set Up Legal Documents in Italy

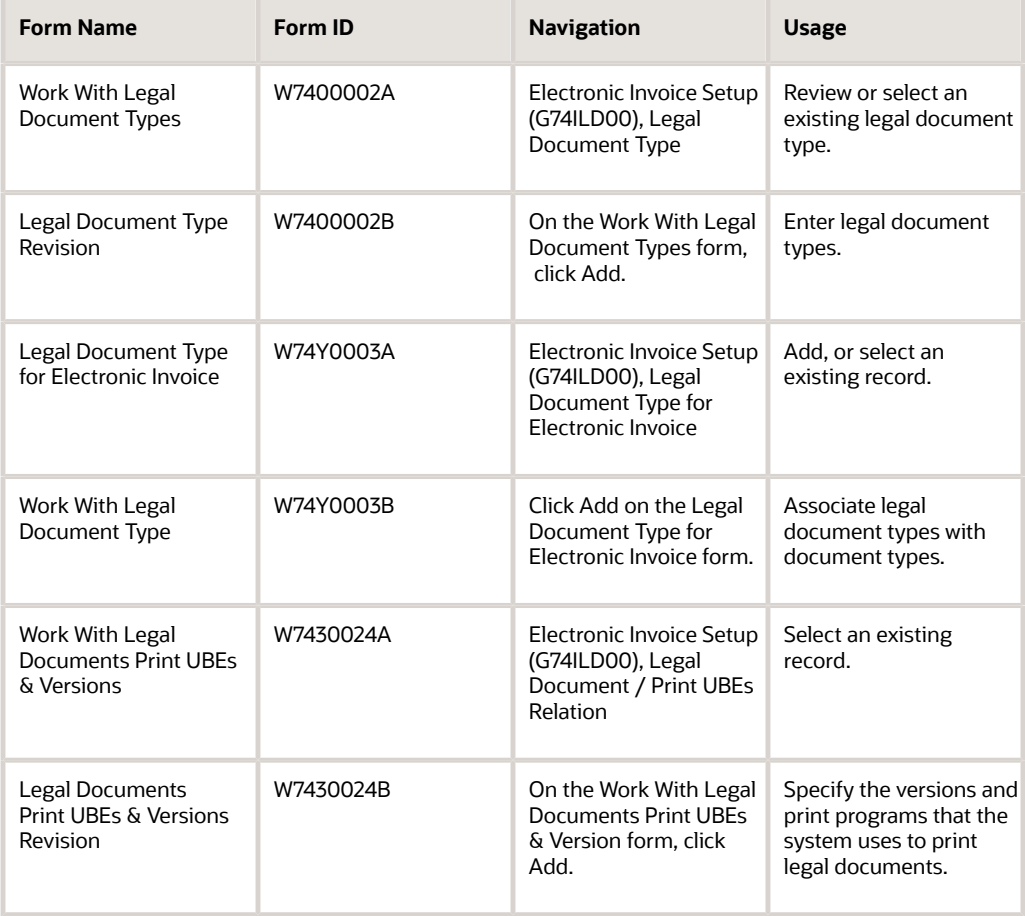

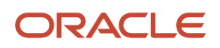

# Setting Up Legal Document Type

You set up legal document types to specify how the system handles taxes for a type of document, whether the system must print the document on one page, and whether multiple payment terms are allowed for a document.

Set up legal document types for:

- Invoices
- Credit and debit notes
- Etc.

The system stores the legal document types that you create in the Legal Document Types table (F7400002).

## Entering Legal Document Types

Access the Legal Document Type Revision form.

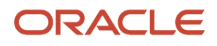

#### **Legal Document Type Revision**

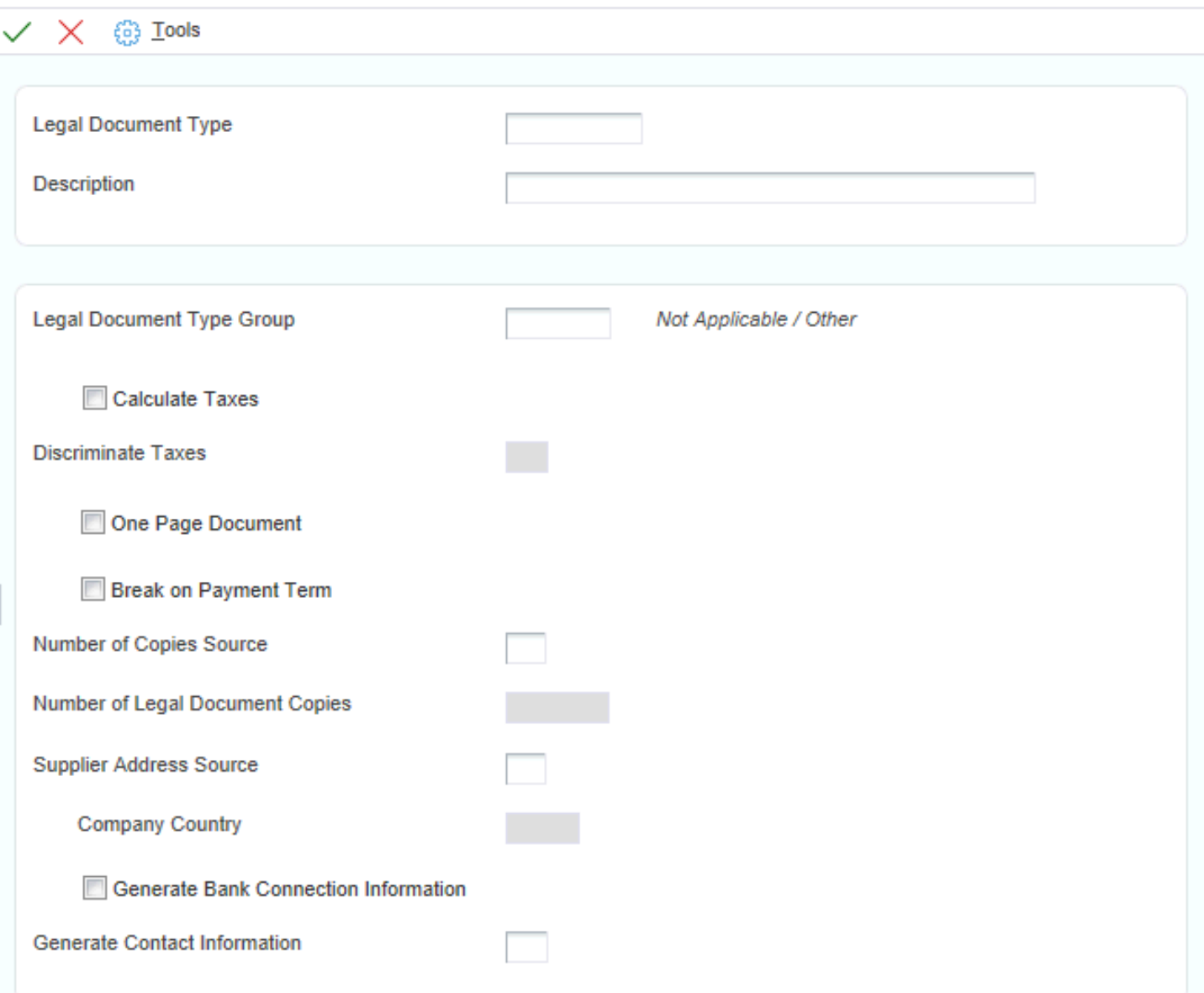

#### **Legal Document Type**

Enter the name code that you assign to a legal document type. The Italian Government defines the codes and the legal document types that you must use.

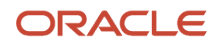

#### Examples of values that you can set up are:

**TD01:** Invoice

**TD04:** Credit Note

**TD05:** Debit Note

#### **Legal Document Type Group**

Enter a value that exists in the Legal Document Type Group (74/DG) UDC table to specify the group to which the legal document type belongs.

Leave this field blank to specify that this information is not applicable for Italy.

#### **Calculate Taxes**

Select to have the system calculate taxes. The system enables the Discriminate Taxes field when you select this option.

For Italy, you should always select this option, for all document types.

#### **Discriminate Taxes**

Enter a value that exists in the Discriminate Taxes (74/DL) UDC table to specify whether the system prints the value of the goods or services and the tax amounts separately (discriminates the taxes). The system enables the Discriminate Taxes field only when you select the Calculate Taxes option.

Values are:

**0:** Do not discriminate. The taxes are included in the unit and extended prices.

**1:** Discriminate by detail line. The taxes are not included in the price. The total tax rate and total tax amount of a line are printed in each detail line.

**2:** Discriminate by tax code. The taxes are not included in the price; they are printed separately below each detail line. This option is not applicable when you select the One Page Document check box.

**3:** Total taxes by tax code and rate. The taxes are not included in the price; they are grouped by tax rate at the end of the document. This option is not applicable when you select the One Page Document check box.

**4:** Discriminate by tax code and total. The taxes are not included in the price; they are printed separately below each detail line and also grouped by tax rate at the end of the document. This option is not applicable when you select the One Page Document check box.

When working with invoices for Italy, do not select the value "0". According to Italian regulations, taxes should always be discriminated.

#### **One Page Document**

Select to have the system print the legal document on one page.

The system does not use this information for electronic invoices. You can leave this field blank. The system ignores any value that you enter in this field when you generate electronic invoices for Italian legal documents.

#### **Break on Payment Term**

Select to have the system print the detail lines for only one payment term. If you do not select this check box, the system does not create a page break based on payment terms.

Do *not* select this check box for electronic invoices of legal documents in Italy.

#### **Number of Copies Source**

Enter a value that exists in the Number of Copies Source (74/NC) UDC table. Values are:

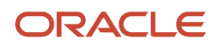

Blank: Use the customer billing instructions that exist in the Customer Master Information (P03013) program to specify the number of copies.

**L:** Legal document. The system prints the number of copies that you specify in the Number of Legal Document Copies field.

#### **Number of Legal Document Copies**

Enter the number of copies to print. The system enables this field only when the value in Number of Copies Source field is **L.**

#### **Supplier Address Source**

Enter a value that exists in the Supplier Address Source (74/SC) UDC table to specify the source that the system uses for the entity that prints the document. Values are:

Blank: Legal company

**B:** Business Unit C: Company

**S:** Country-Specific

Leave this field blank to specify that the system uses the legal company for Italian legal documents.

#### **Generate Bank Connection Information**

The system does not include banking information on legal documents for Italy, so you can leave this field blank. The system ignores any value that you enter in this field when you work with Italian legal documents.

#### **Generate Contact Information**

Enter a value that exists in the Generate Contact Information (70/CI) UDC table to specify whether the system includes contact information in the header of the legal document. Values are:

Blank: Do not generate contact information

**1:** Generate from transaction originator. The system uses the address number of the user who generates the transaction to generate the contact information.

**2:** Generate from user ID. The system uses the address number of the user who prints the transaction to generate the contact information and retrieves information from the following tables:

- The professional title, mailing name and primary contact from the Who's Who table (F0111)
- The mailing address from the Electronic Address table (F01151)
- The phone number from the Address Book Phone Numbers table (F0115)

If you complete the Contact Information Address Number processing option in the Sales Legal Document Print (R42565) program for the PO - Sales Legal Document Generation program (P7420565), or in the processing options for the Legal Document Print Process (R7430030) program, the system uses the specified address number to generate the contact information of the legal documents, even if you leave the Generate Contact Information field blank in the legal document setup. The processing option value overrides the value in the Generate Contact Information field of the setup.

## Creating Associations Between Electronic Legal Document Types and Document Types

Before you can generate electronic legal documents, you must set up document types (internal document types) in the Document Type (00/DT) UDC table for each legal document that you use. You associate the values in the 00/DT UDC table with the values that you create for legal document types.

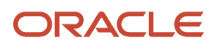

You use the Legal Document Types program to create legal document types, then use the Legal Document Type for Electronic Invoice program (P74Y003) to create the relationships between legal document types and internal document types. When you create the relationships, you also specify the company for which the relationship applies. If the company that you enter in this program is not already in the Company Additional Information table (F7400010), then this program creates a record for it.

You can set up relationships for many internal document types to a single legal document type. For example you can associate the internal document type RI (Invoice) to the legal document type for Italy TD01 (Invoice), and also associate the document type RR (Recurring Invoice) to the legal document type TD01.

The system stores the relationships in the Legal Doc Types for Electronic Invoice (F74Y0003) table.

## Associating Legal Document Types with Document Types

Access the Work With Legal Document Type form.

#### **Legal Company**

Enter the company for which the association applies.

#### **Document Type**

Enter the internal document type that you want to associate with the legal document type. You must enter a value that exists in the Document Type (00/DT) UDC table.

#### **Legal Document Type**

Enter the legal document type that you want to associate with the document type. The legal document type that you enter must exist in the F7400002 table.

# Specifying Programs and Versions to Print Legal Documents

This section provides overviews of versions for legal documents and corresponding versions and discusses how to specify versions and print programs.

## Understanding Versions for Legal Documents

You use the Legal Document / Print UBEs Relation program (P7430024) to associate legal document types with versions of print programs that generate legal documents.

The system stores the information for versions and programs in the F7430024 table.

## Understanding How to Set up Corresponding Versions

A corresponding version is a version with an identical name. You set up the corresponding versions in addition to completing the steps to set up legal numbering and associate print templates with legal document types.

For legal documents that you printed from the JD Edwards EnterpriseOne Sales Order Management system, you must set up corresponding versions for the legal documents in the country-specific programs for the legal documents, and in the Print Invoices (R42565) program.

You use the PO - Sales Legal Document Generation program (P7420565) to set up versions for electronic invoices.

Verify that a version with the same name exists for program P7420565 for every version that you use with the Print Invoices (R42565) program for Italy.

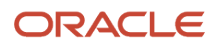

## Specifying Versions and Print Programs

Access the Legal Documents Print UBEs & Versions Revision form.

#### **Legal Company**

Enter the company for which you set up the association between a print program and a version for the print program.

#### **Legal Document Type**

Enter the legal document type for which you associate a print program and a version of the print program. The value that you enter must exist in the F7400002 table.

For Italy, create a record for each legal document type specified in the regulation.

#### **Issue Place**

Enter the place of issue of the legal document. This field is optional.

For Italy, leave this field blank.

#### **User ID**

Enter a user ID to confine permission to print the document to the specified person. This field is optional.

#### **UBE (universal batch engine)**

Enter the program to which you want to associate a version.

Specify **R7030030** (Generic Invoice Grouping program) for all the electronic invoices and legal documents types in Italy.

#### **Version**

Enter the version of the program that you specified in the UBE field that you want the system to use when you run the specified program.

# Working with Accounts Receivable Invoices in Italy

This section provides an overview of the process to work with AR invoices, lists prerequisites, the forms used to work with AR invoices, and discusses how to:

- Set the processing options for the PO Localization Invoice Entry Program (P7433B11)
- Enter additional information for invoices.
- Set the processing options for the Generic Invoice Grouping Program (R7030030).
- Set the processing options for the Legal Document Print Process Program (R7430030).
- Set the processing options for the PO Italy Legal Document Extractor program (P74Y3040).
- Run the Legal Document Print program (R7430030).

## **Prerequisites**

Before you perform the tasks in this section:

- Set up your system with standard information for Accounts Receivable.
- Set up your system to work with the electronic invoice functionality. See *[Understanding the System Setup to Work With Italy Electronic Invoices](#page-197-0)*.
- Set up the legal documents.

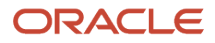

See *[Setting Up Legal Documents for Italy](#page-198-0)*.

• Enter additional Address Book, and tax areas information.

See *[Entering Address Book Information for a Tax Reporting Entity](#page-45-0)*.

See *[Entering Address Book Information for Customers and Suppliers in Italy](#page-50-0)*.

See *[Entering Additional Information for Tax Areas](#page-43-0)*.

• Set up the legal company.

See *[Setting Up Legal Companies for Italy](#page-72-0)*.

- In addition to the standard next numbering schemes, set up next numbers for legal documents in Italy.
- Set the processing options for the Customer Ledger Inquiry program (P03B2002).

# The AR Invoice Process for Italy

To work with the Accounts Receivable invoice process in Italy, you:

- **1.** Generate Accounts Receivable Invoices using standard programs and processes.
- **2.** Enter additional information for the invoices for which you are generating electronic invoices.

#### See *[Entering Additional Information for Invoices](#page-207-0)*

- **3.** Post the invoices using the General Ledger Post program (R09801).
- **4.** Depending on if you need to generate an electronic invoice for the customer or not you:
	- Run the standard Invoice Print program (R03B505) to generate a printable PDF version of the invoice.

If the option Generate Electronic Invoice in the additional information entered for the customer is enabled and you try to run this program, the system displays an error message in the PDF output file that instructs the user to run the Legal Document Print Process program (R7430030) instead.

◦ Run the Legal Document Print Process program (R7430030) to launch the electronic invoice process and generate a digital XML electronic invoice file.

If the option Generate Electronic Invoice in the additional information entered for the customer is not enabled and you try to run this program, the system displays the message "No Data Selection" in the report output and does not include any transactions.

When you run this program, the system also populates the VR01 "Reference" field with the legal document number

**5.** If applicable, submit the XML file that the system generates, to the fiscal authorities.

**Note:** Ensure to change the name of the .XML file generated by the system to meet the naming conventions specified by the fiscal authorities.

**Note:** Submitting the XML files to the fiscal authorities is a step of the process that takes place outside of the JD Edwards EnterpriseOne for Italy Localizations system and processes.

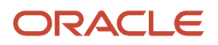

# Forms Used To Work With AR Invoices in Italy

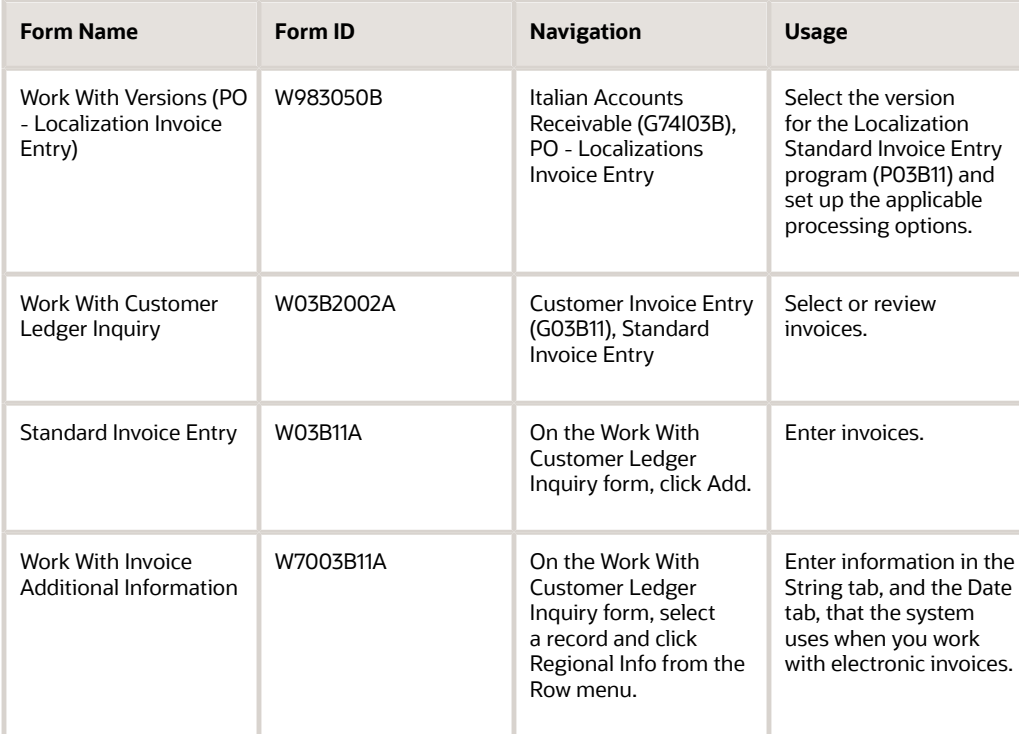

## Setting Processing Options for the PO - Localization Invoice Entry Program (P7433B11)

Navigate to Italian Accounts Receivable menu (G74I03B), PO - Localization Invoice Entry program (P7433B11).

When you launch this program, you add or select a version. When you select a version, the system displays the processing options.

The Standard Invoice Entry program (P03B11) uses these processing options when you enter an invoice.

### General

#### **1. Shipment Mandatory Date**

Enter **1** to require entry of the shipping date. Leave this option blank or enter **0** to allow, but not require, the entry of the shipping date.

### Legal Number

#### **1. Issue Place**

Specify the issue place for the legal document number.

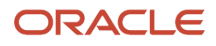

## Related Invoices

#### **1. Related Invoices Entry**

Enter **1** to allow the entry of related invoices for a debit or credit note. Leave this processing option blank to not allow entry of related invoices.

#### **2. Multiple Related Invoices**

Enter **1** to allow the entry of multiple related invoices for a credit or debit note. Leave this processing option blank to allow the entry of only one related invoice.

Complete this processing option if you entered **1** in the Related Invoices processing option.

#### **3. Force Entry of Related Invoices**

Enter **1** to require the entry of a related invoice. If no related invoice is entered, the system displays an error message and does not allow the user to continue until a related invoice is entered.

Leave this processing option blank to have the system display a warning message when no related invoice is entered. The warning message allows the user to continue without entering a related invoice.

#### **4. Allow Different Address Number**

Enter **1** to allow the entry of a related invoice with a different address book number from the record associated to the credit or debit note. Leave this processing option blank to have the system display an error message if the user enters a related invoice with a different address book number.

#### **5. Allow Different Issue Place**

Enter **1** to allow the entry of a related invoice issued with an Issue Place different than the issue place in the credit or debit note. Leave this processing option blank to have the system display an error message if the user enters a related invoice with a different Issue Place.

#### **6. Display Error/Warning for Duplicate Related Invoices**

Enter **1** to display an error when the user enters a duplicated related invoice. Leave this processing option blank or enter any value other than 1 to have the system display a warning if the user enters a duplicated related invoice.

## <span id="page-207-0"></span>Entering Additional Information for Invoices

This section provides an overview of the additional information that you can add, lists the forms used to add or review additional information for invoices, and discusses how to enter additional information for invoices.

## Understanding Invoice Additional Information

Some country-specific functionalities for Italy require information that does not exist in the standard Accounts Receivable records. You use the Localizations Additional Fields AR Invoice Header program (P7003B11) to enter the required additional information.

The system launches this program from the Regional Info row menu option in the Customer Ledger Inquiry program (P03B2002), when your user profile is set to *IT* (Italy).

The Work With Invoice Additional Information form includes the tabs String, Numeric, Date, and Character. The information in each tab is grouped according to the type of data that you enter. The system uses the information entered in these fields for different purposes.

The system saves the data that you enter for customers and suppliers in the Additional Information forms to the Localizations Additional Fields Customer Ledger - 01 table (F7003B11).

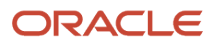

## Entering Invoice Additional Information

Access the Work With Invoice Additional Information form.

String Data

The information that you enter in the pre-defined fields listed in this tab is a set of alpha-numeric characters.

#### **Transaction Source**

Select the appropriate value from the Transaction Source UDC table (74Y/SC) that identifies the document that originates the transaction.

If you specify a transaction source, the system generates a section in the XML electronic invoice generated that includes this data. If you leave this field blank, the section that contains this information in the XML electronic invoice is not generated.

#### **Transaction Source Document ID**

Enter the document ID number for the transaction source related to the invoice.

#### **Transaction Source Item Number**

Use this field to identify the single item on the document.

For example, in the case of a purchase order, enter the number of the row for the purchase order; or, in the case of a contract, enter the number of the row for the contract, etc.

#### **CUP Code**

Enter the Unique Project Code (CUP) associated to the transaction source document.

#### **CIG Code**

Enter the Contract Code Identification (CIG) associated to the transaction source document.

Numeric Data

The information that you enter in the pre-defined fields listed in this tab is a set of numeric characters.

#### **Duty Stamp Value**

Enter the nominal value in Euros for the Duty Stamp charge. This charge is informed in the electronic invoice whenever applicable.

#### **Amounts Currency Code**

Enter the code that identifies the currency for the transaction. The value entered in this field must exist in the Currency Codes table (F0013).

Dates

The information that you enter in the pre-defined fields listed in this tab are dates.

#### **Transaction Source Date**

Enter the date of the transaction source document.

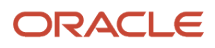

# Setting Processing Options for the Generic Invoice Grouping Program (R7030030)

Processing options enable you to specify default processing values for programs and reports.

### Process

#### **1. Invoice Group Code**

Select a value from the Invoice Group Code UDC table (70/IG) to specify if the system generates a single lot per invoice or if it generates a lot grouping invoices that meet a specific criteria when you work with electronic invoices.

Valid values are:

**1** - One lot per invoice: The system generates one XML electronic file per invoice.

**2** - One lot per "Invoice To" Address Book record: The system groups the transactions for the same customer into a single XML electronic file.

# <span id="page-209-0"></span>Setting Processing Options for the Legal Document Print Process Program (R7430030)

Processing options enable you to specify default processing values.

### General

#### **1. Print Mode**

Enter **1** to process records in final mode. Leave this processing option blank to process records in proof mode.

#### **2. Print Currency**

Enter **D** to process records in domestic currency. Enter **F** to process records in foreign currency.

If you leave this processing option blank, the system processes records in domestic currency.

#### **3. Launch UBE Automatically (launch universal batch engine automatically)**

Leave this processing option blank to automatically launch the Print Invoice - PO program (R7430030). Enter **1** to suppress the automatic launch of this program.

#### **4. Print Line Attachment**

Enter **1** to print the attachment that you specified when you entered the invoice. Leave this processing option blank to suppress printing of the attachment.

#### **5. Contact Information Address Number**

Enter the contact information address number or leave this processing option blank to use legal document type option instead.

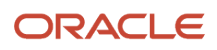

# <span id="page-210-0"></span>Setting Processing Options for the PO - Italy Legal Document Extractor Program (P74Y3040) (Release 9.2 Update)

Navigate to Electronic Invoice Processing menu (G74I03BEI), PO - Italy Legal Document Extractor (P74Y3040)

When you launch this program, you add or select a version. When you select a version, the system displays the processing options.

The Generic Invoice Document Extractor program (R7030040) uses these processing options when you process an electronic invoice.

### **Default**

#### **1. Progressive Code Next number line**

Use this processing option to specify the line number in the Set Up Next Numbers by System program (P0002) for Italy Localizations (system 74Y) that the system uses for the Unique Progressive Code attributed to the transmitter, to assign the proper sequential next-number to every invoice document that your company issues.

Valid values are 1 through 10.

If you leave this processing option blank, the system uses line number 3.

#### **2. Transmission Format**

Enter the identification code for the format that the system uses to generate the invoice document. The system includes this information in the electronic invoice that you generate.

Values are:

**1**: FPA12 - Invoice to PA

**2**: FPR12 - Invoice to Private

#### **3. Item Code Value**

Use this processing option to specify the field that the system uses to retrieve the 35 character item code.

Valid values are:

- **1**: LITM The system uses the Second Item Number
- **2**: ITM The system uses the Short Item Number
- **3**: AITM The system uses the Third Item Number
- **4**: ICTV The system uses the Italy Code Type Value

If you leave this processing option blank, the system uses the LITM number.

# Running the Legal Document Print Program (R7430030)

Navigate to Electronic Invoice Processing (G74I03BEI), Print Legal Documents from A/R (R7430030).

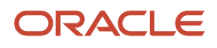

# Working With Sales Order Processing for Italy

This section provides an overview of the process to work with Sales Order Processing in Italy, lists prerequisites, and discusses how to:

- Set the processing options for the PO Localizations Sales Order Entry program (P74Y2210).
- Enter additional information for Sales Orders.
- Set the processing options for the Generic Invoice Grouping program (R7030030).
- Set the processing options for the PO Print Legal Documents from Sales Orders program (P7420565).
- Run the Invoice Print program (R42565).

## Prerequisites

Before you perform the tasks in this section:

- Set up your system to work with the electronic invoice functionality. See *[Understanding the System Setup to Work With Italy Electronic Invoices](#page-197-0)*.
- Set up the legal documents

See *[Setting Up Legal Documents for Italy](#page-198-0)*.

• Enter additional Address Book, tax areas and item information

See *[Entering Address Book Information for a Tax Reporting Entity](#page-45-0)*.

See *[Entering Address Book Information for Customers and Suppliers in Italy](#page-50-0)*.

See *[Entering Additional Information for Tax Areas](#page-43-0)*.

See *[Entering Item Additional Information](#page-56-0)*.

• Set up the legal company.

See *[Setting Up Legal Companies for Italy](#page-72-0)*.

• Set up the programs that process invoices

See *[Setting Processing Options for the PO - Italy Legal Document Extractor Program \(P74Y3040\) \(Release 9.2](#page-210-0) [Update\)](#page-210-0)*.

• Set up the legal company.

## Sales Order Processes for Italy

You use standard JD Edwards EnterpriseOne Sales Order Management to work with sales orders. You use countryspecific programs to generate electronic invoices of your legal documents.

To work with sales orders for Italy, complete these tasks:

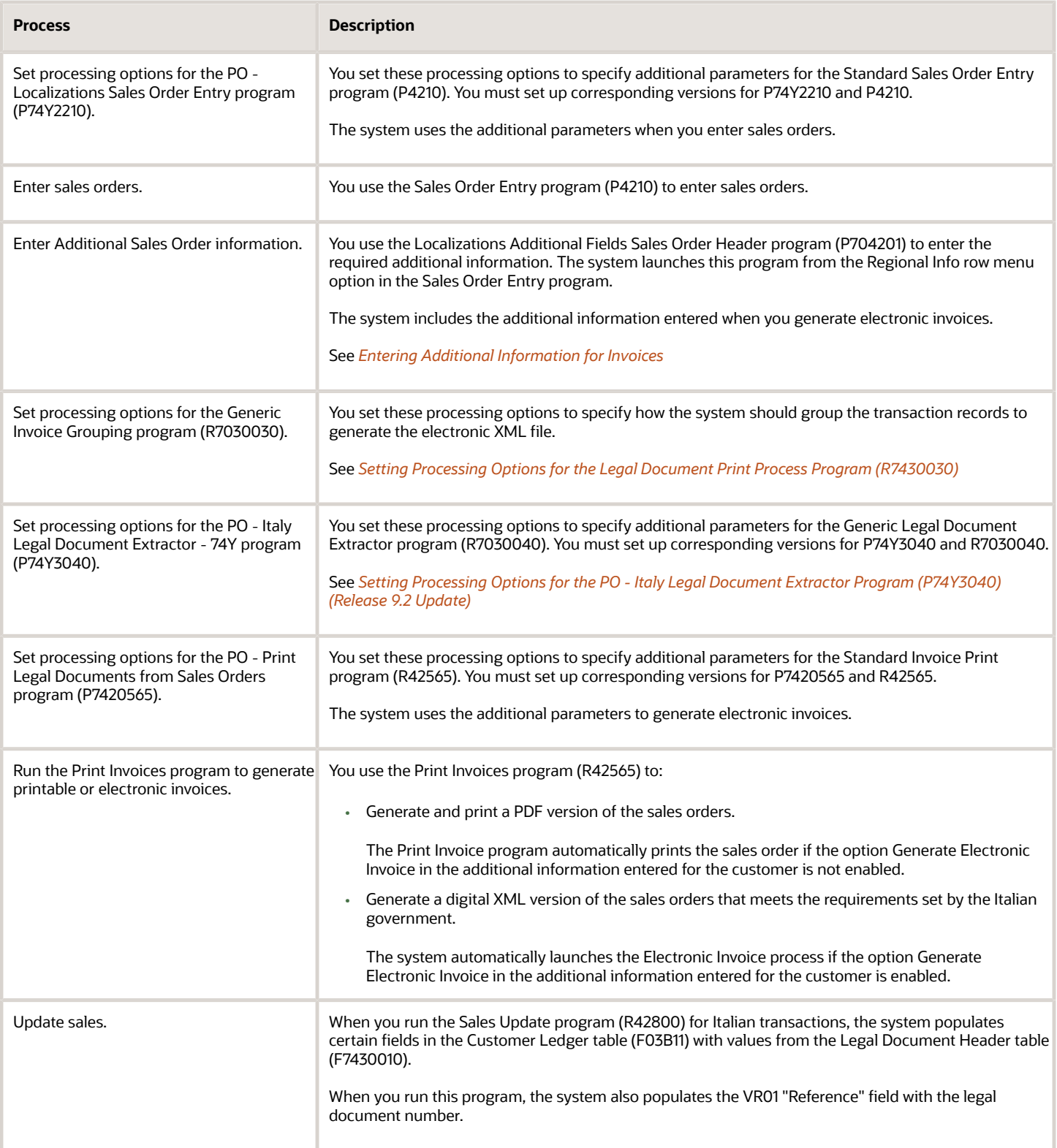

After completing these steps, submit the XML file that the system generates for the electronic invoices to the fiscal authorities (if applicable).

**Note:** Ensure to change the name of the .XML file generated by the system to meet the naming conventions specified by the fiscal authorities.

**Note:** Submitting the XML files to the fiscal authorities is a step of the process that takes place outside of the JD Edwards EnterpriseOne for Italy Localizations system and processes.

# Forms Used to Work With Sales Order Processing in Italy

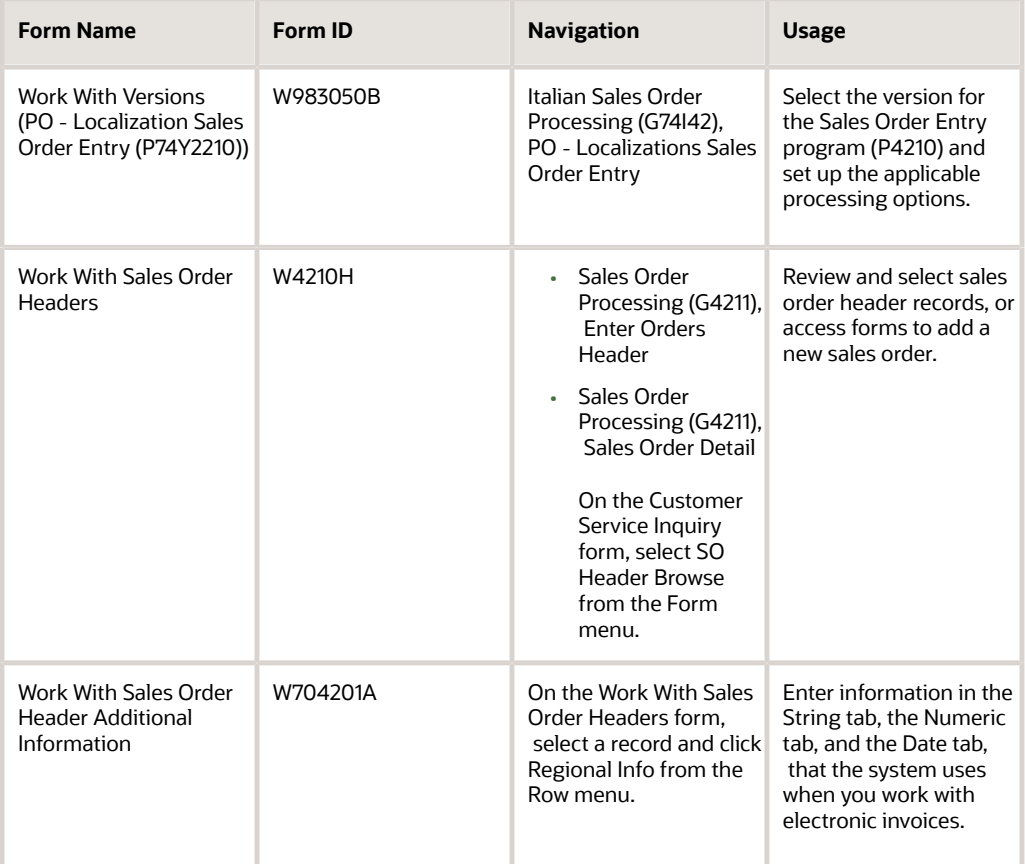

## Setting Processing Options for the PO - Localization Sales Order Entry (P74Y2210)

Navigate to Italian Sales Order Processing menu (G74I42), PO - Localization Sales Oder Entry program (P74Y2210).

When you launch this program, you add or select a version associated to the Sales Order Entry program (P4210). When you select a version, the system displays the processing options.

The Sales Order Entry program (P4210) uses these processing options when you enter a sales order.

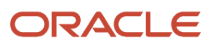

## General

#### **1. Related Invoices Entry**

Enter **1** to allow the entry of related invoices for a debit or credit note. Leave this processing option blank to not allow entry of related invoices.

#### **2. Require Entry of Related Invoices**

Enter **1** to require the entry of a related invoice. If no related invoice is entered, the system displays an error message and does not allow the user to continue until a related invoice is entered.

Leave this processing option blank to have the system display a warning message when no related invoice is entered. The warning message allows the user to continue without entering a related invoice.

#### **3. Allow Different Address Number**

Enter **1** to allow the entry of a related invoice with a different address book number from the record associated to the credit or debit note. Leave this processing option blank to have the system display an error message if the user enters a related invoice with a different address book number.

#### **4. Allow Different Company**

Enter **1** to allow the entry of a related invoice issued by a different company than the company in the credit or debit note. Leave this processing option blank to have the system display an error message if the user enters a related invoice with a different company.

# Entering Additional Information for Sales Orders

This section provides an overview of the additional information that you can add, lists the form used to add or review additional information for sales orders, and discusses how to enter additional information for sales orders.

## Understanding Invoice and Sales Order Additional Information

Some country-specific functionalities for Italy require information that does not exist in the standard Sales Order Processing records. You use the Localizations Additional Fields Sales Order Header program (P704201) to enter the required additional information.

The system launches this programs from the Regional Info row menu option in the Sales Order Header Browse form, when your user profile is set to *IT* (Italy).

The Work With Sales Order Header Additional Information form include the tabs String, Numeric, Date, and Character. The information in each tab is grouped according to the type of data that you enter. The system uses the information entered in these fields for different purposes.

The system saves the data that you enter for the transactions in the Additional Information forms to the Localizations Additional Fields Sales Order - 01 table (F704201).

## Entering Invoice Additional Information

Access the Work With Sales Order Header Additional Information form.

String Data

The information that you enter in the pre-defined fields listed in this tab is a set of alpha-numeric characters.

#### **Transaction Source**

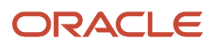

Select the appropriate value from the Transaction Source UDC table (74Y/SC) that identifies the document that originates the transaction

If you specify a transaction source, the system generates a section in the XML electronic invoice generated that includes this data. If you leave this field blank, the section that contains this information in the XML electronic invoice is not generated.

#### **Transaction Source Document ID**

Enter the document ID number for the transaction source related to the invoice.

#### **Transaction Source Item Number**

Use this field to identify the single item on the document.

For example, in the case of a purchase order, enter the number of the row for the purchase order; or, in the case of a contract, enter the number of the row for the contract, etc.

#### **CUP Code**

Enter the Unique Project Code (CUP) associated to the transaction source document.

#### **CIG Code**

Enter the Contract Code Identification (CIG) associated to the transaction source document.

Numeric Data

The information that you enter in the pre-defined fields listed in this tab is a set of numeric characters.

#### **Duty Stamp Value**

Enter the nominal value in Euros for the Duty Stamp charge. This charge is informed in the electronic invoice whenever applicable.

#### **Amounts Currency Code**

Enter the code that identifies the currency for the transaction. The value entered in this field must exist in the Currency Codes table (F0013).

Dates

The information that you enter in the pre-defined fields listed in this tab are dates

#### **Transaction Source Date**

Enter the date of the transaction source document.

Setting Processing Options for the Italy Legal Document Extractor Program (P74Y3040) (Release 9.2 Update)

Navigate to the Italian Sales Order Processing menu (G74I42), Electronic Invoice Processing, Italy Legal Document Extractor (P74Y3040).

See *[Setting Processing Options for the PO - Italy Legal Document Extractor Program \(P74Y3040\) \(Release 9.2 Update\)](#page-210-0)*
# Setting Processing Options for the Invoice Print Program (P7420565)

<span id="page-216-0"></span>Use these processing options to specify default values for Italy that the system uses when you run the Print Invoices (R42565) program to print legal documents or generate electronic invoices. The system uses the PO - Print Legal Documents from Sales Orders program (P7420565) when you run the Invoice Print program for Italy.

## General

### **1. Document Issue Place**

Specify the legal document issue place.

For Italy, leave this field blank.

### **2. Internal Document Type for Invoices**

Specify the document type that you use to identify invoices for electronic invoices. The value that you enter must exist in the Document Type (00/DT) UDC table and should be the document type that you specified for invoices in the Legal Doc. Types Relationship program (P74Y0003).

You must set up same document type for the Print Invoices program (R42565) and the Print Invoice/Invoice Correction - PO program (P7420565).

### **3. Internal Document Type for Shipment Notes**

This processing option is not used for Italy.

### **4. Mode**

Enter **1** to print in final mode. Leave this processing option blank to print in proof mode.

### **5. Summarize Sales Order Lines by Item**

Enter **1** to summarize sales order lines by item. If you leave this processing option blank, the system prints all the lines in the sales order.

### **6. Automatic Printing**

Leave this processing option blank to call the R7030030 program and automatically generate electronic invoices. Generally, you leave this option blank. Enter **1** to suppress the automatic process.

### **7. Contact Information Address Number**

Enter the contact information address number or leave this processing option blank to use legal document type option instead.

## Shipment Notes

### **1. Weight Unit of Measure**

Specify the unit of measure that the system uses to print the weight of the shipment. The value that you enter must exist in the Unit of Measure (00/UM) UDC table. If you do not complete this processing option, the system uses **Item** as the unit of measure.

This processing option is not used for Italy.

### **2. Volume Unit of Measure**

This processing option is not used in Italy.

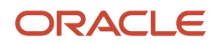

# Error Processing

### **1. Last Status Code for Invoices**

Specify the last status code that invoices should have attained. The value that you enter must exist in the Activity/ Status Codes (40/AT) UDC table. If the invoice has not attained the status code that you specify, the system displays an error message.

If you leave this processing option blank, the system uses **931** as the last status code.

### **2. Next Status Code for Invoices**

Specify the next status code to which invoices will be moved. The value that you enter must exist in the Activity/Status Codes (40/AT) UDC table. If the invoice does not move to the status code that you specify, the system displays an error message.

If you leave this processing option blank, the system uses **831** as the last status code.

### **3. Last Status Code for Shipment Notes**

Specify the last status code that shipment notes should have attained. The value that you enter must exist in the Activity/Status Codes (40/AT) UDC table. If the shipment note does not attained the status code that you specify, the system displays an error message.

If you leave this processing option blank, the system uses **932** as the last status code.

### **4. Next Status Code for Shipment Notes**

Specify the next status code to which shipment notes will be moved. The value that you enter must exist in the Activity/ Status Codes (40/AT) UDC table. If the shipment note does not move to the status code that you specify, the system displays an error message.

If you leave this processing option blank, the system uses **832** as the last status code.

# Running the Invoice Print Program (R42565)

From the Statement Reminder Processing menu (G03B22), select Invoice Print.

If the option Generate E-Invoice is enabled in the additional information entered for the customer, the system generates an electronic .xml file document.

If the option Generate E-Invoice is not enabled in the additional information entered for the customer, the system generates a standard printable .pdf file document.

# **9 Glossary**

# 2nd Item Number, 3rd Item Number, and Item Number

Enter a number that identifies the item. The system provides three separate item numbers plus an extensive crossreference capability to alternative item numbers. The three types of item numbers are:

Item Number (short). An 8-digit, computer-assigned item number.

2nd Item Number. A 25-digit, user defined, alphanumeric item number.

3rd Item Number. A 25-digit, user defined, alphanumeric item number.

In addition to these three basic item numbers, the system provides an extensive cross-reference search capability. You can define numerous cross-references to alternative part numbers. For example, you can define substitute item numbers, replacements, bar codes, customer numbers, or supplier numbers.

You can enter **\*ALL** in the **Item Number** field to indicate that all items for the supplier come from the specified country of origin and original country of origin.

# Fixed Asset Number

Enter an 8-digit number that uniquely identifies an asset.

# G/L Date (general ledger date)

Enter a date that identifies the financial period to which the transaction will be posted. You define financial periods for a date pattern code that you assign to the company record. The system compares the date that you enter on the transaction to the fiscal date pattern assigned to the company to retrieve the appropriate fiscal period number, as well as to perform date validations.

# Main Fixed Asset Number

Enter an identification code for an asset in one of these formats:

Asset number (a computer-assigned, 8-digit, numeric control number)

Unit number (a 12-character alphanumeric field)

Serial number (a 25-character alphanumeric field)

Every asset has an asset number. You can use unit number and serial number to further identify assets as needed. If this is a data entry field, the first character you enter indicates whether you are entering the primary (default) format that is

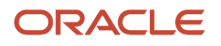

defined for the system, or one of the other two formats. A special character (such as / or  $*$ ) in the first position of this field indicates which asset number format you are using. You assign special characters to asset number formats on the Fixed Assets system constants form.

# Object Account

Enter the portion of a general ledger account that refers to the division of the Cost Code (for example, labor, materials, and equipment) into subcategories. For example, you can divide the Cost Code for labor into regular time, premium time, and burden.

If you use a flexible chart of accounts and the object account is set to 6 digits, it is recommended that you use all 6 digits. For example, entering 000456 is different from entering 456 because if you enter 456 the system enters three blank spaces to fill a 6-digit object.

# Subledger

Enter a code that identifies a detailed, auxiliary account within a general ledger account. A subledger can be an equipment item number or an address book number. If you enter a subledger, you must also specify the subledger type.

# Subledger Type

Enter a user-defined code (00/ST) that is used with the **Subledger** field to identify the subledger type and how the system performs subledger editing. On the User-Defined Codes form, the second line of the description controls how the system performs editing. This is either hard-coded or user-defined. Values include:

- **A: Alphanumeric** field, do not edit.
- **N: Numeric** field, right justify and zero fill.
- **C:** Alphanumeric field, right justify and blank fill.

# **Subsidiary**

Enter a subset of an object account. Subsidiary accounts include detailed records of the accounting activity for an object account.

If you are using a flexible chart of accounts and the object account is set to six digits, you must use all six digits. For example, entering 000456 is different from entering 456 because, if you enter 456, the system enters three blank spaces to fill a six-digit object.

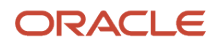

# **Index**

### **Special Characters**

(P7420565) Print Invoice/Invoice Correction - PO) processing options *[209](#page-216-0)*

### **Numerics**

00/IV (VAT Codes for Year-End Proc.) *[18](#page-25-0)* 74/01 (VAT Register Class) *[18](#page-25-1)* 74/02 (VAT Register Type) *[19](#page-26-0)* 74/70 (Form 770 Information) *[21](#page-28-0)* 74/CN (Country Codes for 770 Form) *[21](#page-28-1)*, *[22](#page-29-0)* 74/DT (Suspended VAT Document Types) *[19](#page-26-1)* 74/IM (Withholding Tax Government) *[21](#page-28-2)* 74/RA (Section of 770 Form) *[20](#page-27-0)* 74/SP (Suspended VAT Rate) *[19](#page-26-2)* 74/WF (Withholding Tax Fiscal Code) *[21](#page-28-3)* 74/WT (Withholding Type) *[21](#page-28-4)* 74Y/DT (Document Type - Annual Report) *[22](#page-29-1)* 74Y/SP (Multi Purpose Classification) *[23](#page-30-0)*, *[36](#page-43-0)* 770 Model - Italy (R74094) *[16](#page-23-0)*

### **A**

A/P Inventory Book (R7404026) description *[92](#page-99-0)* overview *[107](#page-114-0)* processing options *[108](#page-115-0)* A/R Inventory Book (R7403B026) overview *[106](#page-113-0)* processing options *[107](#page-114-1)* A/R Magnetic RIBA Draft Remittance Tape Format (R03B672IT) processing options *[57](#page-64-0)* usage *[56](#page-63-0)* A/R Magnetic RID Draft Remittance Tape Format (R03B672IR) processing options *[58](#page-65-0)* usage *[56](#page-63-1)* accounts receivable processing associating credit notes *[88](#page-95-0)* Additional Information Yearly List (P74Y3016) *[126](#page-133-0)* Additional Information Yearly List Global Update form *[129](#page-136-0)* Address Book Additional Information - Italy (P74Y0101) *[38](#page-45-0)* Address Book Additional Information - Italy form *[40](#page-47-0)* address book records setting up for Italy *[38](#page-45-1)* Annual VAT Control Reports (R00910) overview *[156](#page-163-0)* processing options *[156](#page-163-1)* Annual VAT File Build (R00911) overview *[155](#page-162-0)* processing options *[155](#page-162-1)* Annual VAT File Revision - Italy (P00900) *[156](#page-163-2)* AR Magnetic RIBA Draft Remittance Paper Format (R03B672IP) *[56](#page-63-2)* automatic accounting instructions setting up for Italy *[30](#page-37-0)* setting up for suspended VAT (ITA) *[180](#page-187-0)* automatic payment processing *[55](#page-62-0)* withholding taxes for Italy *[68](#page-75-0)*

### **B**

Bank ID - Italy table (F74030) *[71](#page-78-0)*, *[71](#page-78-1)* Bank ID Table Upload - Italy (R74301) *[79](#page-86-0)* bank IDs programs used to validate for Italy *[71](#page-78-2)* Bank Revision - Italy (P7430IT) *[79](#page-86-1)*, *[80](#page-87-0)* black list declaration setting up UDCs *[22](#page-29-2)* Black List Declaration *[119](#page-126-0)*, *[120](#page-127-0)*, *[123](#page-130-0)*, *[134](#page-141-0)*, *[136](#page-143-0)* setting processing options *[131](#page-138-0)* Black List Declarations *[126](#page-133-1)* Black ListDeclaration classify transactions *[126](#page-133-2)* BU/Doc Type Next Numbers Revisions form (ITA) *[32](#page-39-0)* Business Unit Alternate Description Master (F0006D) *[1](#page-8-0)* business units translating descriptions *[1](#page-8-1)*

## **C**

Calculate VAT Ceiling (R74412) overview *[185](#page-192-0)* processing options *[185](#page-192-1)* Class/Register Type Revision form *[62](#page-69-0)* classify transactions *[126](#page-133-3)* closing a fiscal year *[75](#page-82-0)* COMIT bank identification format *[71](#page-78-3)*, *[79](#page-86-2)* companies setting up *[13](#page-20-0)* setting up for Italy *[38](#page-45-2)* setting up legal companies *[65](#page-72-0)* Company Additional Information table (F7400010) *[65](#page-72-1)* Company Localized Data form *[66](#page-73-0)* corresponding versions of programs *[64](#page-71-0)* setting up for Italy *[64](#page-71-1)* Country Codes for 770 Form (74/CN) *[21](#page-28-5)*, *[22](#page-29-3)* Create A/P Bank Tape - Italy (R04572I1) *[55](#page-62-1)* credit notes for accounts receivable invoices *[88](#page-95-1)* credit notes for sales order invoices *[86](#page-93-0)*

### **D**

debit notes *[83](#page-90-0)* Debit/Credit T/B by Object (R09473) overview *[99](#page-106-0)* processing options *[100](#page-107-0)* delinquency notice text translating *[1](#page-8-2)* Delivery Note Number Setup (P7400007) (ITA) *[31](#page-38-0)* delivery notes setting up next numbers *[31](#page-38-1)* display preferences setup *[3](#page-10-0)* Distribute W/T Amount Report (R7404530) *[16](#page-23-1)* Document Type - Annual Report (74Y/DT) *[22](#page-29-4)* draft collection *[70](#page-77-0)* draft remittance formats *[56](#page-63-3)* Draft Remittance (R03B672) Italian formats *[56](#page-63-4)*

### **E**

entering manual payments *[69](#page-76-0)*

## **F**

F0006D (Business Unit Alternate Description Master) *[1](#page-8-3)* F00900 (Year-End VAT Revisions - Italy) *[155](#page-162-2)* F7400010 (Company Additional Information) *[65](#page-72-2)* F74030 (Bank ID - Italy) *[71](#page-78-4)*, *[71](#page-78-5)* F7430024 (Legal Documents Print UBEs ((amp)) Versions) *[196](#page-203-0)* F743B14I (Suspended IVA Generation - Receipt/Rebate Control - Italy) *[180](#page-187-1)* F74411 (Withholding Tax Detail - Italy) *[68](#page-75-1)*, *[81](#page-88-0)* F74413 (VAT Ceiling Limit - Italy) *[185](#page-192-2)*, *[187](#page-194-0)* fiscal year close, Italy *[75](#page-82-1)* Fixed Assets Legal Report - Italy (R7412100) overview *[76](#page-83-0)* processing options *[77](#page-84-0)* Form 770 Information (74/70) *[21](#page-28-6)*

# **G**

G/L by Category Code (R70470) overview *[102](#page-109-0)* processing options *[102](#page-109-1)* G/L by Object and Subsidiary (R7409C1) overview *[112](#page-119-0)* G/L Registration Report (R09404) description *[91](#page-98-0)* overview *[97](#page-104-0)* processing options *[98](#page-105-0)* global updates *[126](#page-133-4)*, *[126](#page-133-5)*

## **I**

IBAN in payments *[54](#page-61-0)* INPS withholding taxes *[16](#page-23-2)* invoice dates *[51](#page-58-0)* Invoice List Control Report (R74079) description *[93](#page-100-0)* overview *[109](#page-116-0)* processing options *[109](#page-116-1)* Invoice Print (R42565) credit notes for Italy *[86](#page-93-1)* invoice processing *[70](#page-77-1)* free goods for Italy *[70](#page-77-2)* setting up end-of-month date for Italy *[51](#page-58-1)* invoices VAT on deferred *[147](#page-154-0)* Invoices Related to DN/CN form *[90](#page-97-0)* Invoices Related to Sales Orders form *[88](#page-95-2)* Italian Bank Number Conversion (R74800) processing options *[81](#page-88-1)* using *[79](#page-86-3)* Italy A/P Inventory Book (R7404026) overview *[107](#page-114-2)* processing options *[108](#page-115-1)* R70470 (G/L by Category Code) processing options *[102](#page-109-2)* R70472 (T/B by Category Code) overview *[104](#page-111-0)* processing options *[105](#page-112-0)* R7403B92 (A/R Inventory Book) overview *[106](#page-113-1)*

processing options *[107](#page-114-3)* R74099A (Sequential Number Report - Tax File) overview *[110](#page-117-0)* processing options *[110](#page-117-1)* R74099B (Sequential Number Report - A/P Ledger) overview *[110](#page-117-2)* processing options *[111](#page-118-0)* R74099C (Sequential Number Report - A/R) processing options *[112](#page-119-1)* Italy - Yearly VAT Revision form *[157](#page-164-0)* IVA Balances History Revision - Italy form *[64](#page-71-2)*

## **L**

leasing or rental transactions in Italy *[126](#page-133-6)* Legal Doc. Types Relationship (P7400003) *[195](#page-202-0)* Legal Document / Print UBEs Relation (P7430024) *[196](#page-203-1)* Legal Document Type Revision form *[192](#page-199-0)* legal document types associating document types *[195](#page-202-1)* Legal Document Types / Document Types Relationship table (F7400003) *[195](#page-202-2)* Legal Document Types/Document Types Relationship Revision form *[196](#page-203-2)* legal documents setting up versions *[196](#page-203-3)* Legal Documents Print UBEs ((amp)) Versions (F7430024) *[196](#page-203-4)* Legal Documents Print UBEs ((amp)) Versions Revision form *[197](#page-204-0)* legal numbering version for legal documents *[196](#page-203-5)* Load Year-end VAT Tape File to Tape (R00918) *[158](#page-165-0)* localization country code *[4](#page-11-0)*

## **M**

manual payments processing withholding tax for Italy *[69](#page-76-1)* Model 770 W/T Commission - Free Format (R74049D) processing options *[61](#page-68-0)* Model 770 W/T Commission - Free Format (R74094D) overview *[61](#page-68-1)* Monitor VAT Ceiling (R74416) overview *[187](#page-194-1)* processing options *[187](#page-194-2)* Monthly VAT Report (R004051) description *[91](#page-98-1)* overview *[94](#page-101-0)* processing options *[95](#page-102-0)* VAT-only vouchers *[153](#page-160-0)* Multi Purpose VAT Classification by Tax Area/Item program (P74Y011) *[17](#page-24-0)*, *[35](#page-42-0)* multi-purpose VAT communcations setting up UDCs *[22](#page-29-5)* Multi-Purpose VAT Communication exclusions *[130](#page-137-0)* threshold amounts *[130](#page-137-1)* Multi-Purpose VAT Communication (R74Y060) *[131](#page-138-1)*, *[131](#page-138-2)* record type C *[120](#page-127-1)* record type D *[123](#page-130-1)* Multi-Purpose VAT Communications (R74Y060) overview *[119](#page-126-1)* record types *[119](#page-126-2)* multilingual environments translation issues *[1](#page-8-4)*

### **N**

next numbers *[31](#page-38-2)* setting up for VAT-only vouchers *[153](#page-160-1)* notula *[16](#page-23-3)*, *[68](#page-75-2)*

## **O**

overview *[134](#page-141-1)*

### **P**

P00065 (Translate Business Units) *[1](#page-8-5)* P00900 (Annual VAT File Revision - Italy) *[156](#page-163-3)* P0092 (User Profile Revisions) processing options *[4](#page-11-1)* setting up for country-specific access *[3](#page-10-1)* P03B11 (Standard Invoice Entry) setting up corresponding versions for Italy *[65](#page-72-3)* P03B2801 (Letter Text Table Maintenance) *[1](#page-8-6)* P0411 (Standard Voucher Entry) setting up corresponding versions for Italy *[65](#page-72-4)* P4210 (Sales Order Entry) setting up corresponding versions for Italy *[65](#page-72-5)* P7400007 (Delivery Note Number Setup) (ITA) *[31](#page-38-3)* P740405 (Setup Withholding Tax Codes) *[59](#page-66-0)* P74091 (Register Type ((amp)) Class Setup) *[62](#page-69-1)* P74092 (VAT Balances Revisions) *[63](#page-70-0)* P7420565 (PO Sales Legal Document Generation) *[196](#page-203-6)* P7430024 (Legal Document / Print UBEs Relation) *[196](#page-203-7)* P7430IT (Bank Revision - Italy) *[79](#page-86-4)*, *[80](#page-87-1)* P74413 (Review VAT Ceiling Limit) (ITA) *[185](#page-192-3)* P74Y0101 (Address Book Additional Information - Italy) *[38](#page-45-3)*, *[38](#page-45-4)* P74Y2210 (PO - Localization Sales Order Entry) invoice selection for credit notes *[86](#page-93-2)* processing options *[87](#page-94-0)* setting up corresponding versions *[65](#page-72-6)* P74Y3016 (Additional Information Yearly List) *[126](#page-133-7)* P74Y3B11 (PO - Localization Invoice Entry) invoice selection for credit notes *[89](#page-96-0)* processing options *[90](#page-97-1)* setting up corresponding versions *[65](#page-72-7)* P74Y4411 (PO - Localization Voucher Entry setting up corresponding versions *[65](#page-72-8)* P74Y4411 (PO - Localization Voucher Entry) processing options *[84](#page-91-0)* voucher selection for debit notes *[83](#page-90-1)* payment formats *[54](#page-61-1)* payments with IBAN *[54](#page-61-2)* petrol card expense reports *[67](#page-74-0)* PO - Localization Invoice Entry (P74Y3B11) invoice selection for credit notes *[89](#page-96-1)* processing options *[90](#page-97-2)* setting up corresponding versions *[65](#page-72-9)* PO - Localization Sales Order Entry (P74Y2210) invoice selection for credit notes *[86](#page-93-3)* processing options *[87](#page-94-1)* setting up corresponding versions *[65](#page-72-10)* PO - Localization Voucher Entry (P74Y4411) processing options *[84](#page-91-1)* setting up corresponding versions *[65](#page-72-11)* voucher selection for debit notes *[83](#page-90-2)* PO Sales Legal Document Generation (P7420565) *[196](#page-203-8)* prepayments *[68](#page-75-3)* Print Automatic Payments - Check - Italy (R04572I2) *[56](#page-63-5)* Print Invoice (R7430030) *[202](#page-209-0)*

Print Invoices (R42565) *[196](#page-203-9)* Print Supplier W/T Ledger (R7404520) description *[92](#page-99-1)* Print VAT Summary Report (R74093) description *[93](#page-100-1)* overview *[113](#page-120-0)* processing options *[115](#page-122-0)* Print VAT Summary Reports (R74093) *[152](#page-159-0)* Print W/T Payment Proposal (R7404430) description *[92](#page-99-2)* processing options *[109](#page-116-2)* processing option values *[136](#page-143-1)*, *[139](#page-146-0)*

### **R**

R00400 (VAT Report by Tax Area Code) description *[91](#page-98-2)* processing options *[94](#page-101-1)* R004051 (Monthly VAT Report) description *[91](#page-98-3)* overview *[94](#page-101-2)* processing options *[95](#page-102-1)* VAT-only vouchers *[153](#page-160-2)* R00910 (Annual VAT Control Reports) overview *[156](#page-163-4)* processing options *[156](#page-163-5)* R00911 (Annual VAT File Build) overview *[155](#page-162-3)* processing options *[155](#page-162-4)* R00918 (Load Year-end VAT Tape File to Tape) *[158](#page-165-1)* R03B672IP (Draft Remittance) *[56](#page-63-6)* R03B672IR (A/R Magnetic RID Draft Remittance Tape Format) processing options *[58](#page-65-1)* usage *[56](#page-63-7)* R03B672IT (A/R Magnetic RIBA Draft Remittance Tape Format) processing options *[57](#page-64-1)* usage *[56](#page-63-8)* R04572I1 (Create A/P Bank Tape - Italy) *[55](#page-62-2)* R04572I2 (Print Automatic Payments - Check - Italy) *[56](#page-63-9)* R09404 (G/L Registration Report) description *[91](#page-98-4)* overview *[97](#page-104-1)* processing options *[98](#page-105-1)* R09473 (Debit/Credit T/B by Object) overview *[99](#page-106-1)* processing options *[100](#page-107-1)* R42565 (Invoice Print) credit notes for Italy *[86](#page-93-4)* R42565 (Print Invoices) *[196](#page-203-10)* R70470 (G/L by Category Code) description *[92](#page-99-3)* overview *[102](#page-109-3)* processing options *[102](#page-109-4)* R70472 (T/B by Category Code) description *[92](#page-99-4)* overview *[104](#page-111-1)* processing options *[105](#page-112-1)* R7403B92 (A/R Inventory Book) description *[92](#page-99-5)* overview *[106](#page-113-2)* processing options *[107](#page-114-4)* R7404026 (A/P Inventory Book) overview *[107](#page-114-5)* processing options *[108](#page-115-2)* R7404027 (Withholding Tax Certification - Italy) *[16](#page-23-4)*

R7404430 (Print W/T Payment Proposal) description *[92](#page-99-6)* processing options *[109](#page-116-3)* R7404500 (Withholding Tax Payments) *[16](#page-23-5)* R7404520 (Print Supplier W/T Ledger) description *[92](#page-99-7)* R74049D (Model 770 W/T Commission - Free Format) processing options *[61](#page-68-2)* R74076C (Suspended VAT Generation) overview *[180](#page-187-2)* processing options *[182](#page-189-0)* R74079 (Invoice List Control Report) description *[93](#page-100-2)* overview *[109](#page-116-4)* processing options *[109](#page-116-5)* R74093 (Print VAT Summary Report) description *[93](#page-100-3)* overview *[113](#page-120-1)* processing options *[115](#page-122-1)* R74093 (Print VAT Summary Reports) *[152](#page-159-1)* R74094 (770 Model - Italy) *[16](#page-23-6)* R74094D (Model 770 W/T Commission - Free Format) overview *[61](#page-68-3)* R74099A (Sequential Number Report - Tax File) description *[93](#page-100-4)* overview *[110](#page-117-3)* processing options *[110](#page-117-4)* R74099B (Sequential Number Report - A/P Ledger) description *[93](#page-100-5)* overview *[110](#page-117-5)* processing options *[111](#page-118-1)* R74099C (Sequential Number Report - A/R) description *[93](#page-100-6)* overview *[111](#page-118-2)* processing options *[112](#page-119-2)* R7409C1 (G/L by Object and Subsidiary) description *[93](#page-100-7)* overview *[112](#page-119-3)* R7409C3 (T/B by Object and Subsidiary) description *[93](#page-100-8)* overview *[116](#page-123-0)* processing options *[117](#page-124-0)* R7412100 (Fixed Assets Legal Report - Italy) overview *[76](#page-83-1)* processing options *[77](#page-84-1)* R7430030 (Print Invoice) *[202](#page-209-1)* R74301 (Bank ID Table Upload - Italy) *[79](#page-86-5)* R74412 (Calculate VAT Ceiling) overview *[185](#page-192-4)* processing options *[185](#page-192-5)* R74416 (Monitor VAT Ceiling) overview *[187](#page-194-3)* processing options *[187](#page-194-4)* R74800 (Italian Bank Number Conversion) processing options *[81](#page-88-2)* using *[79](#page-86-6)* R74Y060 (Multi-Purpose VAT Communication) *[131](#page-138-3)*, *[131](#page-138-4)* record type C *[120](#page-127-2)* record type D *[123](#page-130-2)* R74Y060 (Multi-Purpose VAT Communications) overview *[119](#page-126-3)* record types *[119](#page-126-4)* record type C *[120](#page-127-3)*, *[120](#page-127-4)* record type D *[123](#page-130-3)*, *[123](#page-130-4)* record types *[119](#page-126-5)* Register Type ((amp)) Class Setup (P74091) *[62](#page-69-2)*

register types and classes for VAT *[62](#page-69-3)* remitting drafts formats *[56](#page-63-10)* rental or leasing transactions in Italy *[126](#page-133-8)* Review Additional Information Yearly List Classification form *[127](#page-134-0)* Review VAT Ceiling Limit (P74413) (ITA) *[185](#page-192-6)* revising bank identification information *[80](#page-87-2)* revising withholding taxes *[81](#page-88-3)* running the program *[131](#page-138-5)*, *[131](#page-138-6)*

### **S**

Sales Order Entry (P4210) setting up corresponding versions for Italy *[65](#page-72-12)* sales order processes *[204](#page-211-0)* sales order processing associating credit notes *[86](#page-93-5)* San Marino Purchase Declaration overview *[137](#page-144-0)* San Marino purchases declaration *[22](#page-29-6)* San Marino Purchases Declaration *[139](#page-146-1)* classify transactions *[126](#page-133-9)* global updates *[126](#page-133-10)* record type C *[120](#page-127-5)* record type D *[123](#page-130-5)* record types *[119](#page-126-6)* setting processing options *[131](#page-138-7)* Section of 770 Form (74/RA) *[20](#page-27-1)* Sequential Number Report - A/P Ledger (R74099B) overview *[110](#page-117-6)* processing options *[111](#page-118-3)* Sequential Number Report - A/R (R74099C) overview *[111](#page-118-4)* processing options *[112](#page-119-4)* Sequential Number Report - Tax File (R74099A) overview *[110](#page-117-7)* processing options *[110](#page-117-8)* setting processing options *[131](#page-138-8)*, *[131](#page-138-9)*, *[131](#page-138-10)* setting up AAIs for supplier withholding *[31](#page-38-4)* AAIs for the annual close *[30](#page-37-1)* address book records for Italy *[38](#page-45-5)* bank accounts *[79](#page-86-7)* companies *[13](#page-20-1)* end-of-month invoice dates *[51](#page-58-2)* payment formats *[54](#page-61-3)* tax codes *[59](#page-66-1)* UDCs for multi-purpose VAT communications *[22](#page-29-7)* UDCs for tax processing *[18](#page-25-2)* UDCs for withholding taxes *[20](#page-27-2)* setting up UDCs *[22](#page-29-8)* Setup Withholding Tax Codes (P740405) *[59](#page-66-2)* SIA code *[79](#page-86-8)* Spain R70470 (G/L by Category Code) processing options *[102](#page-109-5)* split payment control groups for Italy *[69](#page-76-2)* Standard Invoice Entry (P03B11) setting up corresponding versions for Italy *[65](#page-72-13)* Standard Voucher Entry (P0411) setting up corresponding versions for Italy *[65](#page-72-14)* summary VAT deferred invoices *[147](#page-154-1)* Suspended IVA Generation - Receipt/Rebate Control - Italy (F743B14I) *[180](#page-187-3)* Suspended VAT Document Types (74/DT) *[19](#page-26-3)*

Suspended VAT Generation (R74076C) overview *[180](#page-187-4)* processing options *[182](#page-189-1)* Suspended VAT Rates (74/SP) [19](#page-26-4) system setup user display preferences *[3](#page-10-2)*

### **T**

T/B by Category Code (R70472) overview *[104](#page-111-2)* processing options *[105](#page-112-2)* T/B by Object and Subsidiary (R7409C3) overview *[116](#page-123-1)* processing options *[117](#page-124-1)* tax rate areas setting up for suspended VAT [180](#page-187-5) setting up for VAT [17](#page-24-1) Translate Business Units (P00065) [1](#page-8-7) translation *[1](#page-8-8)* business unit descriptions *[1](#page-8-9)* delinquency notice text *[1](#page-8-10)* multilingual environments *[1](#page-8-11)* routines, country-specific *[2](#page-9-0)*

### **U**

uploading bank identification information *[79](#page-86-9)* User Profile Revisions (P0092) processing options *[4](#page-11-2)* setting up for country-specific access *[3](#page-10-3)* User Profile Revisions form *[4](#page-11-3)* user-defined codes black list declaration *[22](#page-29-9)* yearly list (Spesometro) *[22](#page-29-10)*

## **V**

validating bank account information *[71](#page-78-6)*, *[71](#page-78-7)* value-added taxes *[147](#page-154-2)* AAIs for suspende d VAT *[180](#page-187-6)* annual reporting *[154](#page-161-0)* deferred invoices *[147](#page-154-3)* modifying annual reports *[156](#page-163-6)* notula document for Italy *[16](#page-23-7)* petrol card expense reports for Italy *[67](#page-74-1)* register types and classes *[62](#page-69-4)* setting up *[17](#page-24-2)* setting up for Italy *[13](#page-20-2)* suspended VAT proces s *[181](#page-188-0)* VAT ceiling for Italy [183](#page-190-0) VAT ceiling process [184](#page-191-0) vouchers for the customs authority *[153](#page-160-3)* VAT suspended VAT overview [179](#page-186-0) tax rate areas *[180](#page-187-7)* VAT Balances Revisions (P74092) [63](#page-70-1) VAT C e i l i n g L i m i t - I t a l y ( F 7 4 4 1 3 ) *[185](#page-192-7)*, *[187](#page-194-5)* VAT Ceiling Revision form (ITA) [186](#page-193-0) VAT Codes for Year-End Proc. (00/IV) [18](#page-25-3) VAT Register Class (74/01) [18](#page-25-4) VAT Register Type (74/02) [19](#page-26-5) VAT Report by Tax Area Code (R00400) description *[91](#page-98-5)* processing options *[94](#page-101-3)*

verifying account balances *[73](#page-80-0)* voucher processing associating debit notes *[83](#page-90-3)* vouchers set up for VAT-only [153](#page-160-4) VAT-only vouchers for the customs authority [153](#page-160-5) Vouchers Related to DN/CN form [85](#page-92-0)

### **W**

Withholding Tax Certification - Italy (R7404027) [16](#page-23-8) Withholding Tax Codes Revision - Italy form [59](#page-66-3) Withholding Tax Detail - Italy (F74411) [68](#page-75-4), [81](#page-88-4) Withholding Tax Fiscal Code (74/WF) [21](#page-28-7) Withholding Tax Government (74/IM) [21](#page-28-8) Withholding Tax Payments (R7404500) [16](#page-23-9) withholding taxes automatic payments for Italy *[68](#page-75-5)* INPS for Italy *[16](#page-23-10)* manual payments for Italy *[69](#page-76-3)* notula for Italy *[16](#page-23-11)* overview *[13](#page-20-3)* prompt payment discounts for Italy *[69](#page-76-4)* revising for Italy *[81](#page-88-5)* setting up codes for Italy *[59](#page-66-4)* setting up AAIs *[31](#page-38-5)* setting up the data dictionary *[50](#page-57-0)* split payment control groups for Italy *[69](#page-76-5)* technical considerations for Italy *[69](#page-76-6)* Withholding Type (74/WT) [21](#page-28-9) Work with Additional Information Yearly List Classification form  $128$ 

## **Y**

Year-End VAT Revisions - Italy (F00900) [155](#page-162-5) yearly list (Spesometro) setting up UDCs *[22](#page-29-11)* Yearly List (Spesometro) [120](#page-127-6), [123](#page-130-6), [126](#page-133-12), 126, [131](#page-138-11) record types *[119](#page-126-7)*